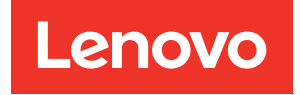

# ThinkSystem SD530 V3 Guide de maintenance du matériel

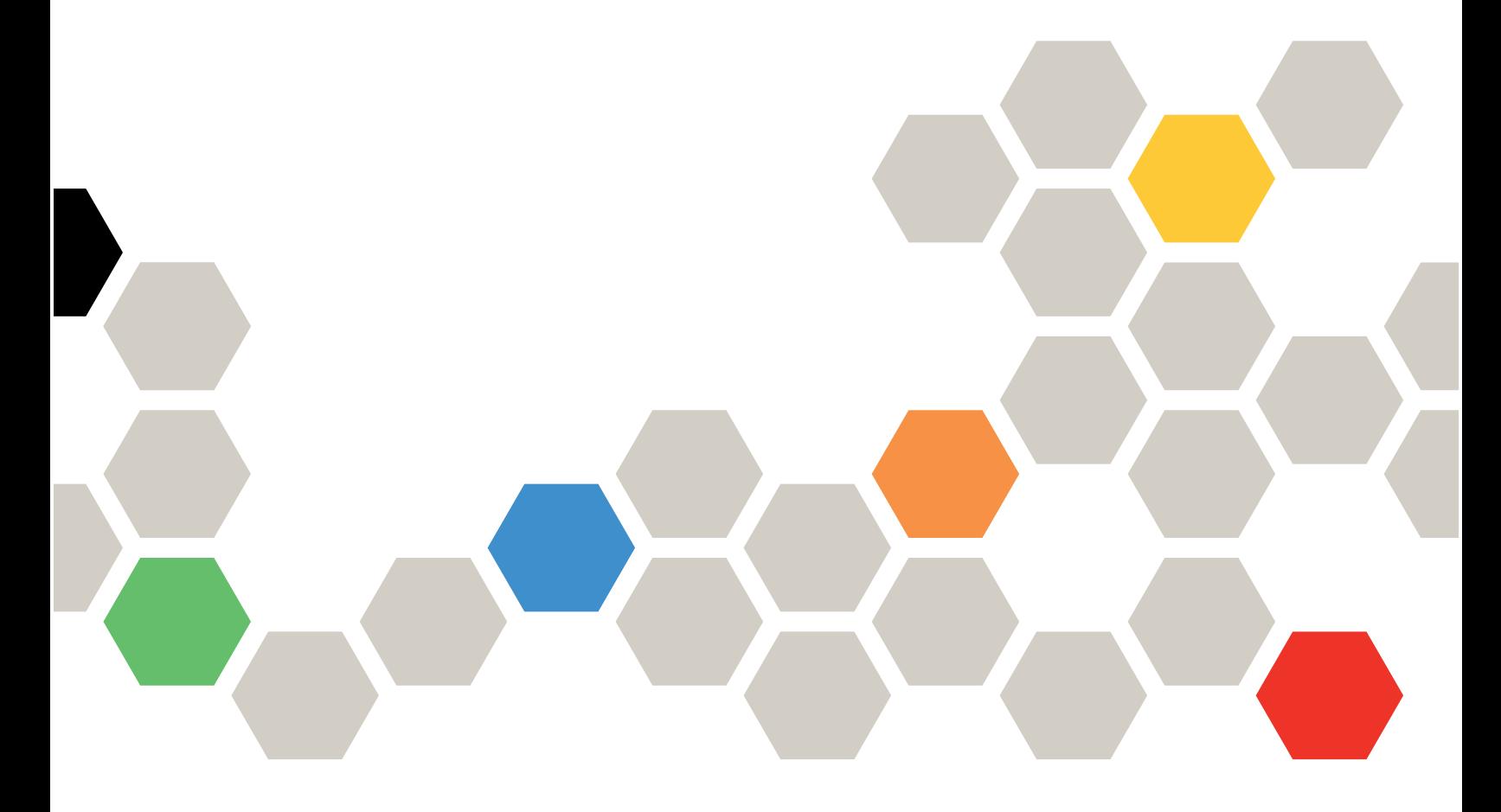

Types de machine : 7DD3, 7DDA

#### Remarque

Avant d'utiliser le présent document et le produit associé, prenez connaissance des consignes et instructions de sécurité disponibles à l'adresse : [https://pubs.lenovo.com/safety\\_documentation/](https://pubs.lenovo.com/safety_documentation/)

En outre, assurez-vous que vous avez pris connaissance des conditions générales de la garantie Lenovo associée à votre serveur, disponibles à l'adresse : <http://datacentersupport.lenovo.com/warrantylookup>

#### Première édition (Mars 2024)

#### © Copyright Lenovo 2024.

REMARQUE SUR LES DROITS LIMITÉS ET RESTREINTS : si les données ou les logiciels sont fournis conformément à un contrat GSA (General Services Administration), l'utilisation, la reproduction et la divulgation sont soumises aux restrictions stipulées dans le contrat n° GS-35F-05925.

# <span id="page-2-0"></span>Table des matières

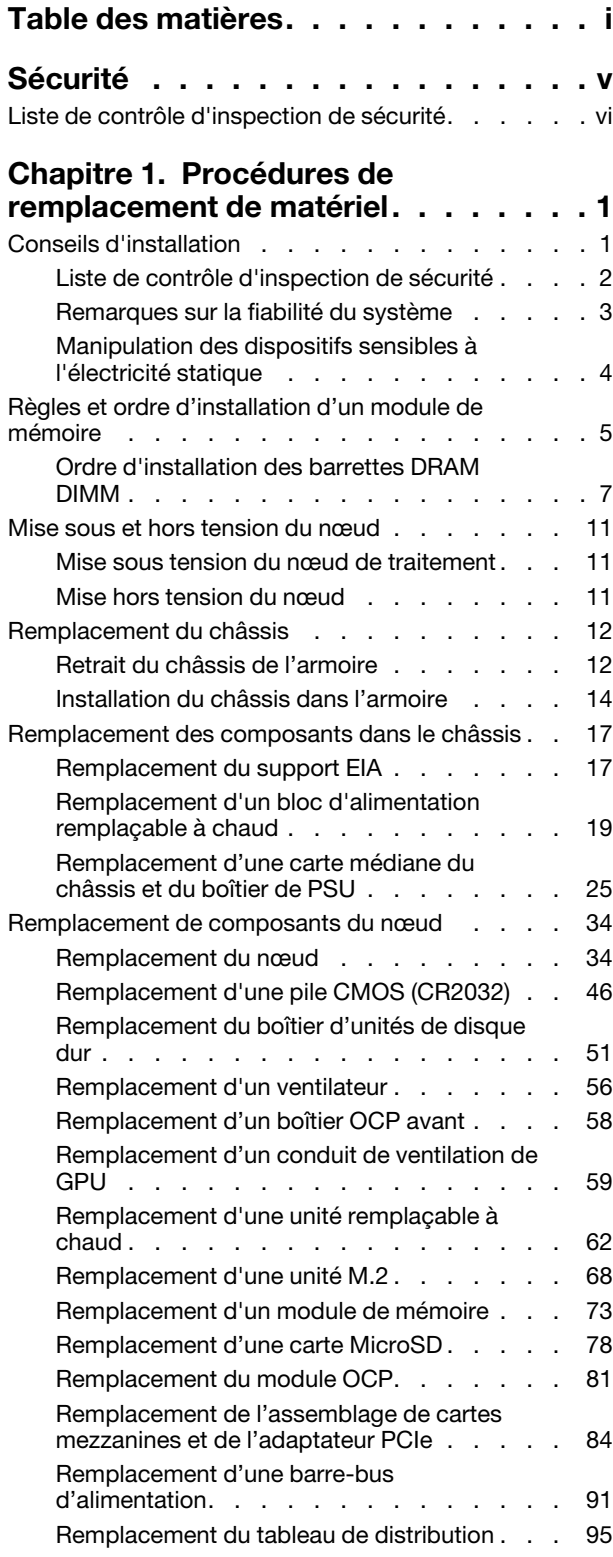

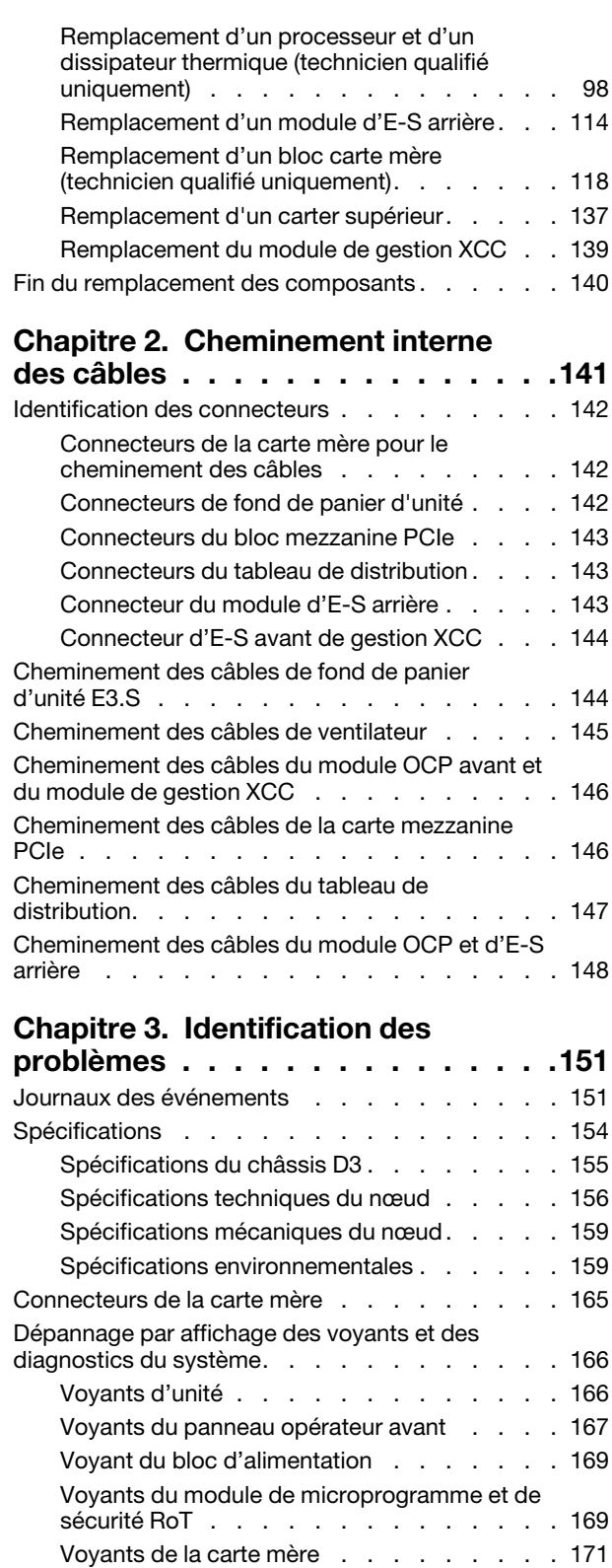

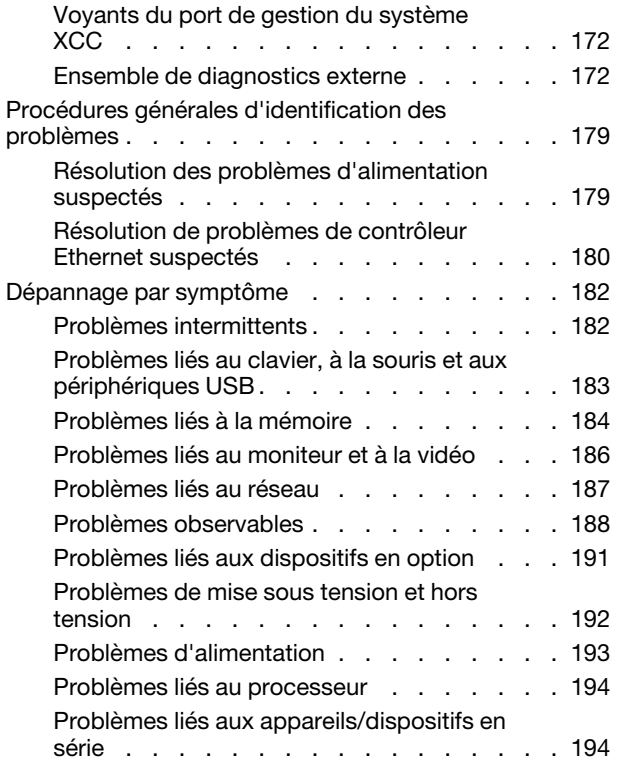

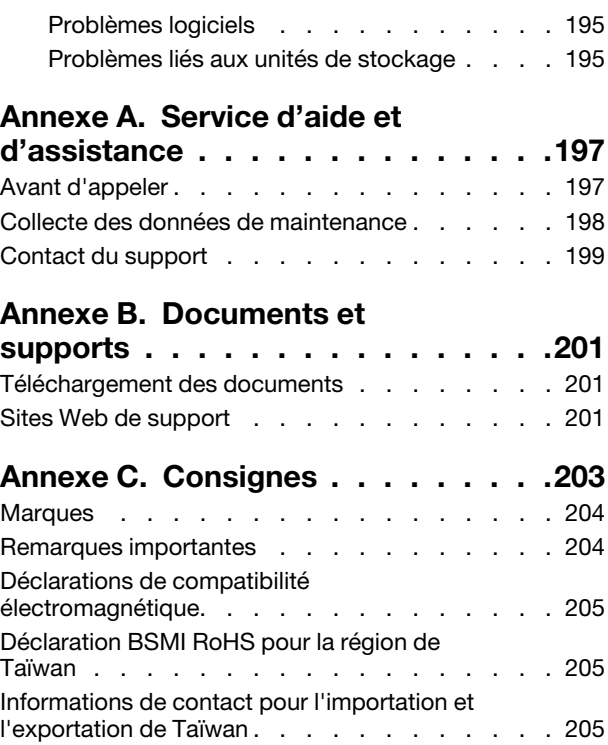

# <span id="page-6-0"></span>Sécurité

Before installing this product, read the Safety Information.

قبل تركيب هذا المنتج، يجب قر اءة الملاحظات الآمنية

Antes de instalar este produto, leia as Informações de Segurança.

在安装本产品之前,请仔细阅读 Safety Information (安全信息)。

安裝本產品之前,請先閱讀「安全資訊」。

Prije instalacije ovog produkta obavezno pročitajte Sigurnosne Upute.

Před instalací tohoto produktu si přečtěte příručku bezpečnostních instrukcí.

Læs sikkerhedsforskrifterne, før du installerer dette produkt.

Lees voordat u dit product installeert eerst de veiligheidsvoorschriften.

Ennen kuin asennat tämän tuotteen, lue turvaohjeet kohdasta Safety Information.

Avant d'installer ce produit, lisez les consignes de sécurité.

Vor der Installation dieses Produkts die Sicherheitshinweise lesen.

Πριν εγκαταστήσετε το προϊόν αυτό, διαβάστε τις πληροφορίες ασφάλειας (safety information).

לפני שתתקינו מוצר זה, קראו את הוראות הבטיחות.

A termék telepítése előtt olvassa el a Biztonsági előírásokat!

Prima di installare questo prodotto, leggere le Informazioni sulla Sicurezza.

製品の設置の前に、安全情報をお読みください。

본 제품을 설치하기 전에 안전 정보를 읽으십시오.

Пред да се инсталира овој продукт, прочитајте информацијата за безбедност.

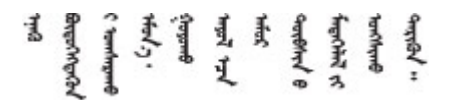

Les sikkerhetsinformasjonen (Safety Information) før du installerer dette produktet.

Przed zainstalowaniem tego produktu, należy zapoznać się z książką "Informacje dotyczące bezpieczeństwa" (Safety Information).

Antes de instalar este produto, leia as Informações sobre Segurança.

Перед установкой продукта прочтите инструкции по технике безопасности.

Pred inštaláciou tohto zariadenia si pečítaje Bezpečnostné predpisy.

Pred namestitvijo tega proizvoda preberite Varnostne informacije.

Antes de instalar este producto, lea la información de seguridad.

Läs säkerhetsinformationen innan du installerar den här produkten.

Bu ürünü kurmadan önce güvenlik bilgilerini okuyun.

مەزكۇر مەھسۇلاتنى ئورنىتىشتىن بۇرۇن بىخەتەرلىك ئۇچۇرلىرىنى ئوقۇپ چىقىڭ.

Youq mwngz yungh canjbinj neix gaxgonq, itdingh aeu doeg aen canjbinj soengq cungj vahgangj ancien siusik.

# <span id="page-7-0"></span>Liste de contrôle d'inspection de sécurité

Utilisez les informations de cette section pour identifier les conditions potentiellement dangereuses concernant votre système. Les éléments de sécurité requis ont été conçus et installés au fil de la fabrication de chaque machine afin de protéger les utilisateurs et les techniciens de maintenance contre tout risque physique.

Remarque : Le produit n'est pas adapté à une utilisation sur des terminaux vidéo, conformément aux réglementations sur le lieu de travail §2.

#### ATTENTION :

Cet équipement doit être installé par un technicien qualifié, conformément aux directives NEC, IEC 62368-1 et IEC 60950-1, la norme pour la sécurité des équipements électroniques dans le domaine de l'audio/vidéo, de la technologie des informations et des technologies de communication. Lenovo suppose que vous êtes habilité à effectuer la maintenance du matériel et formé à l'identification des risques dans les produits présentant des niveaux de courant électrique. L'accès à l'appareil se fait via l'utilisation d'un outil, d'un verrou et d'une clé, ou par tout autre moyen de sécurité et est contrôle par l'autorité responsable de l'emplacement.

Important : Le système doit être mis à la terre afin de garantir la sécurité de l'opérateur et le bon fonctionnement du système. La mise à la terre de la prise de courant peut être vérifiée par un électricien agréé.

Utilisez la liste de contrôle suivante pour vérifier qu'il n'existe aucune condition potentiellement dangereuse :

- 1. Vérifiez que l'alimentation est coupée et que le cordon d'alimentation est débranché.
- 2. Vérifiez l'état du cordon d'alimentation.
	- Vérifiez que le connecteur de mise à la terre à trois fils est en parfait état. A l'aide d'un mètre, mesurez la résistance du connecteur de mise à la terre à trois fils entre la broche de mise à la terre externe et la terre du châssis. Elle doit être égale ou inférieure à 0,1 ohm.
	- Vérifiez que le type du cordon d'alimentation est correct.

Pour afficher les cordons d'alimentation disponibles pour le serveur :

a. Accédez au site Web.

#### <http://dcsc.lenovo.com/#/>

- b. Cliquez sur Preconfigured Model (Modèle préconfiguré) ou Configure to order (Configuré sur commande).
- c. Entrez le type de machine et le modèle de votre serveur pour afficher la page de configuration.
- d. Cliquez sur l'onglet Power (Alimentation) → Power Cables (Cordons d'alimentation) pour afficher tous les cordons d'alimentation.
- Vérifiez que la couche isolante n'est pas effilochée, ni déchirée.
- 3. Vérifiez l'absence de modifications non agréées par Lenovo. Étudiez avec soin le niveau de sécurité des modifications non agréées par Lenovo.
- 4. Vérifiez la présence éventuelle de conditions dangereuses dans le serveur (obturations métalliques, contamination, eau ou autre liquide, signes d'endommagement par les flammes ou la fumée).
- 5. Vérifiez que les câbles ne sont pas usés, effilochés ou pincés.
- 6. Vérifiez que les dispositifs de fixation du carter du bloc d'alimentation électrique (vis ou rivets) sont présents et en parfait état.

# <span id="page-10-0"></span>Chapitre 1. Procédures de remplacement de matériel

Cette section fournit des informations sur les procédures d'installation et de retrait pour tous les composants système pouvant faire l'objet d'une maintenance. Chaque procédure de remplacement d'un composant répertorie toutes les tâches qui doivent être effectuées pour accéder au composant à remplacer.

# <span id="page-10-1"></span>Conseils d'installation

Avant d'installer des composants dans le nœud ou le châssis, lisez les conseils d'installation.

Avant d'installer les dispositifs en option, lisez attentivement les consignes suivantes :

Attention : Empêchez l'exposition à l'électricité statique, laquelle peut entraîner l'arrêt du système et la perte de données, en conservant les composants sensibles à l'électricité statique dans les emballages antistatiques jusqu'à leur installation, et en manipulant ces dispositifs en portant un bracelet antistatique ou un autre système de mise à la terre.

- Lisez les consignes de sécurité et les instructions pour vous assurer de travailler sans danger :
	- La liste complète des consignes de sécurité concernant tous les produits est disponible à l'adresse :

[https://pubs.lenovo.com/safety\\_documentation/](https://pubs.lenovo.com/safety_documentation/)

- Les instructions suivantes sont également disponibles ici : [« Manipulation des dispositifs sensibles à](#page-13-0) [l'électricité statique » à la page 4.](#page-13-0)
- Vérifiez que les composants que vous installez sont pris en charge par votre système.
	- Pour obtenir une liste des composants en option pris en charge par le système, voir [https://](https://serverproven.lenovo.com) [serverproven.lenovo.com](https://serverproven.lenovo.com).
	- Pour plus d'informations sur le contenu des modules en option, voir <https://serveroption.lenovo.com/>.
- Pour plus d'informations sur la commande de pièces :
	- 1. Accédez au site <http://datacentersupport.lenovo.com> et affichez la page d'assistance pour votre nœud ou châssis.
	- 2. Cliquez sur **Composants**.
	- 3. Entrez le numéro de série pour afficher une liste des composants pour votre système.
- Avant d'installer un nouveau nœud, téléchargez et appliquez le microprogramme le plus récent. Vous serez ainsi en mesure de résoudre les incidents connus et d'optimiser les performances de votre nœud. Accédez à [https://datacentersupport.lenovo.com/products/servers/thinksystem/sd530v3/7dd3/downloads/](https://datacentersupport.lenovo.com/products/servers/thinksystem/sd530v3/7dd3/downloads/driver-list)  [driver-list](https://datacentersupport.lenovo.com/products/servers/thinksystem/sd530v3/7dd3/downloads/driver-list) pour télécharger les mises à jour les plus récentes pour le microprogramme et les pilotes de votre serveur.

Important : Certaines solutions de cluster nécessitent des niveaux de code spécifiques ou des mises à jour de code coordonnées. Si le composant fait partie d'une solution en cluster, vérifiez la prise en charge du microprogramme et du pilote pour un cluster dans le menu le plus récent de niveau de code des valeurs recommandées avant de mettre le code à jour.

- Si vous remplacez un composant, par exemple, un adaptateur, qui contient un microprogramme, vous devrez peut-être également mettre à jour le microprogramme de ce composant. Pour plus d'informations sur la mise à jour du microprogramme, consultez « Mise à jour du microprogramme » dans le Guide d'utilisation ou le Guide de configuration système.
- Une bonne pratique consiste à vérifier que le système fonctionne correctement avant d'installer un composant en option.
- Nettoyez l'espace de travail et placez les composants retirés sur une surface plane, lisse, stable et non inclinée.
- N'essayez pas de soulever un objet trop lourd pour vous. Si vous devez soulever un objet lourd, lisez attentivement les consignes suivantes :
	- Veillez à être bien stable pour ne pas risquer de glisser.
	- Répartissez le poids de l'objet sur vos deux jambes.
	- Effectuez des mouvements lents. N'avancez et ne tournez jamais brusquement lorsque vous portez un objet lourd.
	- Pour éviter de solliciter les muscles de votre dos, soulevez l'objet en le portant ou en le poussant avec les muscles de vos jambes.
- Sauvegardez toutes les données importantes avant de manipuler les unités de disque.
- Ayez à disposition un petit tournevis à lame plate, un petit tournevis cruciforme et un tournevis Torx T8.
- Pour voir les voyants d'erreur sur la carte mère (bloc carte mère) et les composants internes, laissez le serveur sous tension.
- Vous n'avez pas besoin de mettre le nœud hors tension pour retirer ou installer des blocs d'alimentation remplaçables à chaud, des unités remplaçables à chaud ou des périphériques USB remplaçables à chaud. Toutefois, vous devez éteindre le nœud et le retirer du châssis avant d'effectuer toute étape impliquant le retrait ou l'installation de composants ou de câbles à l'intérieur du nœud.
- Lors du remplacement des blocs d'alimentation, assurez-vous de bien vous reporter aux règles de redondance.
- La couleur bleue sur un composant indique les points de contact qui permettent de le tenir pour le retirer ou l'installer dans le système, pour ouvrir ou fermer un loquet, etc.
- La couleur orange sur un composant ou à proximité de celui-ci indique qu'il est remplaçable à chaud si le nœud et le système d'exploitation prennent en charge le remplacement à chaud. Dans ce cas, vous pouvez retirer ou installer le composant pendant que le nœud est en cours d'exécution (la couleur orange indique également les points de contact des composants remplaçables à chaud). Si vous devez retirer ou installer un composant remplaçable à chaud spécifique dans le cadre d'une procédure quelconque, consultez les instructions appropriées pour savoir comment procéder avant de retirer ou d'installer le composant.
- La bande rouge sur les unités, adjacente au loquet de déblocage, indique que celles-ci peuvent être remplacées à chaud si le nœud et le système d'exploitation prennent en charge le remplacement à chaud. Cela signifie que vous pouvez retirer ou installer l'unité alors que le nœud est en cours d'exécution.

Remarque : Si vous devez retirer ou installer une unité remplaçable à chaud dans le cadre d'une procédure supplémentaire, consultez les instructions spécifiques au système pour savoir comment procéder avant de retirer ou d'installer l'unité.

• Une fois le travail sur le nœud ou le châssis terminé, veillez à réinstaller tous les caches de sécurité, les protections mécaniques, les étiquettes et les fils de terre.

# <span id="page-11-0"></span>Liste de contrôle d'inspection de sécurité

Utilisez les informations de cette section pour identifier les conditions potentiellement dangereuses concernant votre système. Les éléments de sécurité requis ont été conçus et installés au fil de la fabrication de chaque machine afin de protéger les utilisateurs et les techniciens de maintenance contre tout risque physique.

Remarque : Le produit n'est pas adapté à une utilisation sur des terminaux vidéo, conformément aux réglementations sur le lieu de travail §2.

#### ATTENTION :

Cet équipement doit être installé par un technicien qualifié, conformément aux directives NEC, IEC 62368-1 et IEC 60950-1, la norme pour la sécurité des équipements électroniques dans le domaine de l'audio/vidéo, de la technologie des informations et des technologies de communication. Lenovo suppose que vous êtes habilité à effectuer la maintenance du matériel et formé à l'identification des risques dans les produits présentant des niveaux de courant électrique. L'accès à l'appareil se fait via l'utilisation d'un outil, d'un verrou et d'une clé, ou par tout autre moyen de sécurité et est contrôle par l'autorité responsable de l'emplacement.

Important : Le système doit être mis à la terre afin de garantir la sécurité de l'opérateur et le bon fonctionnement du système. La mise à la terre de la prise de courant peut être vérifiée par un électricien agréé.

Utilisez la liste de contrôle suivante pour vérifier qu'il n'existe aucune condition potentiellement dangereuse :

- 1. Vérifiez que l'alimentation est coupée et que le cordon d'alimentation est débranché.
- 2. Vérifiez l'état du cordon d'alimentation.
	- Vérifiez que le connecteur de mise à la terre à trois fils est en parfait état. A l'aide d'un mètre, mesurez la résistance du connecteur de mise à la terre à trois fils entre la broche de mise à la terre externe et la terre du châssis. Elle doit être égale ou inférieure à 0,1 ohm.
	- Vérifiez que le type du cordon d'alimentation est correct.

Pour afficher les cordons d'alimentation disponibles pour le serveur :

a. Accédez au site Web.

#### <http://dcsc.lenovo.com/#/>

- b. Cliquez sur Preconfigured Model (Modèle préconfiguré) ou Configure to order (Configuré sur commande).
- c. Entrez le type de machine et le modèle de votre serveur pour afficher la page de configuration.
- d. Cliquez sur l'onglet Power (Alimentation) → Power Cables (Cordons d'alimentation) pour afficher tous les cordons d'alimentation.
- Vérifiez que la couche isolante n'est pas effilochée, ni déchirée.
- 3. Vérifiez l'absence de modifications non agréées par Lenovo. Étudiez avec soin le niveau de sécurité des modifications non agréées par Lenovo.
- 4. Vérifiez la présence éventuelle de conditions dangereuses dans le serveur (obturations métalliques, contamination, eau ou autre liquide, signes d'endommagement par les flammes ou la fumée).
- 5. Vérifiez que les câbles ne sont pas usés, effilochés ou pincés.
- 6. Vérifiez que les dispositifs de fixation du carter du bloc d'alimentation électrique (vis ou rivets) sont présents et en parfait état.

# <span id="page-12-0"></span>Remarques sur la fiabilité du système

Consultez les instructions sur la fiabilité du système pour garantir le refroidissement correct du système et sa fiabilité.

Vérifiez que les conditions suivantes sont remplies :

- Si le système est fourni avec une alimentation de secours, chaque baie de bloc d'alimentation doit être équipée d'un bloc d'alimentation.
- Un dégagement suffisant autour du nœud et du châssis doit être respecté pour permettre un bon refroidissement du système. Respectez un dégagement d'environ 50 mm (2,0 pouces) à l'avant et à l'arrière du châssis. Ne placez aucun objet devant les ventilateurs.
- Avant la mise sous tension, réinstallez le carter du nœud pour assurer une ventilation et un refroidissement corrects du système. N'utilisez pas le nœud si son carter est retiré, car cela pourrait endommager les composants du nœud.
- Il est impératif de respecter les instructions de câblage fournies avec les composants en option.
- Une unité remplaçable à chaud doit être remplacée dans les 2 minutes suivant son retrait.
- Un bloc d'alimentation remplaçable à chaud retiré doit être remplacé par un autre bloc d'alimentation ou un obturateur de PSU dans les deux minutes qui suivent le retrait.
- Tous les connecteurs de processeur doivent être munis d'un cache ou d'un processeur-dissipateur thermique.

# <span id="page-13-0"></span>Manipulation des dispositifs sensibles à l'électricité statique

Consultez ces instructions avant de manipuler des dispositifs sensibles à l'électricité statique, afin de réduire les risques d'endommagement lié à une décharge électrostatique.

Attention : Empêchez l'exposition à l'électricité statique, laquelle peut entraîner l'arrêt du système et la perte de données, en conservant les composants sensibles à l'électricité statique dans les emballages antistatiques jusqu'à leur installation, et en manipulant ces dispositifs en portant un bracelet antistatique ou un autre système de mise à la terre.

- Limitez vos mouvements pour éviter d'accumuler de l'électricité statique autour de vous.
- Prenez encore davantage de précautions par temps froid, car le chauffage réduit le taux d'humidité intérieur et augmente l'électricité statique.
- Utilisez toujours un bracelet antistatique ou tout autre système de mise à la terre.
- Le dispositif étant toujours dans son emballage antistatique, mettez-le en contact avec une zone métallique non peinte de la partie externe du nœud ou du châssis pendant au moins deux secondes. Cette opération élimine l'électricité statique de l'emballage et de votre corps.
- Retirez le dispositif de son emballage et installez-le directement dans le nœud ou le châssis sans le poser entre-temps. Si vous devez le poser, replacez-le dans son emballage antistatique. Ne posez jamais le dispositif sur le nœud ou le châssis, ni sur une surface métallique.
- Lorsque vous manipulez le dispositif, tenez-le avec précaution par ses bords ou son cadre.
- Ne touchez pas les joints de soudure, les broches ou les circuits à découvert.
- Tenez le dispositif hors de portée d'autrui pour éviter un possible endommagement.

# <span id="page-14-0"></span>Règles et ordre d'installation d'un module de mémoire

Les modules de mémoire doivent être installés dans un ordre donné, en fonction de la configuration de mémoire que vous mettez en place et du nombre de processeurs et de modules de mémoire installés sur votre serveur.

#### Types de mémoire pris en charge

Pour plus d'informations sur les types de modules de mémoire pris en charge par le serveur, voir la section « Mémoire » dans [« Spécifications techniques du nœud » à la page 156](#page-165-0).

Des informations sur l'optimisation des performances mémoire et la configuration de la mémoire sont disponibles sur le site Lenovo Press à l'adresse suivante :

#### <https://lenovopress.lenovo.com/servers/options/memory>

En outre, vous pouvez utiliser un configurateur de mémoire, qui est disponible sur le site suivant :

#### [https://dcsc.lenovo.com/#/memory\\_configuration](https://dcsc.lenovo.com/#/memory_configuration)

Pour obtenir des informations spécifiques sur l'ordre d'installation requis des modules de mémoire dans SD530 V3 en fonction de la configuration du système et du mode mémoire que vous mettez en place, voir cidessous.

#### Disposition des modules de mémoire et des processeurs

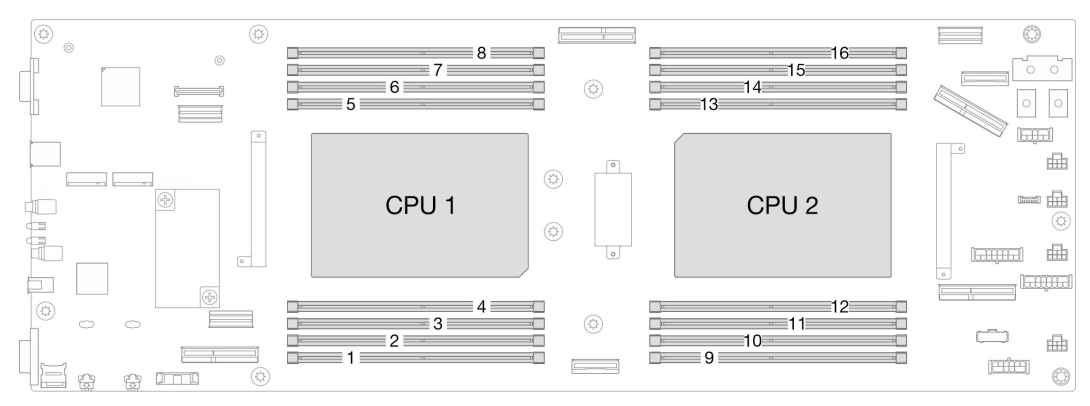

Figure 1. Disposition des modules de mémoire et des processeurs

Le tableau de configuration des canaux de mémoire ci-dessous montre les relations entre les processeurs, les contrôleurs de mémoire, les canaux de mémoire et le numéro d'emplacement des modules de mémoire.

| Processeur                      | <b>Processeur 1</b> |                                         |               |           |           |           |           |           |  |  |  |
|---------------------------------|---------------------|-----------------------------------------|---------------|-----------|-----------|-----------|-----------|-----------|--|--|--|
| Canal                           |                     | CH1 (7/H) CH0 (6/G) CH1 (5/F) CH0 (4/E) |               |           | CHO (0/A) | CH1 (1/B) | CHO (2/C) | CH1 (3/D) |  |  |  |
| $N°$ emplacement<br><b>DIMM</b> | 8                   |                                         | 6             | 5         | 4         | 3         | 2         |           |  |  |  |
| <b>IProcesseur</b>              | <b>Processeur 2</b> |                                         |               |           |           |           |           |           |  |  |  |
| Canal                           |                     | CH1 (3/D) CH0 (2/C)                     | CH1 (1/<br>B) | CHO (0/A) | CHO (4/E) | CH1 (5/F) | CH0 (6/G) | CH1 (7/H) |  |  |  |

Tableau 1. Identification d'emplacement de mémoire et de canal

Tableau 1. Identification d'emplacement de mémoire et de canal (suite)

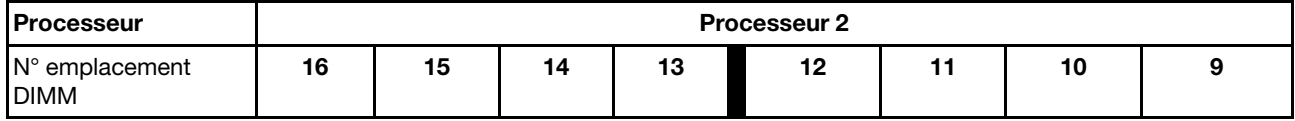

#### Instruction d'installation du module de mémoire

- Les configurations de mémoire et les séquences de remplissage suivantes sont prises en charge par ThinkSystem SD530 V3 :
	- [« Ordre d'installation des barrettes DRAM DIMM » à la page 7](#page-16-0) (RDIMM ou RDIMM 3DS)
- Au moins une barrette DIMM est requise pour chaque processeur. Pour des performances satisfaisantes, installez au moins huit barrettes DIMM par processeur.
- Lors du remplacement d'une barrette DIMM, le nœud offre une fonction d'activation automatique de barrettes DIMM qui vous évite de devoir activer la nouvelle barrette DIMM manuellement à l'aide de l'utilitaire Setup Utility

#### Attention :

- Installez des barrettes DIMM de la même vitesse pour obtenir des performances optimales. Sinon, le BIOS détectera et exécutera la vitesse la plus basse sur tous les canaux.
- Dans un canal, remplissez toujours les barrettes DIMM ayant le nombre maximal de rangs dans l'emplacement DIMM le plus éloigné, suivi de l'emplacement DIMM le plus proche.
- Lorsqu'un processeur est installé, chacun des emplacements DIMM connectés au processeur doit être doté d'une barrette DIMM ou d'un obturateur DIMM.
	- Les emplacements DIMM 1 à 8 sont connectés au processeur 1
	- Les emplacements DIMM 9 à 16 sont connectés au processeur 2

# <span id="page-16-0"></span>Ordre d'installation des barrettes DRAM DIMM

Cette section contient des informations sur l'installation correcte des barrettes DRAM DIMM.

### Ordre d'installation en mode mémoire indépendant

En mode mémoire indépendant, les canaux de mémoire peuvent être remplis par des barrettes DIMM dans n'importe quel ordre et vous pouvez remplir tous les canaux de chaque processeur dans n'importe quel ordre sans condition de correspondance. Le mode mémoire indépendant assure le meilleur niveau de performance de la mémoire, mais il manque de protection pour les basculements. L'ordre d'installation des modules DIMM en mode mémoire indépendant varie en fonction du nombre de processeurs et de modules de mémoire installés sur le nœud.

#### Ordre d'installation des modules de mémoire en mode indépendant

Suivez les règles ci-après lors de l'installation de modules mémoire en mode indépendant :

- Tous les modules de mémoire doivent être des modules de mémoire DDR5.
- Au moins une barrette DDR5 DIMM est requise pour chaque processeur.
- Toutes les barrettes DIMM DDR5 doivent fonctionner à la même vitesse dans le même nœud.
- Le remplissage de la mémoire doit être identique d'un processeur à l'autre.
- Des modules de mémoire de fournisseurs différents sont pris en charge.
- Dans chaque canal de mémoire, remplissez d'abord l'emplacement le plus éloigné du processeur (emplacement 0).
- L'association de barrettes DIMM x8 et x4 n'est pas prise en charge dans un même nœud.
- Tous les modules de mémoire installés doivent être du même type.

#### Remarques :

• Lorsque le serveur exécute cette configuration, il est possible que le système se bloque lors du POST. Si cela se produit, contactez le service Lenovo afin de remplacer le module DIMM défectueux pour assurer un bon fonctionnement.

#### Avec un processeur

Le tableau ci-après indique la séquence de remplissage des modules DIMM pour le mode mémoire indépendant lorsqu'un processeur est installé.

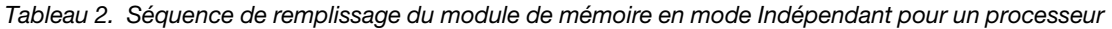

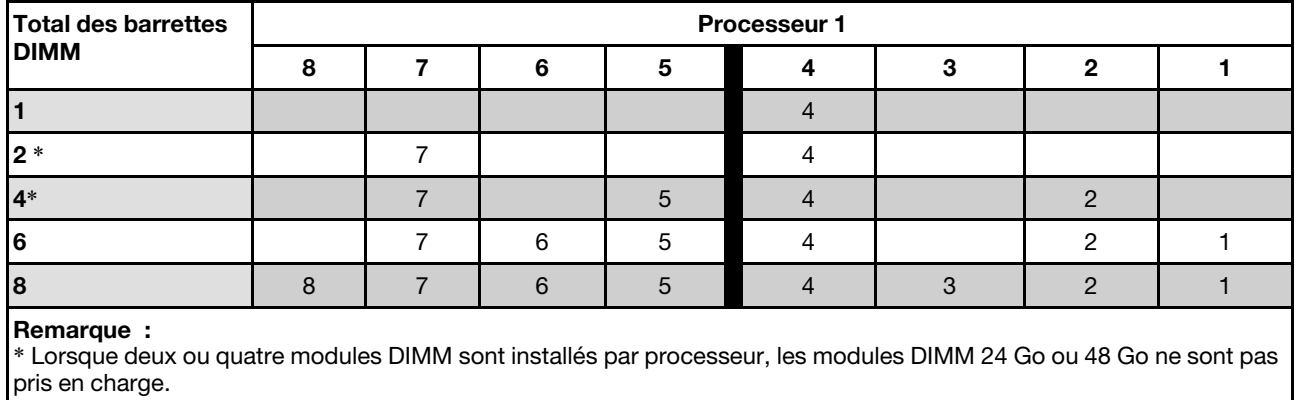

#### Avec deux processeurs

Les tableaux ci-après indiquent la séquence de remplissage des barrettes DIMM pour le mode mémoire indépendant lorsque deux processeurs sont installés.

| <b>Total des barrettes</b><br><b>DIMM</b>                                                                                                    | <b>Processeur 1</b> |                |    |                 |                |    |                |    |  |  |
|----------------------------------------------------------------------------------------------------|---------------------|----------------|----|-----------------|----------------|----|----------------|----|--|--|
|                                                                                                    | 8                   | $\overline{7}$ | 6  | 5               | 4              | 3  | $\mathbf{2}$   | 1  |  |  |
| 2                                                                                                    |                     |                |    |                 | $\overline{4}$ |    |                |    |  |  |
| $4*$                                                                                                    |                     | $\overline{7}$ |    |                 | $\overline{4}$ |    |                |    |  |  |
| $8*$                                                                                                    |                     | $\overline{7}$ |    | 5               | $\overline{4}$ |    | $\overline{2}$ |    |  |  |
| 12                                                                                                    |                     | $\overline{7}$ | 6  | 5               | $\overline{4}$ |    | $\overline{2}$ | 1  |  |  |
| 16                                                                                                    | 8                   | $\overline{7}$ | 6  | $5\phantom{.0}$ | $\overline{4}$ | 3  | 2              | 1  |  |  |
| <b>Total des barrettes</b><br><b>DIMM</b>                                                                                                    | <b>Processeur 2</b> |                |    |                 |                |    |                |    |  |  |
|                                                                                                    | 9                   | 10             | 11 | 12 <sub>2</sub> | 13             | 14 | 15             | 16 |  |  |
| 2                                                                                                    |                     |                |    |                 | 13             |    |                |    |  |  |
| $4*$                                                                                                    |                     | 10             |    |                 | 13             |    |                |    |  |  |
| $8*$                                                                                                    |                     | 10             |    | 12              | 13             |    | 15             |    |  |  |
| 12                                                                                                    |                     | 10             | 11 | 12              | 13             |    | 15             | 16 |  |  |
| 16                                                                                                    | 9                   | 10             | 11 | 12              | 13             | 14 | 15             | 16 |  |  |
| Remarque :<br>* Lorsque deux ou quatre modules DIMM sont installés par processeur, les modules DIMM 24 Go ou 48 Go ne sont pas<br>pris en charge. |                     |                |    |                 |                |    |                |    |  |  |

Tableau 3. Séquence de remplissage de la mémoire du module indépendant pour deux processeurs

### Ordre d'installation en mode de mise en miroir de la mémoire

Le mode de mise en miroir de la mémoire fournit une redondance de la mémoire tout en réduisant de moitié la capacité de mémoire de tout le nœud. Les canaux de mémoire sont regroupés par paires et chaque canal reçoit les mêmes données. Si une panne se produit, le contrôleur de mémoire passe des barrettes DIMM situées sur le premier canal à celles du canal de sauvegarde. L'ordre d'installation des barrettes DIMM pour la mise en miroir de la mémoire varie en fonction du nombre de processeurs et de barrettes DIMM installées sur le nœud.

Instructions de mise en miroir mémoire :

- La mise en miroir mémoire réduit de moitié la quantité disponible maximum de la mémoire installée. Par exemple, si le nœud dispose d'une mémoire installée de 64 Go, il ne reste que 32 Go de mémoire adressable si la mise en miroir de la mémoire est activée.
- La taille et l'architecture de chacune des barrettes DIMM doivent être identiques.
- Les barrettes DIMM de chaque canal de mémoire doivent être de densité égale.
- Si deux canaux de mémoire possèdent des barrettes DIMM, la mise en miroir se produit sur deux barrettes DIMM (les canaux 0/1 contiennent tous les deux les caches principaux ou secondaires de la mémoire).
- Si trois canaux de mémoire possèdent des barrettes DIMM, la mise en miroir se produit sur les trois barrettes DIMM (les canaux 0/1, les canaux 1/2 et les canaux 2/0 contiennent tous les caches principaux ou secondaires de la mémoire).
- La mise en miroir de mémoire partielle est une sous-fonction de la mise en miroir de la mémoire. Elle nécessite que l'ordre d'installation de la mémoire corresponde au mode de mise en miroir mémoire.

#### Avec un processeur

Le tableau ci-après indique la séquence de remplissage des barrettes DIMM pour la mise en miroir mémoire lorsqu'un processeur est installé.

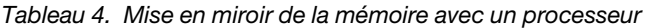

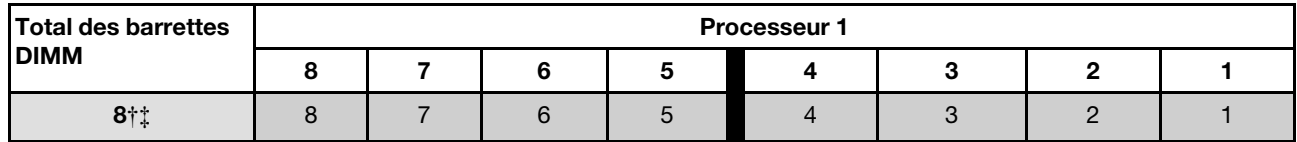

#### Remarque :

† La fonction SNC2 ne peut être activée que lorsque les barrettes DIMM sont peuplées dans cette séquence spécifiée. La fonction SNC2 peut être activée via UEFI.

‡ Configurations DIMM qui prennent en charge des Software Guard Extensions (SGX), voir « Activation des Software Guard Extensions (SGX) » dans le Guide d'utilisation ou le Guide de configuration système pour activer cette fonctionnalité.

#### Avec deux processeurs

Le tableau ci-après indique la séquence de remplissage des barrettes DIMM pour le mode de mise en miroir mémoire lorsque deux processeurs sont installés.

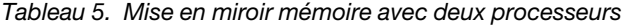

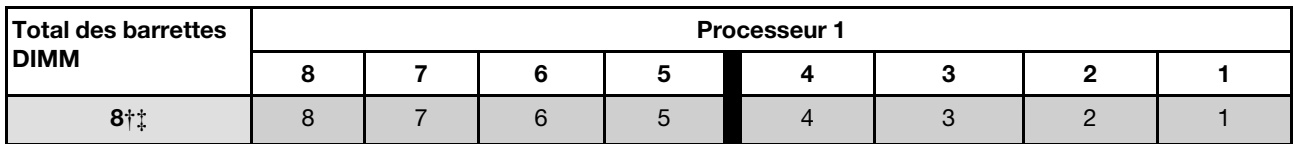

Tableau 5. Mise en miroir mémoire avec deux processeurs (suite)

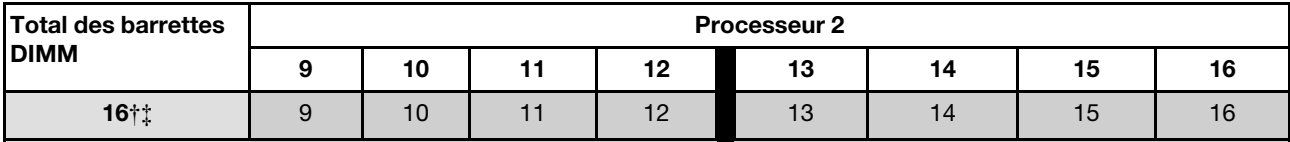

#### Remarque :

† La fonction SNC2 ne peut être activée que lorsque les barrettes DIMM sont peuplées dans cette séquence spécifiée. La fonction SNC2 peut être activée via UEFI.

‡ Configurations DIMM qui prennent en charge des Software Guard Extensions (SGX), voir « Activation des Software Guard Extensions (SGX) » dans le Guide d'utilisation ou le Guide de configuration système pour activer cette fonctionnalité.

# <span id="page-20-0"></span>Mise sous et hors tension du nœud

Suivez les instructions de la présente section pour mettre le nœud sous et hors tension.

# <span id="page-20-1"></span>Mise sous tension du nœud de traitement

Après que le nœud a effectué un court auto-test (clignotement rapide du voyant d'état de l'alimentation) une fois connecté à une entrée d'alimentation, il passe à l'état de veille (clignotement du voyant d'état de l'alimentation une fois par seconde).

Les emplacements du bouton d'alimentation et du voyant d'alimentation sont indiqués ci-après :

- « Composants matériels » dans le Guide d'utilisation ou le Guide de configuration système
- [« Dépannage par affichage des voyants et des diagnostics du système » à la page 166](#page-175-0)

Vous pouvez mettre le nœud sous tension (voyant d'alimentation allumé) selon l'une des méthodes suivantes :

- Vous pouvez appuyer sur le bouton de mise sous tension.
- Le nœud peut redémarrer automatiquement après une interruption d'alimentation.
- Le nœud peut répondre aux demandes de mise sous tension distantes adressées à Lenovo XClarity Controller.

Pour plus d'informations sur la mise hors tension du nœud de traitement, voir [« Mise hors tension du nœud »](#page-20-2)  [à la page 11.](#page-20-2)

# <span id="page-20-2"></span>Mise hors tension du nœud

Le nœud reste en état de veille lorsqu'il est connecté à une source d'alimentation, ce qui permet au Lenovo XClarity Controller de répondre aux demandes distantes de mise sous tension. Pour couper complètement l'alimentation du nœud (voyant d'état d'alimentation éteint), vous devez déconnecter tous les cordons d'alimentation.

Les emplacements du bouton d'alimentation et du voyant d'alimentation sont indiqués ci-après :

- « Composants matériels » dans le Guide d'utilisation ou le Guide de configuration système
- [« Dépannage par affichage des voyants et des diagnostics du système » à la page 166](#page-175-0)

Pour mettre le nœud en état de veille (le voyant d'état d'alimentation clignote une fois par seconde) :

Remarque : Le module Lenovo XClarity Controller peut mettre le nœud en état de veille dans le cadre d'une réponse automatique à une erreur système critique.

- Démarrez une procédure d'arrêt normal à l'aide du système d'exploitation (si ce dernier prend en charge cette fonction).
- Appuyez sur le bouton de mise sous tension pour démarrer une procédure d'arrêt normal (si le système d'exploitation prend en charge cette fonction).
- Maintenez le bouton d'alimentation enfoncé pendant plus de 4 secondes pour forcer l'arrêt.

Lorsqu'il est en état de veille, le nœud peut répondre aux demandes de mise sous tension distantes adressées au Lenovo XClarity Controller. Pour plus d'informations sur la mise sous tension du nœud de traitement, voir [« Mise sous tension du nœud de traitement » à la page 11.](#page-20-1)

# <span id="page-21-0"></span>Remplacement du châssis

Suivez les instructions de la présente section pour retirer le châssis de l'armoire ou l'installer dans cette dernière.

Important : Pour des raisons de sécurité, assurez-vous qu'aucun nœud ou bloc d'alimentation n'est installé dans le châssis lors du retrait du châssis de l'armoire ou de son installation dans cette dernière.

# <span id="page-21-1"></span>Retrait du châssis de l'armoire

Suivez les instructions de la présente section pour retirer le châssis de l'armoire.

# À propos de cette tâche

Pour éviter tout danger, veillez à bien lire et respecter les consignes de sécurité.

#### R006

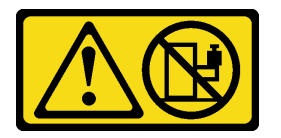

#### ATTENTION :

Ne placez pas d'objet sur la partie supérieure d'un dispositif monté en armoire sauf s'il est conçu pour être utilisé comme étagère.

#### Attention :

- Lisez [« Conseils d'installation » à la page 1](#page-10-1) et [« Liste de contrôle d'inspection de sécurité » à la page 2](#page-11-0) pour faire en sorte de travailler en toute sécurité.
- Respectez les consignes de sécurité lorsque vous soulevez le châssis. Selon nos recommandations, deux personnes doivent effectuer le retrait ou l'installation du châssis.

#### ATTENTION :

Respectez les consignes de sécurité lorsque vous soulevez le châssis.

### Procédure

Etape 1. Préparez-vous en vue de cette tâche.

- a. Si des supports de transport sont installés à l'arrière de l'armoire, retirez-les. Sinon, ignorez cette étape.
	- 1.  $\bullet$  Retirez les vis de fixation du support arrière.
- 2. <sup>2</sup> Poussez le support vers l'arrière de l'armoire. Ensuite, retirez le support de l'armoire et du châssis.
- 3. <sup>©</sup> Répétez les étapes ci-dessus pour retirer l'autre support de transport arrière.

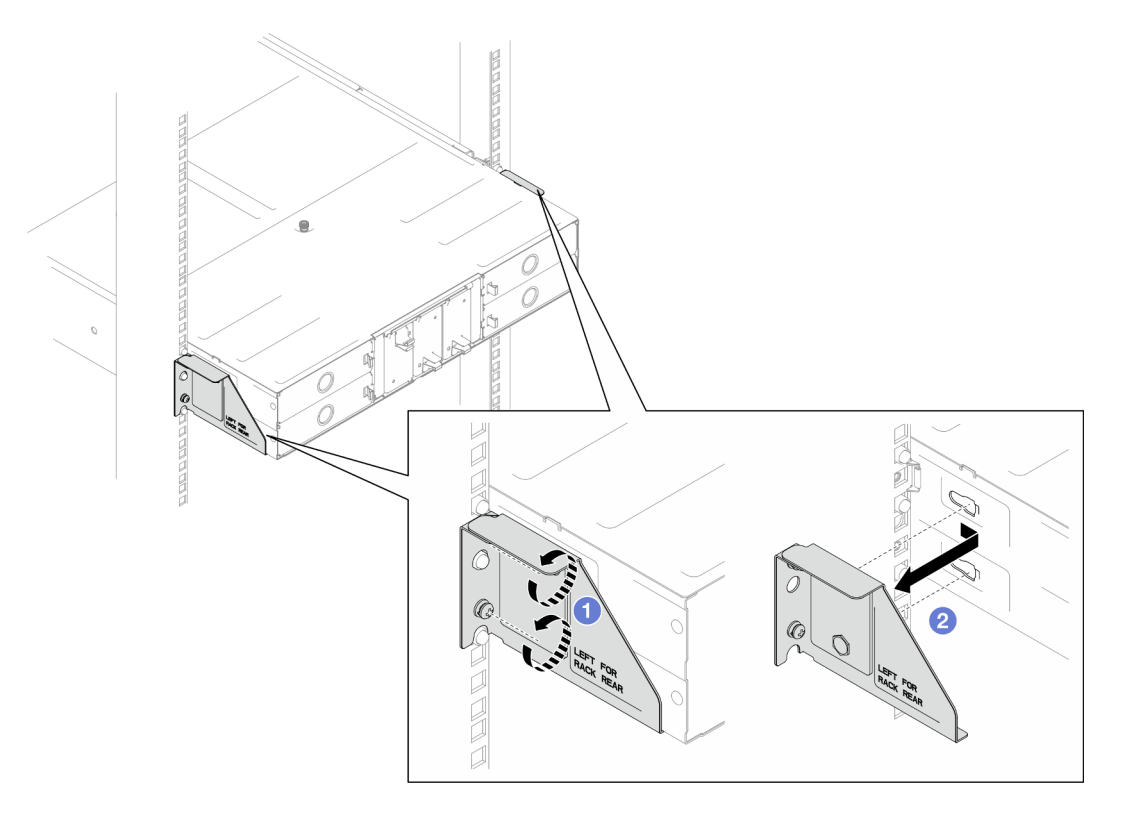

Figure 2. Retrait des supports de transport

b. Si des nœuds sont installés dans le châssis, mettez tous les nœuds hors tension et débranchez tous les câbles externes des nœuds, puis retirez les nœuds du châssis (voir [« Mise hors tension du nœud » à la page 11](#page-20-2) et [« Retrait d'un nœud du châssis » à la page 35\)](#page-44-0).

Remarque : Si nécessaire, appuyez sur la patte de déverrouillage à l'aide d'un tournevis à tête plate pour retirer un câble réseau externe de l'arrière d'un nœud 2U.

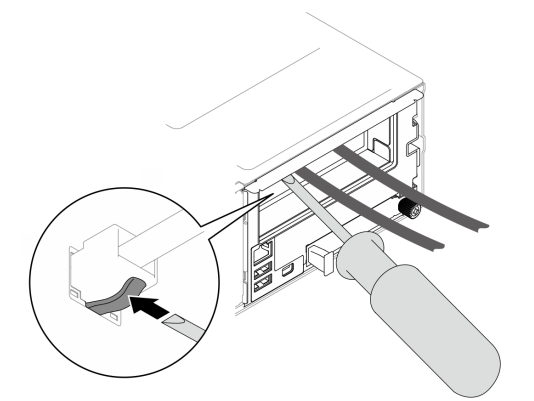

c. Si des blocs d'alimentation sont installés dans le châssis, retirez-les (voir [« Retrait d'un bloc](#page-28-1) [d'alimentation remplaçable à chaud » à la page 19\)](#page-28-1).

Etape 2. Desserrez les vis imperdables situées à l'avant du châssis.

Etape 3. Sortez délicatement le châssis de l'armoire. Ensuite, retirez le châssis des glissières.

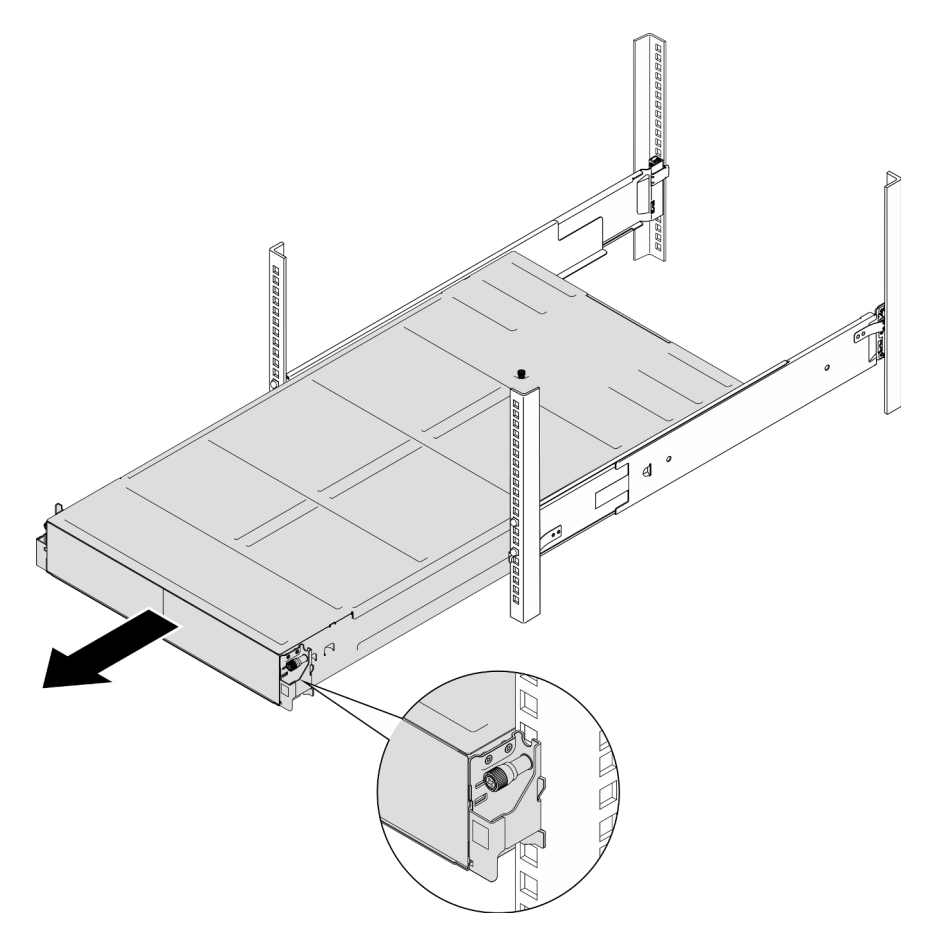

Figure 3. Retrait du châssis

Etape 4. Déposez précautionneusement le châssis sur une surface de protection électrostatique plane.

#### Une fois cette tâche terminée

1. Pour retirer les glissières de l'armoire, procédez comme suit :

[https://pubs.lenovo.com/st650-v2/thinksystem\\_l\\_shaped\\_rail\\_kit.pdf](https://pubs.lenovo.com/st650-v2/thinksystem_l_shaped_rail_kit.pdf)

2. Si vous devez renvoyer le composant ou le périphérique en option, suivez les instructions d'emballage et utilisez les matériaux que vous avez reçus pour l'emballer.

# <span id="page-23-0"></span>Installation du châssis dans l'armoire

Suivez les instructions de la présente section pour installer le châssis dans l'armoire.

# À propos de cette tâche

Pour éviter tout danger, veillez à bien lire et respecter les consignes de sécurité.

#### R006

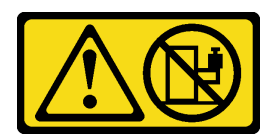

#### ATTENTION :

Ne placez pas d'objet sur la partie supérieure d'un dispositif monté en armoire sauf s'il est conçu pour être utilisé comme étagère.

#### Attention :

- Lisez [« Conseils d'installation » à la page 1](#page-10-1) et [« Liste de contrôle d'inspection de sécurité » à la page 2](#page-11-0) pour faire en sorte de travailler en toute sécurité.
- Pour installer les glissières dans une armoire, procédez comme suit :

[https://pubs.lenovo.com/st650-v2/thinksystem\\_l\\_shaped\\_rail\\_kit.pdf](https://pubs.lenovo.com/st650-v2/thinksystem_l_shaped_rail_kit.pdf)

Une fois les glissières installées, procédez comme suit pour installer le châssis dans l'armoire.

#### ATTENTION :

Respectez les consignes de sécurité lorsque vous soulevez le châssis.

### Procédure

Etape 1. Préparez-vous en vue de cette tâche.

- a. Si les supports EIA ne sont pas encore installés à l'avant du châssis, installez-les (voir [« Mise](#page-27-0) [en place des supports EIA sur le châssis » à la page 18\)](#page-27-0).
- Etape 2. Alignez le châssis sur les glissières ; ensuite, faites glisser le châssis dans l'armoire.
- Etape 3. Serrez les vis imperdables à l'avant pour fixer le châssis à l'armoire.

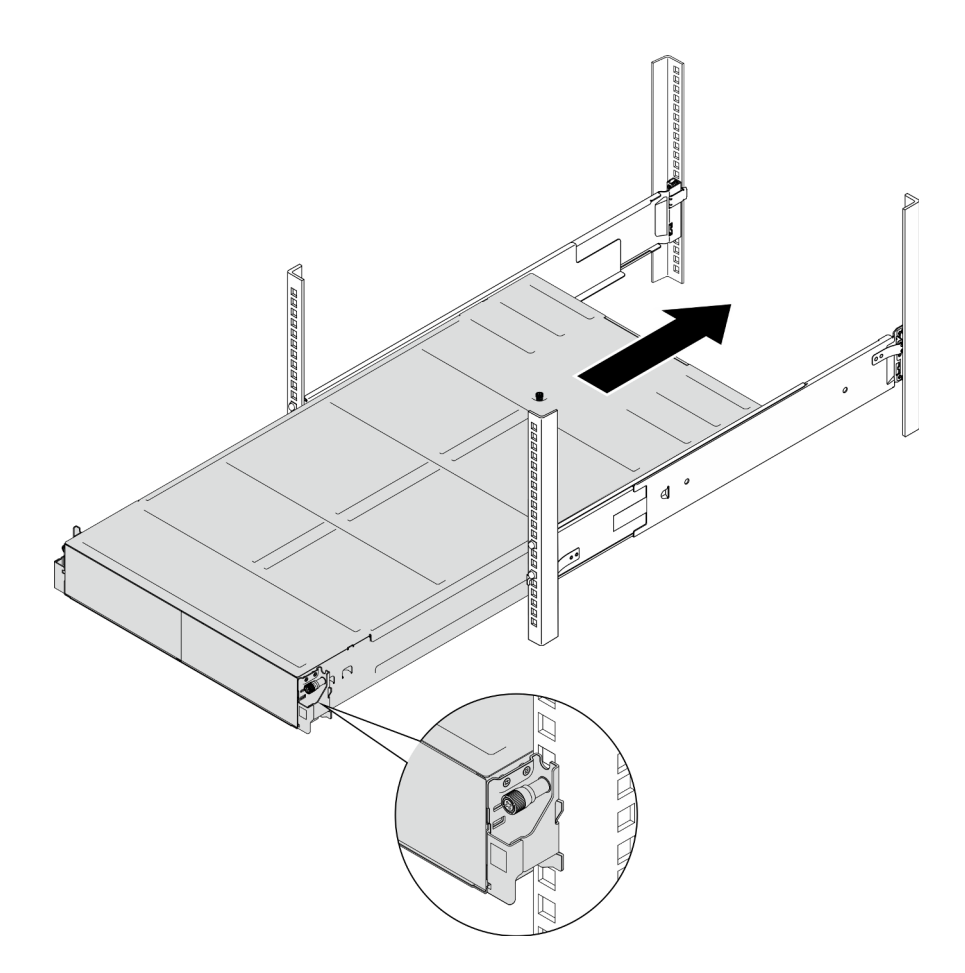

Figure 4. Installation du châssis

### Une fois cette tâche terminée

- Installez de nouveau chaque PSU ou obturateur de PSU dans chaque emplacement PSU (voir [« Installation d'un bloc d'alimentation remplaçable à chaud » à la page 22](#page-31-0) et [Installation d'un obturateur](#page-31-1)  [de PSU\)](#page-31-1).
- Installez à nouveau les nœuds dans le châssis (voir [« Installation d'un nœud dans le châssis » à la page](#page-49-0)  [40](#page-49-0)).
- Terminez le remplacement des composants (voir [« Fin du remplacement des composants » à la page 140\)](#page-149-0).
- (Facultatif) Si le châssis doit être transporté dans l'armoire, suivez les étapes ci-dessous pour installer les supports de transport à l'arrière afin de fixer le châssis à l'armoire. Sinon, ignorez cette étape.
	- 1. <sup>O</sup> Alignez le support de transport sur les trous de guidage de l'armoire et du châssis. Ensuite, insérez le support et poussez-vous vers l'avant afin d'enclencher le support.
	- 2. <sup>O</sup> Serrez les vis afin de fixer le support de transport au châssis et à l'armoire.
	- 3. <sup>O</sup> Répétez les étapes ci-dessus pour installer l'autre support de transport arrière.

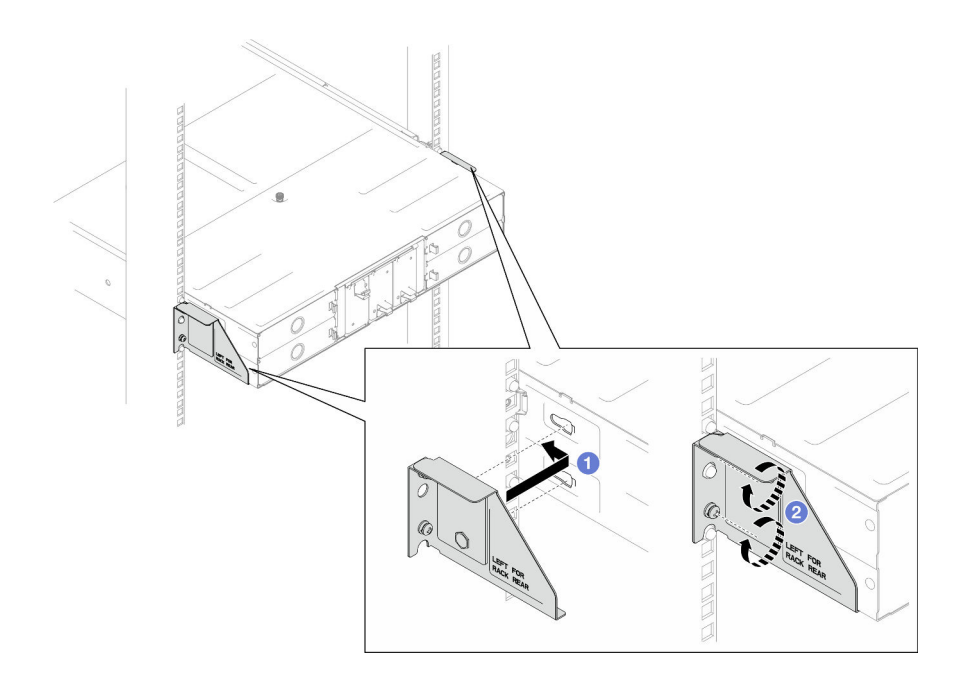

<span id="page-26-0"></span>Figure 5. Installation des supports de transport

# Remplacement des composants dans le châssis

Suivez les instructions de la présente section pour retirer des composants du châssis ou les installer dans ce dernier.

# <span id="page-26-1"></span>Remplacement du support EIA

Suivez les instructions de la présente section pour retirer les supports EIA du Châssis D3 ou l'installer dans ce dernier.

### Retrait des supports EIA du châssis

Suivez les instructions de la présente section pour retirer les supports EIA du châssis.

# À propos de cette tâche

Pour éviter tout danger, veillez à bien lire et respecter les consignes de sécurité.

#### Attention :

• Lisez [« Conseils d'installation » à la page 1](#page-10-1) et [« Liste de contrôle d'inspection de sécurité » à la page 2](#page-11-0) pour faire en sorte de travailler en toute sécurité.

### Procédure

Etape 1. Préparez-vous en vue de cette tâche.

a. Mettez tous les nœuds hors tension (voir [« Mise hors tension du nœud » à la page 11\)](#page-20-2) ; débranchez ensuite tous les câbles externes des nœuds.

Remarque : Si nécessaire, appuyez sur la patte de déverrouillage à l'aide d'un tournevis à tête plate pour retirer un câble réseau externe de l'arrière d'un nœud 2U.

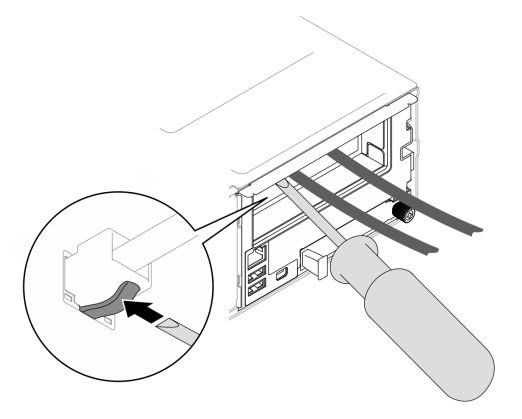

- b. Retirez tous les nœuds du châssis (voir [« Retrait d'un nœud du châssis » à la page 35\)](#page-44-0).
- c. Retirez tous les blocs d'alimentation et tous les obturateurs de PSU du boîtier de PSU (voir [« Retrait d'un bloc d'alimentation remplaçable à chaud » à la page 19](#page-28-1) et [Retrait d'un](#page-33-0) [obturateur de PSU](#page-33-0)).
- d. Retirez le châssis de l'armoire (voir [« Retrait du châssis de l'armoire » à la page 12](#page-21-1)), puis posez le châssis sur une surface de protection électrostatique plate.
- Etape 2. Retirez les supports EIA à gauche et à droite du châssis.
	- a. Retirez les vis qui maintiennent les supports EIA sur le châssis.
	- b. Retirez les supports EIA du châssis.

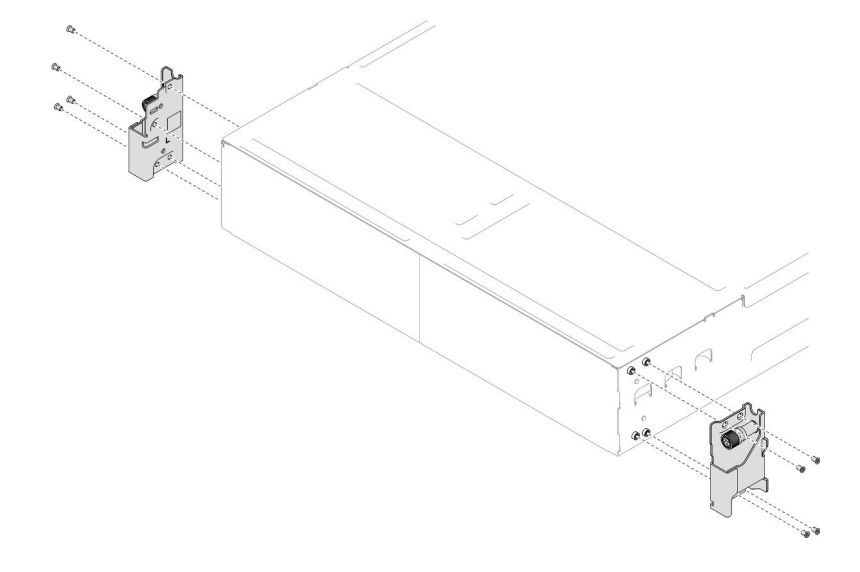

Figure 6. Retrait des supports EIA

#### Une fois cette tâche terminée

- 1. Installez une unité de remplacement. (voir [« Mise en place des supports EIA sur le châssis » à la page](#page-27-0) [18\)](#page-27-0).
- 2. Si vous devez renvoyer le composant ou le périphérique en option, suivez les instructions d'emballage et utilisez les matériaux que vous avez reçus pour l'emballer.

#### <span id="page-27-0"></span>Mise en place des supports EIA sur le châssis

Suivez les instructions de la présente section pour installer les supports EIA dans le châssis.

# À propos de cette tâche

Pour éviter tout danger, veillez à bien lire et respecter les consignes de sécurité.

#### Attention :

• Lisez [« Conseils d'installation » à la page 1](#page-10-1) et [« Liste de contrôle d'inspection de sécurité » à la page 2](#page-11-0) pour faire en sorte de travailler en toute sécurité.

### **Procédure**

- Etape 1. Alignez le support EIA de gauche sur les trous de vis à gauche du châssis, puis fixez-le au châssis avec les vis.
- Etape 2. Répétez l'opération pour fixer le support EIA de droite à droite du châssis.

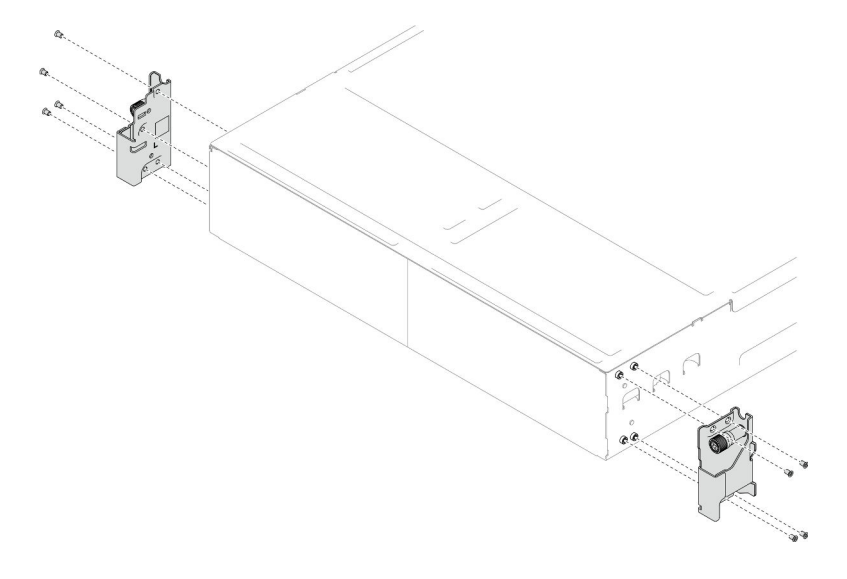

Figure 7. Installation des supports EIA

### Une fois cette tâche terminée

- Installez le châssis dans l'armoire (voir [« Installation du châssis dans l'armoire » à la page 14](#page-23-0)).
- Installez de nouveau chaque PSU ou obturateur de PSU dans chaque emplacement PSU (voir [« Installation d'un bloc d'alimentation remplaçable à chaud » à la page 22](#page-31-0) et [Installation d'un obturateur](#page-31-1)  [de PSU](#page-31-1)).
- Installez à nouveau les nœuds dans le châssis (voir [« Installation d'un nœud dans le châssis » à la page](#page-49-0)  [40](#page-49-0)).
- Terminez le remplacement des composants (voir [« Fin du remplacement des composants » à la page 140\)](#page-149-0).

# <span id="page-28-0"></span>Remplacement d'un bloc d'alimentation remplaçable à chaud

Suivez les instructions de la présente section pour retirer ou installer un bloc d'alimentation (PSU) remplaçable à chaud.

### <span id="page-28-1"></span>Retrait d'un bloc d'alimentation remplaçable à chaud

Reportez-vous aux instructions de cette section pour retirer un bloc d'alimentation (PSU).

# À propos de cette tâche

Pour éviter tout danger, veillez à bien lire et respecter les consignes de sécurité.

#### S001

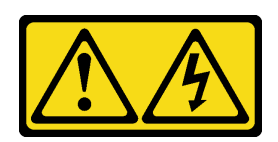

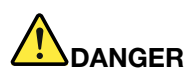

Le courant électrique provenant de l'alimentation, du téléphone et des câbles de transmission peut présenter un danger.

Pour éviter tout risque de choc électrique :

- Branchez tous les cordons d'alimentation sur une prise de courant/source d'alimentation correctement câblée et mise à la terre.
- Branchez tout équipement qui sera connecté à ce produit à des prises de courant ou des sources d'alimentation correctement câblées.
- Lorsque cela est possible, n'utilisez qu'une seule main pour brancher ou débrancher les cordons d'interface.
- Ne mettez jamais un équipement sous tension en cas d'incendie ou d'inondation, ou en présence de dommages matériels.
- L'appareil peut être équipé de plusieurs cordons d'alimentation, par conséquent pour mettre l'unité hors tension, vous devez déconnecter tous les cordons de la source d'alimentation.

#### S002

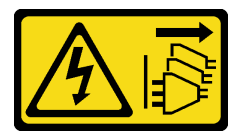

#### ATTENTION :

Le bouton de mise sous tension du serveur et l'interrupteur du bloc d'alimentation ne coupent pas le courant électrique alimentant l'unité. En outre, le système peut être équipé de plusieurs cordons d'alimentation. Pour mettre l'unité hors tension, vous devez déconnecter tous les cordons de la source d'alimentation.

S035

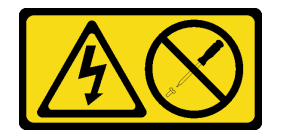

#### ATTENTION :

N'ouvrez jamais un bloc d'alimentation ou tout autre élément sur lequel cette étiquette est apposée. Des niveaux dangereux de tension, courant et électricité sont présents dans les composants qui portent cette étiquette. Aucune pièce de ces composants n'est réparable. Si vous pensez qu'ils peuvent être à l'origine d'un problème, contactez un technicien de maintenance.

Attention :

- Lisez [« Conseils d'installation » à la page 1](#page-10-1) et [« Liste de contrôle d'inspection de sécurité » à la page 2](#page-11-0) pour faire en sorte de travailler en toute sécurité.
- Si un seul bloc d'alimentation remplaçable à chaud est installé dans le châssis, vous devez mettre les nœuds hors tension avant de retirer le bloc d'alimentation.

### Procédure

- Etape 1. Préparez-vous en vue de cette tâche.
	- a. Débranchez le cordon d'alimentation du connecteur situé à l'arrière du bloc d'alimentation.
- Etape 2. Retirer le bloc d'alimentation.
	- a. <sup>**C**</sup> Appuyez sur la patte de déverrouillage du bloc d'alimentation et maintenez-la enfoncée.
	- b. **2** Tenez la poignée et sortez le bloc d'alimentation de l'emplacement.

Remarque : Il est possible que la couleur de la patte de déverrouillage de l'unité d'alimentation CRPS diffère de celle de l'illustration.

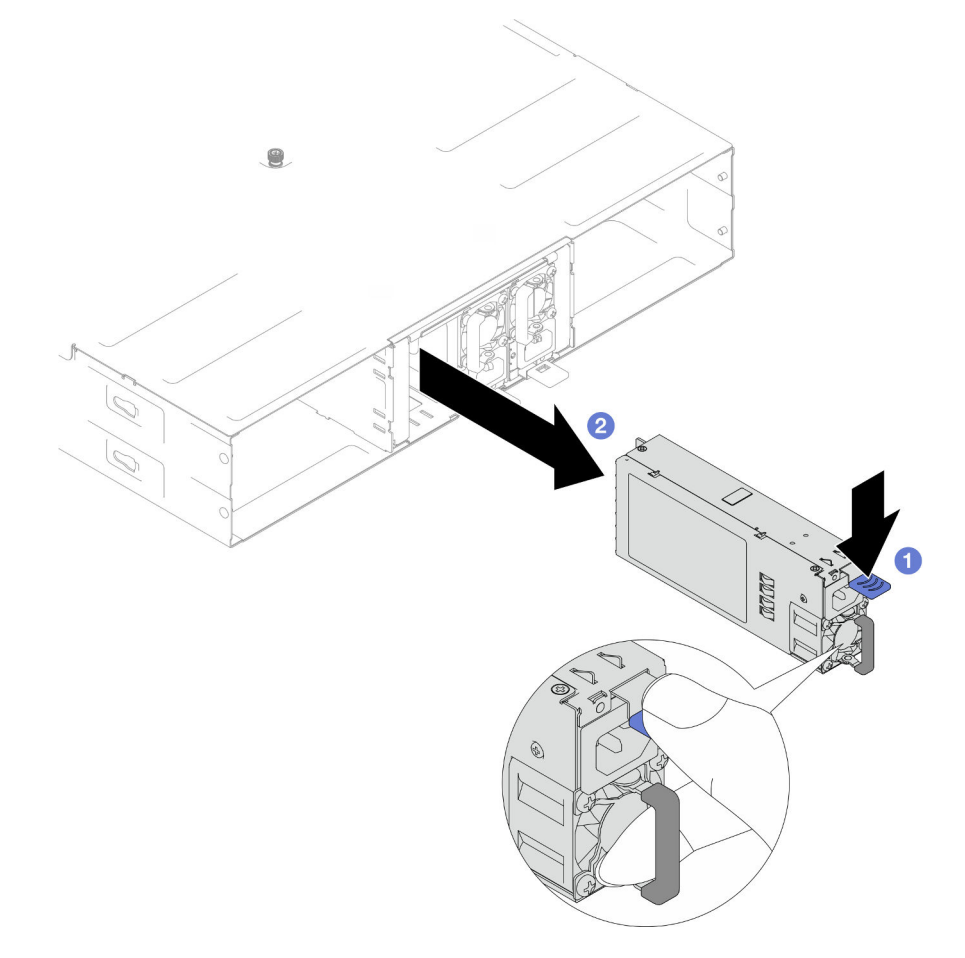

Figure 8. Retrait d'un PSU remplaçable à chaud

### Une fois cette tâche terminée

1. Installez une unité de remplacement ou un obturateur (voir [« Installation d'un bloc d'alimentation](#page-31-0)  [remplaçable à chaud » à la page 22\)](#page-31-0).

#### Important :

- Un bloc d'alimentation remplaçable à chaud retiré doit être remplacé par un autre bloc d'alimentation ou un obturateur de PSU dans les deux minutes qui suivent le retrait.
- Pour les emplacements de PSU 2 et 3, il est nécessaire d'installer l'obturateur PSU avec le loquet orienté vers le bas. Pour l'emplacement PSU 1, l'obturateur doit être installé avec le loquet orienté vers le haut.

<span id="page-31-1"></span>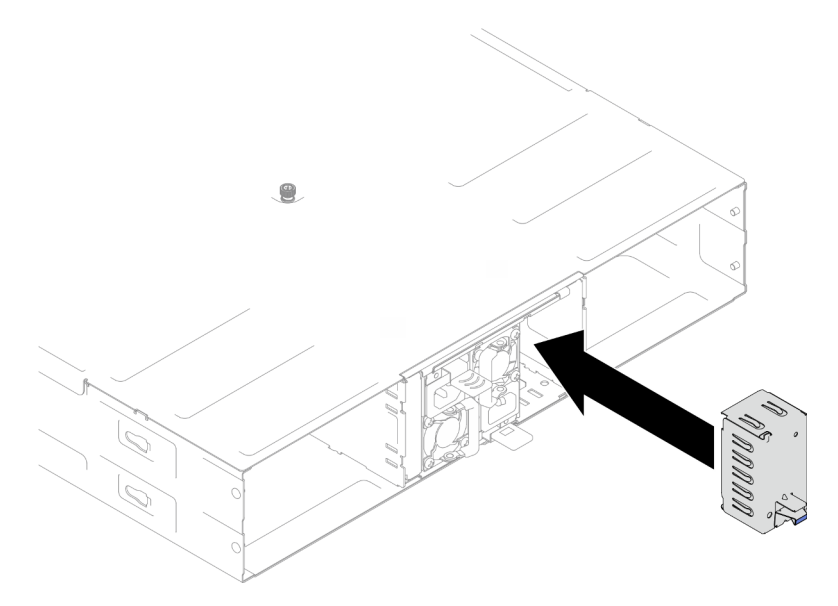

Figure 9. Installation d'un obturateur de PSU

2. Si vous devez renvoyer le composant ou le périphérique en option, suivez les instructions d'emballage et utilisez les matériaux que vous avez reçus pour l'emballer.

### <span id="page-31-0"></span>Installation d'un bloc d'alimentation remplaçable à chaud

Suivez les instructions de la présente section pour installer un bloc d'alimentation (PSU).

# À propos de cette tâche

Pour éviter tout danger, veillez à bien lire et respecter les consignes de sécurité.

S001

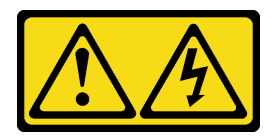

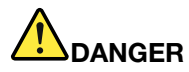

Le courant électrique provenant de l'alimentation, du téléphone et des câbles de transmission peut présenter un danger.

Pour éviter tout risque de choc électrique :

- Branchez tous les cordons d'alimentation sur une prise de courant/source d'alimentation correctement câblée et mise à la terre.
- Branchez tout équipement qui sera connecté à ce produit à des prises de courant ou des sources d'alimentation correctement câblées.
- Lorsque cela est possible, n'utilisez qu'une seule main pour brancher ou débrancher les cordons d'interface.
- Ne mettez jamais un équipement sous tension en cas d'incendie ou d'inondation, ou en présence de dommages matériels.
- L'appareil peut être équipé de plusieurs cordons d'alimentation, par conséquent pour mettre l'unité hors tension, vous devez déconnecter tous les cordons de la source d'alimentation.

S035

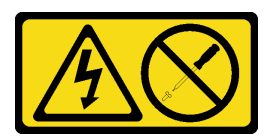

#### ATTENTION :

N'ouvrez jamais un bloc d'alimentation ou tout autre élément sur lequel cette étiquette est apposée. Des niveaux dangereux de tension, courant et électricité sont présents dans les composants qui portent cette étiquette. Aucune pièce de ces composants n'est réparable. Si vous pensez qu'ils peuvent être à l'origine d'un problème, contactez un technicien de maintenance.

#### ATTENTION :

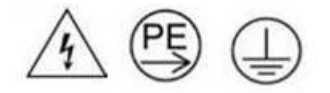

#### Courant de contact élevé. Connectez à la terre avant de connecter à l'alimentation.

#### Attention :

- Lisez [« Conseils d'installation » à la page 1](#page-10-1) et [« Liste de contrôle d'inspection de sécurité » à la page 2](#page-11-0) pour faire en sorte de travailler en toute sécurité.
- La présente section présente le type de bloc d'alimentation pris en charge par le châssis, ainsi que d'autres informations à prendre en compte lors de l'installation d'un bloc d'alimentation :
	- Pour la prise en charge de la redondance, il faut installer un bloc d'alimentation remplaçable à chaud supplémentaire, si aucun n'est installé dans le châssis.
	- Vérifiez que les périphériques que vous installez sont pris en charge. Pour obtenir la liste des périphériques en option pris en charge pour le châssis, voir <https://serverproven.lenovo.com>.

### Procédure

Etape 1. Préparez-vous en vue de cette tâche.

- a. Assurez-vous que le bloc d'alimentation qui doit être installé est de la même puissance en watt et provient du même fournisseur (pour les modèles CRPS) que les blocs installés. Sinon, procédez comme suit :
	- 1. Mettez le nœud hors tension, puis débranchez les cordons d'alimentation.
	- 2. Retirez les blocs d'alimentation présentant une puissance en watt (ou provenant d'autres fournisseurs pour le modèle CRPS) différentes des autres blocs d'alimentation.
	- 3. Assurez-vous que tous les blocs d'alimentation du châssis présentent la même puissance, proviennent du même fournisseur et ont un loquet de la même couleur. Évitez de combiner dans un même châssis des blocs d'alimentation de puissances différentes ou provenant de différents fournisseurs.
- b. Si un obturateur de PSU est installé dans l'emplacement PSU, retirez-le.
	- 1. <sup>O</sup> Appuyez sur le loquet de l'obturateur de PSU et maintenez-le enfoncé.
	- 2. <sup>2</sup> Retirez l'obturateur de l'emplacement PSU.

<span id="page-33-0"></span>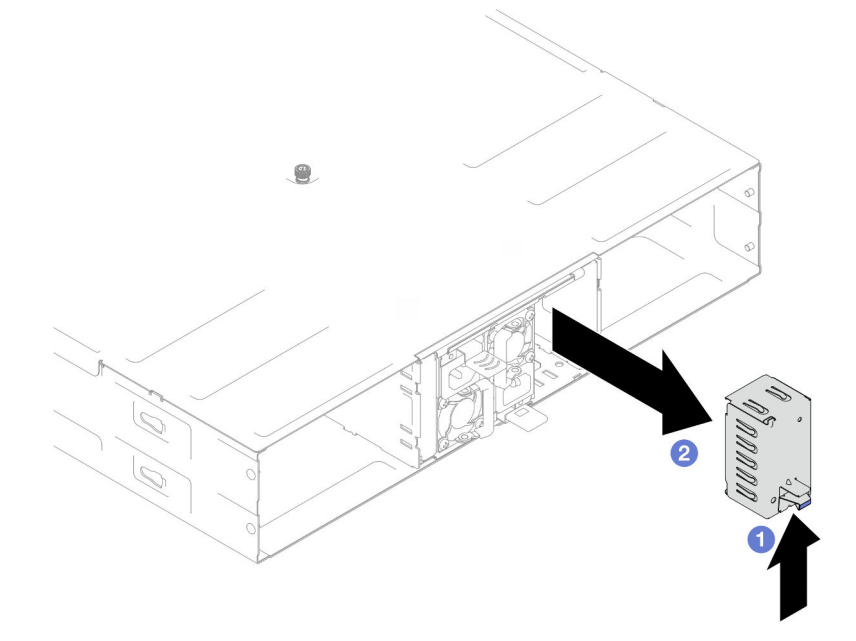

Figure 10. Retrait d'un obturateur de PSU

- c. Si un ou plusieurs blocs d'alimentation doivent être installés, commencez par le numéro d'emplacement de PSU le plus bas qui est disponible.
- Etape 2. Insérez le bloc d'alimentation remplaçable à chaud dans l'emplacement, jusqu'à ce que le loquet de déblocage s'enclenche.

#### Important :

- En fonctionnement normal, chaque emplacement d'alimentation doit contenir un bloc d'alimentation ou un obturateur de bloc d'alimentation adapté pour assurer un refroidissement correct du système.
- Assurez-vous de suivre les instructions sur l'étiquette de guidage dans chaque emplacement. Pour l'emplacement 1, le bloc d'alimentation doit être installé avec le ventilateur vers le bas ; pour les emplacements 2 et 3, les blocs d'alimentation doivent être installés avec le ventilateur vers le haut.

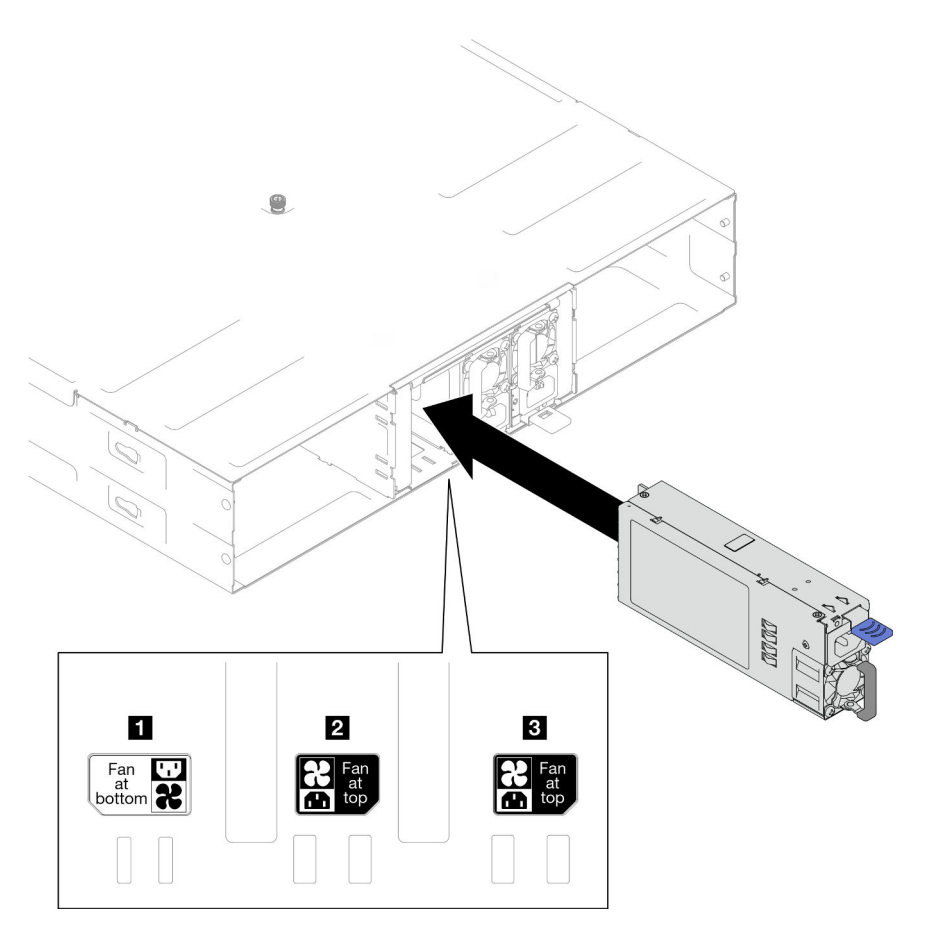

Figure 11. Installation d'un bloc d'alimentation remplaçable à chaud

Etape 3. Branchez une extrémité du cordon d'alimentation sur le connecteur CA situé à l'arrière du nouveau bloc d'alimentation, puis branchez l'autre extrémité du cordon d'alimentation sur une prise de courant correctement mise à la terre.

# Une fois cette tâche terminée

Vérifiez que le voyant LED d'alimentation situé sur le bloc d'alimentation est allumé, indiquant que ce dernier fonctionne correctement.

# <span id="page-34-0"></span>Remplacement d'une carte médiane du châssis et du boîtier de PSU

Suivez les instructions de la présente section pour retirer ou installer le boîtier de PSU et la carte médiane du châssis.

# Retrait du boîtier de PSU

Suivez les instructions de la présente section pour retirer le boîtier de PSU.

# À propos de cette tâche

Pour éviter tout danger, veillez à bien lire et respecter les consignes de sécurité.

#### S001

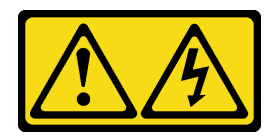

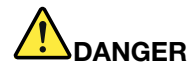

Le courant électrique provenant de l'alimentation, du téléphone et des câbles de transmission peut présenter un danger.

Pour éviter tout risque de choc électrique :

- Branchez tous les cordons d'alimentation sur une prise de courant/source d'alimentation correctement câblée et mise à la terre.
- Branchez tout équipement qui sera connecté à ce produit à des prises de courant ou des sources d'alimentation correctement câblées.
- Lorsque cela est possible, n'utilisez qu'une seule main pour brancher ou débrancher les cordons d'interface.
- Ne mettez jamais un équipement sous tension en cas d'incendie ou d'inondation, ou en présence de dommages matériels.
- L'appareil peut être équipé de plusieurs cordons d'alimentation, par conséquent pour mettre l'unité hors tension, vous devez déconnecter tous les cordons de la source d'alimentation.

S002

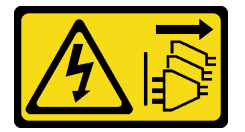

#### ATTENTION :

Le bouton de mise sous tension du serveur et l'interrupteur du bloc d'alimentation ne coupent pas le courant électrique alimentant l'unité. En outre, le système peut être équipé de plusieurs cordons d'alimentation. Pour mettre l'unité hors tension, vous devez déconnecter tous les cordons de la source d'alimentation.

S035

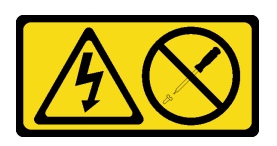

ATTENTION :

N'ouvrez jamais un bloc d'alimentation ou tout autre élément sur lequel cette étiquette est apposée. Des niveaux dangereux de tension, courant et électricité sont présents dans les composants qui portent cette étiquette. Aucune pièce de ces composants n'est réparable. Si vous pensez qu'ils peuvent être à l'origine d'un problème, contactez un technicien de maintenance.

ATTENTION :

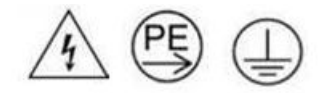
#### Courant de contact élevé. Connectez à la terre avant de connecter à l'alimentation.

#### Attention :

• Lisez [« Conseils d'installation » à la page 1](#page-10-0) et [« Liste de contrôle d'inspection de sécurité » à la page 2](#page-11-0) pour faire en sorte de travailler en toute sécurité.

### Procédure

Etape 1. Préparez-vous en vue de cette tâche.

a. Mettez tous les nœuds hors tension (voir [« Mise hors tension du nœud » à la page 11\)](#page-20-0) ; débranchez ensuite tous les câbles externes des nœuds.

Remarque : Si nécessaire, appuyez sur la patte de déverrouillage à l'aide d'un tournevis à tête plate pour retirer un câble réseau externe de l'arrière d'un nœud 2U.

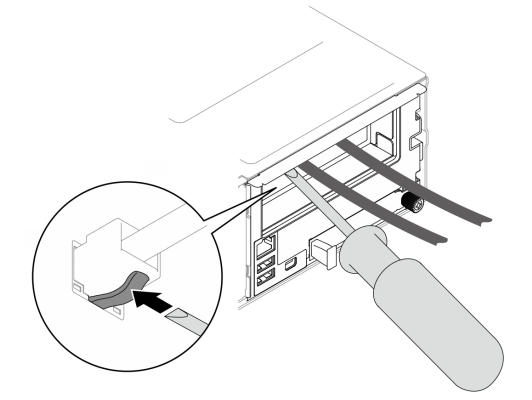

- b. Retirez tous les nœuds du châssis (voir [« Retrait d'un nœud du châssis » à la page 35](#page-44-0)).
- c. Retirez tous les blocs d'alimentation et tous les obturateurs de PSU du boîtier de PSU (voir [« Retrait d'un bloc d'alimentation remplaçable à chaud » à la page 19](#page-28-0) et [Retrait d'un](#page-33-0)  [obturateur de PSU\)](#page-33-0).
- d. Retirez le châssis de l'armoire (voir [« Retrait du châssis de l'armoire » à la page 12](#page-21-0)), puis posez le châssis sur une surface de protection électrostatique plate.
- Etape 2. Retirez le boîtier de PSU du châssis.
	- a. Desserrez la vis à serrage à main située sur le dessus du châssis.
	- b. Maintenez les partitions verticales entre les emplacements PSU, puis sortez le boîtier PSU du châssis.

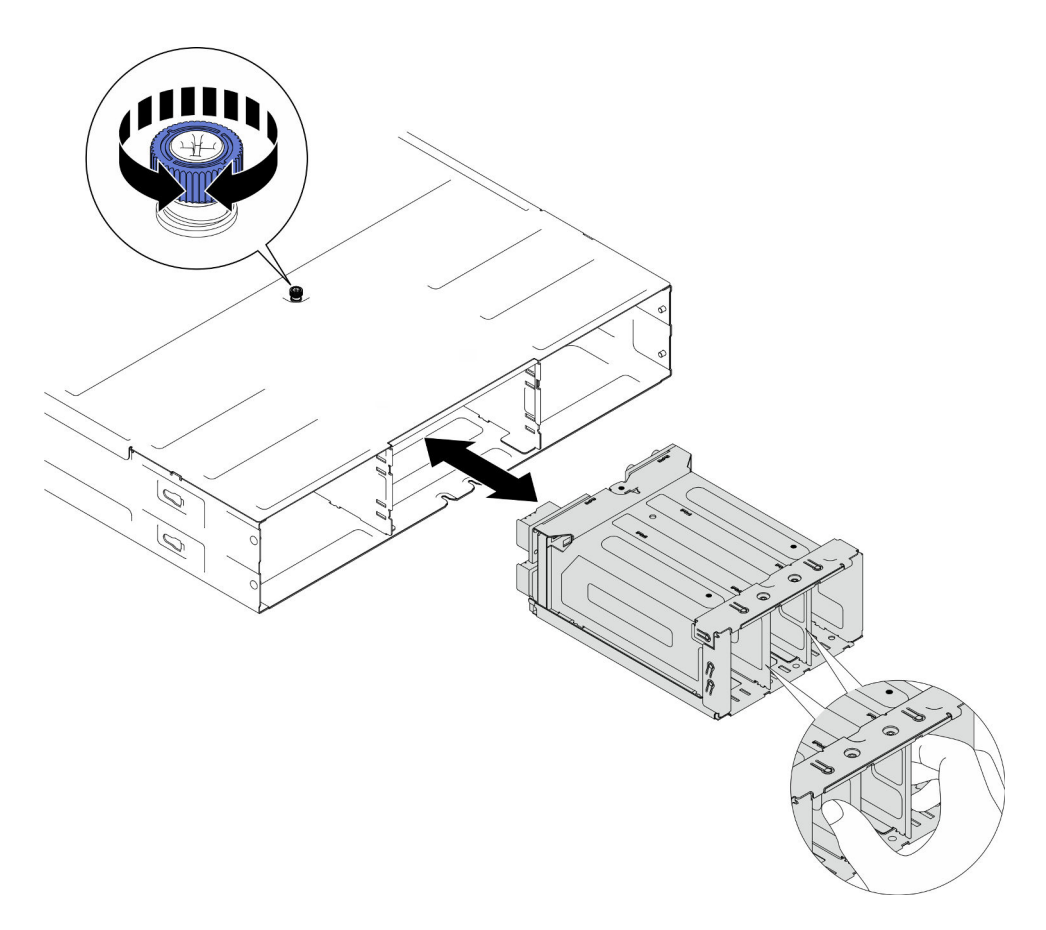

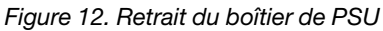

Etape 3. Déposez avec précaution le boîtier de PSU sur une surface de protection électrostatique plane.

# Une fois cette tâche terminée

- 1. Installez une unité de remplacement. (voir [« Installation d'un boîtier PSU » à la page 32](#page-41-0)).
- 2. Si vous devez renvoyer le composant ou le périphérique en option, suivez les instructions d'emballage et utilisez les matériaux que vous avez reçus pour l'emballer.

### Retrait de la carte médiane du châssis

Suivez les instructions de la présente section pour retirer la carte médiane du châssis.

# À propos de cette tâche

Pour éviter tout danger, veillez à bien lire et respecter les consignes de sécurité.

S002

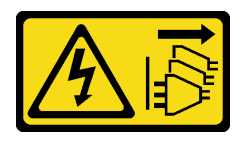

#### ATTENTION :

Le bouton de mise sous tension du serveur et l'interrupteur du bloc d'alimentation ne coupent pas le courant électrique alimentant l'unité. En outre, le système peut être équipé de plusieurs cordons

d'alimentation. Pour mettre l'unité hors tension, vous devez déconnecter tous les cordons de la source d'alimentation.

#### Attention :

- Lisez [« Conseils d'installation » à la page 1](#page-10-0) et [« Liste de contrôle d'inspection de sécurité » à la page 2](#page-11-0) pour faire en sorte de travailler en toute sécurité.
- Éteignez tous les nœuds du châssis. Ensuite, débranchez tous les cordons d'alimentation des blocs d'alimentation installés.

#### Procédure

Etape 1. Préparez-vous en vue de cette tâche.

a. Mettez tous les nœuds hors tension (voir [« Mise hors tension du nœud » à la page 11\)](#page-20-0) ; débranchez ensuite tous les câbles externes des nœuds.

Remarque : Si nécessaire, appuyez sur la patte de déverrouillage à l'aide d'un tournevis à tête plate pour retirer un câble réseau externe de l'arrière d'un nœud 2U.

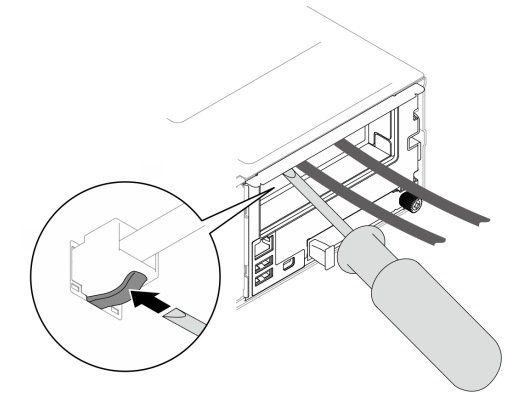

- b. Retirez tous les nœuds du châssis (voir [« Retrait d'un nœud du châssis » à la page 35](#page-44-0)).
- c. Retirez tous les blocs d'alimentation et tous les obturateurs de PSU du boîtier de PSU (voir [« Retrait d'un bloc d'alimentation remplaçable à chaud » à la page 19](#page-28-0) et [Retrait d'un](#page-33-0)  [obturateur de PSU\)](#page-33-0).
- d. Retirez le châssis de l'armoire (voir [« Retrait du châssis de l'armoire » à la page 12](#page-21-0)), puis posez le châssis sur une surface de protection électrostatique plate.
- e. Retirez le boîtier de PSU du châssis (voir [« Retrait du boîtier de PSU » à la page 25\)](#page-34-0). Ensuite, déposez délicatement le boîtier de PSU sur une surface de protection électrostatique plane, en orientant la carte médiane vers le haut.
- Etape 2. Desserrez les six vis qui fixent la carte médiane du châssis au boîtier de PSU.
- Etape 3. Soulevez la carte médiane du châssis pour la retirer du boîtier de PSU.

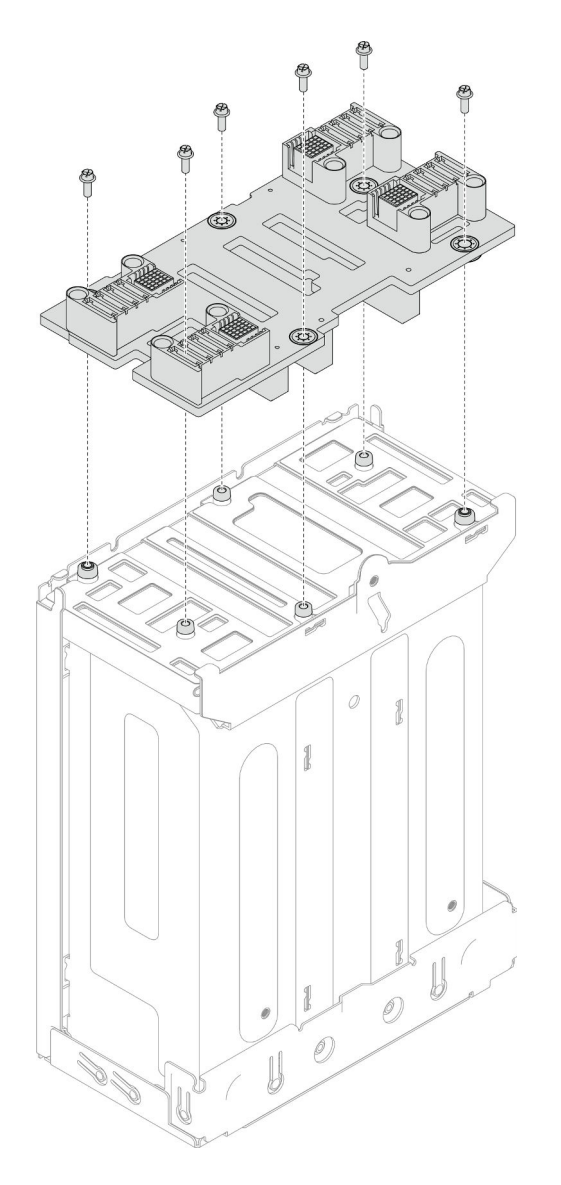

Figure 13. Retrait de la carte médiane du châssis

- 1. Installez une unité de remplacement. (voir [« Installation de la carte médiane du châssis » à la page 30](#page-39-0)).
- 2. Si vous devez renvoyer le composant ou le périphérique en option, suivez les instructions d'emballage et utilisez les matériaux que vous avez reçus pour l'emballer.

## <span id="page-39-0"></span>Installation de la carte médiane du châssis

Suivez les instructions de la présente section pour installer la carte médiane du châssis.

# À propos de cette tâche

Pour éviter tout danger, veillez à bien lire et respecter les consignes de sécurité.

## S002

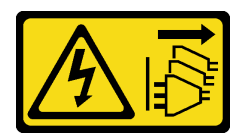

#### ATTENTION :

Le bouton de mise sous tension du serveur et l'interrupteur du bloc d'alimentation ne coupent pas le courant électrique alimentant l'unité. En outre, le système peut être équipé de plusieurs cordons d'alimentation. Pour mettre l'unité hors tension, vous devez déconnecter tous les cordons de la source d'alimentation.

#### Attention :

- Lisez [« Conseils d'installation » à la page 1](#page-10-0) et [« Liste de contrôle d'inspection de sécurité » à la page 2](#page-11-0) pour faire en sorte de travailler en toute sécurité.
- Empêchez l'exposition à l'électricité statique, laquelle peut entraîner l'arrêt du système et la perte de données, en conservant les composants sensibles à l'électricité statique dans les emballages antistatiques jusqu'à leur installation, et en manipulant ces dispositifs en portant un bracelet antistatique ou un autre système de mise à la terre.

#### Remarques :

- Le microprogramme de la carte médiane du châssis D3 peut être mis à jour via Lenovo XClarity Controller (XCC) et Lenovo XClarity Essentials OneCLI (LXCE OneCLI). Seul le nœud responsable peut effectuer cette mise à jour.
- Par défaut, le nœud responsable est automatiquement sélectionné par le microprogramme PSoC (Programmable System on Chip) de la carte médiane du châssis, sauf indication contraire.
- Consultez « Mise à jour du microprogramme » dans le Guide d'utilisation ou le Guide de configuration système pour plus d'informations sur les outils de mise à jour du microprogramme.

### Procédure

- Etape 1. Alignez la carte médiane du châssis sur les trous de vis et les bords du boîtier de PSU. Ensuite, placez la carte médiane sur le boîtier de PSU.
- Etape 2. Serrez les six vis pour fixer la carte médiane du châssis au boîtier de PSU.

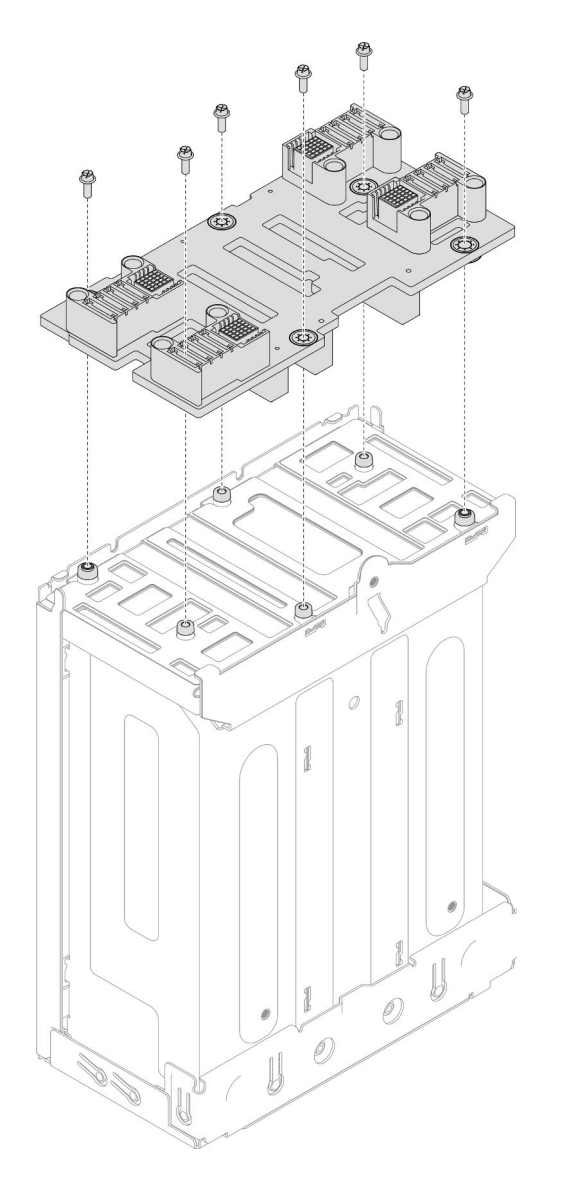

Figure 14. Installation de la carte médiane du châssis

- 1. Réinstallez le boîtier de PSU dans le châssis (voir [« Installation d'un boîtier PSU » à la page 32\)](#page-41-0).
- 2. Installez le châssis dans l'armoire (voir [« Installation du châssis dans l'armoire » à la page 14\)](#page-23-0).
- 3. Installez à nouveau les nœuds dans le châssis (voir [« Installation d'un nœud dans le châssis » à la page](#page-49-0)  [40\)](#page-49-0).
- 4. Installez de nouveau chaque PSU ou obturateur de PSU dans chaque emplacement PSU (voir [« Installation d'un bloc d'alimentation remplaçable à chaud » à la page 22](#page-31-0) et [Installation d'un obturateur](#page-31-1) [de PSU](#page-31-1)).
- 5. Terminez le remplacement des composants (voir [« Fin du remplacement des composants » à la page](#page-149-0)  [140](#page-149-0)).

# <span id="page-41-0"></span>Installation d'un boîtier PSU

Suivez les instructions de la présente section pour installer un boîtier de PSU.

# À propos de cette tâche

Pour éviter tout danger, veillez à bien lire et respecter les consignes de sécurité.

S001

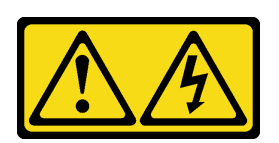

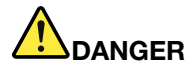

Le courant électrique provenant de l'alimentation, du téléphone et des câbles de transmission peut présenter un danger.

Pour éviter tout risque de choc électrique :

- Branchez tous les cordons d'alimentation sur une prise de courant/source d'alimentation correctement câblée et mise à la terre.
- Branchez tout équipement qui sera connecté à ce produit à des prises de courant ou des sources d'alimentation correctement câblées.
- Lorsque cela est possible, n'utilisez qu'une seule main pour brancher ou débrancher les cordons d'interface.
- Ne mettez jamais un équipement sous tension en cas d'incendie ou d'inondation, ou en présence de dommages matériels.
- L'appareil peut être équipé de plusieurs cordons d'alimentation, par conséquent pour mettre l'unité hors tension, vous devez déconnecter tous les cordons de la source d'alimentation.

#### S035

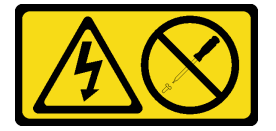

#### ATTENTION :

N'ouvrez jamais un bloc d'alimentation ou tout autre élément sur lequel cette étiquette est apposée. Des niveaux dangereux de tension, courant et électricité sont présents dans les composants qui portent cette étiquette. Aucune pièce de ces composants n'est réparable. Si vous pensez qu'ils peuvent être à l'origine d'un problème, contactez un technicien de maintenance.

#### ATTENTION :

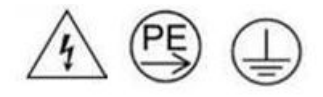

#### Courant de contact élevé. Connectez à la terre avant de connecter à l'alimentation.

#### Attention :

- Lisez [« Conseils d'installation » à la page 1](#page-10-0) et [« Liste de contrôle d'inspection de sécurité » à la page 2](#page-11-0) pour faire en sorte de travailler en toute sécurité.
- Empêchez l'exposition à l'électricité statique, laquelle peut entraîner l'arrêt du système et la perte de données, en conservant les composants sensibles à l'électricité statique dans les emballages

antistatiques jusqu'à leur installation, et en manipulant ces dispositifs en portant un bracelet antistatique ou un autre système de mise à la terre.

## Procédure

Etape 1. Insérez le boîtier de PSU dans le châssis jusqu'à la butée.

Etape 2. Serrez la vis à serrage à main située sur le dessus du châssis.

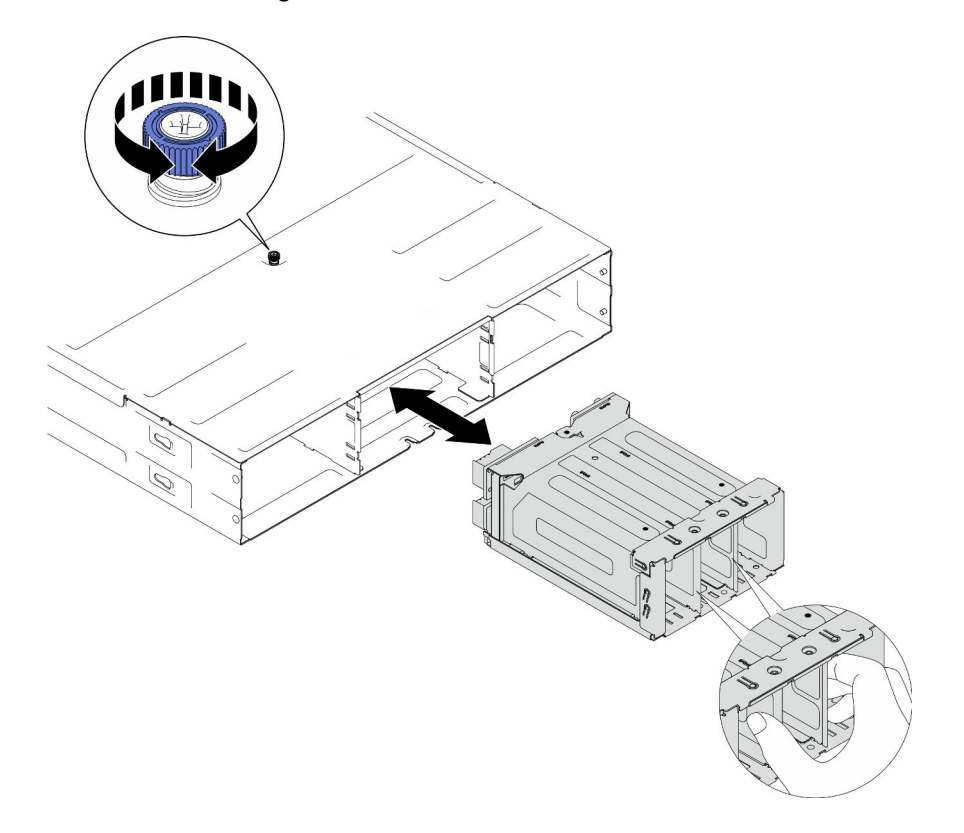

Figure 15. Installation du boîtier de PSU

### Une fois cette tâche terminée

- 1. Installez le châssis dans l'armoire (voir [« Installation du châssis dans l'armoire » à la page 14\)](#page-23-0).
- 2. Installez à nouveau les nœuds dans le châssis (voir [« Installation d'un nœud dans le châssis » à la page](#page-49-0)  [40\)](#page-49-0).
- 3. Installez de nouveau chaque PSU ou obturateur de PSU dans chaque emplacement PSU (voir [« Installation d'un bloc d'alimentation remplaçable à chaud » à la page 22](#page-31-0) et [Installation d'un obturateur](#page-31-1) [de PSU](#page-31-1)).
- 4. Terminez le remplacement des composants (voir [« Fin du remplacement des composants » à la page](#page-149-0)  [140](#page-149-0)).

# Remplacement de composants du nœud

Suivez les instructions énoncées dans cette section pour retirer ou installer les composants du nœud.

# Remplacement du nœud

Suivez les instructions de la présente section pour retirer un nœud SD530 V3 du Châssis D3 ou l'installer dans ce dernier.

# <span id="page-44-0"></span>Retrait d'un nœud du châssis

Suivez les instructions de la présente section pour retirer un nœud SD530 V3 du Châssis D3.

# À propos de cette tâche

Pour éviter tout danger, veillez à bien lire et respecter les consignes de sécurité.

### R006

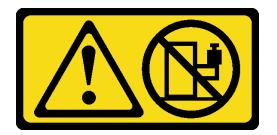

#### ATTENTION :

Ne placez pas d'objet sur la partie supérieure d'un dispositif monté en armoire sauf s'il est conçu pour être utilisé comme étagère.

#### Attention :

- Lisez [« Conseils d'installation » à la page 1](#page-10-0) et [« Liste de contrôle d'inspection de sécurité » à la page 2](#page-11-0) pour faire en sorte de travailler en toute sécurité.
- Lorsque vous retirez le nœud, notez le numéro de plateau du nœud et veillez à l'installer dans le même plateau que celui d'où il a été retiré. Si vous réinstallez le nœud dans un autre plateau, il faut reconfigurer le nœud.
- Lorsque vous retirez ou installez un nœud, veillez à ne pas endommager les connecteurs du nœud.
- Pour assurer un refroidissement adéquat, chaque plateau de nœud doit disposer d'un nœud ou d'obturateurs de plateau de nœud avant que les nœuds du châssis soient mis sous tension.

Remarque : Selon la configuration concernée, il est possible que le matériel diffère un peu des illustrations figurant dans la présente section.

## Procédure

Etape 1. Préparez-vous en vue de cette tâche.

a. Mettez le nœud hors tension (voir [« Mise hors tension du nœud » à la page 11\)](#page-20-0) ; puis débranchez tous les câbles externes du nœud.

Remarque : Si nécessaire, appuyez sur la patte de déverrouillage à l'aide d'un tournevis à tête plate pour retirer un câble réseau externe de l'arrière d'un nœud 2U.

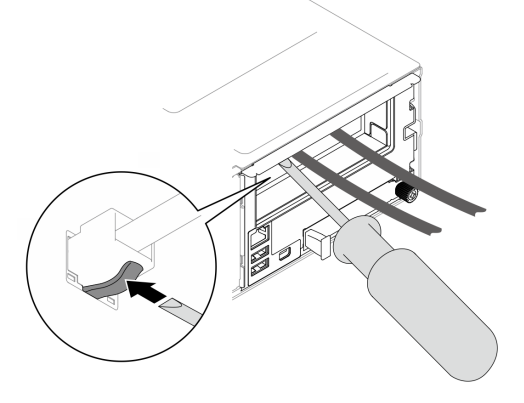

Etape 2. Retirez le nœud du châssis.

- a. **· Faites pivoter et relâchez la poignée avant du nœud.**
- b. <sup>2</sup> Faites glisser délicatement le nœud hors du châssis jusqu'à ce que vous voyiez l'icône d'avertissement sur l'étiquette latérale du nœud. Ensuite, tenez le nœud des deux mains comme illustré, puis sortez-le avec précaution du châssis.

Attention : Par sécurité, assurez-vous de tenir le nœud des deux mains lorsque vous le soulevez.

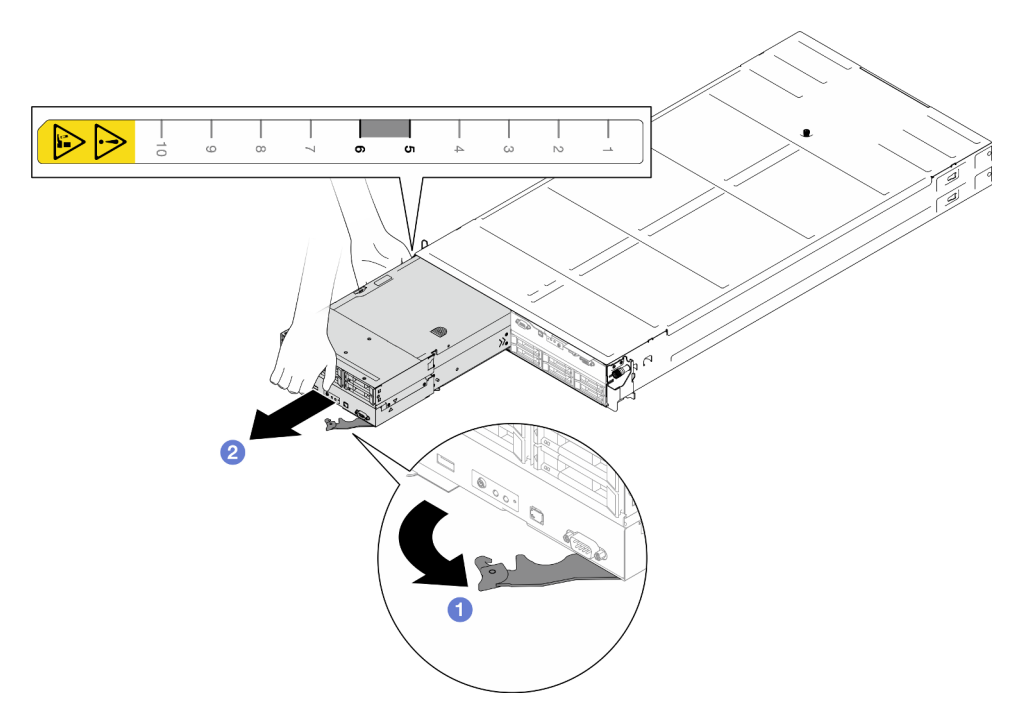

Figure 16. Retrait du nœud du plateau de gauche

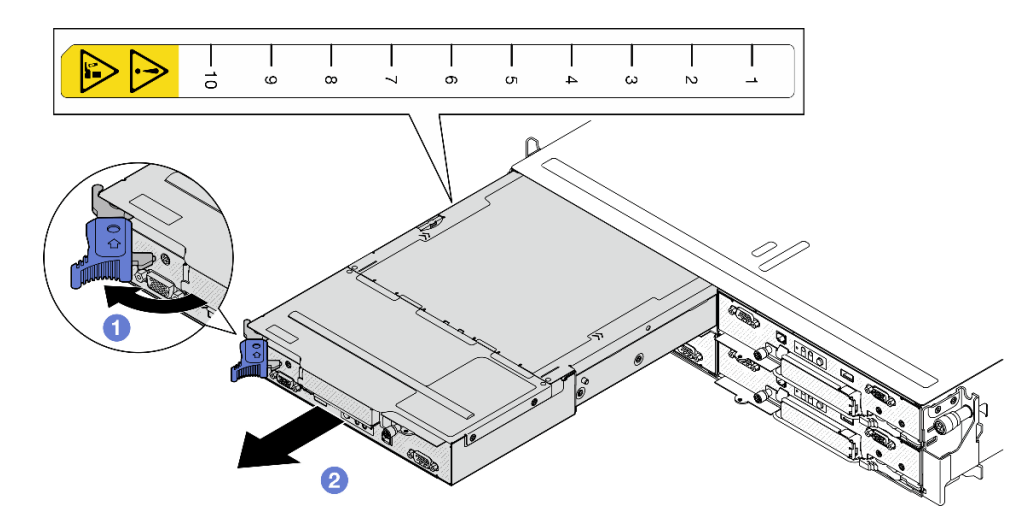

Figure 17. Retrait du nœud d'un plateau de gauche

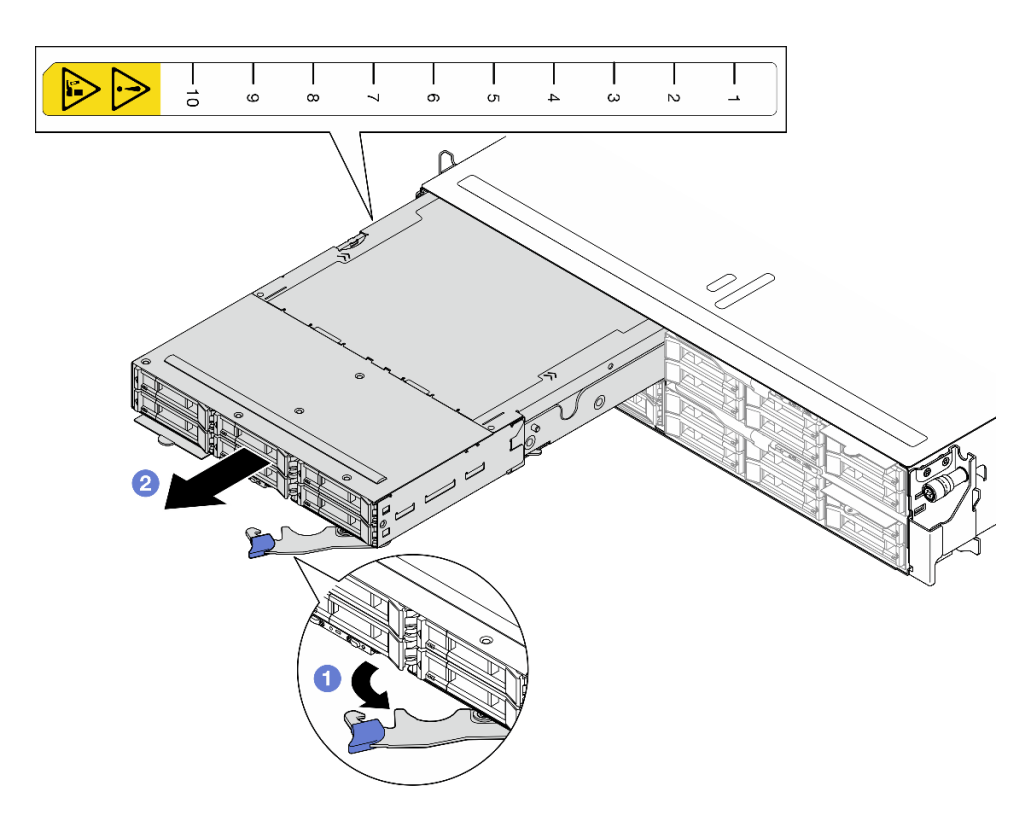

Figure 18. Retrait du nœud d'un plateau de gauche

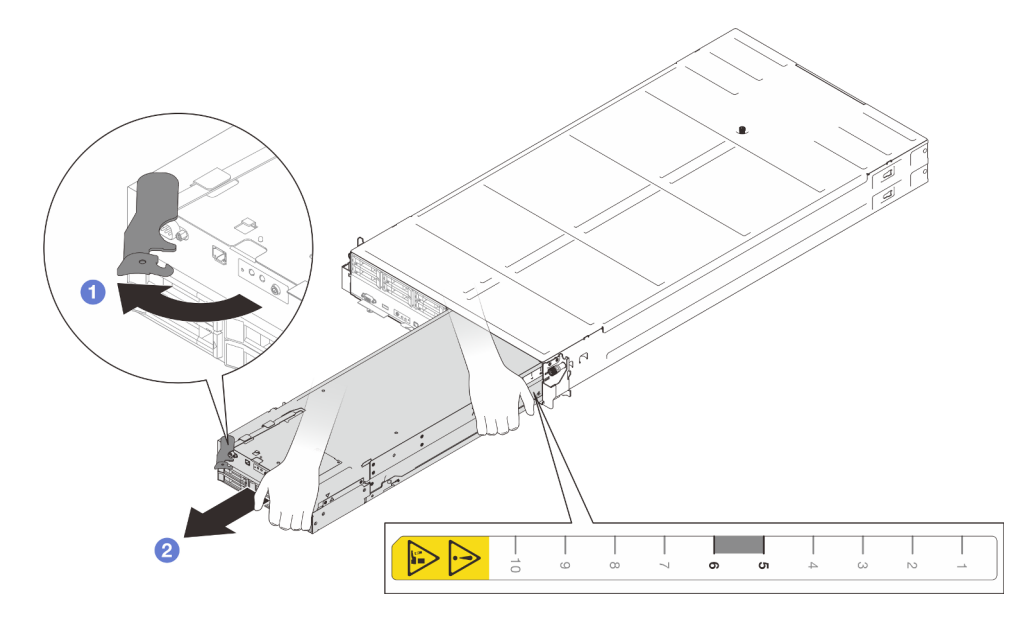

Figure 19. Retrait du nœud du plateau de droite

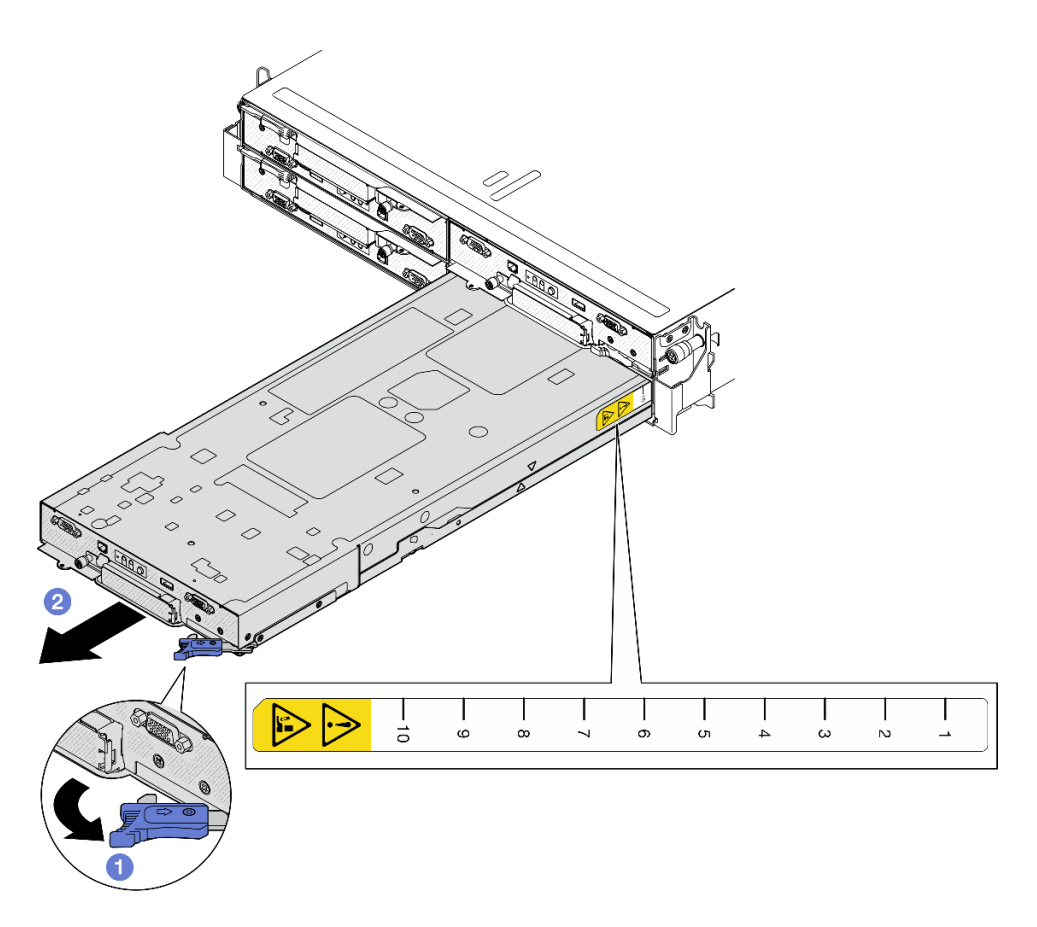

Figure 20. Retrait du nœud d'un plateau de droite

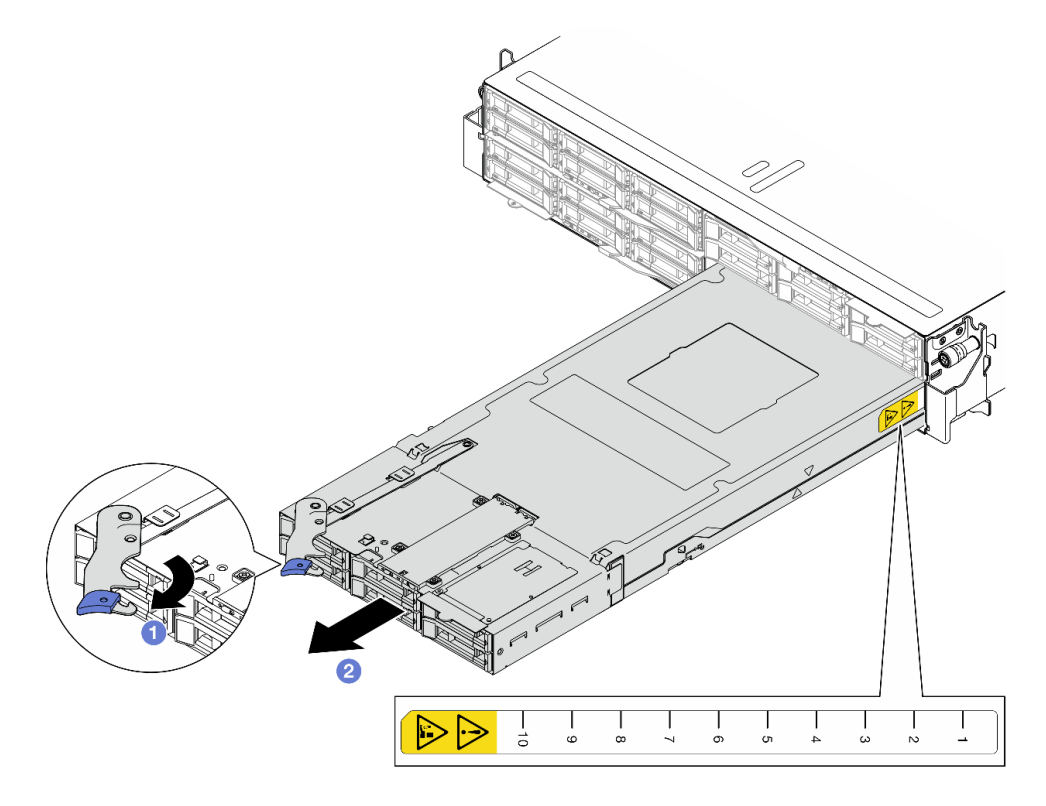

Figure 21. Retrait du nœud d'un plateau de droite

1. Installez soit un nœud de remplacement (voir [« Installation d'un nœud dans le châssis » à la page 40\)](#page-49-0), soit des obturateurs pour le plateau de nœud avant et arrière dans le plateau de nœud dans un délai d'une minute.

Important : Pour assurer un refroidissement adéquat, chaque plateau de nœud doit disposer d'un nœud ou d'obturateurs de plateau de nœud avant que les nœuds du châssis soient mis sous tension.

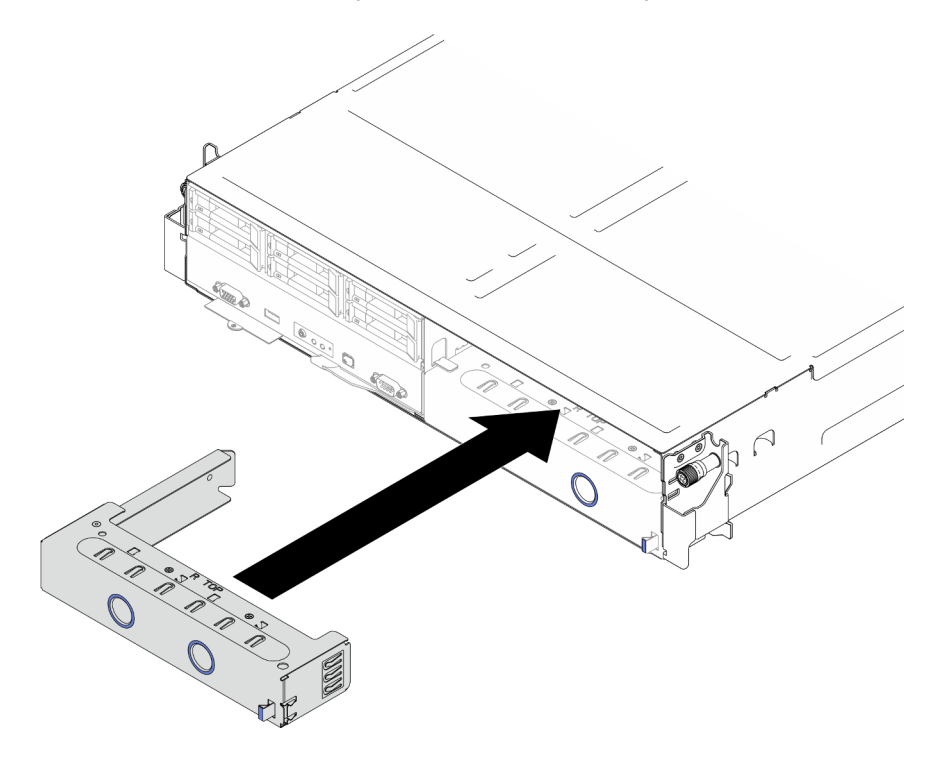

Figure 22. Installation d'un obturateur de plateau de nœud avant

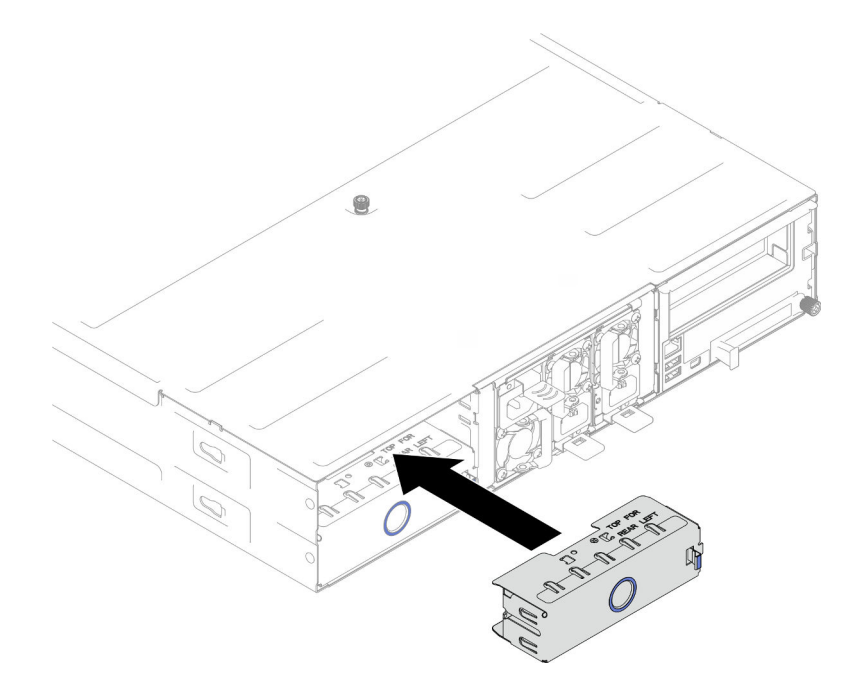

Figure 23. Installation d'un obturateur de plateau de nœud arrière

2. Si vous devez renvoyer le composant ou le périphérique en option, suivez les instructions d'emballage et utilisez les matériaux que vous avez reçus pour l'emballer.

### <span id="page-49-0"></span>Installation d'un nœud dans le châssis

Suivez les instructions de la présente section pour installer un nœud SD530 V3 dans le Châssis D3.

# À propos de cette tâche

Pour éviter tout danger, veillez à bien lire et respecter les consignes de sécurité.

#### R006

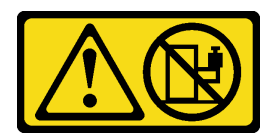

#### ATTENTION :

Ne placez pas d'objet sur la partie supérieure d'un dispositif monté en armoire sauf s'il est conçu pour être utilisé comme étagère.

#### Attention :

- Lisez [« Conseils d'installation » à la page 1](#page-10-0) et [« Liste de contrôle d'inspection de sécurité » à la page 2](#page-11-0) pour faire en sorte de travailler en toute sécurité.
- Lorsque vous retirez ou installez un nœud, veillez à ne pas endommager les connecteurs du nœud.
- Lorsque vous retirez le nœud, notez le numéro de plateau du nœud et veillez à l'installer dans le même plateau que celui d'où il a été retiré. Si vous réinstallez le nœud dans un autre plateau, il faut reconfigurer le nœud.
- La durée nécessaire à l'initialisation d'un nœud varie en fonction des configurations du système. Le voyant LED d'alimentation clignote rapidement ; le bouton d'alimentation du nœud ne répondra pas tant

que le voyant LED d'alimentation ne clignotera pas lentement, indiquant que le processus d'initialisation est terminé.

• Pour assurer un refroidissement adéquat, chaque plateau de nœud doit disposer d'un nœud ou d'obturateurs de plateau de nœud avant que les nœuds du châssis soient mis sous tension.

Remarque : Selon la configuration concernée, il est possible que le matériel diffère un peu des illustrations figurant dans la présente section.

### Procédure

Etape 1. Préparez-vous en vue de cette tâche.

- a. Si des obturateurs de plateau de nœud sont installés, retirez-les du châssis.
	- 1. <sup>O</sup> Appuyez sur le loquet de l'obturateur et maintenez-le enfoncé.
	- 2. <sup>2</sup> Tirez l'obturateur hors du plateau de nœud.

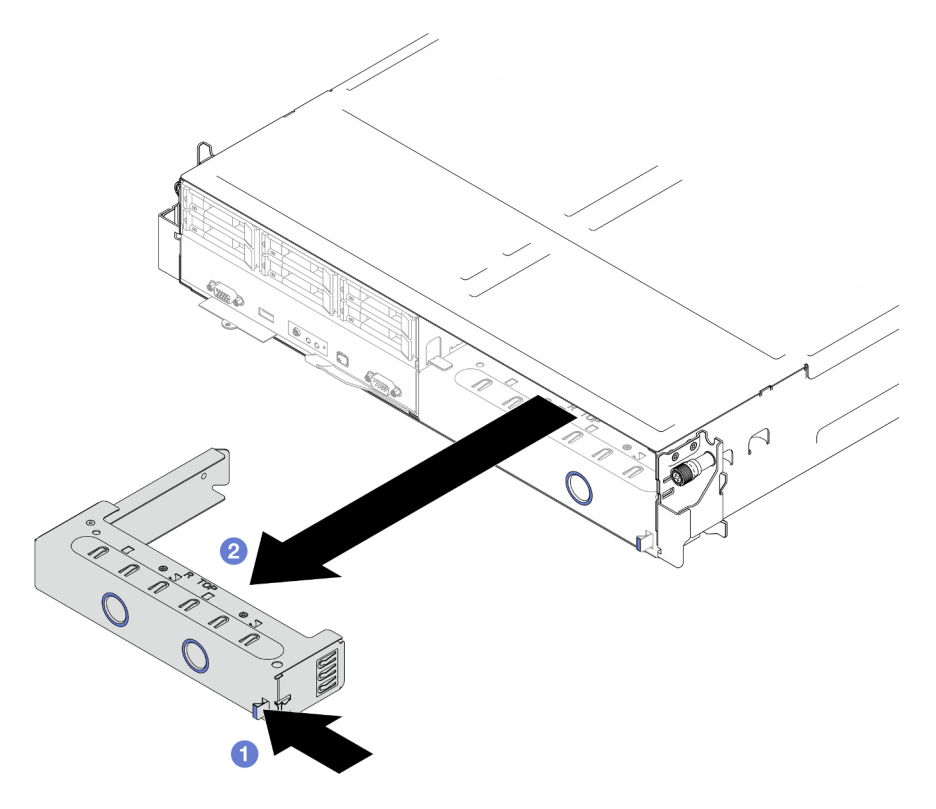

Figure 24. Retrait d'un obturateur de plateau de nœud avant

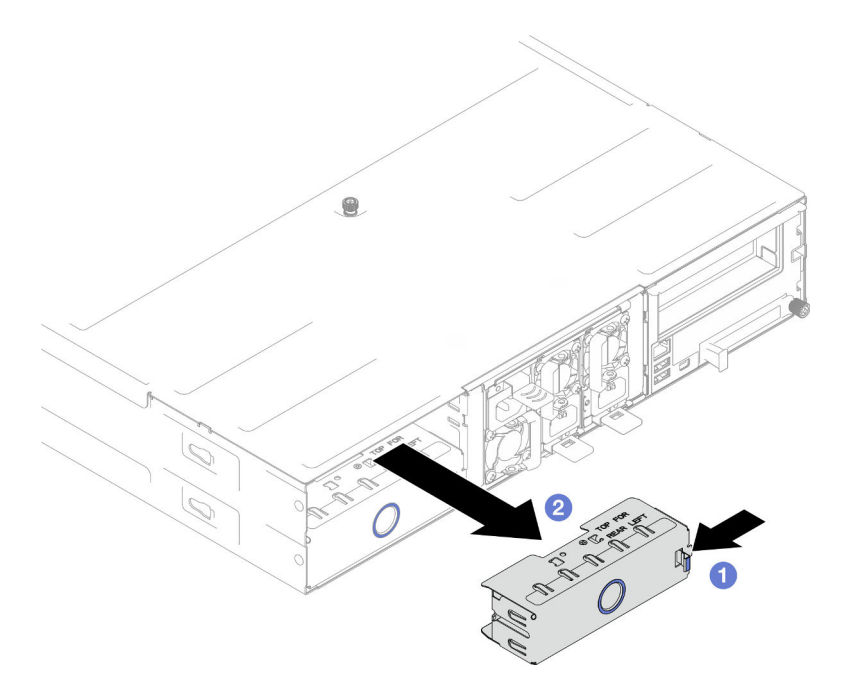

Figure 25. Retrait d'un obturateur de plateau de nœud arrière

- Etape 2. Installez le nœud dans le châssis.
	- a. **C** Assurez-vous que la poignée avant du nœud est bien en position entièrement ouverte. Ensuite, faites coulisser le nœud dans le plateau de nœud, jusqu'à la butée.
	- b. <sup>2</sup> Faites pivoter la poignée avant en position complètement fermée, jusqu'à ce que le taquet de la poignée s'enclenche.

#### Attention :

- Par sécurité, assurez-vous de tenir le nœud des deux mains lorsque vous le soulevez.
- Pour éviter d'endommager le carte médiane du châssis,
	- Dans le plateau de gauche (vu de l'avant), le nœud doit être installé avec le côté droit orienté vers le haut.
	- Dans le plateau de droite (vu de l'avant), le nœud doit être installé à l'envers.

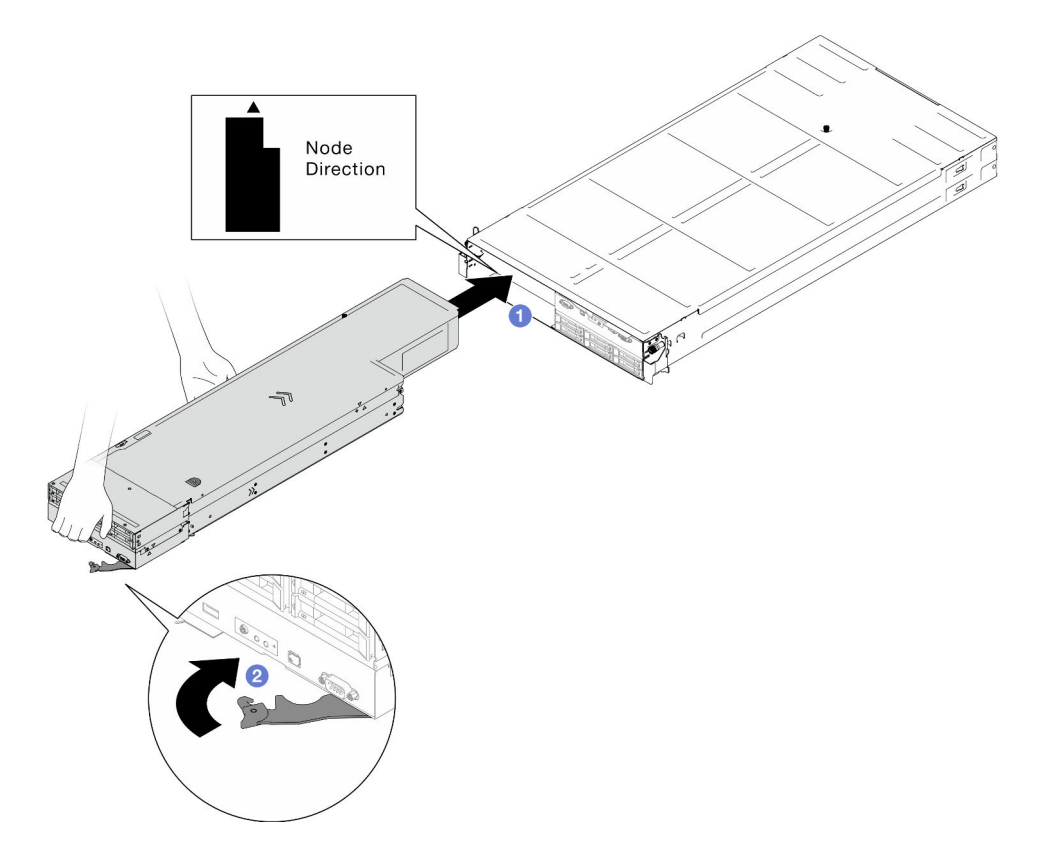

Figure 26. Installation du nœud dans le plateau de gauche

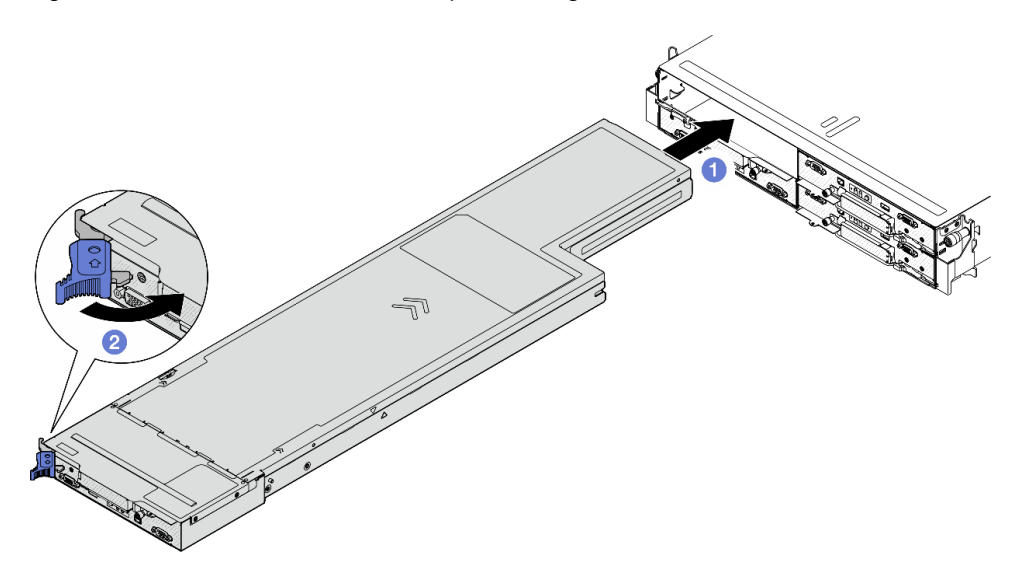

Figure 27. Installation du nœud dans un plateau de gauche

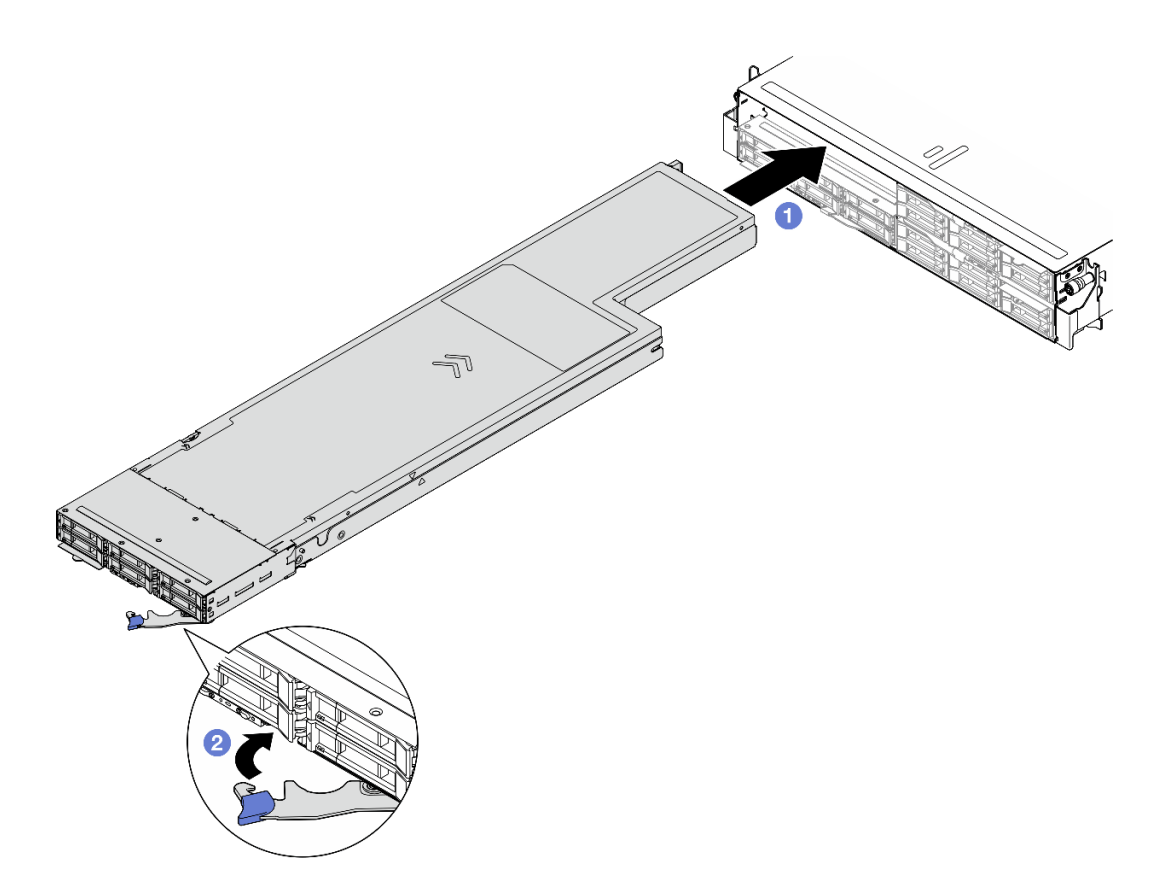

Figure 28. Installation du nœud dans un plateau de gauche

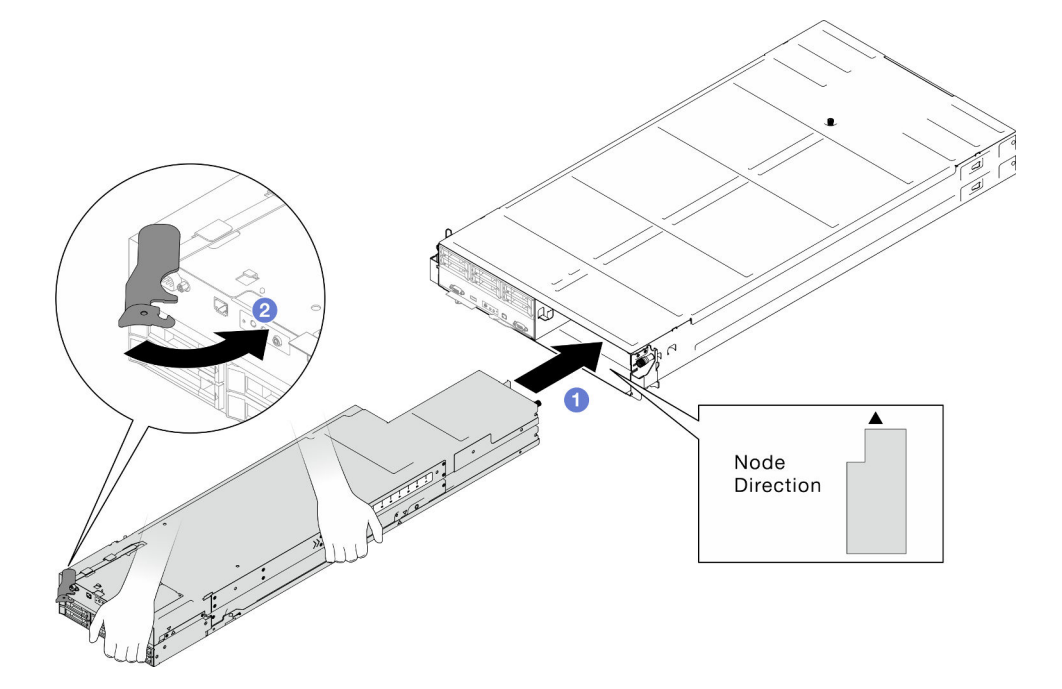

Figure 29. Installation du nœud dans le plateau de droite

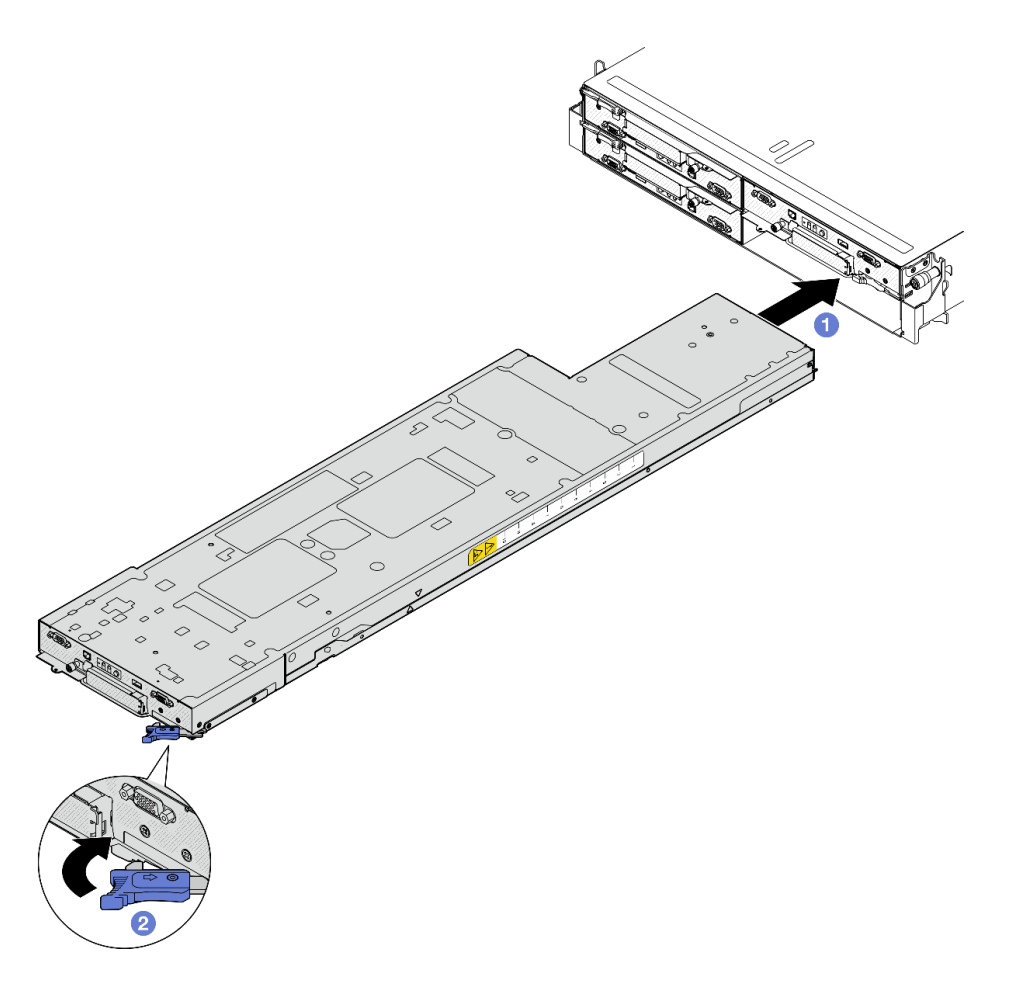

Figure 30. Installation du nœud dans un plateau de droite

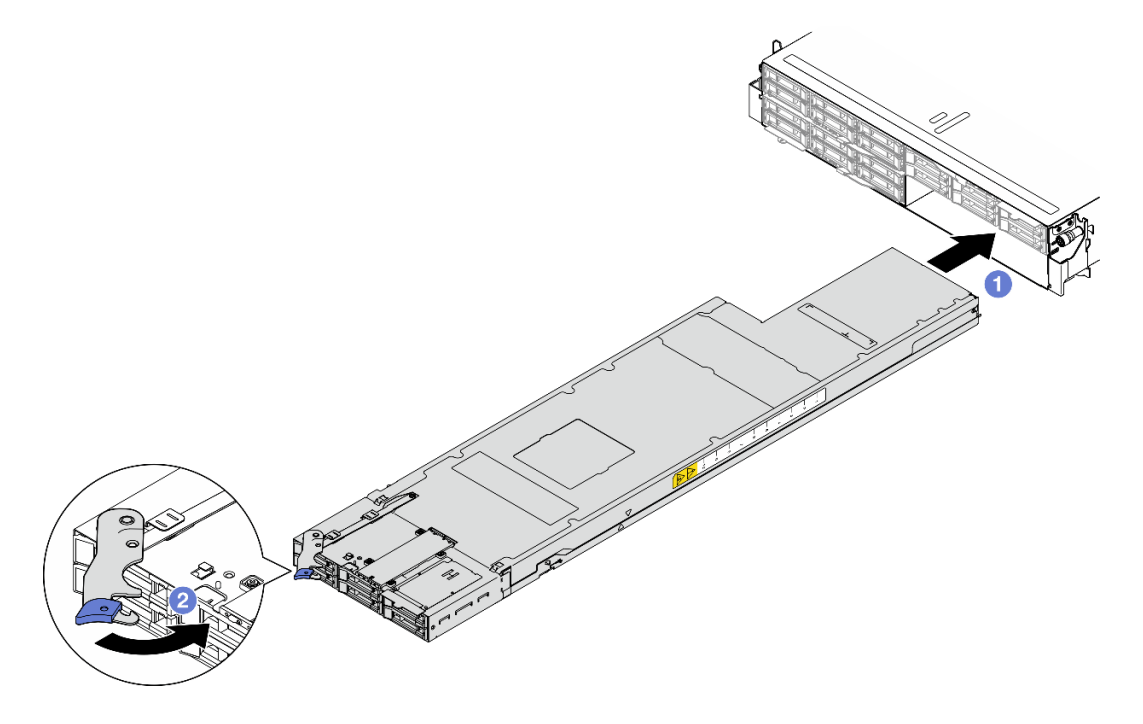

Figure 31. Installation du nœud dans un plateau de droite

Etape 3. Si vous devez installer un autre nœud ou des obturateurs de plateau de nœud, faites-le maintenant.

> Important : Pour assurer un refroidissement adéquat, chaque plateau de nœud doit disposer d'un nœud ou d'obturateurs de plateau de nœud avant que les nœuds du châssis soient mis sous tension.

## Une fois cette tâche terminée

- 1. Assurez-vous de bien installer les blocs d'alimentation requis et de bien connecter les cordons d'alimentation. Ensuite, mettez le nœud sous tension (voir [« Installation d'un bloc d'alimentation](#page-31-0) [remplaçable à chaud » à la page 22](#page-31-0) et [« Mise sous tension du nœud de traitement » à la page 11](#page-20-1).)
- 2. Vérifiez le voyant d'alimentation afin de vous assurer qu'il passe d'un clignotement rapide à un clignotement lent pour indiquer que le nœud est prêt à être mis sous tension, puis mettez le nœud sous tension.
- 3. Vérifiez que le voyant d'alimentation est allumé, sans clignoter, ce qui indique que chaque nœud est alimenté et sous tension.
- 4. S'il s'agit de la première installation du nœud dans le châssis, vous devez configurer le nœud par le biais de Lenovo XClarity Provisioning Manager et installer le système d'exploitation du nœud (voir [https://](https://pubs.lenovo.com/lxpm-overview/)  [pubs.lenovo.com/lxpm-overview/](https://pubs.lenovo.com/lxpm-overview/)).
- 5. Si l'accès au nœud sur la console locale n'est pas disponible, reportez-vous aux sections suivantes de la documentation XCC compatible avec votre nœud à l'adresse suivante : [https://pubs.lenovo.com/lxcc](https://pubs.lenovo.com/lxcc-overview/)[overview/](https://pubs.lenovo.com/lxcc-overview/).
	- a. Accédez à l'interface Web Lenovo XClarity Controller (voir la section « Accès à l'interface Web de XClarity Controller »).
	- b. Configurez une connexion réseau Lenovo XClarity Controller par le biais de Lenovo XClarity Provisioning Manager (voir la section « Configuration d'une connexion réseau XClarity Controller par le biais de XClarity Provisioning Manager »).
	- c. Connectez-vous à Lenovo XClarity Controller (voir la section « Connexion à XClarity Controller »).
- 6. Si vous avez modifié la configuration du nœud, ou si vous installez un nœud différent de celui que vous avez retiré, assurez-vous de bien configurer le nœud par le biais de Setup Utility. Vous devrez peut-être installer le système d'exploitation du nœud. Pour plus d'informations, voir « Configuration système » dans le Guide d'utilisation ou le Guide de configuration système.
- 7. Vous pouvez placer les informations d'identification sur la languette d'étiquette rétractable accessible depuis l'avant du nœud (voir « Identification du système et accès à Lenovo XClarity Controller » dans le Guide d'utilisation ou le Guide de configuration système).

# Remplacement d'une pile CMOS (CR2032)

Suivez les instructions de la présente section pour retirer ou installer la pile CMOS (CR2032).

# Retrait de la pile CMOS (CR2032)

Suivez les instructions de cette section pour retirer la pile CMOS (CR2032).

# À propos de cette tâche

Pour éviter tout danger, veillez à bien lire et respecter les consignes de sécurité.

## S004

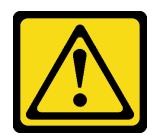

#### ATTENTION :

Lors du remplacement de la pile au lithium, remplacez-la uniquement par une pile Lenovo de la référence spécifiée ou d'un type équivalent recommandé par le fabricant. Si votre système est doté d'un module contenant une batterie au lithium, remplacez-le uniquement par un module identique, produit par le même fabricant. La batterie contient du lithium et peut exploser en cas de mauvaise utilisation, de mauvaise manipulation ou de mise au rebut inappropriée.

Ne pas :

- La jeter à l'eau
- L'exposer à une température supérieure à 100 °C (212 °F)
- La réparer ou la démonter

Ne mettez pas la pile à la poubelle. Pour la mise au rebut, reportez-vous à la réglementation en vigueur.

S005

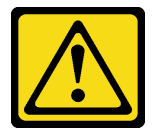

#### ATTENTION :

Cette pile est une pile au lithium-ion. Pour éviter tout risque d'explosion, ne la faites pas brûler. Ne la remplacez que par une pile agréée. Pour le recyclage ou la mise au rebut, reportez-vous à la réglementation en vigueur.

#### Attention :

- Lisez [« Conseils d'installation » à la page 1](#page-10-0) et [« Liste de contrôle d'inspection de sécurité » à la page 2](#page-11-0) pour faire en sorte de travailler en toute sécurité.
- Lisez attentivement les remarques suivantes avant de remplacer la pile CMOS du nœud.
	- Ne mettez pas la pile CMOS en contact avec une surface métallique lorsque vous la remplacez. Le contact avec une surface métallique, par exemple du côté nœud de châssis, peut endommager la pile.
	- Lorsque vous remplacez la pile, vous devez la remplacer par une pile CMOS exactement du même type (CR2032), fournie par le même fabricant.
	- Après avoir remplacé la pile, pensez à reconfigurer le nœud et à réinitialiser la date et l'heure du système.
	- Ne mettez pas la pile à la poubelle. Pour la mise au rebut, reportez-vous à la réglementation en vigueur.

## Procédure

Etape 1. Préparez-vous en vue de cette tâche.

a. Mettez le nœud hors tension (voir [« Mise hors tension du nœud » à la page 11\)](#page-20-0) ; puis débranchez tous les câbles externes du nœud.

b. Retirez le nœud du châssis (voir [« Retrait d'un nœud du châssis » à la page 35](#page-44-0)) ; ensuite, déposez délicatement le nœud sur une surface de protection électrostatique plane, en orientant le nœud de façon à ce que sa partie avant soit face à vous.

#### Remarques :

- Lorsque vous retirez le nœud, notez le numéro de plateau du nœud et veillez à l'installer dans le même plateau que celui d'où il a été retiré. Si vous réinstallez le nœud dans un autre plateau, il faut reconfigurer le nœud.
- Par sécurité, assurez-vous de tenir le nœud des deux mains lorsque vous le soulevez.
- c. Retirez le carter supérieur (voir [« Retrait du carter supérieur » à la page 137\)](#page-146-0).
- d. Débranchez tous les câbles du fond de panier d'unité. Ensuite, retirez le bloc boîtier d'unités de disque dur du nœud et placez-le sur une surface de protection électrostatique plane (voir [« Retrait du bloc boîtier d'unités de disque dur » à la page 51\)](#page-60-0).
- e. Repérez le connecteur de la pile CMOS sur la carte mère.

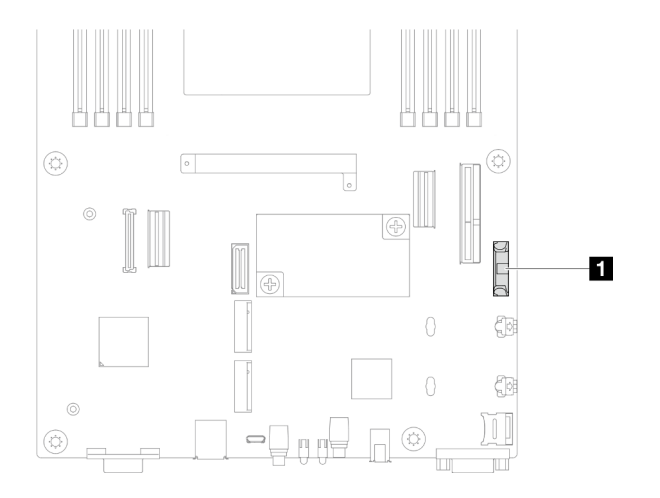

Figure 32. Emplacement du socket de la pile CMOS

- Etape 2. Retirez la pile CMOS du nœud.
	- a. <sup>**O** Poussez délicatement la patte de retenue du connecteur de la pile vers l'arrière pour libérer</sup> la pile CMOS.
	- b. **@** Retirez délicatement la pile CMOS du connecteur.

Attention : Évitez d'appuyer fortement sur la pile CMOS, car cela pourrait endommager le socket de la carte mère et vous pourriez avoir à la remplacer.

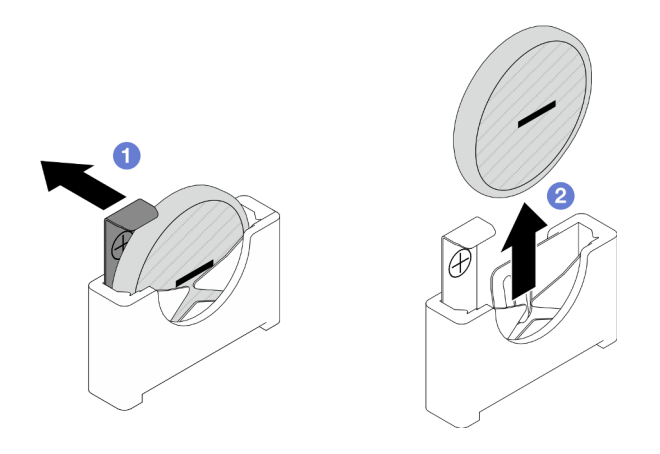

Figure 33. Retrait de la pile CMOS

- 1. Installez une unité de remplacement. (voir [« Installation d'une pile CMOS \(CR2032\) » à la page 49](#page-58-0)).
- 2. Mettez au rebut la pile CMOS conformément aux règles en vigueur.

# <span id="page-58-0"></span>Installation d'une pile CMOS (CR2032)

Suivez les instructions de cette section pour installer une pile CMOS (CR2032).

# À propos de cette tâche

Pour éviter tout danger, veillez à bien lire et respecter les consignes de sécurité.

S004

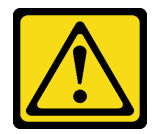

### ATTENTION :

Lors du remplacement de la pile au lithium, remplacez-la uniquement par une pile Lenovo de la référence spécifiée ou d'un type équivalent recommandé par le fabricant. Si votre système est doté d'un module contenant une batterie au lithium, remplacez-le uniquement par un module identique, produit par le même fabricant. La batterie contient du lithium et peut exploser en cas de mauvaise utilisation, de mauvaise manipulation ou de mise au rebut inappropriée.

Ne pas :

- La jeter à l'eau
- L'exposer à une température supérieure à 100 °C (212 °F)
- La réparer ou la démonter

Ne mettez pas la pile à la poubelle. Pour la mise au rebut, reportez-vous à la réglementation en vigueur.

S005

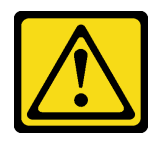

#### ATTENTION :

Cette pile est une pile au lithium-ion. Pour éviter tout risque d'explosion, ne la faites pas brûler. Ne la remplacez que par une pile agréée. Pour le recyclage ou la mise au rebut, reportez-vous à la réglementation en vigueur.

#### Attention :

- Lisez [« Conseils d'installation » à la page 1](#page-10-0) et [« Liste de contrôle d'inspection de sécurité » à la page 2](#page-11-0) pour faire en sorte de travailler en toute sécurité.
- Mettez l'emballage antistatique contenant le composant en contact avec une zone métallique non peinte du nœud et du châssis, puis déballez et posez le composant sur une surface de protection électrostatique.
- Lisez attentivement les remarques suivantes avant de remplacer la pile CMOS du nœud.
	- Ne mettez pas la pile CMOS en contact avec une surface métallique lorsque vous la remplacez. Le contact avec une surface métallique, par exemple du côté nœud de châssis, peut endommager la pile.
	- Lorsque vous remplacez la pile, vous devez la remplacer par une pile CMOS exactement du même type (CR2032), fournie par le même fabricant.
	- Après avoir remplacé la pile, pensez à reconfigurer le nœud et à réinitialiser la date et l'heure du système.
	- Ne mettez pas la pile à la poubelle. Pour la mise au rebut, reportez-vous à la réglementation en vigueur.

## Procédure

Etape 1. Repérez le connecteur de la pile CMOS sur la carte mère.

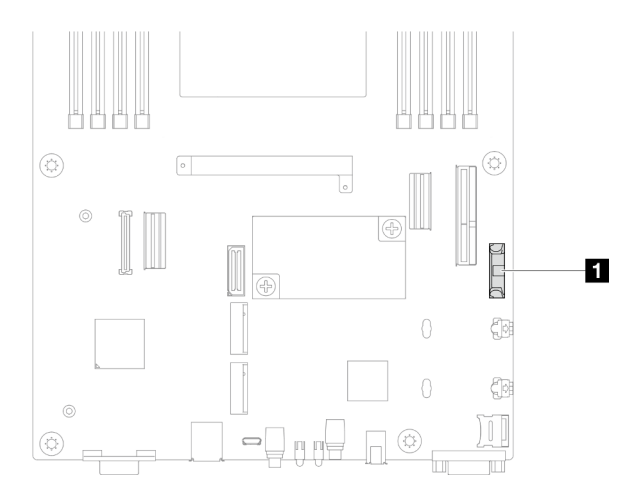

Figure 34. Emplacement du socket de la pile CMOS

- Etape 2. Suivez les instructions de manipulation et d'installation spécifiques fournies avec la pile CMOS.
- Etape 3. Installez la nouvelle pile CMOS dans le nœud.
	- a. Faites légèrement pivoter la patte de retenue du connecteur de la pile CMOS pour l'ouvrir.
	- b.  $\bullet$  Insérez la pile dans le connecteur en l'orientant de sorte que le côté positif  $(+)$  soit face au côté positif du connecteur.

c. **C** Assurez-vous que la pile est bien enfoncée dans le support.

Attention : Évitez d'appuyer fortement sur la pile CMOS, car cela pourrait endommager le socket de la carte mère et vous pourriez avoir à la remplacer.

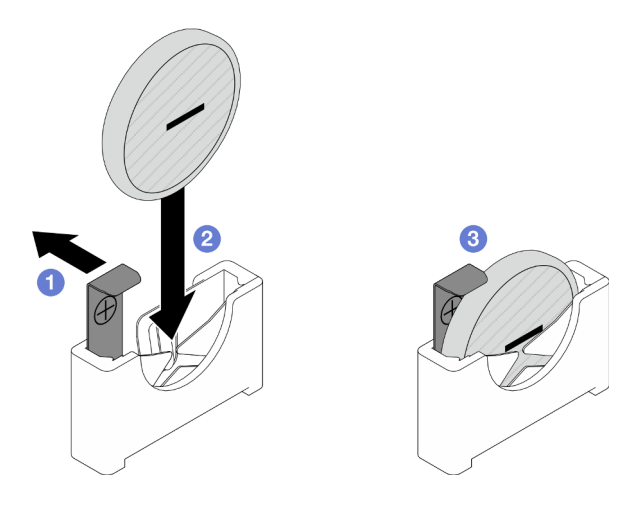

Figure 35. Installation d'une pile CMOS

### Une fois cette tâche terminée

- 1. Reconnectez tous les câbles requis au fond de panier d'unité, puis réinstallez le bloc boîtier d'unités de disque dur sur le nœud (voir [« Cheminement des câbles de fond de panier d'unité E3.S » à la page 144](#page-153-0) et [« Installation du boîtier d'unités de disque dur » à la page 55\)](#page-64-0).
- 2. Assurez-vous que tous les câbles requis sont bien acheminés et branchés correctement. Ensuite, installez à nouveau le carter supérieur (voir [« Installation du carter supérieur » à la page 138](#page-147-0)).
- 3. Installez à nouveau le nœud dans le châssis (voir [« Installation d'un nœud dans le châssis » à la page 40\)](#page-49-0).
- 4. Installez à nouveau toutes les unités et tous les obturateurs d'unité (le cas échéant) sur le nœud (voir [« Installation d'une unité remplaçable à chaud » à la page 65](#page-74-0)).
- 5. Assurez-vous de bien installer les blocs d'alimentation requis et de bien connecter les cordons d'alimentation. Ensuite, mettez le nœud sous tension (voir [« Installation d'un bloc d'alimentation](#page-31-0)  [remplaçable à chaud » à la page 22](#page-31-0) et [« Mise sous tension du nœud de traitement » à la page 11](#page-20-1).)
- 6. Terminez le remplacement des composants (voir [« Fin du remplacement des composants » à la page](#page-149-0) [140](#page-149-0)).
- 7. Utilisez Setup Utility pour définir la date, l'heure et les mots de passe éventuels. Après l'installation de la pile CMOS, il est nécessaire de reconfigurer le nœud et de réinitialiser la date et l'heure système.

# Remplacement du boîtier d'unités de disque dur

Suivez les instructions de la présente section pour retirer ou installer le bloc boîtier d'unités de disque dur.

Remarque : Selon la configuration, le nœud peut ne pas être doté de ce composant.

À l'avant du nœud SD530 V3, un boîtier d'unités de disque dur ou un boîtier OCP avant est installé.

#### <span id="page-60-0"></span>Retrait du bloc boîtier d'unités de disque dur

Suivez les instructions de la présente section pour retirer le bloc boîtier d'unités de disque dur.

## À propos de cette tâche

Pour éviter tout danger, veillez à bien lire et respecter les consignes de sécurité.

Attention : Lisez [« Conseils d'installation » à la page 1](#page-10-0) et [« Liste de contrôle d'inspection de sécurité » à la](#page-11-0) [page 2](#page-11-0) pour faire en sorte de travailler en toute sécurité.

### Procédure

Etape 1. Préparez-vous en vue de cette tâche.

- a. Mettez le nœud hors tension (voir [« Mise hors tension du nœud » à la page 11](#page-20-0)) ; puis débranchez tous les câbles externes du nœud.
- b. Retirez le nœud du châssis (voir [« Retrait d'un nœud du châssis » à la page 35](#page-44-0)) ; ensuite, déposez délicatement le nœud sur une surface de protection électrostatique plane, en orientant le nœud de façon à ce que sa partie avant soit face à vous.

#### Remarques :

- Lorsque vous retirez le nœud, notez le numéro de plateau du nœud et veillez à l'installer dans le même plateau que celui d'où il a été retiré. Si vous réinstallez le nœud dans un autre plateau, il faut reconfigurer le nœud.
- Par sécurité, assurez-vous de tenir le nœud des deux mains lorsque vous le soulevez.
- c. Retirez le carter supérieur (voir [« Retrait du carter supérieur » à la page 137\)](#page-146-0).
- Etape 2. Débranchez tous les câbles du fond de panier d'unité.
- Etape 3. Retirez le bloc boîtier d'unités de disque dur du nœud.
	- a. **C** Retirez toutes les vis qui fixent le boîtier au nœud sur les côtés gauche et droit du nœud.
	- b. **2** Soulevez le boîtier hors du nœud.

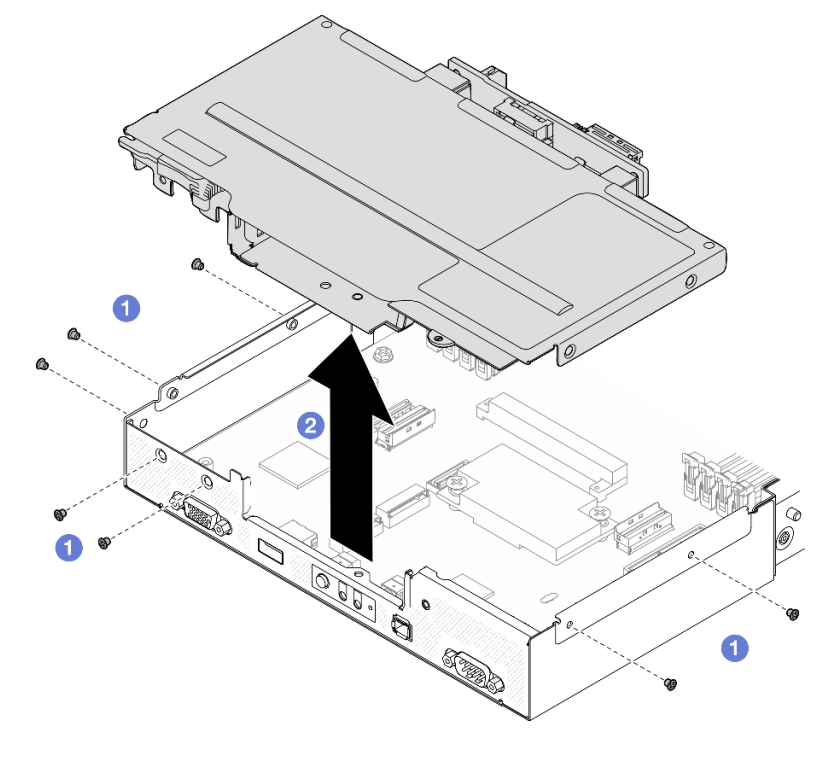

Figure 36. Retrait du bloc boîtier d'unités de disque dur

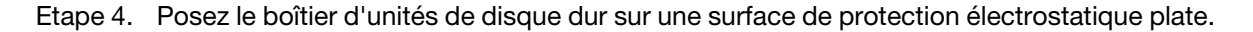

- 1. Installez une unité de remplacement. (voir [« Installation du boîtier d'unités de disque dur » à la page 55\)](#page-64-0).
- 2. Si vous devez renvoyer le composant ou le périphérique en option, suivez les instructions d'emballage et utilisez les matériaux que vous avez reçus pour l'emballer.

# Retrait du fond de panier d'unité

Suivez les instructions de la présente section pour retirer le fond de panier d'unité.

# À propos de cette tâche

Pour éviter tout danger, veillez à bien lire et respecter les consignes de sécurité.

Attention : Lisez [« Conseils d'installation » à la page 1](#page-10-0) et [« Liste de contrôle d'inspection de sécurité » à la](#page-11-0) [page 2](#page-11-0) pour faire en sorte de travailler en toute sécurité.

## Procédure

Etape 1. Préparez-vous en vue de cette tâche.

- a. Mettez le nœud hors tension (voir [« Mise hors tension du nœud » à la page 11\)](#page-20-0) ; puis débranchez tous les câbles externes du nœud.
- b. Retirez le nœud du châssis (voir [« Retrait d'un nœud du châssis » à la page 35](#page-44-0)) ; ensuite, déposez délicatement le nœud sur une surface de protection électrostatique plane, en orientant le nœud de façon à ce que sa partie avant soit face à vous.

#### Remarques :

- Lorsque vous retirez le nœud, notez le numéro de plateau du nœud et veillez à l'installer dans le même plateau que celui d'où il a été retiré. Si vous réinstallez le nœud dans un autre plateau, il faut reconfigurer le nœud.
- Par sécurité, assurez-vous de tenir le nœud des deux mains lorsque vous le soulevez.
- c. Retirez toutes les unités et les obturateurs d'unité installés (le cas échéant) du nœud, puis placez les unités et les obturateurs sur une surface de protection électrostatique plane (voir [« Retrait d'une unité remplaçable à chaud » à la page 62](#page-71-0)).
- d. Retirez le carter supérieur (voir [« Retrait du carter supérieur » à la page 137\)](#page-146-0).
- e. Débranchez tous les câbles du fond de panier d'unité. Ensuite, retirez le bloc boîtier d'unités de disque dur du nœud et placez-le sur une surface de protection électrostatique plane (voir [« Retrait du bloc boîtier d'unités de disque dur » à la page 51](#page-60-0)).
- Etape 2. Retirez le fond de panier d'unité du boîtier d'unités de disque dur.
	- a. **O** Retirez les deux vis de fixation du fond de panier.
	- b. **S** Soulevez le fond de panier pour le retirer du boîtier d'unités de disque dur.

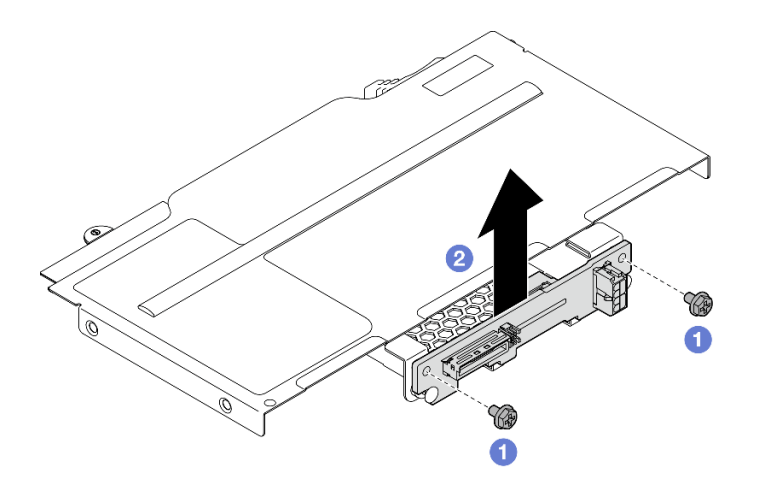

Figure 37. Retrait du fond de panier d'unité

- 1. Installez une unité de remplacement. (voir [« Installation d'un fond de panier d'unité » à la page 54\)](#page-63-0).
- 2. Si vous devez renvoyer le composant ou le périphérique en option, suivez les instructions d'emballage et utilisez les matériaux que vous avez reçus pour l'emballer.

### <span id="page-63-0"></span>Installation d'un fond de panier d'unité

Suivez les instructions de cette section pour installer un fond de panier d'unité.

# À propos de cette tâche

Pour éviter tout danger, veillez à bien lire et respecter les consignes de sécurité.

#### Attention :

- Lisez [« Conseils d'installation » à la page 1](#page-10-0) et [« Liste de contrôle d'inspection de sécurité » à la page 2](#page-11-0) pour faire en sorte de travailler en toute sécurité.
- Mettez l'emballage antistatique contenant le composant en contact avec une zone métallique non peinte du nœud et du châssis, puis déballez et posez le composant sur une surface de protection électrostatique.

### Procédure

- Etape 1. Préparez-vous en vue de cette tâche.
	- a. Retirez le bloc boîtier d'unités de disque dur du nœud. Placez-le sur une surface de protection électrostatique et plane (voir [« Retrait du bloc boîtier d'unités de disque dur » à la page 51\)](#page-60-0).
- Etape 2. Installation du fond de panier d'unité.
	- a. **C** Alignez le fond de panier d'unité sur les broches de guidage correspondantes du boîtier d'unités de disque dur. Ensuite, abaissez et insérez le fond de panier d'unité pour le mettre en place.
	- b. **@** Serrez les vis pour fixer le fond de panier d'unité.

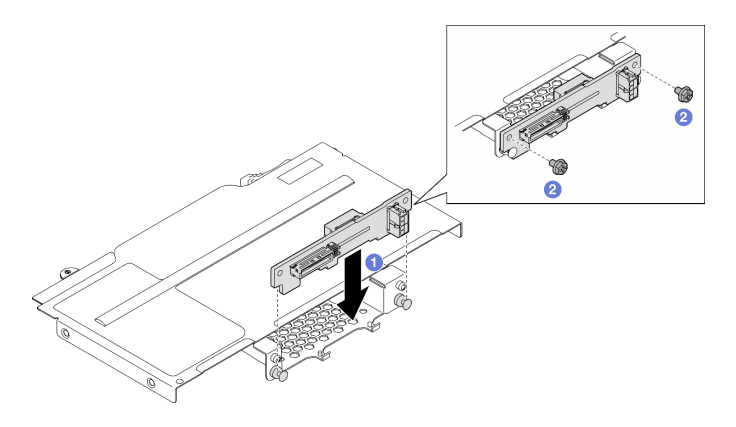

Figure 38. Installation du fond de panier d'unité

- 1. Reconnectez tous les câbles requis au fond de panier d'unité, puis réinstallez le bloc boîtier d'unités de disque dur sur le nœud (voir [« Cheminement des câbles de fond de panier d'unité E3.S » à la page 144](#page-153-0) et [« Installation du boîtier d'unités de disque dur » à la page 55\)](#page-64-0).
- 2. Assurez-vous que tous les câbles requis sont bien acheminés et branchés correctement. Ensuite, installez à nouveau le carter supérieur (voir [« Installation du carter supérieur » à la page 138](#page-147-0)).
- 3. Installez à nouveau le nœud dans le châssis (voir [« Installation d'un nœud dans le châssis » à la page 40\)](#page-49-0).
- 4. Installez à nouveau toutes les unités et tous les obturateurs d'unité (le cas échéant) sur le nœud (voir [« Installation d'une unité remplaçable à chaud » à la page 65](#page-74-0)).
- 5. Assurez-vous de bien installer les blocs d'alimentation requis et de bien connecter les cordons d'alimentation. Ensuite, mettez le nœud sous tension (voir [« Installation d'un bloc d'alimentation](#page-31-0)  [remplaçable à chaud » à la page 22](#page-31-0) et [« Mise sous tension du nœud de traitement » à la page 11](#page-20-1).)
- 6. Terminez le remplacement des composants (voir [« Fin du remplacement des composants » à la page](#page-149-0) [140](#page-149-0)).

# <span id="page-64-0"></span>Installation du boîtier d'unités de disque dur

Suivez les instructions de la présente section pour installer un bloc boîtier d'unités de disque dur.

# À propos de cette tâche

Pour éviter tout danger, veillez à bien lire et respecter les consignes de sécurité.

### Attention :

- Lisez [« Conseils d'installation » à la page 1](#page-10-0) et [« Liste de contrôle d'inspection de sécurité » à la page 2](#page-11-0) pour faire en sorte de travailler en toute sécurité.
- Mettez l'emballage antistatique contenant le composant en contact avec une zone métallique non peinte du nœud et du châssis, puis déballez et posez le composant sur une surface de protection électrostatique.

## Procédure

- Etape 1. Si le fond de panier d'unité n'a pas encore été installé, installez-le sur le boîtier d'unités de disque dur. Ensuite, rebranchez tous les câbles requis sur le fond de panier d'unité (voir [« Cheminement](#page-153-0) [des câbles de fond de panier d'unité E3.S » à la page 144](#page-153-0) et [« Installation d'un fond de panier](#page-63-0)  [d'unité » à la page 54](#page-63-0)).
- Etape 2. Installez le bloc boîtier d'unités de disque dur sur le nœud.
- a. **Abaissez le boîtier dans le nœud, jusqu'à ce que tous les trous de vis soient alignés.**
- b. <sup>8</sup> Serrez toutes les vis, comme illustré, pour fixer le boîtier.

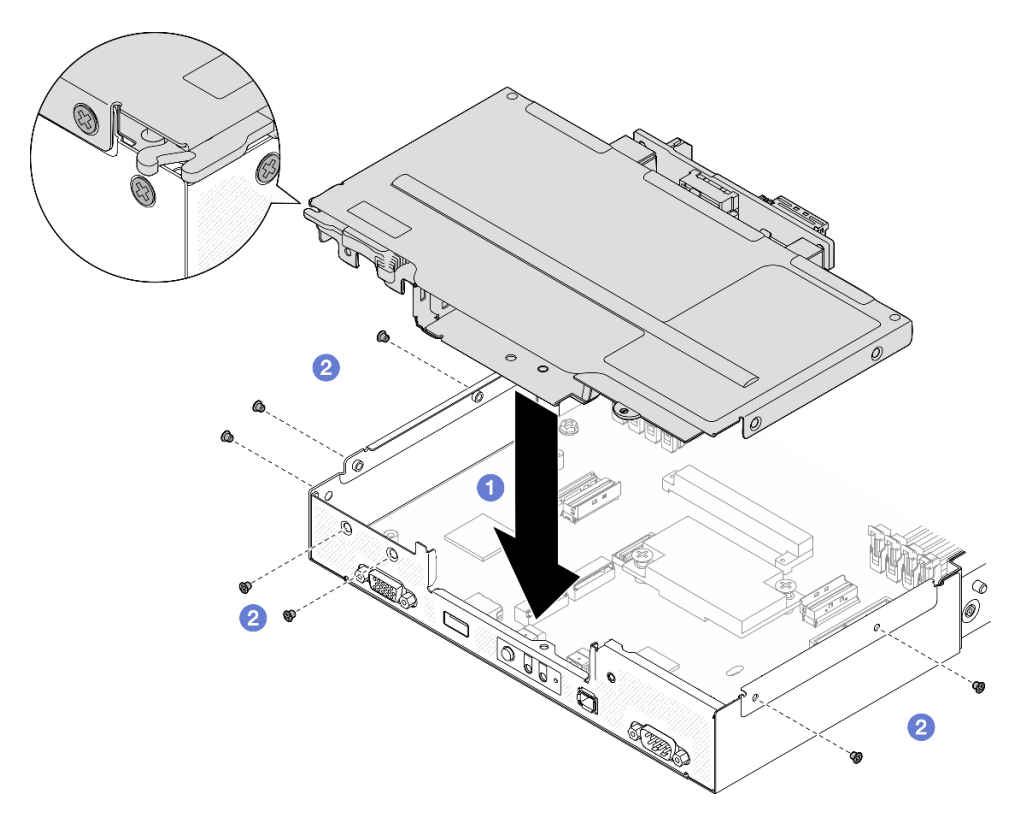

Figure 39. Installation du bloc boîtier d'unités de disque dur

- 1. Assurez-vous que tous les câbles requis sont bien acheminés et branchés correctement. Ensuite, installez à nouveau le carter supérieur (voir [« Installation du carter supérieur » à la page 138\)](#page-147-0).
- 2. Installez à nouveau le nœud dans le châssis (voir [« Installation d'un nœud dans le châssis » à la page 40\)](#page-49-0).
- 3. Assurez-vous de bien installer les blocs d'alimentation requis et de bien connecter les cordons d'alimentation. Ensuite, mettez le nœud sous tension (voir [« Installation d'un bloc d'alimentation](#page-31-0) [remplaçable à chaud » à la page 22](#page-31-0) et [« Mise sous tension du nœud de traitement » à la page 11](#page-20-1).)
- 4. Terminez le remplacement des composants (voir [« Fin du remplacement des composants » à la page](#page-149-0)  [140](#page-149-0)).

# Remplacement d'un ventilateur

Suivez les instructions de la présente section pour retirer ou installer les ventilateurs.

### Retrait d'un ventilateur

Suivez les instructions de cette section pour retirer un ventilateur.

# À propos de cette tâche

Pour éviter tout danger, veillez à bien lire et respecter les consignes de sécurité.

Attention : Lisez [« Conseils d'installation » à la page 1](#page-10-0) et [« Liste de contrôle d'inspection de sécurité » à la](#page-11-0) [page 2](#page-11-0) pour faire en sorte de travailler en toute sécurité.

# Procédure

- Etape 1. Préparez-vous en vue de cette tâche.
	- a. Mettez le nœud hors tension (voir [« Mise hors tension du nœud » à la page 11\)](#page-20-0) ; puis débranchez tous les câbles externes du nœud.
	- b. Retirez le nœud du châssis (voir [« Retrait d'un nœud du châssis » à la page 35](#page-44-0)) ; ensuite, déposez délicatement le nœud sur une surface de protection électrostatique plane, en orientant le nœud de façon à ce que sa partie avant soit face à vous.

#### Remarques :

- Lorsque vous retirez le nœud, notez le numéro de plateau du nœud et veillez à l'installer dans le même plateau que celui d'où il a été retiré. Si vous réinstallez le nœud dans un autre plateau, il faut reconfigurer le nœud.
- Par sécurité, assurez-vous de tenir le nœud des deux mains lorsque vous le soulevez.
- c. Retirez le carter supérieur (voir [« Retrait du carter supérieur » à la page 137\)](#page-146-0).
- d. Si un conduit de ventilation de GPU est installé dans le nœud, retirez-le (voir [« Retrait du](#page-68-0)  [conduit de ventilation de GPU » à la page 59](#page-68-0)).
- Etape 2. Identifiez le ventilateur à retirer. Ensuite, retirez le ventilateur du boîtier de ventilation.
	- a. **C** Retirez les quatre rivets qui fixent le ventilateur au boîtier de ventilation sur le côté supérieur.
	- b. **@** Appuyez longuement sur le taquet du câble du ventilateur.
	- c. **C** Débranchez le câble du ventilateur de la carte mère.
	- d. Soulevez le ventilateur hors du boîtier de ventilation.

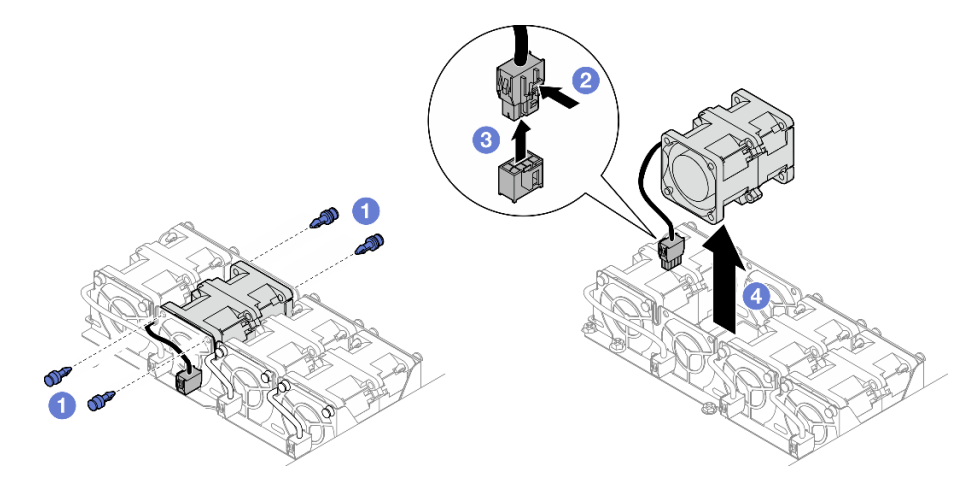

Figure 40. Retrait du ventilateur

# Une fois cette tâche terminée

1. Installez une unité de remplacement. (voir [« Installation d'un ventilateur » à la page 57](#page-66-0)).

Important : Pour assurer le bon refroidissement, tous les ventilateurs doivent être installés pendant le fonctionnement.

2. Si vous devez renvoyer le composant ou le périphérique en option, suivez les instructions d'emballage et utilisez les matériaux que vous avez reçus pour l'emballer.

## <span id="page-66-0"></span>Installation d'un ventilateur

Suivez les instructions de cette section pour installer un ventilateur.

# À propos de cette tâche

Pour éviter tout danger, veillez à bien lire et respecter les consignes de sécurité.

#### Attention :

- Lisez [« Conseils d'installation » à la page 1](#page-10-0) et [« Liste de contrôle d'inspection de sécurité » à la page 2](#page-11-0) pour faire en sorte de travailler en toute sécurité.
- Mettez l'emballage antistatique contenant le composant en contact avec une zone métallique non peinte du nœud et du châssis, puis déballez et posez le composant sur une surface de protection électrostatique.

# Procédure

Etape 1. Installez le ventilateur.

- a. **C** Alignez le ventilateur sur l'emplacement de ventilateur dans le boîtier de ventilation ; assurez-vous que le côté étiquette est en haut et suivez les flèches de circulation de l'air situés en bas, comme illustré. Baissez ensuite le ventilateur et enfoncez-le dans l'emplacement de ventilateur jusqu'à ce qu'il soit solidement fixé.
- b. Branchez le câble du ventilateur à la carte mère. Voir [« Cheminement des câbles de](#page-154-0)  [ventilateur » à la page 145.](#page-154-0)
- c. <sup>In</sup> Insérez les quatre rivets du côté supérieur depuis l'extérieur du boîtier de ventilation afin de fixer le ventilateur au boîtier de ventilation.

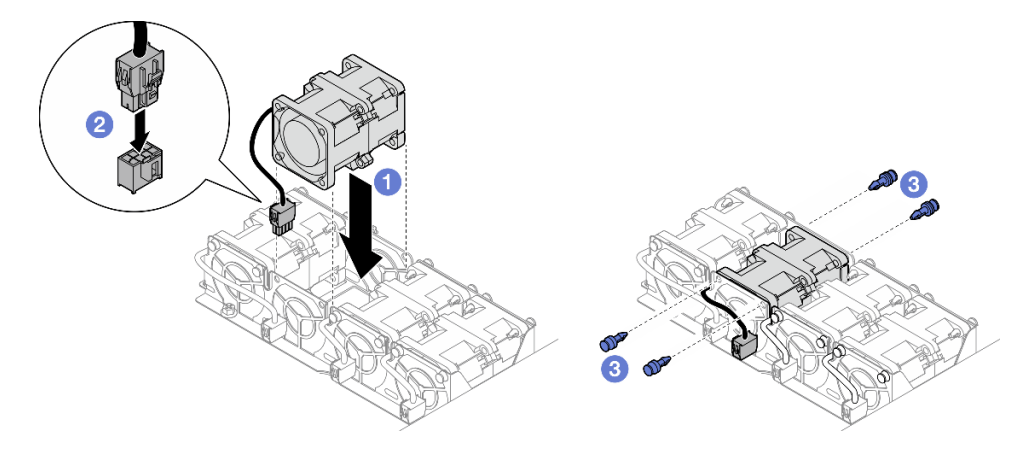

Figure 41. Installation du ventilateur

## Une fois cette tâche terminée

- 1. Assurez-vous que tous les câbles requis sont bien acheminés et branchés correctement. Ensuite, installez à nouveau le carter supérieur (voir [« Installation du carter supérieur » à la page 138\)](#page-147-0).
- 2. Installez à nouveau le nœud dans le châssis (voir [« Installation d'un nœud dans le châssis » à la page 40\)](#page-49-0).
- 3. Assurez-vous de bien installer les blocs d'alimentation requis et de bien connecter les cordons d'alimentation. Ensuite, mettez le nœud sous tension (voir [« Installation d'un bloc d'alimentation](#page-31-0) [remplaçable à chaud » à la page 22](#page-31-0) et [« Mise sous tension du nœud de traitement » à la page 11](#page-20-1).)
- 4. Terminez le remplacement des composants (voir [« Fin du remplacement des composants » à la page](#page-149-0)  [140](#page-149-0)).

# Remplacement d'un boîtier OCP avant

Suivez les instructions énoncées dans cette section pour le retrait ou l'installation du boîtier OCP avant.

Remarque : Selon la configuration, le nœud peut ne pas être doté de ce composant.

À l'avant du nœud SD530 V3, un boîtier d'unités de disque dur ou un boîtier OCP avant est installé.

### Retrait du boîtier OCP avant

Suivez les instructions de la présente section pour retirer le boîtier OCP avant.

# À propos de cette tâche

Pour éviter tout danger, veillez à bien lire et respecter les consignes de sécurité.

#### Attention :

• Lisez [« Conseils d'installation » à la page 1](#page-10-0) et [« Liste de contrôle d'inspection de sécurité » à la page 2](#page-11-0) pour faire en sorte de travailler en toute sécurité.

### Installation d'un boîtier OCP avant

Suivez les instructions de la présente section pour installer un boîtier OCP avant.

# À propos de cette tâche

Pour éviter tout danger, veillez à bien lire et respecter les consignes de sécurité.

#### Attention :

- Lisez [« Conseils d'installation » à la page 1](#page-10-0) et [« Liste de contrôle d'inspection de sécurité » à la page 2](#page-11-0) pour faire en sorte de travailler en toute sécurité.
- Mettez l'emballage antistatique contenant le composant en contact avec une zone métallique non peinte du nœud et du châssis, puis déballez et posez le composant sur une surface de protection électrostatique.

# Remplacement d'un conduit de ventilation de GPU

Suivez les instructions de la présente section pour retirer ou installer le conduit de ventilation du GPU.

Remarque : Selon la configuration, le nœud peut ne pas être doté de ce composant.

### <span id="page-68-0"></span>Retrait du conduit de ventilation de GPU

Suivez les instructions de la présente section pour retirer le conduit de ventilation du GPU.

## À propos de cette tâche

Pour éviter tout danger, veillez à bien lire et respecter les consignes de sécurité.

Attention : Lisez [« Conseils d'installation » à la page 1](#page-10-0) et [« Liste de contrôle d'inspection de sécurité » à la](#page-11-0) [page 2](#page-11-0) pour faire en sorte de travailler en toute sécurité.

### Procédure

Etape 1. Préparez-vous en vue de cette tâche.

a. Mettez le nœud hors tension (voir [« Mise hors tension du nœud » à la page 11\)](#page-20-0) ; puis débranchez tous les câbles externes du nœud.

b. Retirez le nœud du châssis (voir [« Retrait d'un nœud du châssis » à la page 35](#page-44-0)) ; ensuite, déposez délicatement le nœud sur une surface de protection électrostatique plane, en orientant le nœud de façon à ce que sa partie avant soit face à vous.

#### Remarques :

- Lorsque vous retirez le nœud, notez le numéro de plateau du nœud et veillez à l'installer dans le même plateau que celui d'où il a été retiré. Si vous réinstallez le nœud dans un autre plateau, il faut reconfigurer le nœud.
- Par sécurité, assurez-vous de tenir le nœud des deux mains lorsque vous le soulevez.
- c. Retirez le carter supérieur (voir [« Retrait du carter supérieur » à la page 137\)](#page-146-0).
- Etape 2. Retirez le conduit de ventilation de GPU.
	- a. Desserrez la vis qui fixe le conduit de ventilation du GPU.
	- b. **S** Saisissez les bords du conduit de ventilation du GPU, puis soulevez le conduit de ventilation du GPU pour le retirer du nœud.

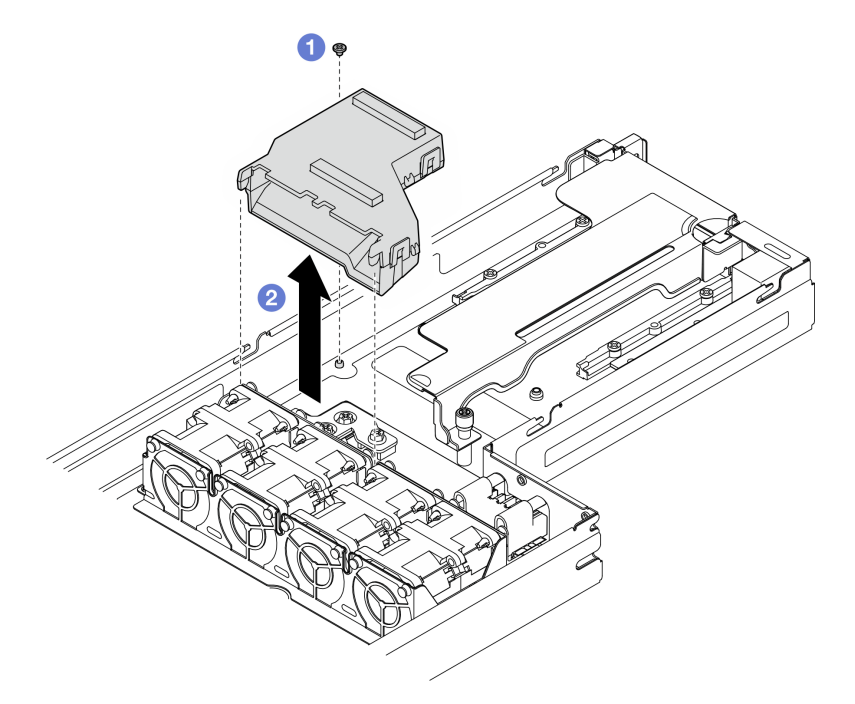

Figure 42. Retrait du conduit de ventilation du GPU

## Une fois cette tâche terminée

- 1. Installez une unité de remplacement. (voir [« Installation d'un conduit de ventilation de GPU » à la page](#page-69-0)  [60\)](#page-69-0).
- 2. Si vous devez renvoyer le composant ou le périphérique en option, suivez les instructions d'emballage et utilisez les matériaux que vous avez reçus pour l'emballer.

## <span id="page-69-0"></span>Installation d'un conduit de ventilation de GPU

Suivez les instructions de la présente section pour installer un conduit de ventilation de GPU.

# À propos de cette tâche

Pour éviter tout danger, veillez à bien lire et respecter les consignes de sécurité.

#### Attention :

- Lisez [« Conseils d'installation » à la page 1](#page-10-0) et [« Liste de contrôle d'inspection de sécurité » à la page 2](#page-11-0) pour faire en sorte de travailler en toute sécurité.
- Mettez l'emballage antistatique contenant le composant en contact avec une zone métallique non peinte du nœud et du châssis, puis déballez et posez le composant sur une surface de protection électrostatique.

### Procédure

Etape 1. Installez le conduit de ventilation de GPU.

- a. **I** Alignez le conduit de ventilation du GPU sur les broches de guidage situées sur le bord du boîtier de ventilation. Abaissez et insérez le conduit de ventilation du GPU jusqu'à ce qu'il soit solidement fixé.
- b. **O** Serrez la vis pour bien fixer le conduit de ventilation du GPU.

#### Remarques :

- Positionnez les câbles de sort que le conduit d'air du GPU puisse être correctement installé.
- Assurez-vous que les picots sont solidement fixés dans les trous du conduit de ventilation du GPU, comme illustré.

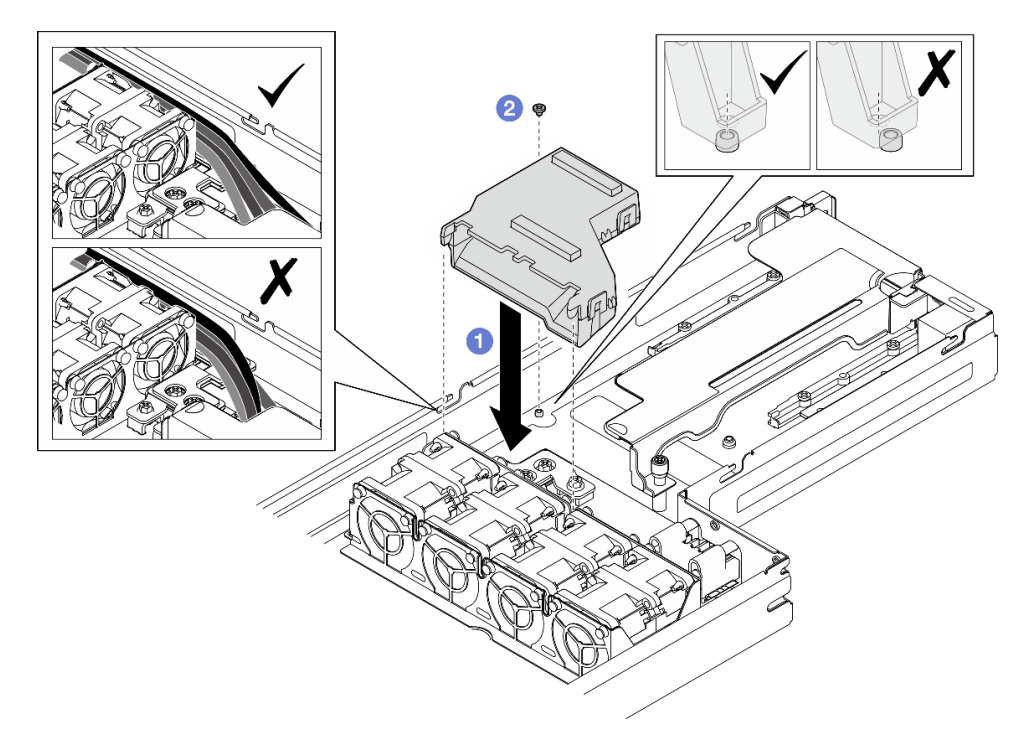

Figure 43. Installation du conduit de ventilation du GPU

## Une fois cette tâche terminée

- 1. Assurez-vous que tous les câbles requis sont bien acheminés et branchés correctement. Ensuite, installez à nouveau le carter supérieur (voir [« Installation du carter supérieur » à la page 138](#page-147-0)).
- 2. Installez à nouveau le nœud dans le châssis (voir [« Installation d'un nœud dans le châssis » à la page 40\)](#page-49-0).
- 3. Assurez-vous de bien installer les blocs d'alimentation requis et de bien connecter les cordons d'alimentation. Ensuite, mettez le nœud sous tension (voir [« Installation d'un bloc d'alimentation](#page-31-0)  [remplaçable à chaud » à la page 22](#page-31-0) et [« Mise sous tension du nœud de traitement » à la page 11](#page-20-1).)

4. Terminez le remplacement des composants (voir [« Fin du remplacement des composants » à la page](#page-149-0)  [140](#page-149-0)).

# Remplacement d'une unité remplaçable à chaud

Suivez les instructions de la présente section pour retirer ou installer une unité remplaçable à chaud.

# <span id="page-71-0"></span>Retrait d'une unité remplaçable à chaud

Suivez les instructions de cette section pour retirer une unité remplaçable à chaud.

# À propos de cette tâche

### Attention :

- Veillez à enregistrer les données de votre unité, particulièrement s'ils font partie d'une grappe RAID, avant de les retirer du nœud.
- Pour éviter d'endommager les connecteurs d'unités, vérifiez que le carter supérieur du nœud est installé et correctement fermé après chaque installation ou retrait d'unité.
- Pour garantir le refroidissement adéquat du système, n'utilisez pas le nœud pendant plus de deux minutes sans qu'une unité ou un obturateur d'unité ne soit installé dans chaque baie d'unité.
- Si un ou plusieurs disques SSD NVMe doivent être retirés, il est recommandé de les désactiver au préalable grâce aux système d'exploitation.
- Avant de retirer ou d'apporter des modifications aux unités, aux contrôleurs d'unité (y compris aux contrôleurs intégrés à la carte mère), fonds de panier d'unité ou câbles d'unité, veillez à sauvegarder toutes les données importantes stockées sur les unités.
- Avant de retirer tout composant d'une grappe RAID (unité, carte RAID, etc.), sauvegardez toutes les informations de configuration RAID.
- Si vous ne prévoyez pas d'installer d'unités dans les baies d'unité une fois le retrait effectué, assurez-vous d'avoir des obturateurs de baie d'unité à disposition.

# Procédure

Etape 1. Retirez le carter du boîtier d'unités de disque dur E3.S.

- a. Desserrez la vis moletée du carter du boîtier d'unités de disque dur.
- b. **P** Retirez le carter du boîtier d'unités de disque dur du nœud.
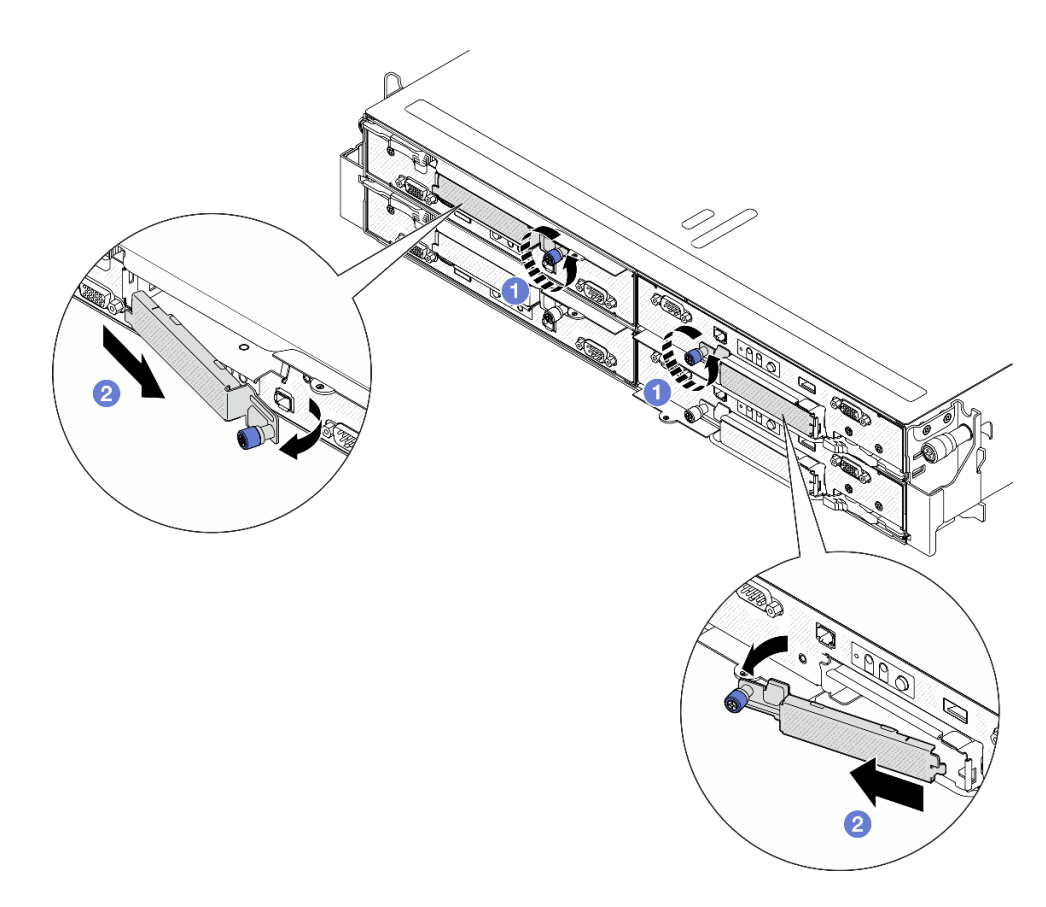

Figure 44. Retrait du carter du boîtier d'unités de disque dur E3.S

- Etape 2. Retirez l'unité remplaçable à chaud E3.S.
	- a. **O** Faites glisser le taquet pour déverrouiller la poignée de l'unité.
	- b. <sup>2</sup> Faites pivoter la poignée de l'unité en position ouverte.
	- c. G Saisissez la poignée et sortez l'unité de sa baie en la faisant glisser.

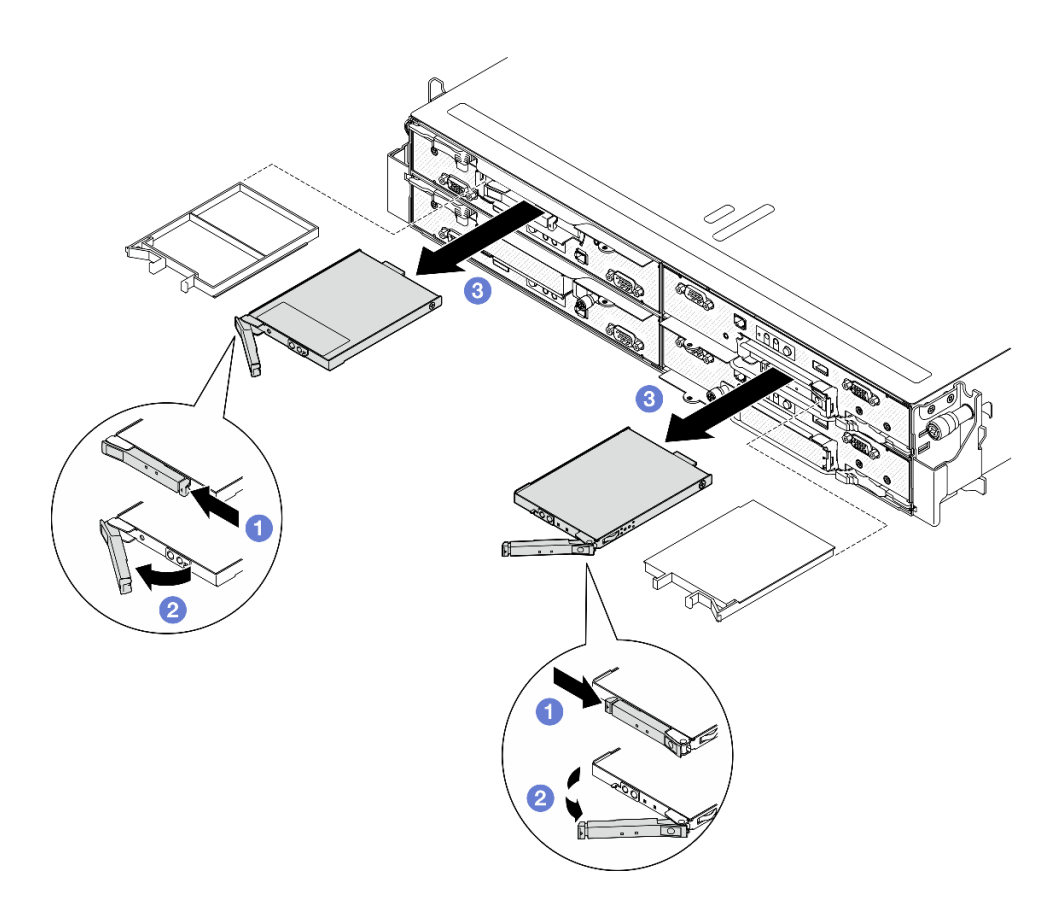

Figure 45. Retrait de l'unité remplaçable à chaud E3.S

- Etape 3. Installez un obturateur de baie d'unité ou une unité de remplacement dès que possible. Voir [« Installation d'une unité remplaçable à chaud » à la page 65](#page-74-0).
- Etape 4. Réinstallez le carter du boîtier d'unités de disque dur E3.S sur le nœud.
	- a. **Insérez le carter du boîtier d'unités de disque dur sur l'emplacement.**
	- b. <sup>*O*</sup> Fermez le carter du boîtier d'unités de disque dur.
	- c. G Serrez la vis moletée sur le carter du boîtier d'unités de disque dur.

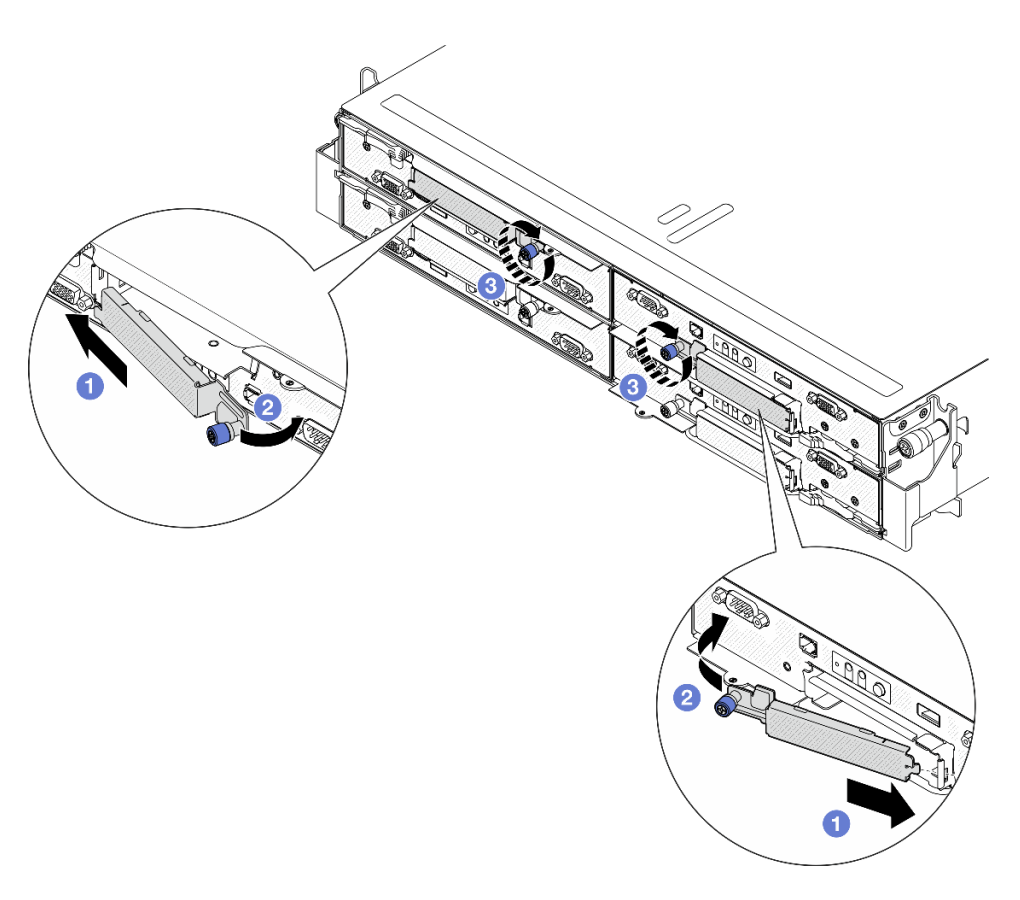

Figure 46. Installation du carter du boîtier d'unités de disque dur E3.S

Si vous devez renvoyer le composant ou le périphérique en option, suivez les instructions d'emballage et utilisez les matériaux que vous avez reçus pour l'emballer.

# <span id="page-74-0"></span>Installation d'une unité remplaçable à chaud

Suivez les instructions de cette section pour installer une unité remplaçable à chaud.

# À propos de cette tâche

### Attention :

- Pour éviter d'endommager les connecteurs d'unités, vérifiez que le carter supérieur du nœud est installé et correctement fermé après chaque installation ou retrait d'unité.
- Pour garantir le refroidissement adéquat du système, n'utilisez pas le nœud pendant plus de deux minutes sans qu'une unité ou un obturateur d'unité ne soit installé dans chaque baie d'unité.
- Les baies d'unité sont numérotées pour indiquer l'ordre d'installation (en partant de « 0 »). Suivez l'ordre séquentiel des baies d'unité lors de l'installation d'une unité. Pour repérer les baies d'unité du nœud, consultez la languette d'information rétractable qui se trouve à l'avant du nœud ou « la vue avant du nœud » dans le Guide d'utilisation ou le Guide de configuration système.
- Les paragraphes ci-après décrivent les types d'unités pris en charge par le nœud et contiennent d'autres informations que vous devez prendre en compte lors de l'installation d'une unité.
	- En complément des instructions figurant dans la présente rubrique, consultez la documentation fournie avec l'unité.
- Le boîtier d'unités de disque dur prend en charge jusqu'à deux unités NVMe E3.S remplaçables à chaud.
- L'intégrité contre les interférences électromagnétiques (EMI) et le refroidissement du nœud sont assurés si toutes les baies et tous les emplacements PCIe et PCI sont occupés ou protégés. Lorsque vous installez une unité, un adaptateur PCIe ou PCI, conservez le cache EMC et le panneau obturateur de la baie, ou le carter de l'emplacement de l'adaptateur PCIe ou PCI. Vous en aurez besoin si vous retirez le périphérique par la suite.
- Pour obtenir la liste complète des dispositifs en option pris en charge par le nœud, voir [https://](https://serverproven.lenovo.com) [serverproven.lenovo.com](https://serverproven.lenovo.com).

Téléchargement du microprogramme et du pilote : après le remplacement d'un composant, il est possible que la mise à jour du microprogramme ou du pilote soit requise.

- Accédez à [https://datacentersupport.lenovo.com/products/servers/thinksystem/sd530v3/7dd3/downloads/](https://datacentersupport.lenovo.com/products/servers/thinksystem/sd530v3/7dd3/downloads/driver-list) [driver-list](https://datacentersupport.lenovo.com/products/servers/thinksystem/sd530v3/7dd3/downloads/driver-list) pour consulter les dernières mises à jour de microprogramme et de pilote disponibles pour votre serveur.
- Consultez « Mise à jour du microprogramme » dans le Guide d'utilisation ou le Guide de configuration système pour plus d'informations sur les outils de mise à jour du microprogramme.

# Procédure

Etape 1. Retirez le carter du boîtier d'unités de disque dur E3.S.

- a. Desserrez la vis moletée du carter du boîtier d'unités de disque dur.
- b. **P** Retirez le carter du boîtier d'unités de disque dur du nœud.

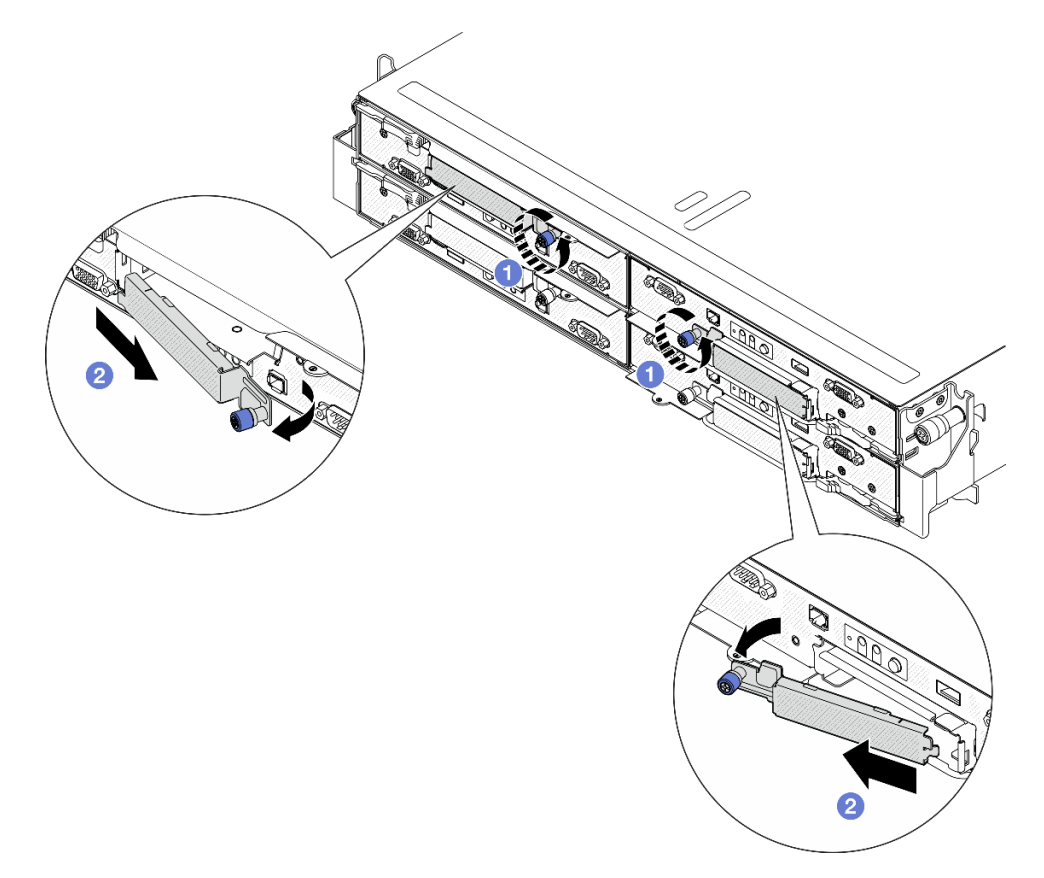

Figure 47. Retrait du carter du boîtier d'unités de disque dur E3.S

- Etape 2. Si la baie d'unité contient un obturateur, tirez le levier de déblocage sur l'obturateur et faites-le coulisser hors de la baie.
- Etape 3. Installez l'unité remplaçable à chaud E3.S.
	- a. **C** Assurez-vous que la poignée de disque est bien en position ouverte. Ensuite, alignez l'unité sur les glissières de guidage de la baie, puis faites coulisser délicatement l'unité dans la baie jusqu'à ce qu'elle s'arrête.
	- b. Faites pivoter la poignée de disque en position complètement fermée, jusqu'à ce que le taquet de la poignée s'enclenche.

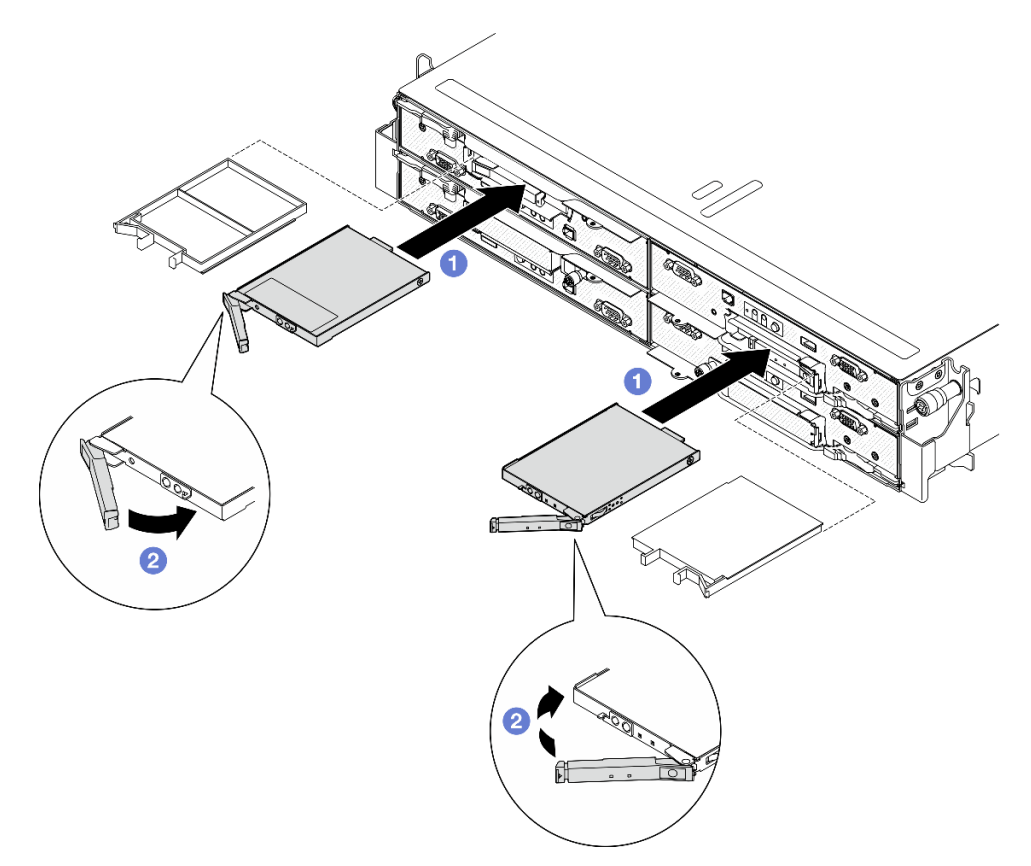

Figure 48. Installation d'une unité remplaçable à chaud E3.S

- Etape 4. Si vous avez des unités supplémentaires à installer, faites-le maintenant ; si l'une des baies d'unité reste vide, placez-y un obturateur de baie d'unité.
- Etape 5. Observez le voyant d'état de l'unité pour vérifier que celle-ci fonctionne correctement (voir [« Voyants d'unité » à la page 166\)](#page-175-0).
	- Si le voyant d'état jaune de l'unité est fixe, l'unité est défaillante et doit être remplacée.
	- Si le voyant d'activité de l'unité vert clignote, l'unité fonctionne.
- Etape 6. Réinstallez le carter du boîtier d'unités de disque dur E3.S sur le nœud.
	- a. **Insérez le carter du boîtier d'unités de disque dur sur l'emplacement.**
	- b. **@** Fermez le carter du boîtier d'unités de disque dur.
	- c. G Serrez la vis moletée sur le carter du boîtier d'unités de disque dur.

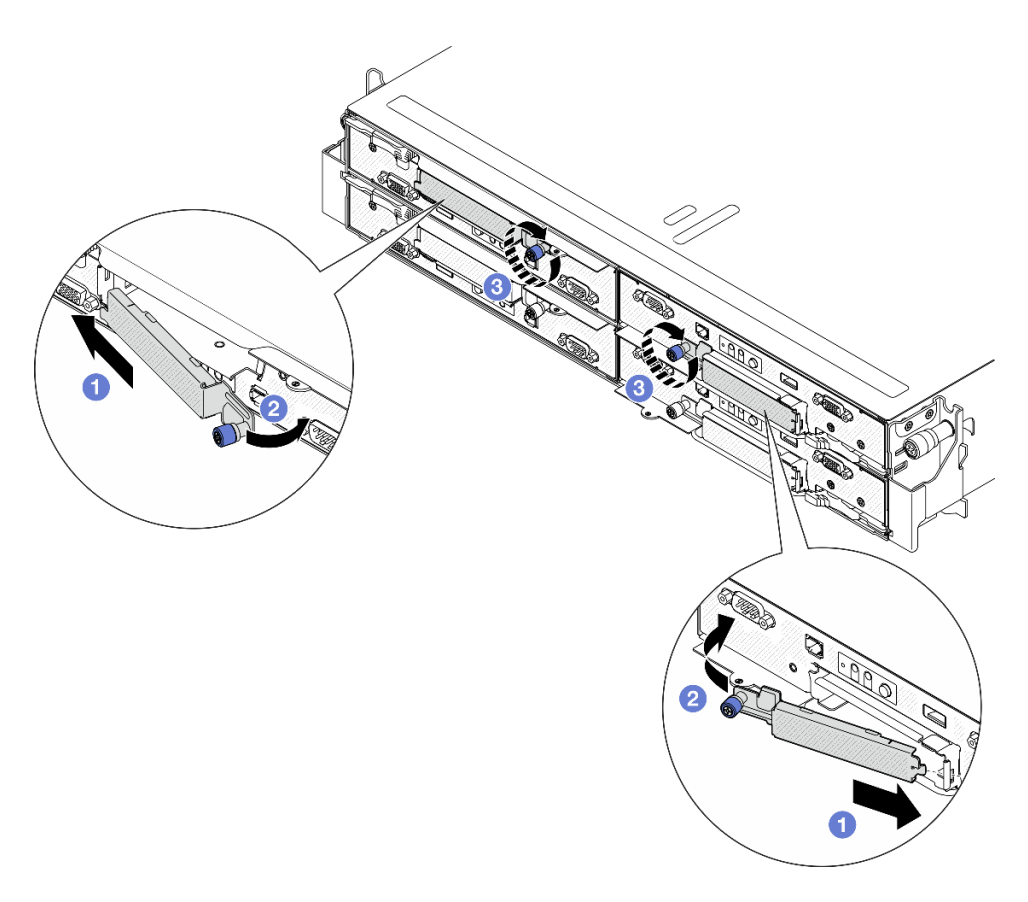

Figure 49. Installation du carter du boîtier d'unités de disque dur E3.S

Si le serveur est configuré pour une opération RAID via un adaptateur ThinkSystem RAID, il se peut que vous deviez reconfigurer les batteries de disques après avoir installé les unités. Pour plus d'informations sur les opérations RAID et des instructions complètes concernant l'utilisation de l'adaptateur ThinkSystem RAID, voir la documentation correspondante.

# Remplacement d'une unité M.2

Suivez les instructions de la présente section pour retirer ou installer une unité M.2.

# Retrait d'une unité M.2

Suivez les instructions de cette section pour retirer une unité M.2.

# À propos de cette tâche

Pour éviter tout danger, veillez à bien lire et respecter les consignes de sécurité.

Attention : Lisez [« Conseils d'installation » à la page 1](#page-10-1) et [« Liste de contrôle d'inspection de sécurité » à la](#page-11-0) [page 2](#page-11-0) pour faire en sorte de travailler en toute sécurité.

### Procédure

Etape 1. Préparez-vous en vue de cette tâche.

a. Mettez le nœud hors tension (voir [« Mise hors tension du nœud » à la page 11](#page-20-0)) ; puis débranchez tous les câbles externes du nœud.

b. Retirez le nœud du châssis (voir [« Retrait d'un nœud du châssis » à la page 35](#page-44-0)) ; ensuite, déposez délicatement le nœud sur une surface de protection électrostatique plane, en orientant le nœud de façon à ce que sa partie avant soit face à vous.

#### Remarques :

- Lorsque vous retirez le nœud, notez le numéro de plateau du nœud et veillez à l'installer dans le même plateau que celui d'où il a été retiré. Si vous réinstallez le nœud dans un autre plateau, il faut reconfigurer le nœud.
- Par sécurité, assurez-vous de tenir le nœud des deux mains lorsque vous le soulevez.
- c. Retirez le carter supérieur (voir [« Retrait du carter supérieur » à la page 137\)](#page-146-0).
- d. Débranchez tous les câbles du fond de panier d'unité. Ensuite, retirez le bloc boîtier d'unités de disque dur du nœud et placez-le sur une surface de protection électrostatique plane (voir [« Retrait du bloc boîtier d'unités de disque dur » à la page 51](#page-60-0)).
- e. Repérez les connecteurs M.2 sur la carte mère.

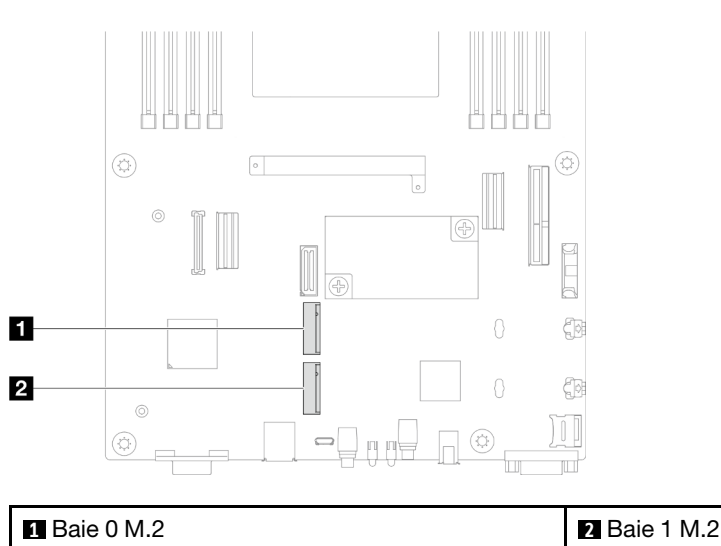

Figure 50. Emplacement des baies M.2 sur la carte mère

- Etape 2. Retirez l'unité M.2 de la carte mère.
	- a. **C** Appuyez légèrement sur le dispositif de retenue pour l'écarter de l'unité M.2 afin de la désengager.
	- b. <sup>2</sup> Faites légèrement pivoter le côté arrière de l'unité M.2 pour l'éloigner de la carte mère.
	- c. <sup>3</sup> Dégagez l'unité M.2 du connecteur à un angle de 15 degrés environ.

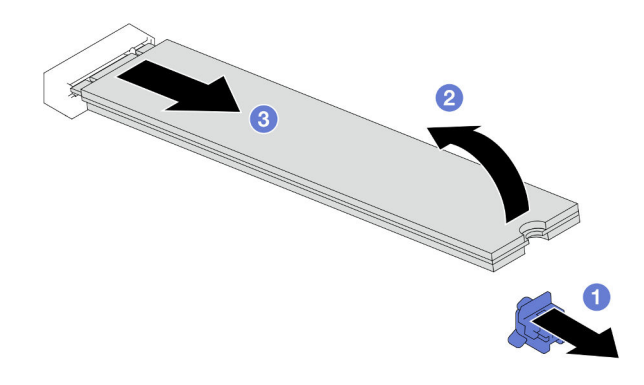

Figure 51. Retrait d'une unité M.2

- 1. Si nécessaire, ajustez l'emplacement du dispositif de retenue du disque M.2 afin de pouvoir accueillir une autre unité M.2 de taille différente (voir « Ajustement d'un dispositif de retenue du disque M.2 » à la [page 70](#page-79-0)).
- 2. Installez une unité de remplacement. (voir [« Installation d'une unité M.2 » à la page 71](#page-80-0)).
- 3. Si vous devez renvoyer le composant ou le périphérique en option, suivez les instructions d'emballage et utilisez les matériaux que vous avez reçus pour l'emballer.

# <span id="page-79-0"></span>Ajustement d'un dispositif de retenue du disque M.2

Suivez les instructions de la présente section pour ajuster la position d'un dispositif de retenue du disque M.2 sur la carte mère ou sur l'adaptateur d'amorçage M.2.

# À propos de cette tâche

Parfois, vous devrez ajuster le dispositif de retenue du disque M.2 dans une boutonnière adaptée à la taille spécifique de l'unité M.2 que vous souhaitez installer.

### Attention :

- Lisez [« Conseils d'installation » à la page 1](#page-10-1) et [« Liste de contrôle d'inspection de sécurité » à la page 2](#page-11-0) pour faire en sorte de travailler en toute sécurité.
- Mettez l'emballage antistatique contenant le composant en contact avec une zone métallique non peinte du nœud et du châssis, puis déballez et posez le composant sur une surface de protection électrostatique.

# Procédure

Etape 1. Ajustez la position du dispositif de retenue M.2 sur la carte mère.

- a. Faites pivoter le dispositif de retenue à 90 degrés en position déverrouillée, puis soulevez le dispositif de retenue pour le retirer de la carte mère.
- b. **P** Repérez la serrure correcte dans laquelle le dispositif de retenue doit être installé, puis insérez le dispositif de retenue dans la serrure en l'orientant en position déverrouillée.
- c. **C** Faites pivoter le dispositif de retenue de 90 degrés en position verrouillée.

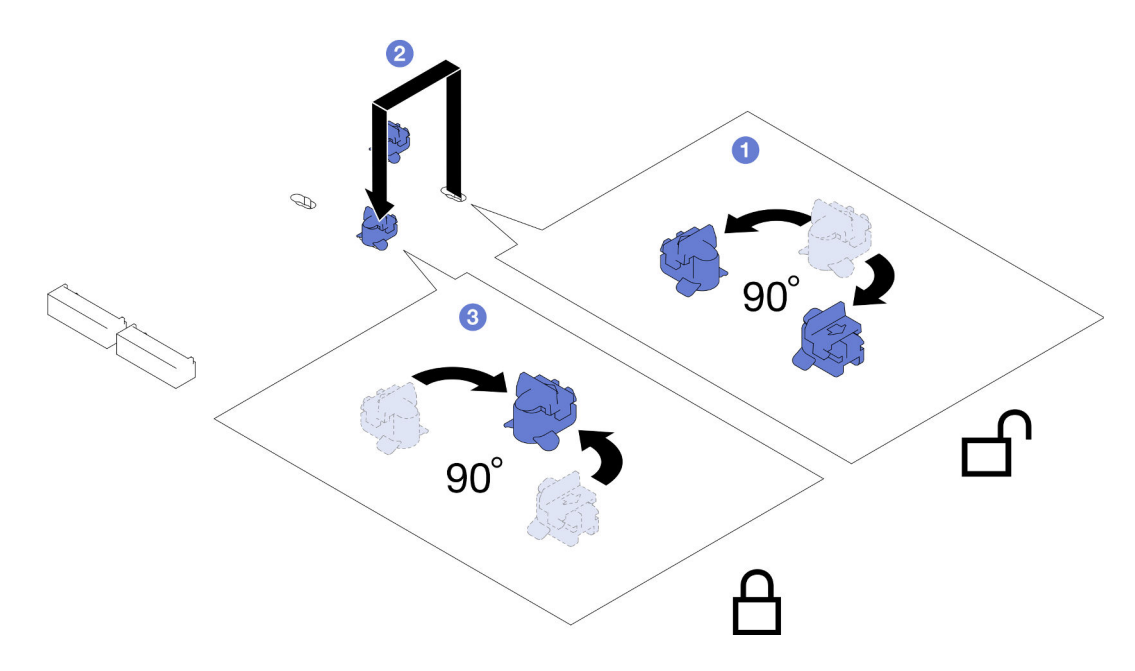

Figure 52. Ajustement d'un dispositif de retenue du disque M.2

- 1. Installez l'unité M.2 requise (voir [« Installation d'une unité M.2 » à la page 71](#page-80-0)).
- 2. Si vous devez renvoyer le composant ou le périphérique en option, suivez les instructions d'emballage et utilisez les matériaux que vous avez reçus pour l'emballer.

### <span id="page-80-0"></span>Installation d'une unité M.2

Suivez les instructions de cette section pour l'installation d'une unité M.2.

# À propos de cette tâche

Pour éviter tout danger, veillez à bien lire et respecter les consignes de sécurité.

#### Attention :

- Lisez [« Conseils d'installation » à la page 1](#page-10-1) et [« Liste de contrôle d'inspection de sécurité » à la page 2](#page-11-0) pour faire en sorte de travailler en toute sécurité.
- Mettez l'emballage antistatique contenant le composant en contact avec une zone métallique non peinte du nœud et du châssis, puis déballez et posez le composant sur une surface de protection électrostatique.

# Procédure

Etape 1. Repérez les connecteurs M.2 sur la carte mère. Déterminez ensuite dans quel connecteur l'unité M.2 doit être installée.

Figure 53. Emplacement des baies M.2 sur la carte mère

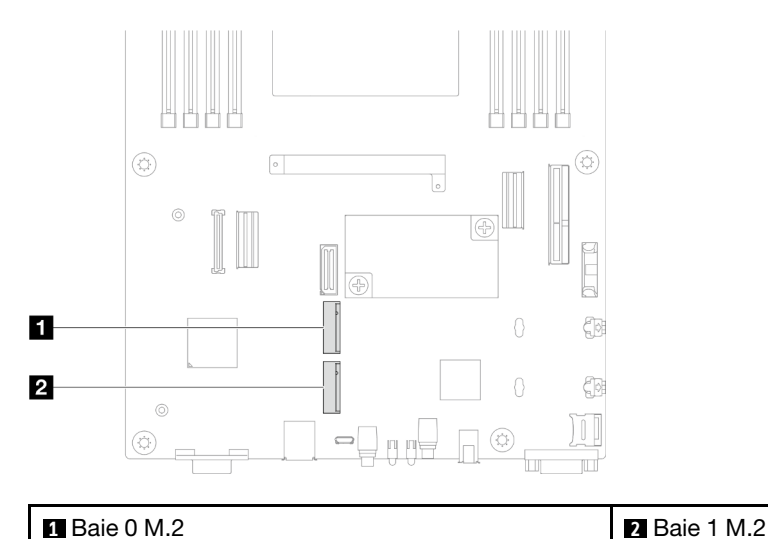

Etape 2. Installez l'unité M.2 sur la carte mère.

- a. **Insérez l'unité M.2 dans le connecteur M.2 à un angle d'environ 15 degrés.**
- b. <sup>2</sup> Appuyez légèrement sur le dispositif de retenue pour pouvoir accueillir l'unité M.2.
- c. Faites pivoter et appuyez sur l'unité M.2. Ensuite, assurez-vous que l'unité M.2 est solidement maintenue par le dispositif de retenue.

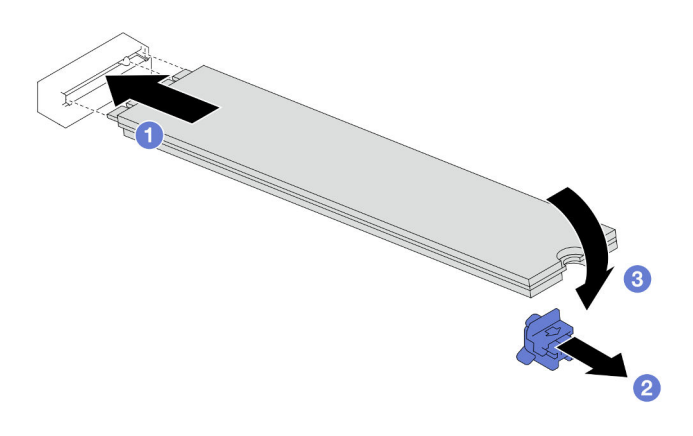

Figure 54. Installation d'une unité M.2

### Une fois cette tâche terminée

- 1. Reconnectez tous les câbles requis au fond de panier d'unité, puis réinstallez le bloc boîtier d'unités de disque dur sur le nœud (voir [« Cheminement des câbles de fond de panier d'unité E3.S » à la page 144](#page-153-0) et [« Installation du boîtier d'unités de disque dur » à la page 55\)](#page-64-0).
- 2. Assurez-vous que tous les câbles requis sont bien acheminés et branchés correctement. Ensuite, installez à nouveau le carter supérieur (voir [« Installation du carter supérieur » à la page 138\)](#page-147-0).
- 3. Installez à nouveau le nœud dans le châssis (voir [« Installation d'un nœud dans le châssis » à la page 40\)](#page-49-0).
- 4. Assurez-vous de bien installer les blocs d'alimentation requis et de bien connecter les cordons d'alimentation. Ensuite, mettez le nœud sous tension (voir [« Installation d'un bloc d'alimentation](#page-31-0) [remplaçable à chaud » à la page 22](#page-31-0) et [« Mise sous tension du nœud de traitement » à la page 11](#page-20-1).)
- 5. Terminez le remplacement des composants (voir [« Fin du remplacement des composants » à la page](#page-149-0)  [140](#page-149-0)).

# Remplacement d'un module de mémoire

Suivez les instructions de cette section pour retirer ou installer un module de mémoire.

## Retrait d'un module de mémoire

Suivez les instructions de cette section pour retirer un module de mémoire.

# À propos de cette tâche

Pour éviter tout danger, veillez à bien lire et respecter les consignes de sécurité.

#### Attention :

- Lisez [« Conseils d'installation » à la page 1](#page-10-1) et [« Liste de contrôle d'inspection de sécurité » à la page 2](#page-11-0) pour faire en sorte de travailler en toute sécurité.
- Assurez-vous de bien retirer ou d'installer le module de mémoire 20 secondes après avoir débranché les cordons d'alimentation du système. Cela permet au système d'être complètement exempt d'électricité et de pouvoir donc manipuler le module de mémoire en toute sécurité.
- Les modules de mémoire sont sensibles aux décharges d'électricité statique et ils doivent être manipulés avec précaution. Consultez les instructions standard de [« Manipulation des dispositifs sensibles à](#page-13-0) [l'électricité statique » à la page 4](#page-13-0) :
	- Utilisez toujours un bracelet antistatique lors du retrait ou de l'installation des modules de mémoire. Il est possible d'utiliser des gants antistatiques.
	- Ne saisissez jamais deux modules de mémoire ou plus en même temps afin qu'ils ne se touchent pas. N'empilez pas les modules de mémoire directement les uns sur les autres lors du stockage.
	- Ne touchez jamais les contacts de connecteur de module de mémoire ou laissez les contacts toucher l'extérieur du boîtier de connecteur de module de mémoire.
	- Manipulez les modules de mémoire avec soin : ne pliez, ne faites pivoter ni ne laissez jamais tomber un module de mémoire.
	- N'utilisez aucun outil métallique (par exemple, des gabarits ou des brides de serrage) pour manipuler les modules de mémoire, car les métaux rigides peuvent endommager les modules de mémoire.
	- N'insérez pas de modules de mémoire lorsque vous maintenez des paquets ou des composants passifs, car cela peut entraîner une fissure des paquets ou un détachement des composants passifs en raison de la force d'insertion élevée.
- Lorsqu'un processeur est installé, chacun des emplacements DIMM connectés au processeur doit être doté d'une barrette DIMM ou d'un obturateur DIMM.
	- Les emplacements DIMM 1 à 8 sont connectés au processeur 1
	- Les emplacements DIMM 9 à 16 sont connectés au processeur 2

Important : Ne retirez ou n'installez les modules de mémoire que pour un processeur à la fois.

# Procédure

Attention : Assurez-vous de bien retirer ou d'installer le module de mémoire 20 secondes après avoir débranché les cordons d'alimentation du système. Cela permet au système d'être complètement exempt d'électricité et de pouvoir donc manipuler le module de mémoire en toute sécurité.

Etape 1. Préparez-vous en vue de cette tâche.

a. Mettez le nœud hors tension (voir [« Mise hors tension du nœud » à la page 11\)](#page-20-0) ; puis débranchez tous les câbles externes du nœud.

b. Retirez le nœud du châssis (voir [« Retrait d'un nœud du châssis » à la page 35](#page-44-0)) ; ensuite, déposez délicatement le nœud sur une surface de protection électrostatique plane, en orientant le nœud de façon à ce que sa partie avant soit face à vous.

#### Remarques :

- Lorsque vous retirez le nœud, notez le numéro de plateau du nœud et veillez à l'installer dans le même plateau que celui d'où il a été retiré. Si vous réinstallez le nœud dans un autre plateau, il faut reconfigurer le nœud.
- Par sécurité, assurez-vous de tenir le nœud des deux mains lorsque vous le soulevez.
- c. Retirez le carter supérieur (voir [« Retrait du carter supérieur » à la page 137\)](#page-146-0).
- Etape 2. Localisez les emplacements de module de mémoire et déterminez le module de mémoire qui doit être retiré du nœud.

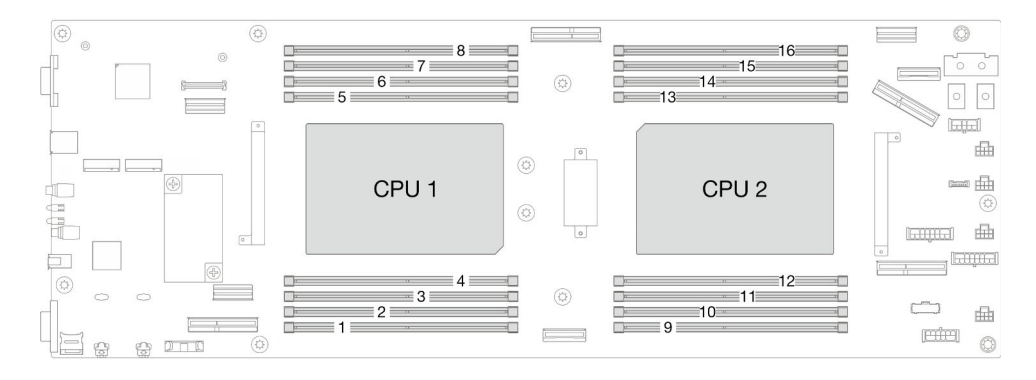

Figure 55. Disposition des modules de mémoire et des processeurs

Etape 3. Retirez le module de mémoire de l'emplacement.

Attention : Pour ne pas casser les pattes de retenue ou endommager les connecteurs DIMM, manipulez les pattes de retenue avec précaution.

- a. Ouvrez la patte de retenue située à chaque extrémité de l'emplacement du module de mémoire.
- b. **S** Saisissez les deux extrémités du module de mémoire et soulevez-le délicatement de son emplacement.

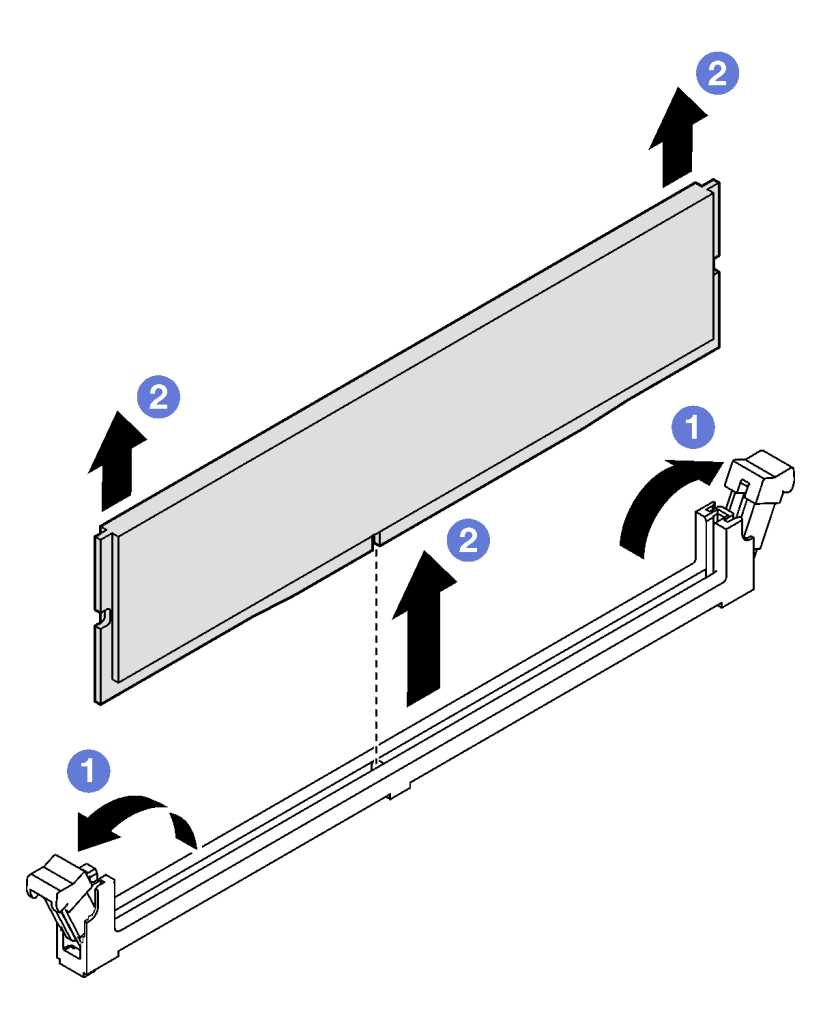

Figure 56. Retrait d'un module de mémoire

- 1. Installez une unité de remplacement ou un obturateur (voir [« Installation d'un module de mémoire » à la](#page-84-0) [page 75\)](#page-84-0).
- 2. Si vous devez renvoyer le composant ou le périphérique en option, suivez les instructions d'emballage et utilisez les matériaux que vous avez reçus pour l'emballer.

### <span id="page-84-0"></span>Installation d'un module de mémoire

Suivez les instructions de cette section pour installer un module de mémoire.

# À propos de cette tâche

Voir pour obtenir des informations détaillées sur le paramétrage et la configuration de la mémoire.

Pour éviter tout danger, veillez à bien lire et respecter les consignes de sécurité.

#### Attention :

• Lisez [« Conseils d'installation » à la page 1](#page-10-1) et [« Liste de contrôle d'inspection de sécurité » à la page 2](#page-11-0) pour faire en sorte de travailler en toute sécurité.

- Assurez-vous de bien retirer ou d'installer le module de mémoire 20 secondes après avoir débranché les cordons d'alimentation du système. Cela permet au système d'être complètement exempt d'électricité et de pouvoir donc manipuler le module de mémoire en toute sécurité.
- Les modules de mémoire sont sensibles aux décharges d'électricité statique et ils doivent être manipulés avec précaution. Consultez les instructions standard de [« Manipulation des dispositifs sensibles à](#page-13-0)  [l'électricité statique » à la page 4](#page-13-0) :
	- Utilisez toujours un bracelet antistatique lors du retrait ou de l'installation des modules de mémoire. Il est possible d'utiliser des gants antistatiques.
	- Ne saisissez jamais deux modules de mémoire ou plus en même temps afin qu'ils ne se touchent pas. N'empilez pas les modules de mémoire directement les uns sur les autres lors du stockage.
	- Ne touchez jamais les contacts de connecteur de module de mémoire ou laissez les contacts toucher l'extérieur du boîtier de connecteur de module de mémoire.
	- Manipulez les modules de mémoire avec soin : ne pliez, ne faites pivoter ni ne laissez jamais tomber un module de mémoire.
	- N'utilisez aucun outil métallique (par exemple, des gabarits ou des brides de serrage) pour manipuler les modules de mémoire, car les métaux rigides peuvent endommager les modules de mémoire.
	- N'insérez pas de modules de mémoire lorsque vous maintenez des paquets ou des composants passifs, car cela peut entraîner une fissure des paquets ou un détachement des composants passifs en raison de la force d'insertion élevée.
- Lorsqu'un processeur est installé, chacun des emplacements DIMM connectés au processeur doit être doté d'une barrette DIMM ou d'un obturateur DIMM.
	- Les emplacements DIMM 1 à 8 sont connectés au processeur 1
	- Les emplacements DIMM 9 à 16 sont connectés au processeur 2

Important : Ne retirez ou n'installez les modules de mémoire que pour un processeur à la fois.

Téléchargement du microprogramme et du pilote : après le remplacement d'un composant, il est possible que la mise à jour du microprogramme ou du pilote soit requise.

- Accédez à [https://datacentersupport.lenovo.com/products/servers/thinksystem/sd530v3/7dd3/downloads/](https://datacentersupport.lenovo.com/products/servers/thinksystem/sd530v3/7dd3/downloads/driver-list) [driver-list](https://datacentersupport.lenovo.com/products/servers/thinksystem/sd530v3/7dd3/downloads/driver-list) pour consulter les dernières mises à jour de microprogramme et de pilote disponibles pour votre serveur.
- Consultez « Mise à jour du microprogramme » dans le Guide d'utilisation ou le Guide de configuration système pour plus d'informations sur les outils de mise à jour du microprogramme.

# Procédure

Attention : Assurez-vous de bien retirer ou d'installer le module de mémoire 20 secondes après avoir débranché les cordons d'alimentation du système. Cela permet au système d'être complètement exempt d'électricité et de pouvoir donc manipuler le module de mémoire en toute sécurité.

Etape 1. Repérez l'emplacement du module de mémoire requis sur la carte mère.

#### Remarques :

- Ne retirez ou n'installez les modules de mémoire que pour un processeur à la fois.
- Assurez-vous d'observer l'ordre et les règles d'installation de la section [« Règles et ordre](#page-14-0)  [d'installation d'un module de mémoire » à la page 5.](#page-14-0)

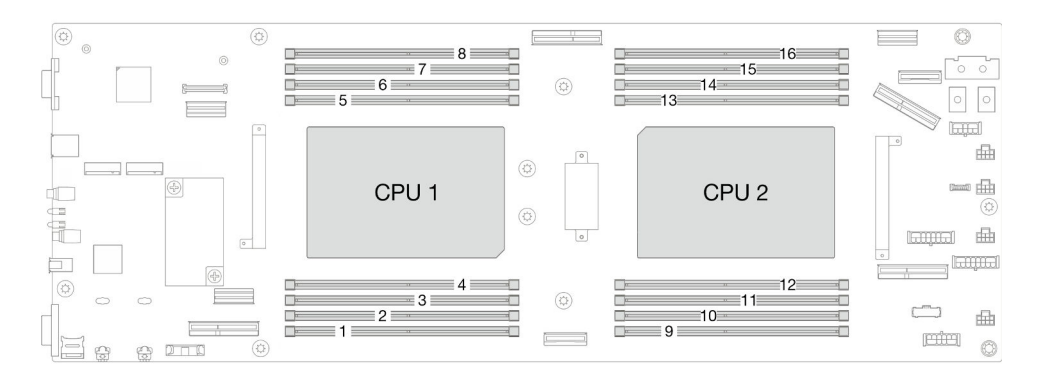

Figure 57. Disposition des modules de mémoire et des processeurs

- Etape 2. Mettez l'emballage antistatique contenant le module de mémoire en contact avec une zone extérieure non peinte du nœud. Ensuite, déballez le module de mémoire et posez-le sur une surface de protection électrostatique.
- Etape 3. Installez le module de mémoire dans l'emplacement.
	- a. Ouvrez la patte de retenue située à chaque extrémité de l'emplacement du module de mémoire.
	- b. <sup>2</sup> Alignez le module de mémoire sur l'emplacement, puis placez délicatement le module de mémoire dans l'emplacement avec les deux mains.
	- c. Appuyez fermement sur les deux extrémités du module de mémoire pour l'insérer dans l'emplacement jusqu'à ce que les pattes de retenue s'enclenchent en position fermée.

#### Attention :

- Pour ne pas casser les pattes de retenue ou endommager les connecteurs DIMM, manipulez les pattes de retenue avec précaution.
- S'il reste un espace entre le module de mémoire et les pattes de retenue, le module n'est pas correctement inséré. Dans ce cas, ouvrez les pattes de retenue, retirez le module de mémoire et réinsérez-le.

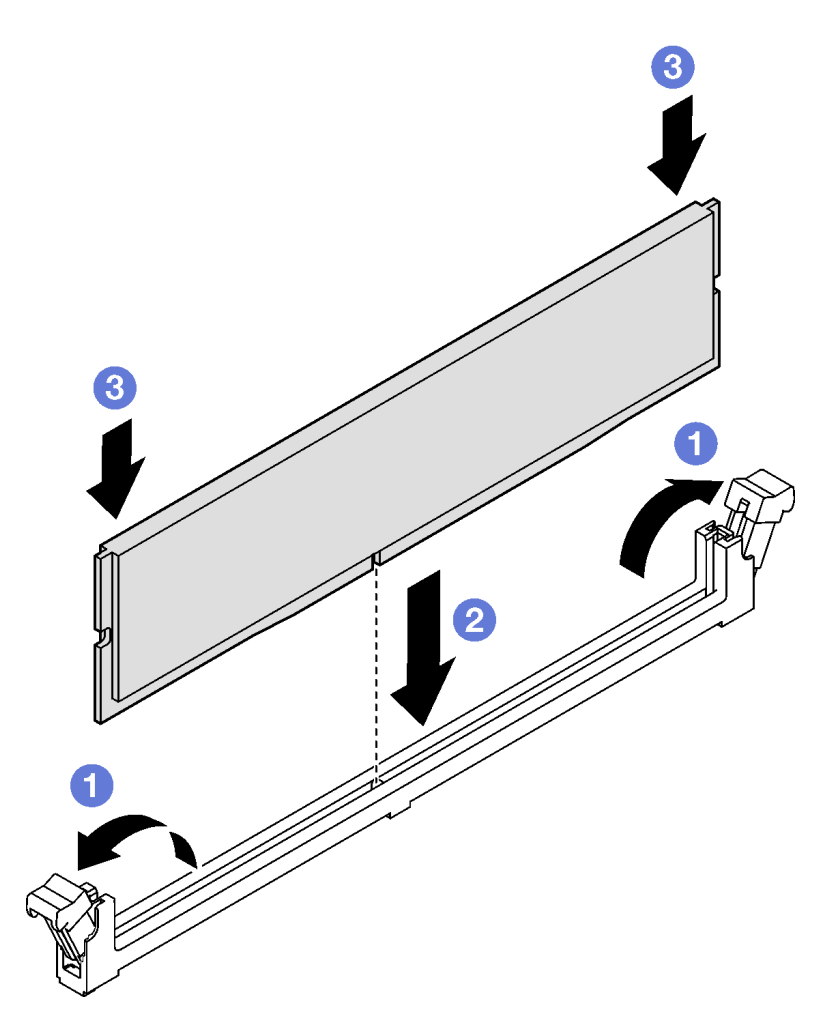

Figure 58. Installation d'un module de mémoire

- 1. Assurez-vous que tous les câbles requis sont bien acheminés et branchés correctement. Ensuite, installez à nouveau le carter supérieur (voir [« Installation du carter supérieur » à la page 138\)](#page-147-0).
- 2. Installez à nouveau le nœud dans le châssis (voir [« Installation d'un nœud dans le châssis » à la page 40\)](#page-49-0).
- 3. Assurez-vous de bien installer les blocs d'alimentation requis et de bien connecter les cordons d'alimentation. Ensuite, mettez le nœud sous tension (voir [« Installation d'un bloc d'alimentation](#page-31-0) [remplaçable à chaud » à la page 22](#page-31-0) et [« Mise sous tension du nœud de traitement » à la page 11](#page-20-1).)
- 4. Terminez le remplacement des composants (voir [« Fin du remplacement des composants » à la page](#page-149-0)  [140](#page-149-0)).

# Remplacement d'une carte MicroSD

Suivez les instructions de cette section pour retirer ou installer une carte MicroSD de la carte mère.

# Retrait de la carte MicroSD

Suivez les instructions énoncées dans la présente section pour retirer la carte MicroSD.

# À propos de cette tâche

Pour éviter tout danger, veillez à bien lire et respecter les consignes de sécurité.

Attention : Lisez [« Conseils d'installation » à la page 1](#page-10-1) et [« Liste de contrôle d'inspection de sécurité » à la](#page-11-0) [page 2](#page-11-0) pour faire en sorte de travailler en toute sécurité.

## Procédure

Etape 1. Préparez-vous en vue de cette tâche.

- a. Mettez le nœud hors tension (voir [« Mise hors tension du nœud » à la page 11\)](#page-20-0) ; puis débranchez tous les câbles externes du nœud.
- b. Retirez le nœud du châssis (voir [« Retrait d'un nœud du châssis » à la page 35](#page-44-0)) ; ensuite, déposez délicatement le nœud sur une surface de protection électrostatique plane, en orientant le nœud de façon à ce que sa partie avant soit face à vous.

#### Remarques :

- Lorsque vous retirez le nœud, notez le numéro de plateau du nœud et veillez à l'installer dans le même plateau que celui d'où il a été retiré. Si vous réinstallez le nœud dans un autre plateau, il faut reconfigurer le nœud.
- Par sécurité, assurez-vous de tenir le nœud des deux mains lorsque vous le soulevez.
- c. Retirez le carter supérieur (voir [« Retrait du carter supérieur » à la page 137\)](#page-146-0).
- d. Débranchez tous les câbles du fond de panier d'unité. Ensuite, retirez le bloc boîtier d'unités de disque dur du nœud et placez-le sur une surface de protection électrostatique plane (voir [« Retrait du bloc boîtier d'unités de disque dur » à la page 51](#page-60-0)).

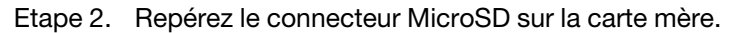

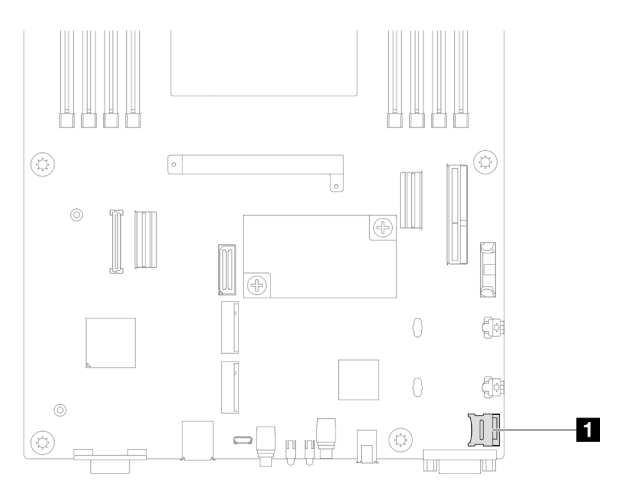

Figure 59. Emplacement du socket MicroSD

- Etape 3. Retirez la carte MicroSD.
	- a. **•** Faites glisser le couvercle du socket en position ouverte.
	- b. **@** Soulevez le couvercle du socket pour l'ouvrir.
	- c. **C** Retirez la carte MicroSD du socket.

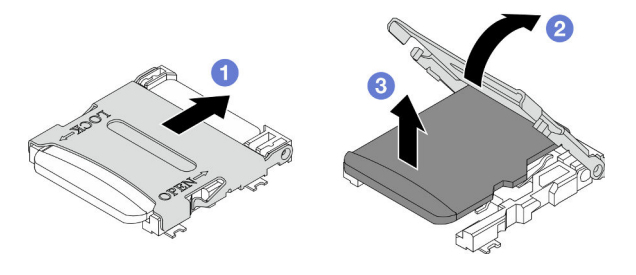

Figure 60. Retrait de la carte MicroSD

- 1. Installez une unité de remplacement. (voir [« Installation d'une carte MicroSD » à la page 80\)](#page-89-0).
- 2. Si vous devez renvoyer le composant ou le périphérique en option, suivez les instructions d'emballage et utilisez les matériaux que vous avez reçus pour l'emballer.

# <span id="page-89-0"></span>Installation d'une carte MicroSD

Suivez les instructions de la présente section pour installer une carte MicroSD.

# À propos de cette tâche

Pour éviter tout danger, veillez à bien lire et respecter les consignes de sécurité.

### Attention :

- Lisez [« Conseils d'installation » à la page 1](#page-10-1) et [« Liste de contrôle d'inspection de sécurité » à la page 2](#page-11-0) pour faire en sorte de travailler en toute sécurité.
- Mettez l'emballage antistatique contenant le composant en contact avec une zone métallique non peinte du nœud et du châssis, puis déballez et posez le composant sur une surface de protection électrostatique.

# Procédure

Etape 1. Repérez le connecteur MicroSD sur la carte mère.

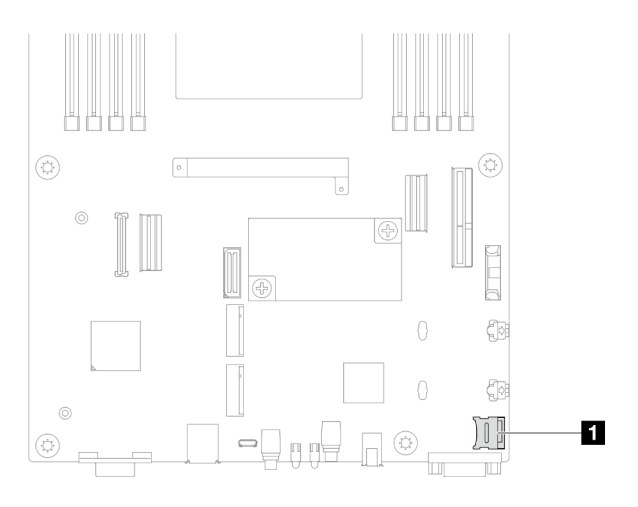

Figure 61. Emplacement du socket MicroSD

Etape 2. Installez la carte MicroSD sur la carte mère. a. **O** Placez la carte MicroSD du socket.

- b. **•** Fermez le couvercle du socket.
- c. <sup>3</sup> Faites glisser le couvercle du socket en position verrouillée.

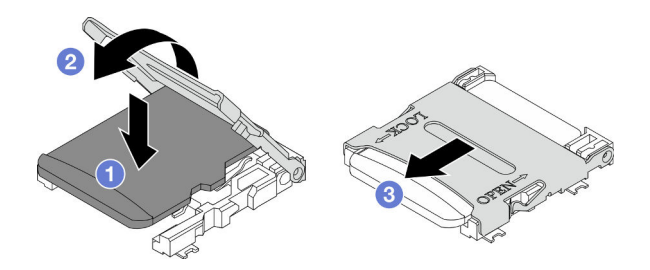

Figure 62. Installation d'une carte MicroSD

- 1. Reconnectez tous les câbles requis au fond de panier d'unité, puis réinstallez le bloc boîtier d'unités de disque dur sur le nœud (voir [« Cheminement des câbles de fond de panier d'unité E3.S » à la page 144](#page-153-0) et [« Installation du boîtier d'unités de disque dur » à la page 55\)](#page-64-0).
- 2. Assurez-vous que tous les câbles requis sont bien acheminés et branchés correctement. Ensuite, installez à nouveau le carter supérieur (voir [« Installation du carter supérieur » à la page 138](#page-147-0)).
- 3. Installez à nouveau le nœud dans le châssis (voir [« Installation d'un nœud dans le châssis » à la page 40\)](#page-49-0).
- 4. Assurez-vous de bien installer les blocs d'alimentation requis et de bien connecter les cordons d'alimentation. Ensuite, mettez le nœud sous tension (voir [« Installation d'un bloc d'alimentation](#page-31-0)  [remplaçable à chaud » à la page 22](#page-31-0) et [« Mise sous tension du nœud de traitement » à la page 11](#page-20-1).)
- 5. Terminez le remplacement des composants (voir [« Fin du remplacement des composants » à la page](#page-149-0) [140](#page-149-0)).

# Remplacement du module OCP

Suivez les instructions de la présente section pour retirer ou installer le module OCP.

#### Remarques :

- Selon la configuration, le nœud peut ne pas être doté de ce composant.
- Lorsqu'aucun module OCP n'est installé, veillez à bien installer un obturateur OCP dans l'emplacement OCP.

# Retrait du module OCP

Suivez les instructions de la présente section pour retirer le module OCP.

# À propos de cette tâche

Pour éviter tout danger, veillez à bien lire et respecter les consignes de sécurité.

Attention : Lisez [« Conseils d'installation » à la page 1](#page-10-1) et [« Liste de contrôle d'inspection de sécurité » à la](#page-11-0) [page 2](#page-11-0) pour faire en sorte de travailler en toute sécurité.

### Procédure

Etape 1. Préparez-vous en vue de cette tâche.

- a. Mettez le nœud hors tension (voir [« Mise hors tension du nœud » à la page 11\)](#page-20-0).
- Etape 2. Retirez le module OCP.

a. **O** Desserrez la vis moletée qui fixe le module OCP.

Remarque : Si nécessaire, utilisez un tournevis pour cette étape.

b. **@** Saisissez la poignée et retirez le module OCP.

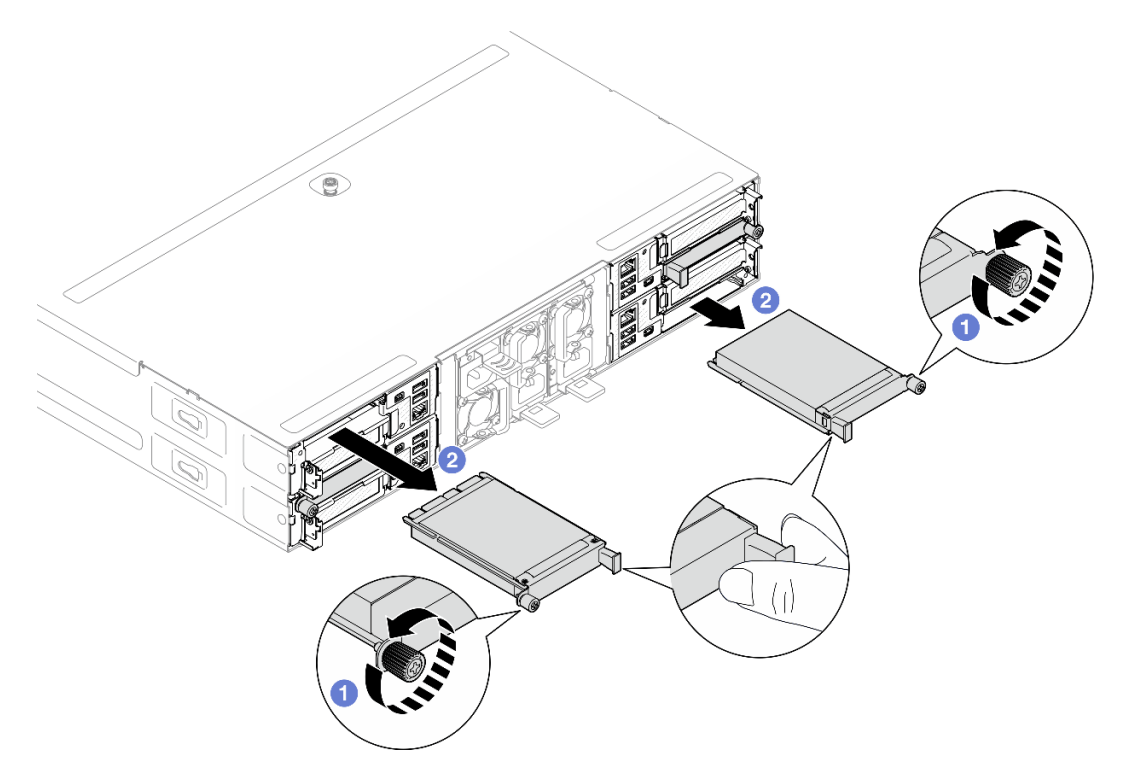

Figure 63. Retrait du module OCP arrière

# Une fois cette tâche terminée

- 1. Installez une unité de remplacement ou un obturateur (voir [« Installation d'un module OCP » à la page](#page-91-0) [82\)](#page-91-0).
- 2. Si vous devez renvoyer le composant ou le périphérique en option, suivez les instructions d'emballage et utilisez les matériaux que vous avez reçus pour l'emballer.

# <span id="page-91-0"></span>Installation d'un module OCP

Suivez les instructions de la présente section pour installer un module OCP.

# À propos de cette tâche

Pour éviter tout danger, veillez à bien lire et respecter les consignes de sécurité.

#### Attention :

- Lisez [« Conseils d'installation » à la page 1](#page-10-1) et [« Liste de contrôle d'inspection de sécurité » à la page 2](#page-11-0) pour faire en sorte de travailler en toute sécurité.
- Mettez l'emballage antistatique contenant le composant en contact avec une zone métallique non peinte du nœud et du châssis, puis déballez et posez le composant sur une surface de protection électrostatique.
- Téléchargement du microprogramme et du pilote : après le remplacement d'un composant, il est possible que la mise à jour du microprogramme ou du pilote soit requise.
- Accédez à [https://datacentersupport.lenovo.com/products/servers/thinksystem/sd530v3/7dd3/downloads/](https://datacentersupport.lenovo.com/products/servers/thinksystem/sd530v3/7dd3/downloads/driver-list)  [driver-list](https://datacentersupport.lenovo.com/products/servers/thinksystem/sd530v3/7dd3/downloads/driver-list) pour consulter les dernières mises à jour de microprogramme et de pilote disponibles pour votre serveur.
- Consultez « Mise à jour du microprogramme » dans le Guide d'utilisation ou le Guide de configuration système pour plus d'informations sur les outils de mise à jour du microprogramme.
- Pour éviter une limitation de la bande passante, assurez-vous d'adopter des câbles Direct Attach passifs en cas d'installation d'adaptateurs réseau d'une vitesse de 100 GbE ou supérieure.

# Procédure

Etape 1. Si un obturateur OCP a été installé, retirez-le de l'emplacement OCP.

Etape 2. Installez le module OCP.

- a. Insérez et poussez le module OCP dans l'emplacement, jusqu'à ce qu'il soit bien installé.
- b. <sup>9</sup> Serrez la vis moletée pour bien fixer le module OCP.

#### Remarques :

- Si nécessaire, utilisez un tournevis pour cette étape.
- Veillez à installer complètement le module OCP et à bien resserrer la vis moletée. Dans le cas contraire, le module OCP ne sera pas parfaitement connecté et risque de ne pas fonctionner.

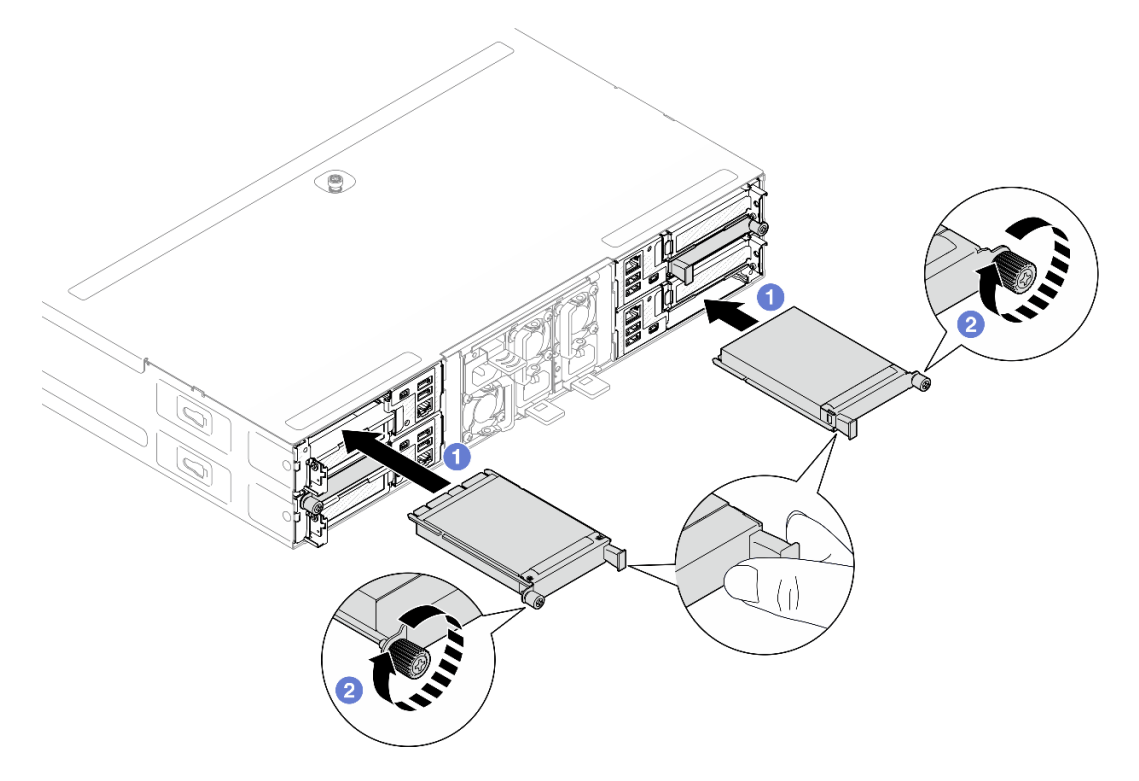

Figure 64. Installation du module OCP arrière

### Une fois cette tâche terminée

- 1. Mettez le nœud sous tension (voir [« Mise sous tension du nœud de traitement » à la page 11](#page-20-1)).
- 2. Terminez le remplacement des composants (voir [« Fin du remplacement des composants » à la page](#page-149-0) [140](#page-149-0)).

# Remplacement de l'assemblage de cartes mezzanines et de l'adaptateur PCIe

Suivez les instructions de la présente section pour retirer ou installer l'assemblage de cartes mezzanines PCIe et l'adaptateur PCIe.

#### Remarques :

- Selon la configuration, le nœud peut ne pas être doté de ce composant.
- Lorsqu'aucun assemblage de cartes mezzanines PCIe n'est installé dans le nœud, assurez-vous de bien installer un obturateur de carte mezzanine PCIe à l'arrière du nœud.

# <span id="page-93-0"></span>Retrait de l'assemblage de cartes mezzanines PCIe

Suivez les instructions énoncées dans cette section pour retirer un assemblage de cartes mezzanines PCIe

# À propos de cette tâche

Pour éviter tout danger, veillez à bien lire et respecter les consignes de sécurité.

Attention : Lisez [« Conseils d'installation » à la page 1](#page-10-1) et [« Liste de contrôle d'inspection de sécurité » à la](#page-11-0) [page 2](#page-11-0) pour faire en sorte de travailler en toute sécurité.

Remarque : Selon la configuration concernée, il est possible que le matériel diffère un peu des illustrations figurant dans la présente section.

# Procédure

Etape 1. Préparez-vous en vue de cette tâche.

- a. Mettez le nœud hors tension (voir [« Mise hors tension du nœud » à la page 11](#page-20-0)) ; puis débranchez tous les câbles externes du nœud.
- b. Retirez le nœud du châssis (voir [« Retrait d'un nœud du châssis » à la page 35](#page-44-0)) ; ensuite, déposez délicatement le nœud sur une surface de protection électrostatique plane, en orientant le nœud de façon à ce que sa partie avant soit face à vous.

#### Remarques :

- Lorsque vous retirez le nœud, notez le numéro de plateau du nœud et veillez à l'installer dans le même plateau que celui d'où il a été retiré. Si vous réinstallez le nœud dans un autre plateau, il faut reconfigurer le nœud.
- Par sécurité, assurez-vous de tenir le nœud des deux mains lorsque vous le soulevez.
- c. Retirez le carter supérieur (voir [« Retrait du carter supérieur » à la page 137\)](#page-146-0).
- d. Si un conduit de ventilation de GPU est installé dans le nœud, retirez-le (voir [« Retrait du](#page-68-0) [conduit de ventilation de GPU » à la page 59\)](#page-68-0).
- Etape 2. Retirez l'assemblage de cartes mezzanines PCIe du nœud.
	- a. Desserrez la vis imperdable de fixation de l'assemblage de cartes mezzanines PCIe au nœud.
	- b. **@** En faisant preuve de minutie, tenez l'assemblage de cartes mezzanines PCIe par ses bords et soulevez-le pour le retirer du nœud.
	- c. Débranchez le cordon d'alimentation de la carte mezzanine PCIe de la carte mezzanine.

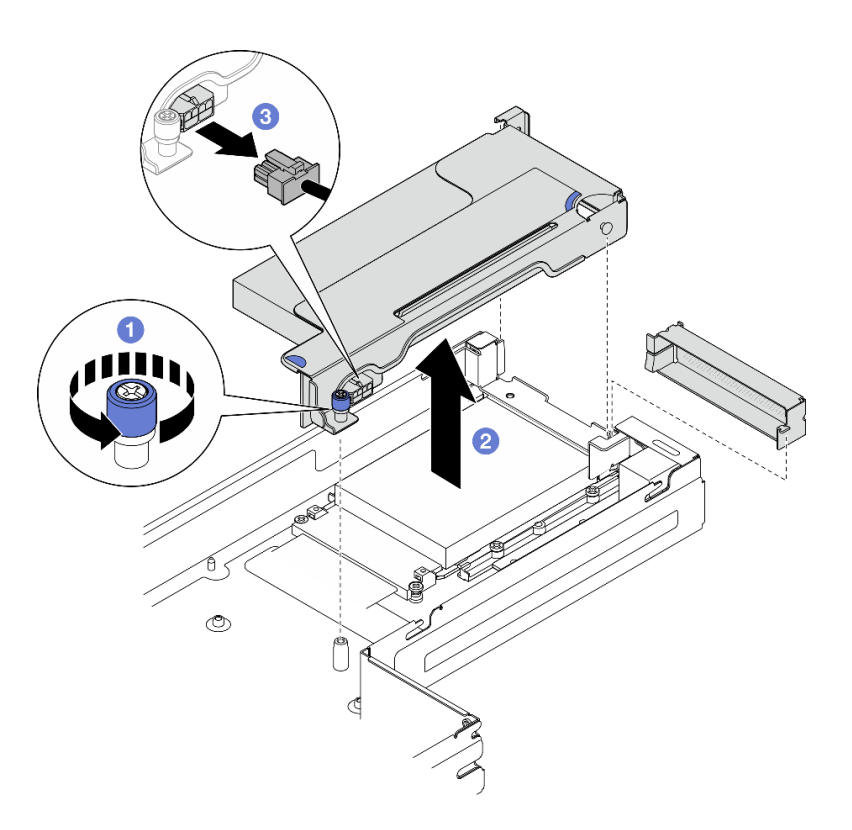

Figure 65. Retrait de l'assemblage de cartes mezzanines PCIe

Etape 3. Si nécessaire, débranchez tous les câbles de la carte mezzanine PCIe de la carte mère (voir [« Cheminement des câbles de la carte mezzanine PCIe » à la page 146\)](#page-155-0). Ensuite, posez l'assemblage de cartes mezzanines PCIe sur une surface de protection électrostatique plane.

### Une fois cette tâche terminée

- 1. Pour remplacer un adaptateur PCIe, voir [« Retrait d'un adaptateur PCIe » à la page 86](#page-95-0) et « Installation [d'un adaptateur PCIe » à la page 87.](#page-96-0)
- 2. Si nécessaire, remplacez ou retirez une carte mezzanine PCIe du boîtier de carte mezzanine.

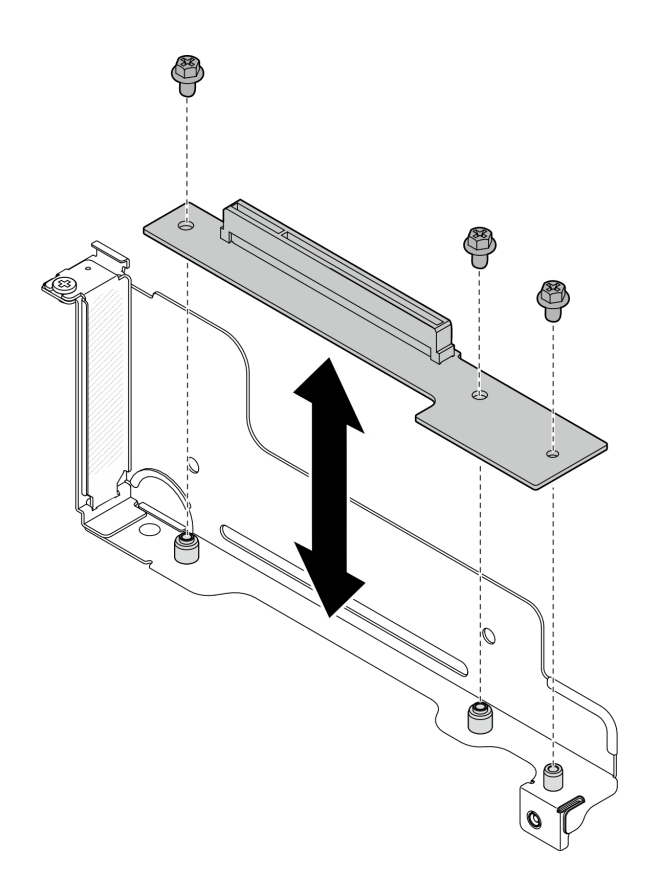

Figure 66. Remplacement de la carte mezzanine PCIe

- 3. Installez une unité de remplacement ou un obturateur (voir [« Installation d'un assemblage de cartes](#page-98-0) [mezzanines PCIe » à la page 89](#page-98-0)).
- 4. Si vous devez renvoyer le composant ou le périphérique en option, suivez les instructions d'emballage et utilisez les matériaux que vous avez reçus pour l'emballer.

### <span id="page-95-0"></span>Retrait d'un adaptateur PCIe

Suivez les instructions de cette section pour retirer un adaptateur PCIe.

# À propos de cette tâche

Pour éviter tout danger, veillez à bien lire et respecter les consignes de sécurité.

Attention : Lisez [« Conseils d'installation » à la page 1](#page-10-1) et [« Liste de contrôle d'inspection de sécurité » à la](#page-11-0) [page 2](#page-11-0) pour faire en sorte de travailler en toute sécurité.

Remarque : Selon la configuration concernée, il est possible que le matériel diffère un peu des illustrations figurant dans la présente section.

#### Procédure

Etape 1. Préparez-vous en vue de cette tâche.

- a. Mettez le nœud hors tension (voir [« Mise hors tension du nœud » à la page 11](#page-20-0)) ; puis débranchez tous les câbles externes du nœud.
- b. Retirez le nœud du châssis (voir [« Retrait d'un nœud du châssis » à la page 35](#page-44-0)) ; ensuite, déposez délicatement le nœud sur une surface de protection électrostatique plane, en orientant le nœud de façon à ce que sa partie avant soit face à vous.

#### Remarques :

- Lorsque vous retirez le nœud, notez le numéro de plateau du nœud et veillez à l'installer dans le même plateau que celui d'où il a été retiré. Si vous réinstallez le nœud dans un autre plateau, il faut reconfigurer le nœud.
- Par sécurité, assurez-vous de tenir le nœud des deux mains lorsque vous le soulevez.
- c. Retirez le carter supérieur (voir [« Retrait du carter supérieur » à la page 137\)](#page-146-0).
- d. Si un conduit de ventilation de GPU est installé dans le nœud, retirez-le (voir [« Retrait du](#page-68-0)  [conduit de ventilation de GPU » à la page 59](#page-68-0)).
- e. Retirez l'assemblage de cartes mezzanines PCIe du nœud et, si nécessaire, débranchez les câbles PCIe de la carte mère (voir [« Retrait de l'assemblage de cartes mezzanines PCIe » à la](#page-93-0)  [page 84](#page-93-0) et [« Cheminement des câbles de la carte mezzanine PCIe » à la page 146\)](#page-155-0).
- Etape 2. Retirez l'adaptateur PCIe du boîtier de carte mezzanine PCIe.
	- a. **C** Retirez la vis qui fixe l'adaptateur PCIe à la carte mezzanine PCIe.
	- b. **Saisissez l'adaptateur PCIe par ses bords et sortez-le avec précaution de l'emplacement** PCIe.

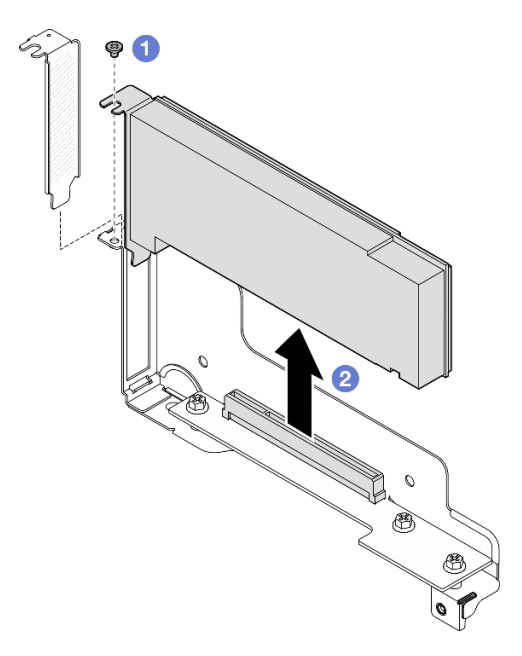

Figure 67. Retrait d'un adaptateur PCIe

# Une fois cette tâche terminée

- 1. Installez une unité de remplacement ou un obturateur (voir [« Installation d'un adaptateur PCIe » à la page](#page-96-0) [87\)](#page-96-0).
- 2. Si vous devez renvoyer le composant ou le périphérique en option, suivez les instructions d'emballage et utilisez les matériaux que vous avez reçus pour l'emballer.

### <span id="page-96-0"></span>Installation d'un adaptateur PCIe

Suivez les instructions de cette section pour installer l'adaptateur PCIe.

# À propos de cette tâche

Pour éviter tout danger, veillez à bien lire et respecter les consignes de sécurité.

#### Attention :

- Lisez [« Conseils d'installation » à la page 1](#page-10-1) et [« Liste de contrôle d'inspection de sécurité » à la page 2](#page-11-0) pour faire en sorte de travailler en toute sécurité.
- Mettez l'emballage antistatique contenant le composant en contact avec une zone métallique non peinte du nœud et du châssis, puis déballez et posez le composant sur une surface de protection électrostatique.

## Procédure

- Etape 1. Si la carte mezzanine PCIe n'est pas installée dans le boîtier de la carte mezzanine, installez-la maintenant.
	- a. Alignez les trous de vis de la carte mezzanine PCIe sur les trous correspondants du boîtier de la carte mezzanine. Ensuite, insérez la carte mezzanine PCIe.
	- b. Serrez les vis pour fixer la carte mezzanine PCIe au boîtier de la carte mezzanine PCIe.

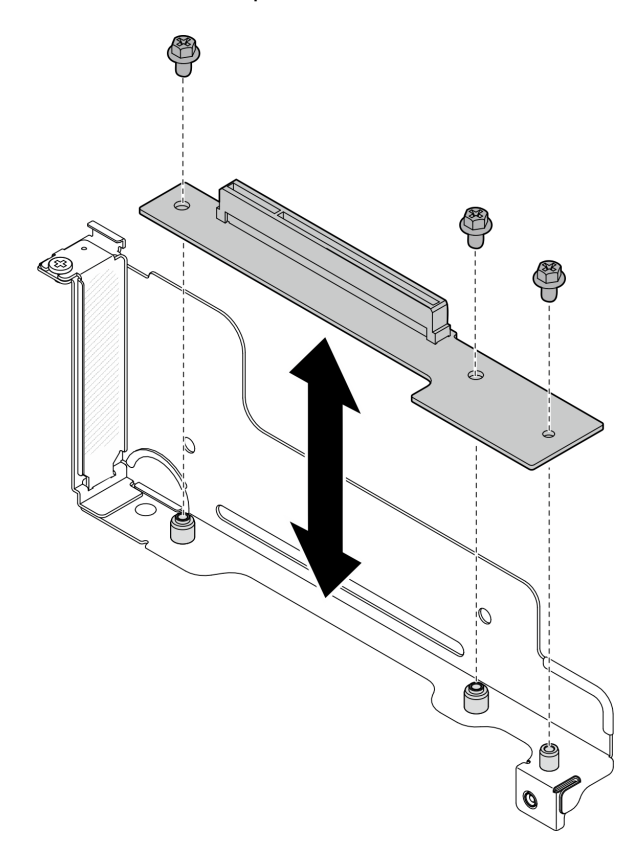

Figure 68. Remplacement de la carte mezzanine PCIe

- Etape 2. Si un obturateur PCIe est installé dans l'emplacement, retirez-le.
- Etape 3. Installez l'adaptateur PCIe dans l'emplacement PCIe.
	- a. Alignez l'adaptateur sur le connecteur PCIe. Ensuite, appuyez délicatement sur l'adaptateur afin de le placer dans le connecteur, jusqu'à ce qu'il soit solidement fixé.
	- b. **@** Serrez la vis pour bien fixer l'adaptateur.

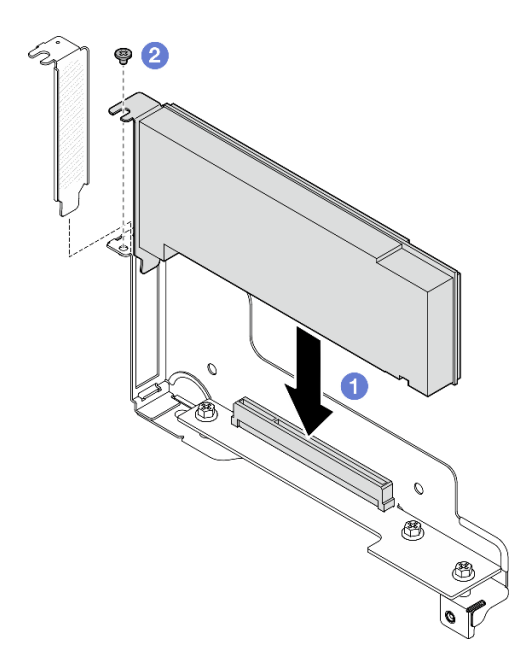

Figure 69. Installation d'un adaptateur PCIe

- 1. Si nécessaire, installez à nouveau l'assemblage de cartes mezzanines PCIe sur le nœud, puis branchez à nouveau les câbles PCIe requis sur la carte mère (voir [« Installation d'un assemblage de cartes](#page-98-0)  [mezzanines PCIe » à la page 89](#page-98-0) et [Chapitre 2 « Cheminement interne des câbles » à la page 141](#page-150-0)).
- 2. Si nécessaire, installez à nouveau le conduit de ventilation du GPU (voir [« Installation d'un conduit de](#page-69-0) [ventilation de GPU » à la page 60\)](#page-69-0).
- 3. Assurez-vous que tous les câbles requis sont bien acheminés et branchés correctement. Ensuite, installez à nouveau le carter supérieur (voir [« Installation du carter supérieur » à la page 138](#page-147-0)).
- 4. Installez à nouveau le nœud dans le châssis (voir [« Installation d'un nœud dans le châssis » à la page 40\)](#page-49-0).
- 5. Assurez-vous de bien installer les blocs d'alimentation requis et de bien connecter les cordons d'alimentation. Ensuite, mettez le nœud sous tension (voir [« Installation d'un bloc d'alimentation](#page-31-0)  [remplaçable à chaud » à la page 22](#page-31-0) et [« Mise sous tension du nœud de traitement » à la page 11](#page-20-1).)
- 6. Terminez le remplacement des composants (voir [« Fin du remplacement des composants » à la page](#page-149-0) [140](#page-149-0)).

#### <span id="page-98-0"></span>Installation d'un assemblage de cartes mezzanines PCIe

Suivez les instructions de la présente section pour installer un assemblage de cartes mezzanines PCIe.

# À propos de cette tâche

Pour éviter tout danger, veillez à bien lire et respecter les consignes de sécurité.

#### Attention :

- Lisez [« Conseils d'installation » à la page 1](#page-10-1) et [« Liste de contrôle d'inspection de sécurité » à la page 2](#page-11-0) pour faire en sorte de travailler en toute sécurité.
- Mettez l'emballage antistatique contenant le composant en contact avec une zone métallique non peinte du nœud et du châssis, puis déballez et posez le composant sur une surface de protection électrostatique.

# Procédure

- Etape 1. Si un obturateur de carte mezzanine PCIe a été installé, retirez la vis, puis retirez l'obturateur.
- Etape 2. Si la carte mezzanine PCIe n'est pas installée dans le boîtier de la carte mezzanine, installez-la maintenant.
	- a. Alignez les trous de vis de la carte mezzanine PCIe sur les trous correspondants du boîtier de la carte mezzanine. Ensuite, insérez la carte mezzanine PCIe.
	- b. Serrez les vis pour fixer la carte mezzanine PCIe au boîtier de la carte mezzanine PCIe.

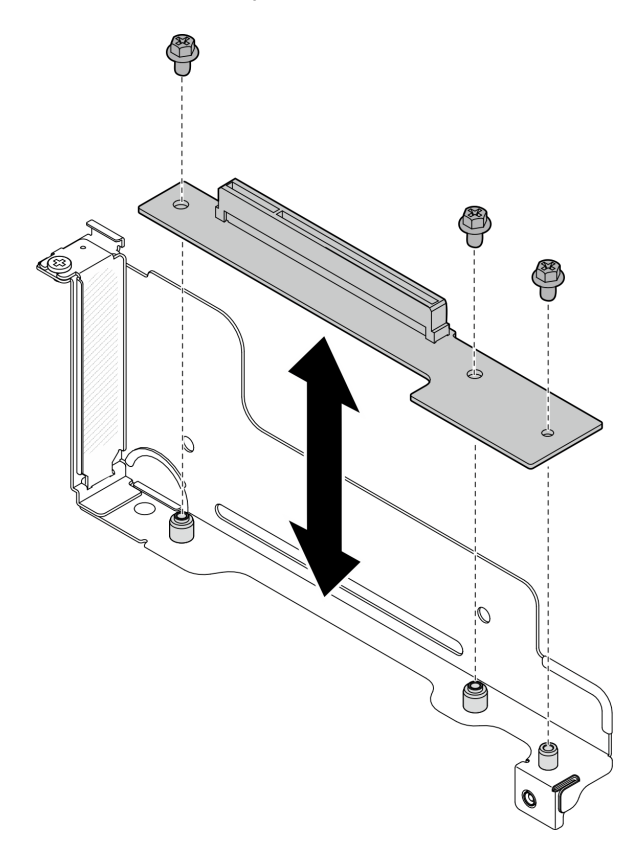

Figure 70. Remplacement de la carte mezzanine PCIe

- Etape 3. Installez l'adaptateur PCIe requis (voir [« Installation d'un adaptateur PCIe » à la page 87](#page-96-0)).
- Etape 4. Si les câbles PCIe ont été débranchés de la carte mère, reconnectez-les à la carte mère (voir [« Cheminement des câbles de la carte mezzanine PCIe » à la page 146](#page-155-0)).
- Etape 5. Installez l'assemblage de cartes mezzanines PCIe sur le nœud.
	- a. Connectez le cordon d'alimentation de la carte mezzanine PCIe à la carte mezzanine.
	- b. <sup>2</sup> Alignez les bords de l'assemblage de cartes mezzanines PCIe sur les bords du nœud. Ensuite, placez l'assemblage de cartes mezzanines PCIe pour le mettre en place, jusqu'à ce qu'il soit solidement fixé.
	- c. G Serrez la vis imperdable pour fixer l'assemblage de cartes mezzanines PCIe au nœud.

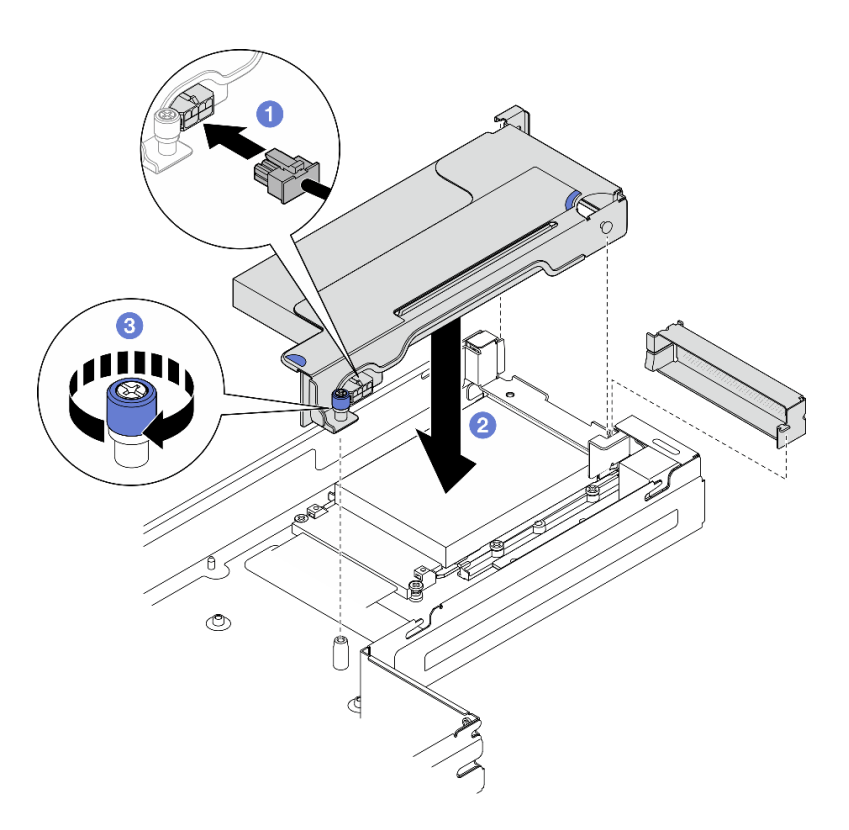

Figure 71. Installation de l'assemblage de cartes mezzanines PCIe

- 1. Si nécessaire, installez à nouveau le conduit de ventilation du GPU (voir [« Installation d'un conduit de](#page-69-0) [ventilation de GPU » à la page 60\)](#page-69-0).
- 2. Assurez-vous que tous les câbles requis sont bien acheminés et branchés correctement. Ensuite, installez à nouveau le carter supérieur (voir [« Installation du carter supérieur » à la page 138](#page-147-0)).
- 3. Installez à nouveau le nœud dans le châssis (voir [« Installation d'un nœud dans le châssis » à la page 40\)](#page-49-0).
- 4. Assurez-vous de bien installer les blocs d'alimentation requis et de bien connecter les cordons d'alimentation. Ensuite, mettez le nœud sous tension (voir [« Installation d'un bloc d'alimentation](#page-31-0)  [remplaçable à chaud » à la page 22](#page-31-0) et [« Mise sous tension du nœud de traitement » à la page 11](#page-20-1).)
- 5. Terminez le remplacement des composants (voir [« Fin du remplacement des composants » à la page](#page-149-0) [140](#page-149-0)).

# Remplacement d'une barre-bus d'alimentation

Suivez les instructions de la présente section pour retirer ou installer la barre-bus d'alimentation.

### <span id="page-100-0"></span>Retrait de la barre-bus d'alimentation

Suivez les instructions de la présente section pour retirer la barre-bus d'alimentation.

# À propos de cette tâche

Pour éviter tout danger, veillez à bien lire et respecter les consignes de sécurité.

Attention : Lisez [« Conseils d'installation » à la page 1](#page-10-1) et [« Liste de contrôle d'inspection de sécurité » à la](#page-11-0) [page 2](#page-11-0) pour faire en sorte de travailler en toute sécurité.

# Procédure

Etape 1. Préparez-vous en vue de cette tâche.

- a. Mettez le nœud hors tension (voir [« Mise hors tension du nœud » à la page 11](#page-20-0)) ; puis débranchez tous les câbles externes du nœud.
- b. Retirez le nœud du châssis (voir [« Retrait d'un nœud du châssis » à la page 35](#page-44-0)) ; ensuite, déposez délicatement le nœud sur une surface de protection électrostatique plane, en orientant le nœud de façon à ce que sa partie avant soit face à vous.

#### Remarques :

- Lorsque vous retirez le nœud, notez le numéro de plateau du nœud et veillez à l'installer dans le même plateau que celui d'où il a été retiré. Si vous réinstallez le nœud dans un autre plateau, il faut reconfigurer le nœud.
- Par sécurité, assurez-vous de tenir le nœud des deux mains lorsque vous le soulevez.
- c. Retirez le carter supérieur (voir [« Retrait du carter supérieur » à la page 137\)](#page-146-0).
- d. Si un conduit de ventilation de GPU est installé dans le nœud, retirez-le (voir [« Retrait du](#page-68-0) [conduit de ventilation de GPU » à la page 59\)](#page-68-0).
- e. Si l'assemblage de cartes mezzanines PCIe est installé, retirez-le du nœud et débranchez les câbles PCIe de la carte mère (voir [« Retrait de l'assemblage de cartes mezzanines PCIe » à la](#page-93-0)  [page 84](#page-93-0) et [Chapitre 2 « Cheminement interne des câbles » à la page 141](#page-150-0)).
- Etape 2. Retirez les six vis externes de la barre-bus d'alimentation.

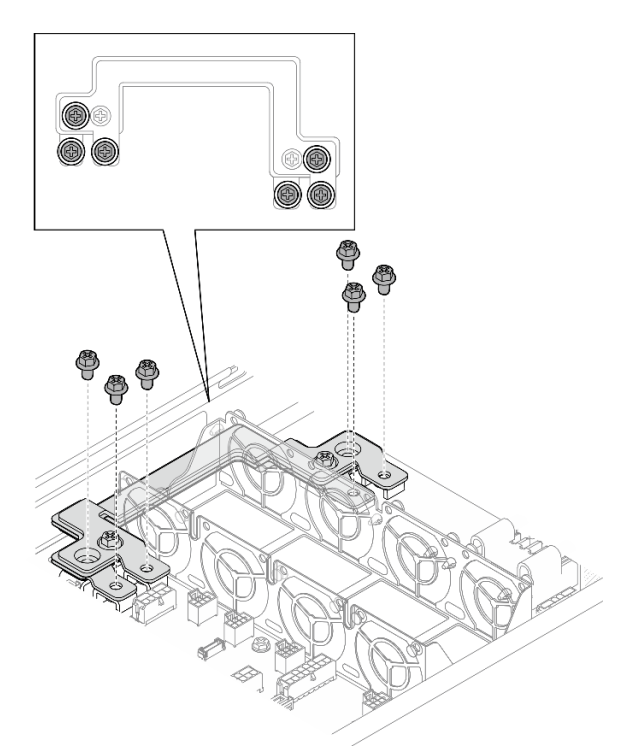

Figure 72. Retrait des vis externes de la barre-bus d'alimentation

- Etape 3. Retirez la barre-bus d'alimentation.
	- a. **C** Retirez la vis principale du PDB de la barre-bus d'alimentation.
	- b. **P** Retirez la vis principale de la carte mère de la barre-bus d'alimentation.
	- c. **S** Soulevez la barre-bus d'alimentation pour la retirer du nœud.

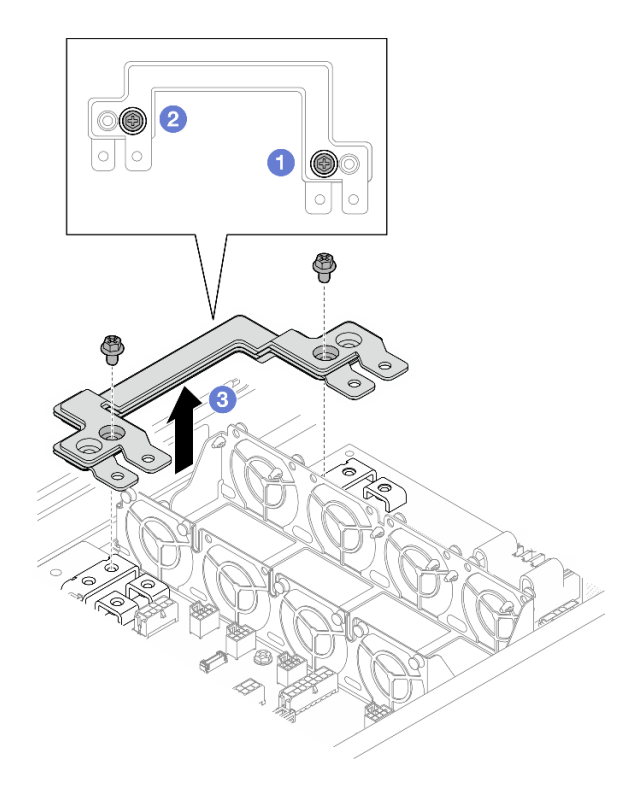

Figure 73. Retrait de la barre-bus d'alimentation

- 1. Installez une unité de remplacement. (voir [« Installation d'une barre-bus d'alimentation » à la page 93](#page-102-0)).
- 2. Si vous devez renvoyer le composant ou le périphérique en option, suivez les instructions d'emballage et utilisez les matériaux que vous avez reçus pour l'emballer.

# <span id="page-102-0"></span>Installation d'une barre-bus d'alimentation

Suivez les instructions de la présente section pour installer une barre-bus d'alimentation.

# À propos de cette tâche

Pour éviter tout danger, veillez à bien lire et respecter les consignes de sécurité.

#### Attention :

- Lisez [« Conseils d'installation » à la page 1](#page-10-1) et [« Liste de contrôle d'inspection de sécurité » à la page 2](#page-11-0) pour faire en sorte de travailler en toute sécurité.
- Mettez l'emballage antistatique contenant le composant en contact avec une zone métallique non peinte du nœud et du châssis, puis déballez et posez le composant sur une surface de protection électrostatique.

Remarque : Pour référence, le couple requis pour que les vis soient bien serrées sur la barre de bus d'alimentation est de 12 +/- 0,5 pouces-livres.

### Procédure

Etape 1. Installez la barre-bus d'alimentation sur le nœud.

- a. <sup>**a**</sup> Alignez les trous de vis de la barre-bus d'alimentation sur les trous de vis correspondants de la carte mère et du tableau de distribution. Ensuite, abaissez la barre-bus d'alimentation pour la mettre en place.
- b. <sup>2</sup> Serrez la vis principale de la carte mère pour fixer la barre-bus d'alimentation à la carte mère.
- c. G Serrez la vis PDB principale pour fixer la barre-bus d'alimentation au tableau de distribution.

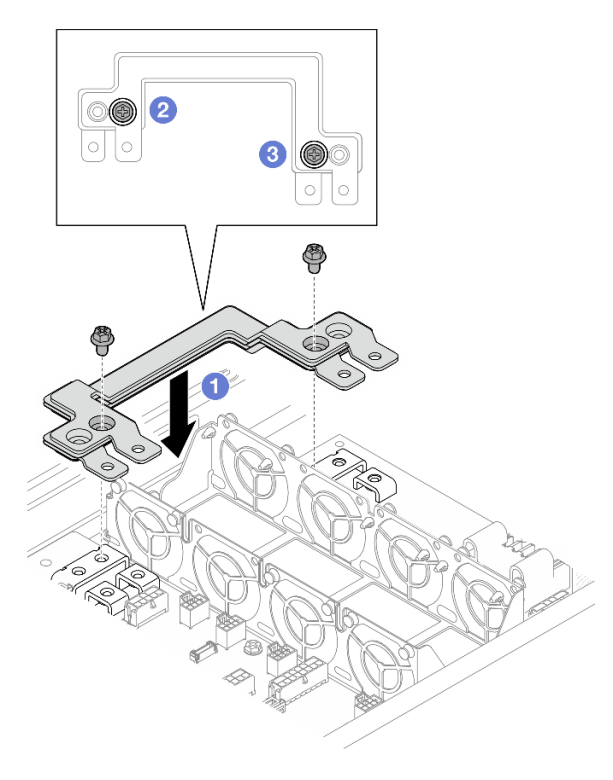

Figure 74. Installation de la barre-bus d'alimentation

Etape 2. Serrez les six vis externes pour fixer la barre-bus d'alimentation.

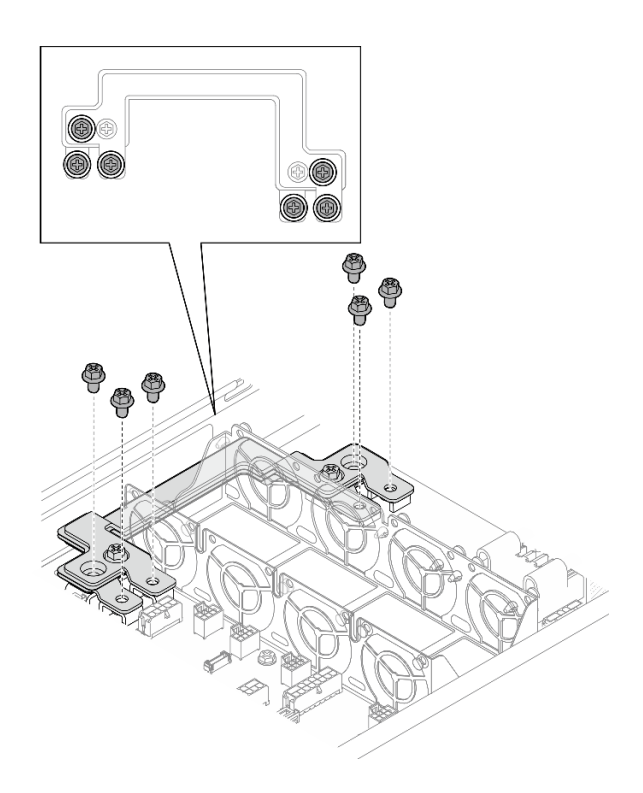

Figure 75. Installation des vis externes de la barre-bus d'alimentation

- 1. Si nécessaire, installez à nouveau l'assemblage de cartes mezzanines PCIe sur le nœud, puis branchez à nouveau les câbles PCIe requis sur la carte mère (voir [« Installation d'un assemblage de cartes](#page-98-0)  [mezzanines PCIe » à la page 89](#page-98-0) et [Chapitre 2 « Cheminement interne des câbles » à la page 141](#page-150-0)).
- 2. Si nécessaire, installez à nouveau le conduit de ventilation du GPU (voir [« Installation d'un conduit de](#page-69-0) [ventilation de GPU » à la page 60\)](#page-69-0).
- 3. Assurez-vous que tous les câbles requis sont bien acheminés et branchés correctement. Ensuite, installez à nouveau le carter supérieur (voir [« Installation du carter supérieur » à la page 138](#page-147-0)).
- 4. Installez à nouveau le nœud dans le châssis (voir [« Installation d'un nœud dans le châssis » à la page 40\)](#page-49-0).
- 5. Assurez-vous de bien installer les blocs d'alimentation requis et de bien connecter les cordons d'alimentation. Ensuite, mettez le nœud sous tension (voir [« Installation d'un bloc d'alimentation](#page-31-0)  [remplaçable à chaud » à la page 22](#page-31-0) et [« Mise sous tension du nœud de traitement » à la page 11](#page-20-1).)
- 6. Terminez le remplacement des composants (voir [« Fin du remplacement des composants » à la page](#page-149-0) [140](#page-149-0)).

# Remplacement du tableau de distribution

Suivez les instructions de la présente section pour retirer ou installer le tableau de distribution.

### Retrait du tableau de distribution

Suivez les instructions de cette section pour retirer le tableau de distribution.

# À propos de cette tâche

Pour éviter tout danger, veillez à bien lire et respecter les consignes de sécurité.

Attention : Lisez [« Conseils d'installation » à la page 1](#page-10-1) et [« Liste de contrôle d'inspection de sécurité » à la](#page-11-0) [page 2](#page-11-0) pour faire en sorte de travailler en toute sécurité.

## Procédure

Etape 1. Préparez-vous en vue de cette tâche.

- a. Mettez le nœud hors tension (voir [« Mise hors tension du nœud » à la page 11](#page-20-0)) ; puis débranchez tous les câbles externes du nœud.
- b. Retirez le nœud du châssis (voir [« Retrait d'un nœud du châssis » à la page 35](#page-44-0)) ; ensuite, déposez délicatement le nœud sur une surface de protection électrostatique plane, en orientant le nœud de façon à ce que sa partie avant soit face à vous.

#### Remarques :

- Lorsque vous retirez le nœud, notez le numéro de plateau du nœud et veillez à l'installer dans le même plateau que celui d'où il a été retiré. Si vous réinstallez le nœud dans un autre plateau, il faut reconfigurer le nœud.
- Par sécurité, assurez-vous de tenir le nœud des deux mains lorsque vous le soulevez.
- c. Retirez le carter supérieur (voir [« Retrait du carter supérieur » à la page 137\)](#page-146-0).
- d. Si un conduit de ventilation de GPU est installé dans le nœud, retirez-le (voir [« Retrait du](#page-68-0) [conduit de ventilation de GPU » à la page 59\)](#page-68-0).
- e. Si l'assemblage de cartes mezzanines PCIe est installé, retirez-le du nœud et débranchez les câbles PCIe de la carte mère (voir [« Retrait de l'assemblage de cartes mezzanines PCIe » à la](#page-93-0)  [page 84](#page-93-0) et [Chapitre 2 « Cheminement interne des câbles » à la page 141](#page-150-0)).
- f. Retirez la barre-bus d'alimentation (voir [« Retrait de la barre-bus d'alimentation » à la page](#page-100-0)  [91\)](#page-100-0).
- Etape 2. Débranchez les câbles entre le tableau de distribution et la carte mère.
- Etape 3. Retirez le tableau de distribution du nœud.
	- $a.$  **C** Retirez les cinq vis de fixation du tableau de distribution du nœud.
	- b. **O** Tirez légèrement le tableau de distribution vers l'avant du nœud. Ensuite, soulevez-le pour le retirer du nœud.

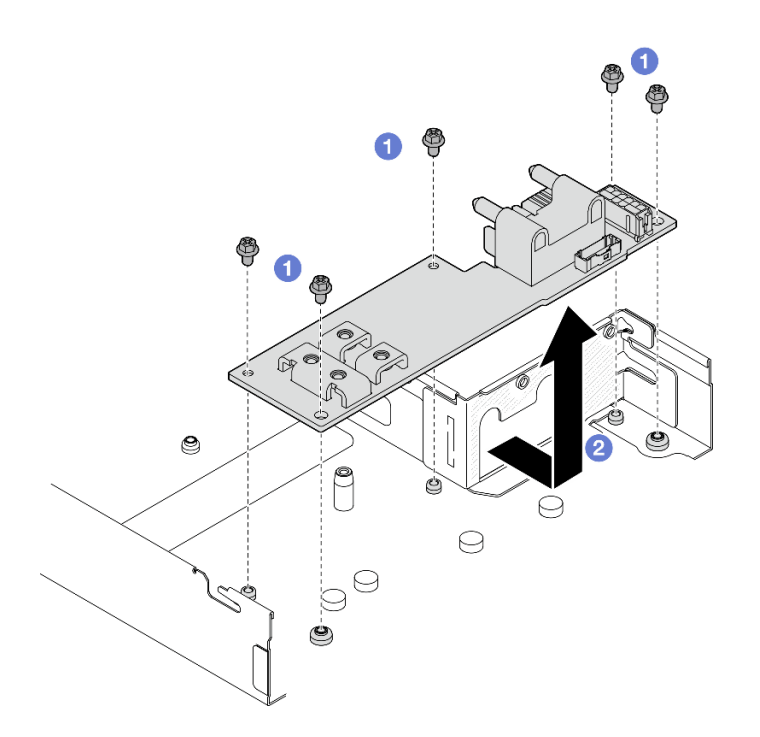

Figure 76. Retrait du tableau de distribution

- 1. Installez une unité de remplacement. (voir [« Installation d'un tableau de distribution » à la page 97.](#page-106-0))
- 2. Si vous devez renvoyer le composant ou le périphérique en option, suivez les instructions d'emballage et utilisez les matériaux que vous avez reçus pour l'emballer.

#### <span id="page-106-0"></span>Installation d'un tableau de distribution

Suivez les instructions de la présente section pour installer un tableau de distribution.

# À propos de cette tâche

Pour éviter tout danger, veillez à bien lire et respecter les consignes de sécurité.

#### Attention :

- Lisez [« Conseils d'installation » à la page 1](#page-10-1) et [« Liste de contrôle d'inspection de sécurité » à la page 2](#page-11-0) pour faire en sorte de travailler en toute sécurité.
- Mettez l'emballage antistatique contenant le composant en contact avec une zone métallique non peinte du nœud et du châssis, puis déballez et posez le composant sur une surface de protection électrostatique.

### Procédure

Etape 1. Installez le tableau de distribution.

- a. **•** Alignez les trous de vis du tableau de distribution sur les trous de vis du nœud. Ensuite, abaissez et insérez le tableau de distribution pour le mettre en place.
- b. **@** Serrez les cinq vis pour fixer le tableau de distribution au nœud.

Remarque : Assurez-vous que les picots sont solidement fixés dans les trous du tableau de distribution.

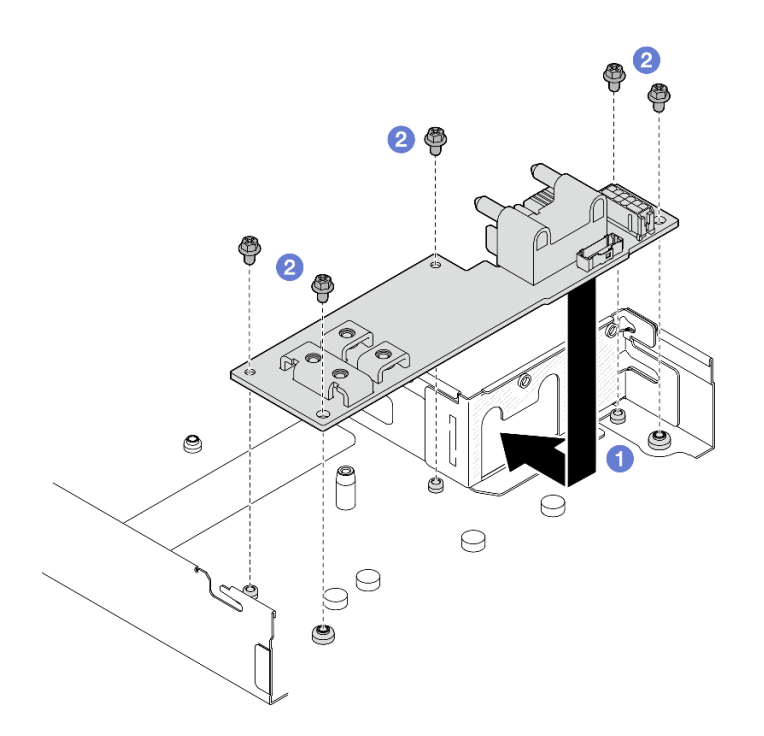

Figure 77. Installation du tableau de distribution

Etape 2. Branchez les câbles entre le tableau de distribution et la carte mère (voir [« Cheminement des](#page-156-0) [câbles du tableau de distribution » à la page 147](#page-156-0)).

#### Une fois cette tâche terminée

- 1. Installez à nouveau la barre-bus d'alimentation (voir [« Installation d'une barre-bus d'alimentation » à la](#page-102-0) [page 93](#page-102-0)).
- 2. Si nécessaire, installez à nouveau l'assemblage de cartes mezzanines PCIe sur le nœud, puis branchez à nouveau les câbles PCIe requis sur la carte mère (voir [« Installation d'un assemblage de cartes](#page-98-0) [mezzanines PCIe » à la page 89](#page-98-0) et [Chapitre 2 « Cheminement interne des câbles » à la page 141\)](#page-150-0).
- 3. Si nécessaire, installez à nouveau le conduit de ventilation du GPU (voir [« Installation d'un conduit de](#page-69-0)  [ventilation de GPU » à la page 60\)](#page-69-0).
- 4. Assurez-vous que tous les câbles requis sont bien acheminés et branchés correctement. Ensuite, installez à nouveau le carter supérieur (voir [« Installation du carter supérieur » à la page 138\)](#page-147-0).
- 5. Installez à nouveau le nœud dans le châssis (voir [« Installation d'un nœud dans le châssis » à la page 40\)](#page-49-0).
- 6. Assurez-vous de bien installer les blocs d'alimentation requis et de bien connecter les cordons d'alimentation. Ensuite, mettez le nœud sous tension (voir [« Installation d'un bloc d'alimentation](#page-31-0) [remplaçable à chaud » à la page 22](#page-31-0) et [« Mise sous tension du nœud de traitement » à la page 11](#page-20-1).)
- 7. Terminez le remplacement des composants (voir [« Fin du remplacement des composants » à la page](#page-149-0)  [140](#page-149-0)).

# Remplacement d'un processeur et d'un dissipateur thermique (technicien qualifié uniquement)

Suivez les instructions de la présente section pour retirer ou installer un module processeur-dissipateur thermique (PHM).

Important : Cette tâche doit être réalisée par des techniciens qualifiés.
Attention : Avant de réutiliser un processeur ou un dissipateur thermique, assurez-vous d'utiliser un tampon de nettoyage à l'alcool et de la pâte thermoconductrice agréés par Lenovo.

### <span id="page-108-0"></span>Retrait du processeur-dissipateur thermique

Cette tâche comporte les instructions relatives au retrait du processeur et du dissipateur thermique assemblés, également appelés module de dissipation thermique du processeur (PHM). Cette tâche requiert un tournevis Torx T30. La présente procédure doit être réalisée par un technicien qualifié.

Important : Cette tâche doit être réalisée par des techniciens qualifiés.

# À propos de cette tâche

Pour éviter tout danger, veillez à bien lire et respecter les consignes de sécurité.

### Attention :

- Lisez [« Conseils d'installation » à la page 1](#page-10-0) et [« Liste de contrôle d'inspection de sécurité » à la page 2](#page-11-0) pour faire en sorte de travailler en toute sécurité.
- Afin de transférer une suite Intel® On Demand directement du processeur défectueux vers le nouveau processeur, lisez le PPIN du processeur défectueux afin de mettre le système hors tension. Pour plus d'informations, voir « Activation d'Intel® On Demand » dans le Guide d'utilisation.
- Chaque socket de processeur doit toujours comporter un cache ou un module de processeur-dissipateur thermique (PHM). Lorsque vous retirez ou installez un PHM, protégez les sockets vides du processeur avec un cache.
- Veillez à ne pas toucher le socket ou les contacts du processeur. Les contacts du connecteur de processeur sont extrêmement fragiles et peuvent facilement être endommagés. Toute présence de contaminants sur les contacts du processeur (sueur corporelle, par exemple) peut entraîner des problèmes de connexion.
- Assurez-vous que rien n'entre en contact avec la pâte thermoconductrice sur le processeur ou le dissipateur thermique. Toute surface en contact peut endommager la pâte thermoconductrice et la rendre inefficace. La pâte thermoconductrice peut endommager des composants, tels que les connecteurs électriques dans le connecteur de processeur.
- Retirez et installez un seul module de processeur-dissipateur thermique à la fois. Si le système prend en charge plusieurs processeurs, installez les modules de processeur-dissipateur thermique en commençant par le premier socket de processeur.

Remarque : Le dissipateur thermique, le processeur et le support du processeur du nœud peuvent s'avérer différents de ceux des illustrations de la présente section.

La figure ci-dessous présente les principaux composants du module de processeur-dissipateur thermique.

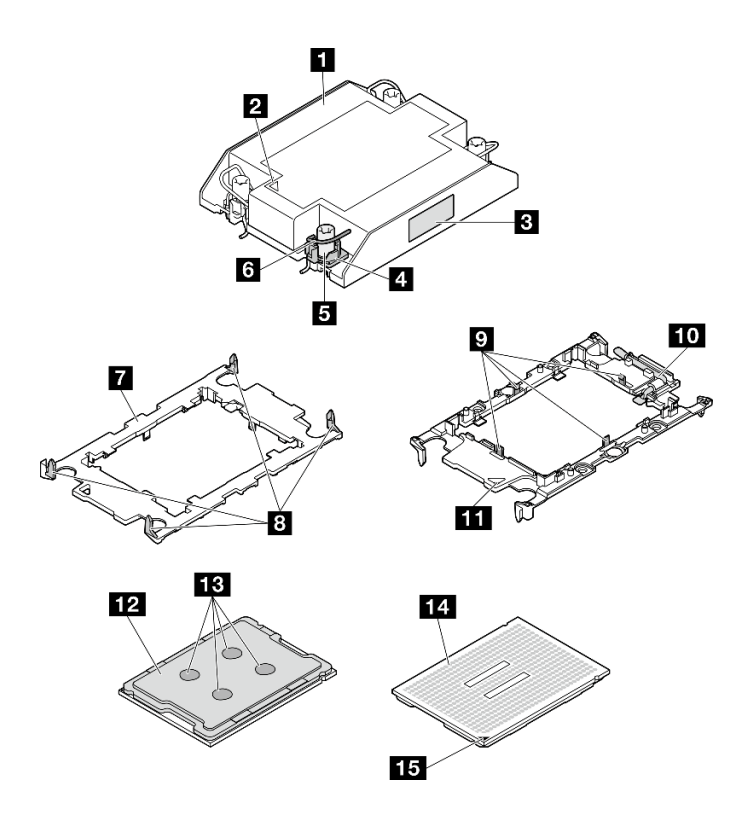

Figure 78. Composants PHM

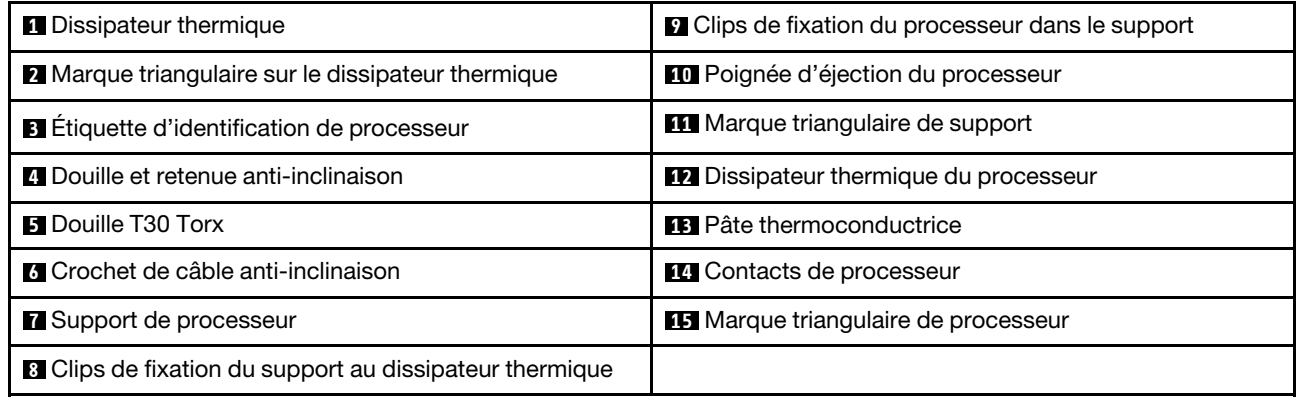

# Procédure

Etape 1. Préparez-vous en vue de cette tâche.

- a. Mettez le nœud hors tension (voir [« Mise hors tension du nœud » à la page 11](#page-20-0)) ; puis débranchez tous les câbles externes du nœud.
- b. Retirez le nœud du châssis (voir [« Retrait d'un nœud du châssis » à la page 35](#page-44-0)) ; ensuite, déposez délicatement le nœud sur une surface de protection électrostatique plane, en orientant le nœud de façon à ce que sa partie avant soit face à vous.

#### Remarques :

- Lorsque vous retirez le nœud, notez le numéro de plateau du nœud et veillez à l'installer dans le même plateau que celui d'où il a été retiré. Si vous réinstallez le nœud dans un autre plateau, il faut reconfigurer le nœud.
- Par sécurité, assurez-vous de tenir le nœud des deux mains lorsque vous le soulevez.
- c. Retirez le carter supérieur (voir [« Retrait du carter supérieur » à la page 137\)](#page-146-0).
- d. Pour les configurations à un processeur, retirez le dissipateur thermique de performances 1U installé à l'avant du nœud.

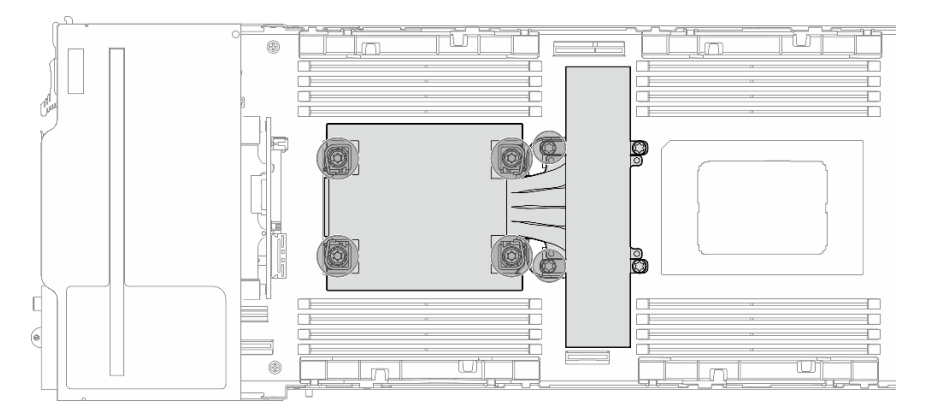

Figure 79. Emplacement du PHM sur la configuration à un processeur

e. Pour les configurations à deux processeurs, retirez le dissipateur thermique standard 1U installé à l'avant du nœud, ou le dissipateur thermique de performances 1U installé à l'arrière du nœud.

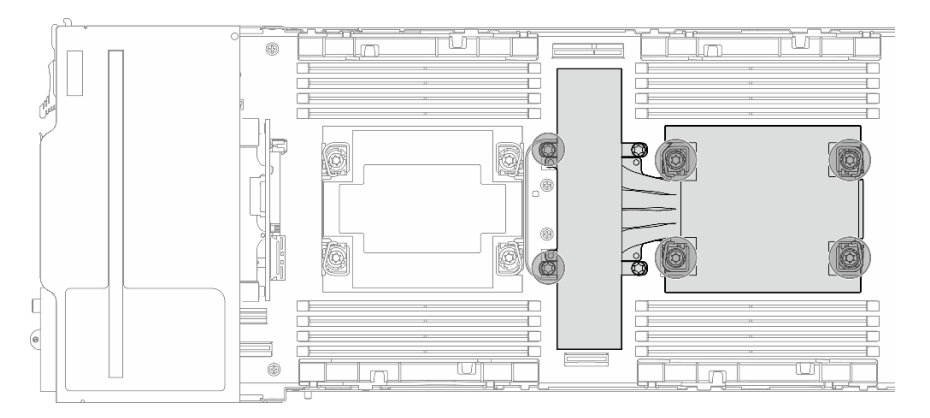

Figure 80. Emplacement du PHM sur la configuration à deux processeurs

Etape 2. Retirez le module de processeur-dissipateur thermique de la carte mère.

#### Important :

- Ne touchez pas les contacts du processeur. Toute présence de contaminants sur les contacts du processeur (sueur corporelle, par exemple) peut entraîner des problèmes de connexion.
- Maintenez le connecteur de processeur libre de tout objet afin d'éviter les dommages possibles.
- Assurez-vous que rien n'entre en contact avec la pâte thermoconductrice sur le processeur ou le dissipateur thermique. Toute surface en contact peut endommager la pâte thermoconductrice et la rendre inefficace. La pâte thermoconductrice peut endommager des composants, tels que les connecteurs électriques dans le connecteur de processeur.
- a. **Desserrez complètement les douilles Torx T30 du PHM dans la séquence de retrait** indiquée sur l'étiquette du dissipateur thermique.

Remarque : Pour référence, le couple requis pour desserrer ou serrer complètement les vis est de 10+/- 2,0 pouces-livres, 1,1+/- 0,2 newtons-mètres.

Attention : Pour éviter d'endommager les composants, assurez-vous de suivre la séquence de serrage/desserrage indiquée.

- b. <sup>2</sup> Faites pivoter les crochets du câble anti-inclinaison vers l'intérieur.
- c. G Soulevez soigneusement le module de processeur-dissipateur thermique du connecteur de processeur. Si le module de processeur-dissipateur thermique ne peut pas être complètement retiré du connecteur, desserrez davantage les douilles Torx T30 et réessayez de le soulever.

Figure 81. Retrait du PHM standard 1U

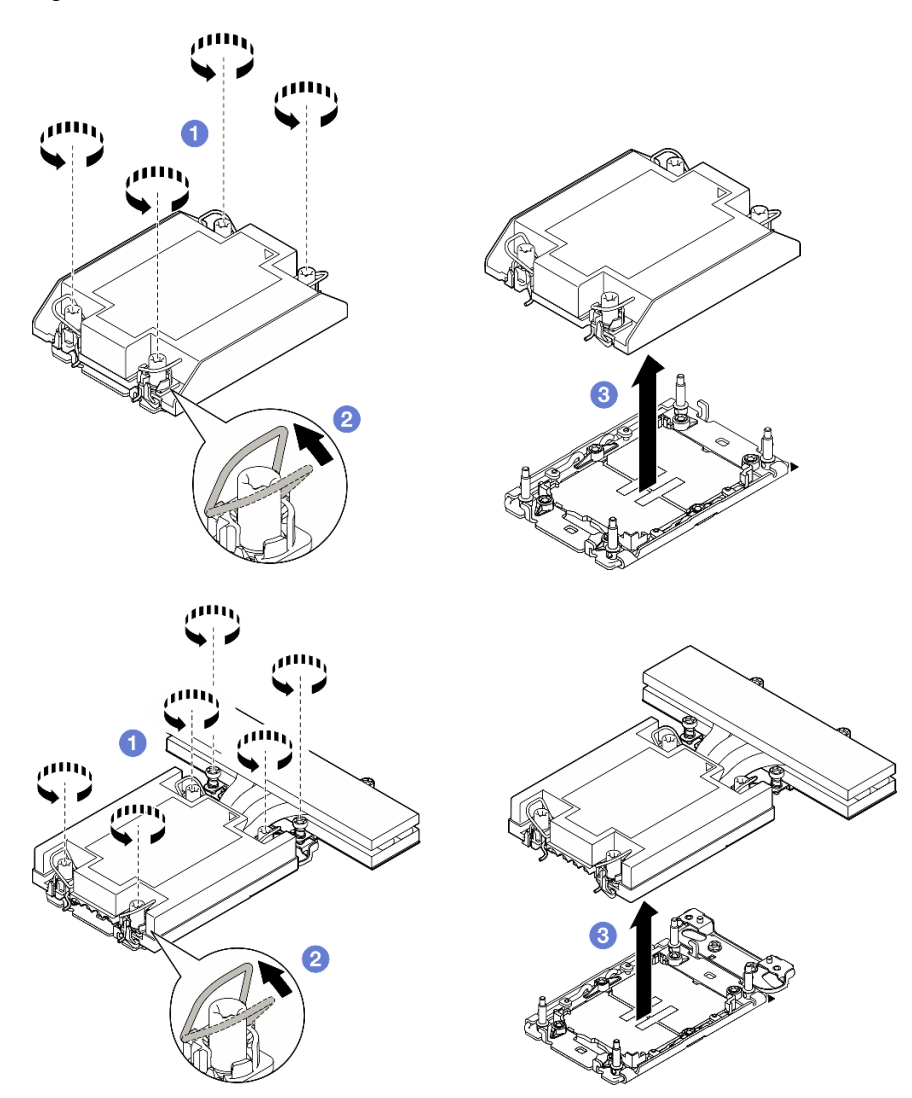

Figure 82. Retrait du PHM de performances 1U du processeur 1

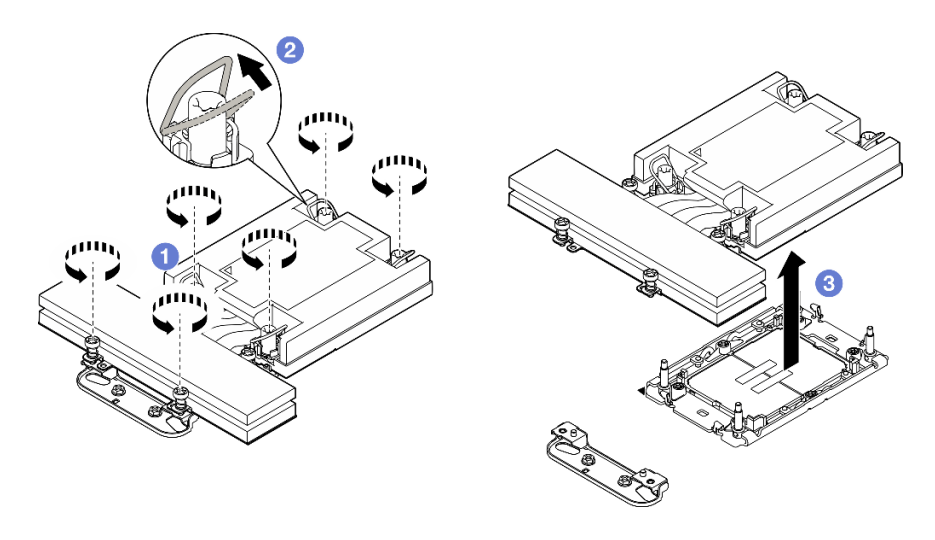

Figure 83. Retrait du PHM de performances 1U du processeur 2

- Etape 3. Retirez le support du dissipateur thermique si nécessaire.
	- a. **O** Desserrez les deux vis qui fixent le support.
	- b. **O** Tenez le support et retirez-le de la carte mère.

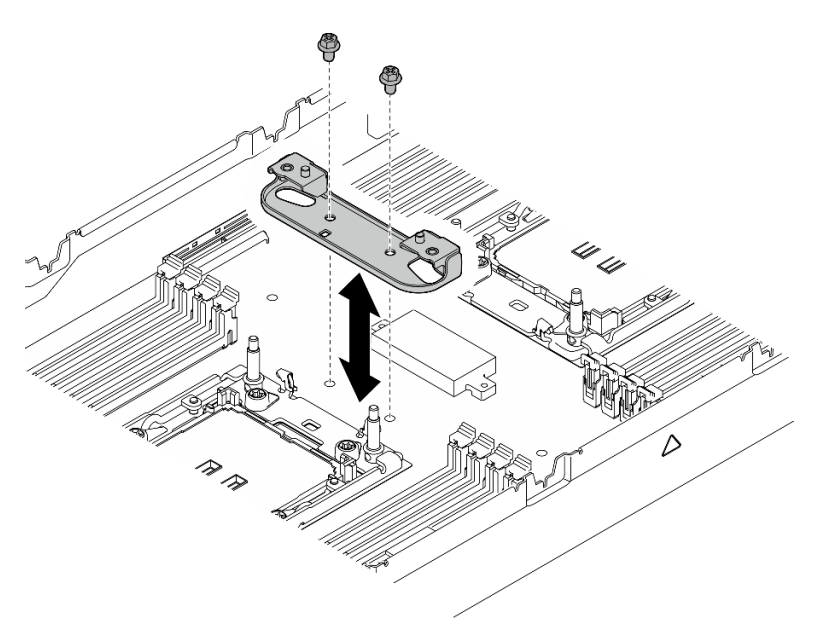

Figure 84. Remplacement du support du dissipateur thermique

# Une fois cette tâche terminée

- 1. Chaque socket de processeur doit toujours comporter un cache ou un module de processeurdissipateur thermique (PHM). Protégez le socket vide du processeur avec un cache ou installez un nouveau processeur-dissipateur thermique.
- 2. Si vous retirez le module de processeur-dissipateur thermique dans le cadre d'un remplacement de la carte mère du système, mettez le module de côté.
- 3. Si vous réutilisez le processeur ou le dissipateur thermique, séparez celui-ci de son dispositif de retenue. Voir [« Séparation du processeur du support et du dissipateur thermique » à la page 104](#page-113-0).
- 4. Installez une unité de remplacement. (voir [« Installation d'un processeur-dissipateur thermique » à la](#page-114-0) [page 105\)](#page-114-0).
- 5. Si vous devez renvoyer le composant ou le périphérique en option, suivez les instructions d'emballage et utilisez les matériaux que vous avez reçus pour l'emballer.
- 6. Pour transférer la suite Intel® On Demand depuis le processeur défectueux vers le nouveau processeur, consultez « Activation d'Intel® On Demand » dans le Guide d'utilisation.

### <span id="page-113-0"></span>Séparation du processeur du support et du dissipateur thermique

Cette tâche comporte les instructions relatives à la dissociation d'un processeur et de son support sur un processeur-dissipateur thermique assemblé, également appelé module de processeur-dissipateur thermique. Cette procédure doit être exécutée par un technicien qualifié.

# À propos de cette tâche

Pour éviter tout danger, veillez à bien lire et respecter les consignes de sécurité.

Attention : Lisez [« Conseils d'installation » à la page 1](#page-10-0) et [« Liste de contrôle d'inspection de sécurité » à la](#page-11-0) [page 2](#page-11-0) pour faire en sorte de travailler en toute sécurité.

#### Important :

- Ne touchez pas les contacts du processeur. Toute présence de contaminants sur les contacts du processeur (sueur corporelle, par exemple) peut entraîner des problèmes de connexion.
- Maintenez le connecteur de processeur libre de tout objet afin d'éviter les dommages possibles.
- Assurez-vous que rien n'entre en contact avec la pâte thermoconductrice sur le processeur ou le dissipateur thermique. Toute surface en contact peut endommager la pâte thermoconductrice et la rendre inefficace. La pâte thermoconductrice peut endommager des composants, tels que les connecteurs électriques dans le connecteur de processeur.

Remarque : Le dissipateur thermique, le processeur et le support du processeur du nœud peuvent s'avérer différents de ceux des illustrations de la présente section.

### Procédure

Etape 1. Séparez le processeur du dissipateur thermique et du support.

- a. **O** Tirez la poignée pour dégager le processeur du support.
- b. **O** Tenez le processeur par ses bords. Ensuite, soulevez le processeur du dissipateur thermique et du support.
- c. G Sans poser le processeur, essuyez la pâte thermoconductrice sur le dessus du processeur avec un chiffon doux imbibé d'alcool. Ensuite, posez le processeur sur une surface antistatique avec le côté en contact avec le processeur vers le haut.

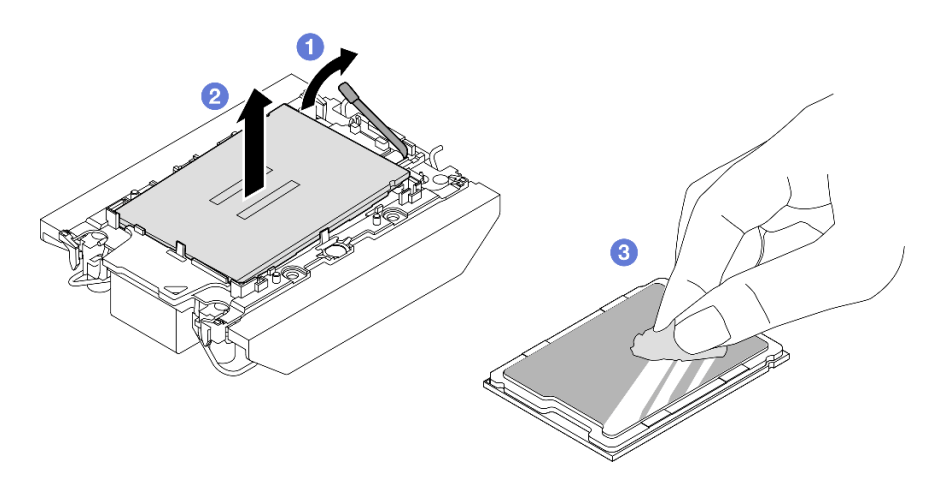

Figure 85. Dissociation d'un processeur du support et du dissipateur thermique

Remarque : Ne touchez pas les contacts du processeur.

- Etape 2. Dissocier le support du processeur du dissipateur thermique
	- a. **O** Dégagez les pattes de retenue du dissipateur thermique.
	- b. **@** Soulevez le support du processeur du dissipateur thermique.
	- c. Essuyez la pâte thermoconductrice sous le dissipateur thermique avec un chiffon doux imbibé d'alcool.

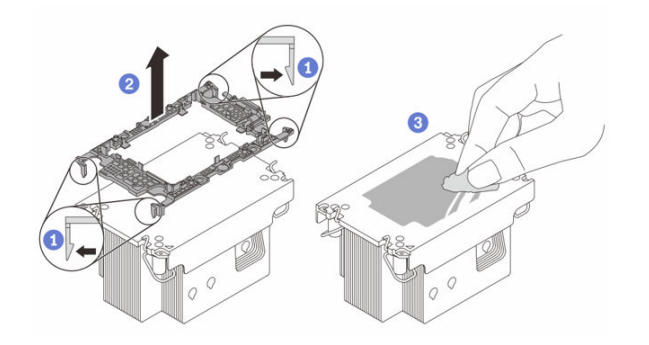

Figure 86. Dissociation d'un support de processeur du dissipateur thermique

Remarque : Le support du processeur sera mis au rebut et remplacé par un nouveau.

### Après avoir terminé

- 1. Installez le PHM (voir [« Installation d'un processeur-dissipateur thermique » à la page 105](#page-114-0)).
- 2. Si vous devez renvoyer le composant ou le périphérique en option, suivez les instructions d'emballage et utilisez les matériaux que vous avez reçus pour l'emballer.

### <span id="page-114-0"></span>Installation d'un processeur-dissipateur thermique

Cette tâche comporte les instructions relatives à l'installation d'un processeur-dissipateur thermique assemblés, également appelé module de dissipation thermique du processeur. Cette tâche requiert un tournevis Torx T30. La présente procédure doit être réalisée par un technicien qualifié.

Important : Cette tâche doit être réalisée par des techniciens qualifiés.

# À propos de cette tâche

Pour éviter tout danger, veillez à bien lire et respecter les consignes de sécurité.

### Attention :

- Lisez [« Conseils d'installation » à la page 1](#page-10-0) et [« Liste de contrôle d'inspection de sécurité » à la page 2](#page-11-0) pour faire en sorte de travailler en toute sécurité.
- Empêchez l'exposition à l'électricité statique, laquelle peut entraîner l'arrêt du système et la perte de données, en conservant les composants sensibles à l'électricité statique dans les emballages antistatiques jusqu'à leur installation, et en manipulant ces dispositifs en portant un bracelet antistatique ou un autre système de mise à la terre.
- Chaque socket de processeur doit toujours comporter un cache ou un module de processeur-dissipateur thermique (PHM). Lorsque vous retirez ou installez un PHM, protégez les sockets vides du processeur avec un cache.
- Veillez à ne pas toucher le socket ou les contacts du processeur. Les contacts du connecteur de processeur sont extrêmement fragiles et peuvent facilement être endommagés. Toute présence de contaminants sur les contacts du processeur (sueur corporelle, par exemple) peut entraîner des problèmes de connexion.
- Assurez-vous que rien n'entre en contact avec la pâte thermoconductrice sur le processeur ou le dissipateur thermique. Toute surface en contact peut endommager la pâte thermoconductrice et la rendre inefficace. La pâte thermoconductrice peut endommager des composants, tels que les connecteurs électriques dans le connecteur de processeur.
- Retirez et installez un seul module de processeur-dissipateur thermique à la fois. Si le système prend en charge plusieurs processeurs, installez les modules de processeur-dissipateur thermique en commençant par le premier socket de processeur.

#### Remarques :

- Le dissipateur thermique, le processeur et le dispositif de retenue du processeur de votre système peuvent s'avérer différents de ceux des illustrations.
- Les modules de microprocesseur-dissipateur thermique ne s'insèrent que dans le socket et dans le sens où ils peuvent être installés.
- Pour obtenir la liste des processeurs pris en charge par votre serveur, consultez le site [https://](https://serverproven.lenovo.com) [serverproven.lenovo.com](https://serverproven.lenovo.com). Tous les processeurs doivent avoir la même vitesse, le même nombre de cœurs et la même fréquence.
- Avant d'installer un nouveau module de processeur-dissipateur thermique ou un processeur de remplacement, mettez à jour le microprogramme du système au niveau le plus récent. Voir « Mise à jour du microprogramme » dans le Guide d'utilisation et le Guide de configuration système.

Téléchargement du microprogramme et du pilote : après le remplacement d'un composant, il est possible que la mise à jour du microprogramme ou du pilote soit requise.

- Accédez à [https://datacentersupport.lenovo.com/products/servers/thinksystem/sd530v3/7dd3/downloads/](https://datacentersupport.lenovo.com/products/servers/thinksystem/sd530v3/7dd3/downloads/driver-list) [driver-list](https://datacentersupport.lenovo.com/products/servers/thinksystem/sd530v3/7dd3/downloads/driver-list) pour consulter les dernières mises à jour de microprogramme et de pilote disponibles pour votre serveur.
- Consultez « Mise à jour du microprogramme » dans le Guide d'utilisation ou le Guide de configuration système pour plus d'informations sur les outils de mise à jour du microprogramme.

La figure ci-dessous présente les principaux composants du module de processeur-dissipateur thermique.

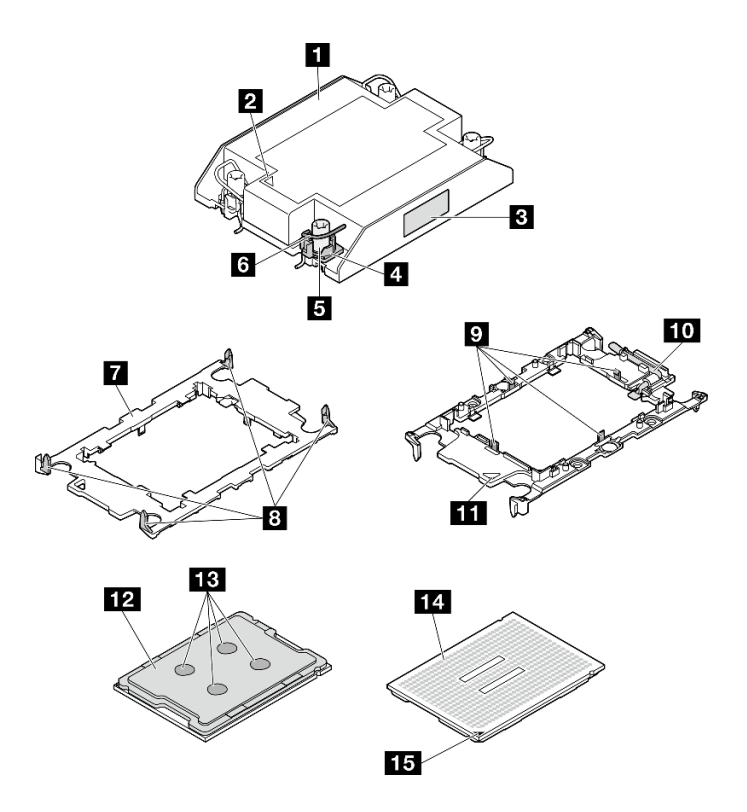

Figure 87. Composants PHM

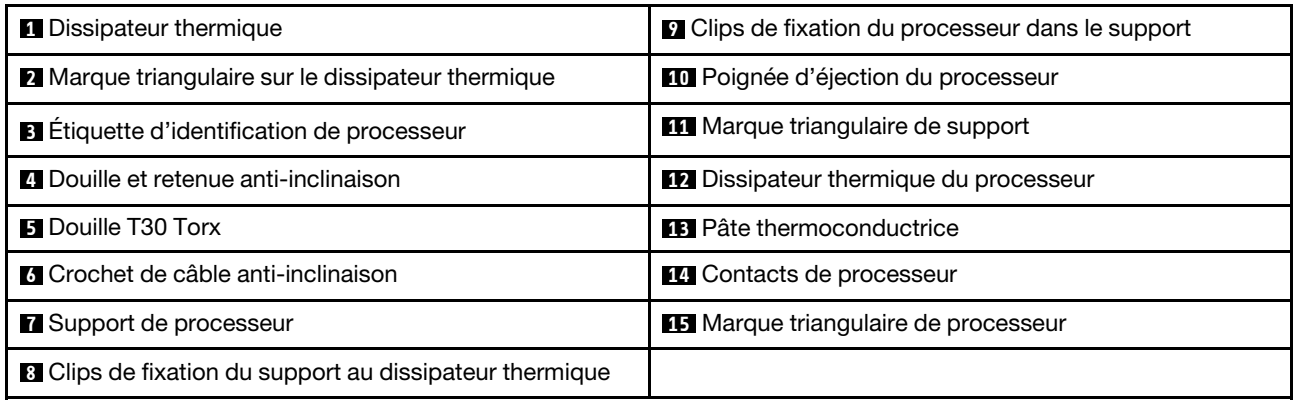

# Procédure

Etape 1. Préparez-vous en vue de cette tâche.

- a. Enregistrez l'étiquette d'identification du processeur.
	- Si vous remplacez un processeur et que vous réutilisez le dissipateur thermique, retirez l'étiquette d'identification du processeur du dissipateur thermique, puis remplacez-la par une nouvelle étiquette fournie avec le processeur de remplacement.
	- Si vous remplacez un dissipateur thermique et que vous réutilisez le processeur, retirez l'étiquette d'identification du processeur de l'ancien dissipateur thermique et placez-la sur le nouveau dissipateur thermique au même emplacement que précédemment.

Remarque : Si vous ne parvenez pas à retirer l'étiquette et à la placer sur le nouveau dissipateur thermique, ou si l'étiquette est endommagée lors du transfert, écrivez le numéro de série figurant sur l'étiquette d'identification du processeur sur le nouveau

dissipateur thermique, à l'emplacement où devrait se trouver l'étiquette, à l'aide d'un marqueur indélébile.

Etape 2. Installez le processeur dans le nouveau support.

#### Remarques :

- Si vous remplacez le processeur et que vous réutilisez le dissipateur thermique, utilisez le nouveau support livré avec le nouveau processeur.
- Si vous remplacez le dissipateur thermique et réutilisez le processeur, et si ce dernier est livré avec deux supports de processeur, assurez-vous d'utiliser le même type de support que celui que vous avez mis au rebut.
	- 1. <sup>O</sup> Assurez-vous que la poignée du support est en position fermée.
- 2. <sup>2</sup> Alignez le processeur sur le nouveau support en alignant les marques triangulaires, puis insérez l'extrémité marquée du processeur dans le support.
- 3. <sup>O</sup> Maintenez l'extrémité insérée du processeur en place ; ensuite, faites pivoter l'extrémité non marquée du support vers le bas, en l'éloignant du processeur.
- 4. Appuyez sur le processeur et fixez l'extrémité non marquée sous le clip du support.
- 5. <sup>**G**</sup> Faites pivoter délicatement les côtés du support vers le bas, les éloignant du processeur.
- 6. Appuyez sur le processeur et fixez les côtés sous le clip du support.

Remarque : Pour empêcher le processeur de tomber du support, maintenez le côté en contact avec le processeur vers le haut et saisissez le support du processeur par les côtés.

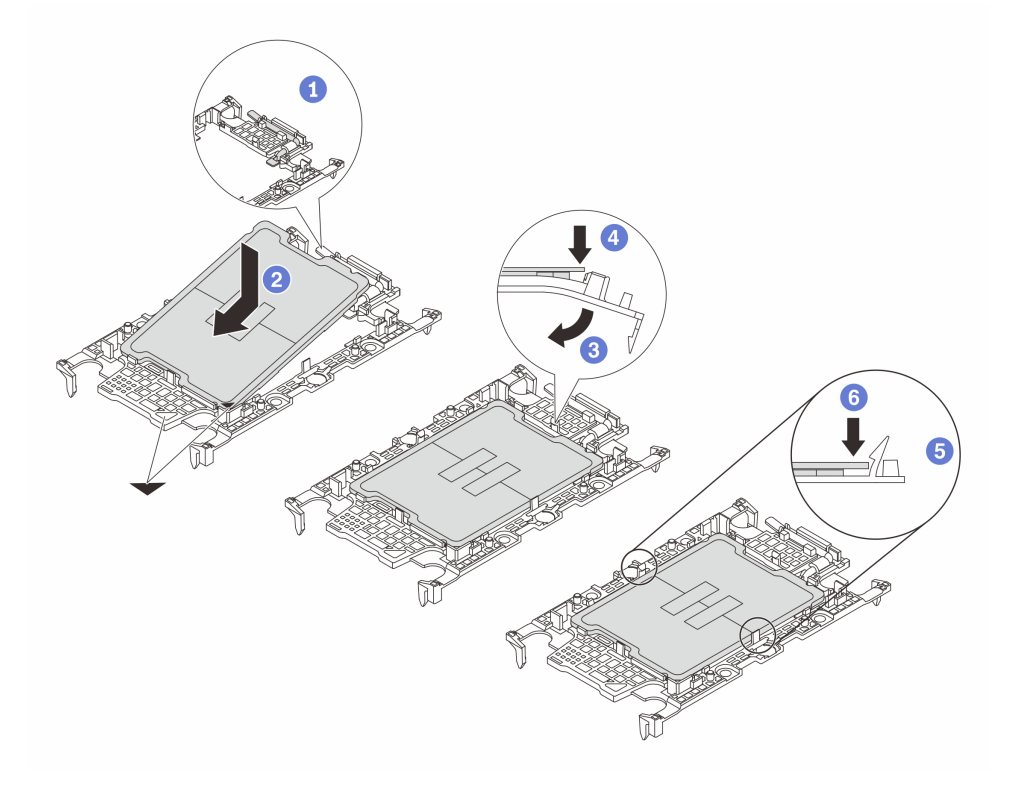

Figure 88. Installation du support de processeur

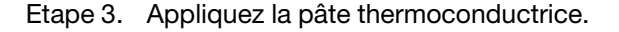

• Si vous remplacez le dissipateur thermique et que vous réutilisez le processeur, un nouveau dissipateur thermique est livré avec de la pâte thermoconductrice ; il est inutile d'en appliquer de nouveau.

Remarque : Pour garantir des performances optimales, vérifiez la date de fabrication sur le nouveau dissipateur thermique et assurez-vous qu'elle ne dépasse pas deux ans. Dans le cas contraire, essuyez la pâte thermoconductrice existante, puis appliquez la nouvelle pâte thermoconductrice.

- Si vous remplacez le processeur et que vous réutilisez le dissipateur thermique, procédez comme suit pour appliquer la pâte thermoconductrice :
	- 1. S'il reste de la pâte thermoconductrice sur le dissipateur thermique, essuyez-la à l'aide d'un chiffon imbibé d'alcool.
	- 2. Placez avec précaution le processeur et le support dans le plateau d'expédition avec le côté en contact avec le processeur vers le bas. Assurez-vous que la marque triangulaire du support est orientée sur le plateau d'expédition comme indiqué ci-dessous.
	- 3. Appliquez la pâte thermoconductrice sur le dessus du processeur avec une seringue en formant quatre points régulièrement espacés, chaque point consistant en 0,1 ml de pâte thermoconductrice.

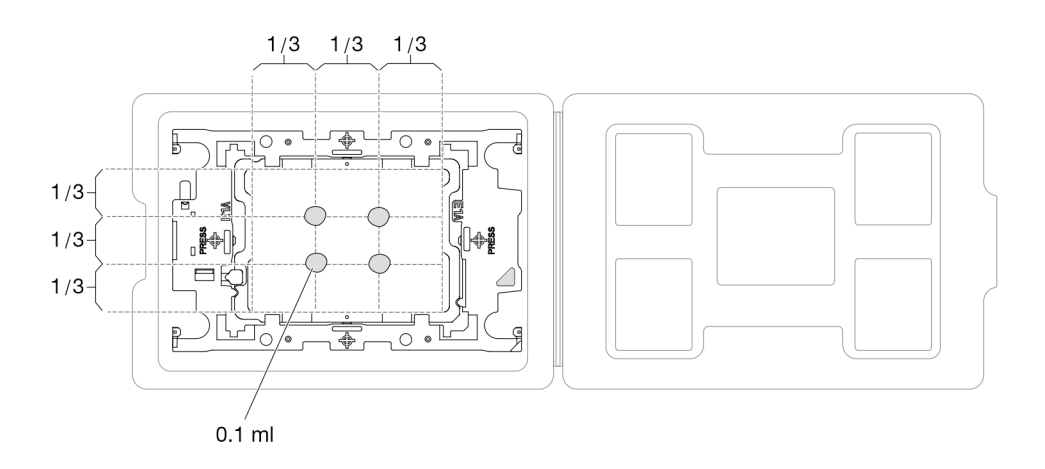

Figure 89. Application de pâte thermoconductrice avec processeur dans le plateau d'expédition

Etape 4. Assemblez le processeur-dissipateur thermique.

- a. Alignez la marque triangulaire sur l'étiquette du dissipateur thermique avec celle qui se trouve sur le support du processeur et sur le processeur.
- b. Installez le dissipateur thermique sur le support du processeur.
- c. Appuyez sur le support jusqu'à ce que les pattes de chacun des quatre côtés s'enclenchent.
- d. Procédez à une inspection visuelle pour vous assurer de l'absence d'espace entre le support du processeur et le dissipateur thermique.

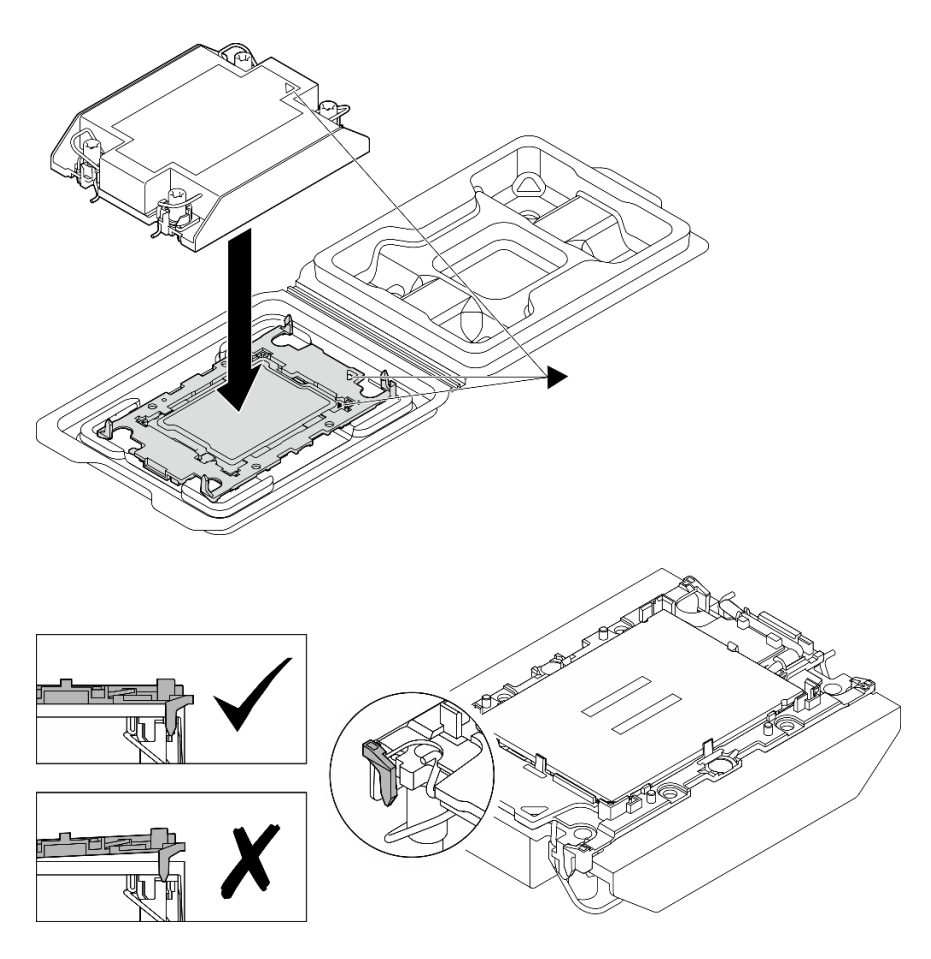

Figure 90. Assemblage du module de processeur-dissipateur thermique avec le processeur dans le plateau d'expédition

- Etape 5. Installez le support du dissipateur thermique sur la carte mère.
	- a. **O** Abaissez le support du dissipateur thermique sur la carte mère.
	- b. **@** Serrez les deux vis pour fixer le support du dissipateur thermique.

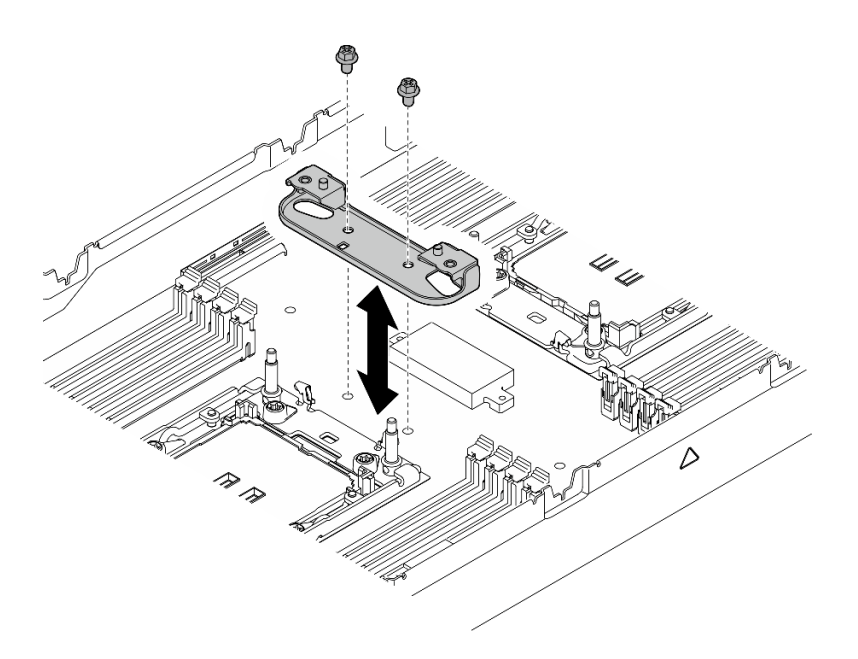

Figure 91. Remplacement du support du dissipateur thermique

Etape 6. Pour une configuration à un processeur, installez le dissipateur thermique de performances 1U dans le connecteur de processeur 1.

#### Remarques :

- Ne touchez pas les contacts situés au bas du processeur.
- Maintenez le connecteur de processeur libre de tout objet afin d'éviter les dommages possibles.
- a. **O** Faites pivoter les crochets du câble anti-inclinaison vers l'intérieur.
- b. <sup>2</sup> Alignez la marque triangulaire et les quatre douilles Torx T30 sur le module de processeurdissipateur thermique avec la marque triangulaire et les tiges filetées du connecteur de processeur. Ensuite, insérez le module processeur-dissipateur thermique dans le connecteur de processeur.
- c. Faites pivoter les crochets du câble anti-inclinaison vers l'extérieur jusqu'à ce qu'ils s'enclenchent avec les crochets du connecteur.
- d. G Serrez au maximum les douilles Torx T30, comme indiqué dans la séquence d'installation, sur l'étiquette du dissipateur thermique. Serrez les vis au maximum, puis assurez-vous visuellement de l'absence d'espace entre la vis épaulée située sous le dissipateur thermique et le connecteur de processeur.

Remarque : Pour référence, le couple requis pour desserrer ou serrer complètement les vis est de 10+/- 2,0 pouces-livres, 1,1+/- 0,2 newtons-mètres.

Attention : Pour éviter d'endommager les composants, assurez-vous de suivre la séquence de serrage/desserrage indiquée.

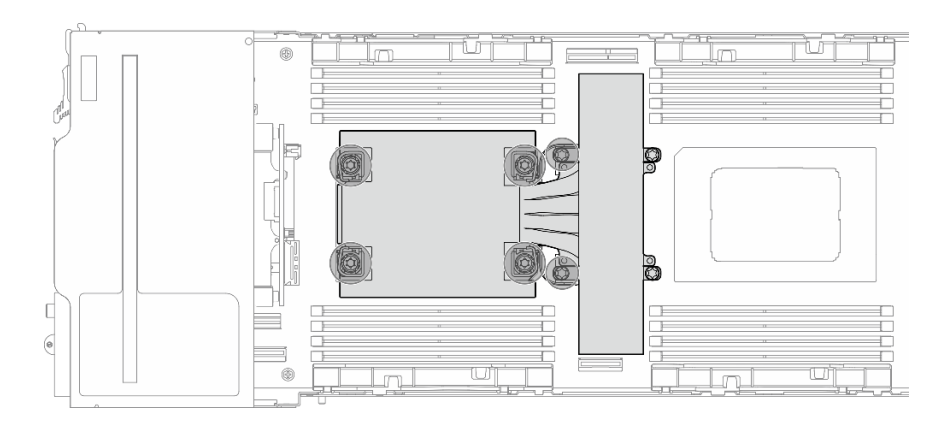

Figure 92. Emplacement du PHM sur la configuration à un processeur

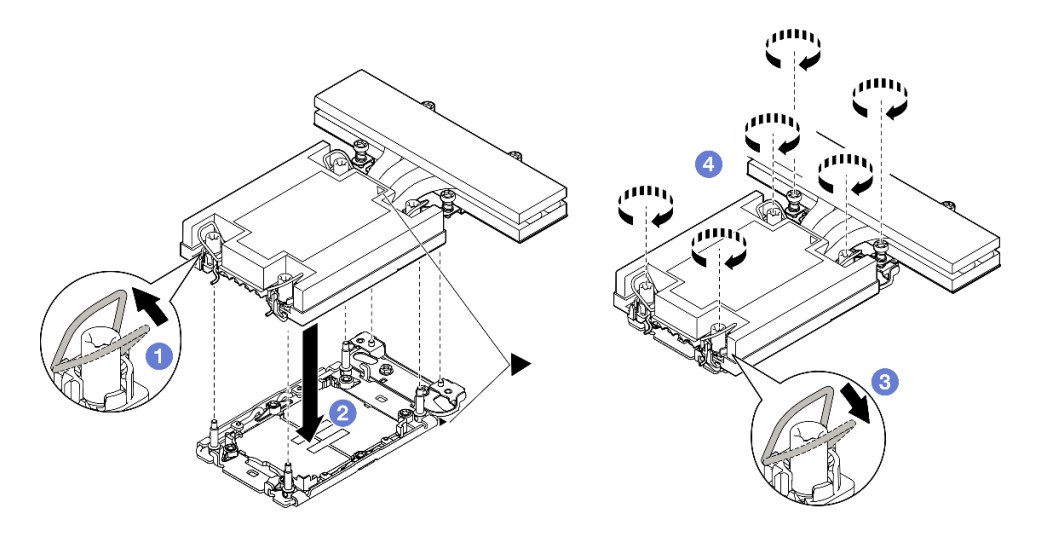

Figure 93. Installation d'un PHM de performances 1U pour une configuration à un processeur

Etape 7. Pour une configuration à deux processeurs, installez le dissipateur thermique standard 1U dans le socket de processeur 1 et le dissipateur thermique de performances 1U dans le socket de processeur 2.

# Remarques :

- Ne touchez pas les contacts situés au bas du processeur.
- Maintenez le connecteur de processeur libre de tout objet afin d'éviter les dommages possibles.
- a. **O** Faites pivoter les crochets du câble anti-inclinaison vers l'intérieur.
- b. <sup>2</sup> Alignez la marque triangulaire et les quatre douilles Torx T30 sur le module de processeurdissipateur thermique avec la marque triangulaire et les tiges filetées du connecteur de processeur. Ensuite, insérez le module processeur-dissipateur thermique dans le connecteur de processeur.
- c. Faites pivoter les crochets du câble anti-inclinaison vers l'extérieur jusqu'à ce qu'ils s'enclenchent avec les crochets du connecteur.
- d. G Serrez au maximum les douilles Torx T30, comme indiqué dans la séquence d'installation, sur l'étiquette du dissipateur thermique. Serrez les vis au maximum, puis assurez-vous visuellement de l'absence d'espace entre la vis épaulée située sous le dissipateur thermique et le connecteur de processeur.

Remarque : Pour référence, le couple requis pour desserrer ou serrer complètement les vis est de 10+/- 2,0 pouces-livres, 1,1+/- 0,2 newtons-mètres.

Attention : Pour éviter d'endommager les composants, assurez-vous de suivre la séquence de serrage/desserrage indiquée.

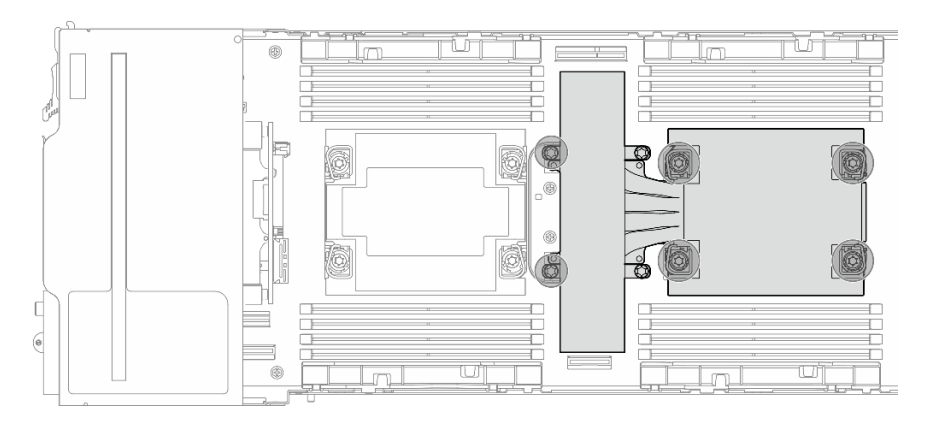

Figure 94. Emplacement du PHM sur la configuration à deux processeurs

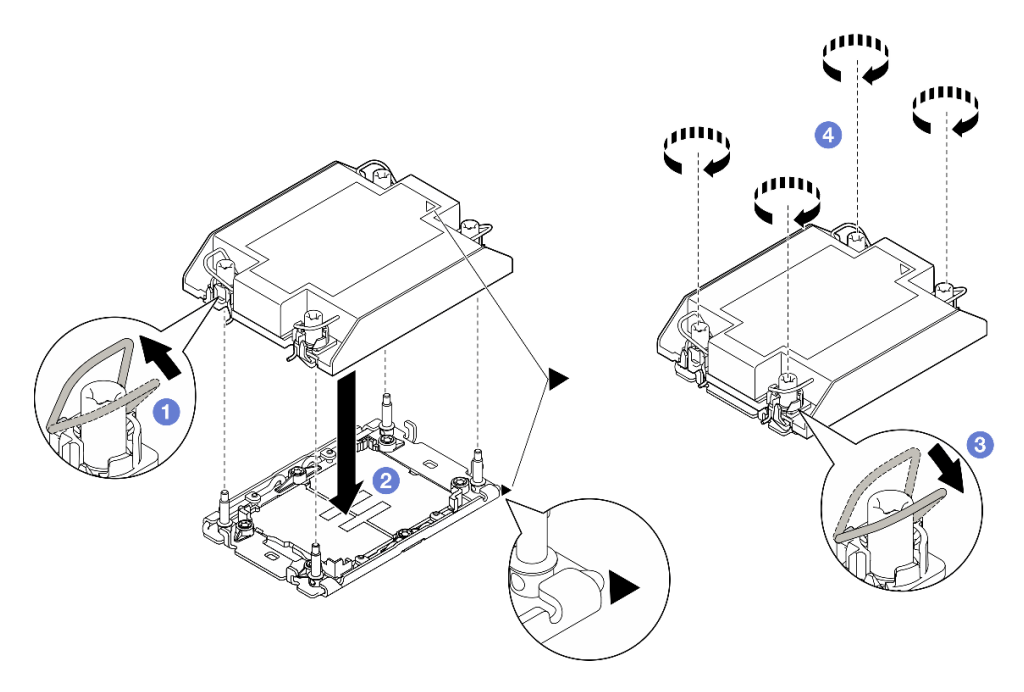

Figure 95. Installation d'un PHM standard 1U pour une configuration à deux processeurs

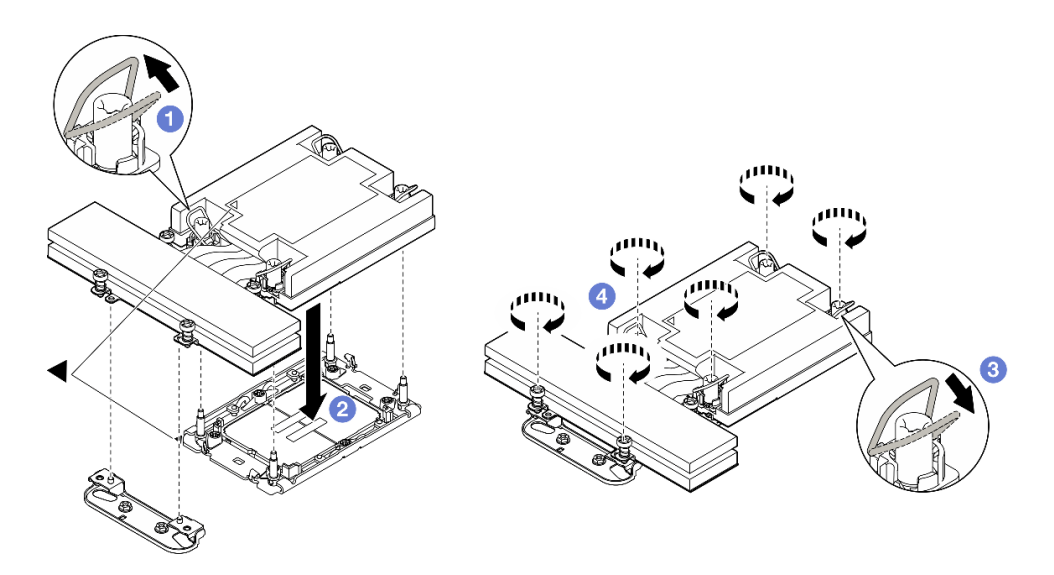

Figure 96. Installation d'un PHM de performances 1U pour une configuration à deux processeurs

# Une fois cette tâche terminée

- 1. Assurez-vous que tous les câbles requis sont bien acheminés et branchés correctement. Ensuite, installez à nouveau le carter supérieur (voir [« Installation du carter supérieur » à la page 138\)](#page-147-0).
- 2. Installez à nouveau le nœud dans le châssis (voir [« Installation d'un nœud dans le châssis » à la page 40\)](#page-49-0).
- 3. Assurez-vous de bien installer les blocs d'alimentation requis et de bien connecter les cordons d'alimentation. Ensuite, mettez le nœud sous tension (voir [« Installation d'un bloc d'alimentation](#page-31-0) [remplaçable à chaud » à la page 22](#page-31-0) et [« Mise sous tension du nœud de traitement » à la page 11](#page-20-1).)
- 4. Terminez le remplacement des composants (voir [« Fin du remplacement des composants » à la page](#page-149-0)  [140](#page-149-0)).

# Remplacement d'un module d'E-S arrière

Suivez les instructions de la présente section pour retirer ou installer le module d'E-S arrière.

# Retrait du module d'E-S arrière

Suivez les instructions de la présente section pour retirer le module d'E-S arrière.

# À propos de cette tâche

Pour éviter tout danger, veillez à bien lire et respecter les consignes de sécurité.

Attention : Lisez [« Conseils d'installation » à la page 1](#page-10-0) et [« Liste de contrôle d'inspection de sécurité » à la](#page-11-0) [page 2](#page-11-0) pour faire en sorte de travailler en toute sécurité.

# Procédure

Etape 1. Préparez-vous en vue de cette tâche.

- a. Mettez le nœud hors tension (voir [« Mise hors tension du nœud » à la page 11](#page-20-0)) ; puis débranchez tous les câbles externes du nœud.
- b. Retirez le nœud du châssis (voir [« Retrait d'un nœud du châssis » à la page 35](#page-44-0)) ; ensuite, déposez délicatement le nœud sur une surface de protection électrostatique plane, en orientant le nœud de façon à ce que sa partie avant soit face à vous.

Remarques :

- Lorsque vous retirez le nœud, notez le numéro de plateau du nœud et veillez à l'installer dans le même plateau que celui d'où il a été retiré. Si vous réinstallez le nœud dans un autre plateau, il faut reconfigurer le nœud.
- Par sécurité, assurez-vous de tenir le nœud des deux mains lorsque vous le soulevez.
- c. Retirez le carter supérieur (voir [« Retrait du carter supérieur » à la page 137\)](#page-146-0).
- d. Si un conduit de ventilation de GPU est installé dans le nœud, retirez-le (voir [« Retrait du](#page-68-0)  [conduit de ventilation de GPU » à la page 59](#page-68-0)).
- e. Si l'assemblage de cartes mezzanines PCIe est installé, retirez-le du nœud et débranchez les câbles PCIe de la carte mère (voir [« Retrait de l'assemblage de cartes mezzanines PCIe » à la](#page-93-0)  [page 84](#page-93-0) et [Chapitre 2 « Cheminement interne des câbles » à la page 141\)](#page-150-0).
- Etape 2. Débranchez tous les câbles du module d'E-S arrière.
	- a. Desserrez la vis qui fixe le câble de mise à la terre, puis retirez le câble de mise à la terre du module d'E-S arrière.
	- b. **O** Débranchez le câble d'E-S arrière du module d'E-S arrière.

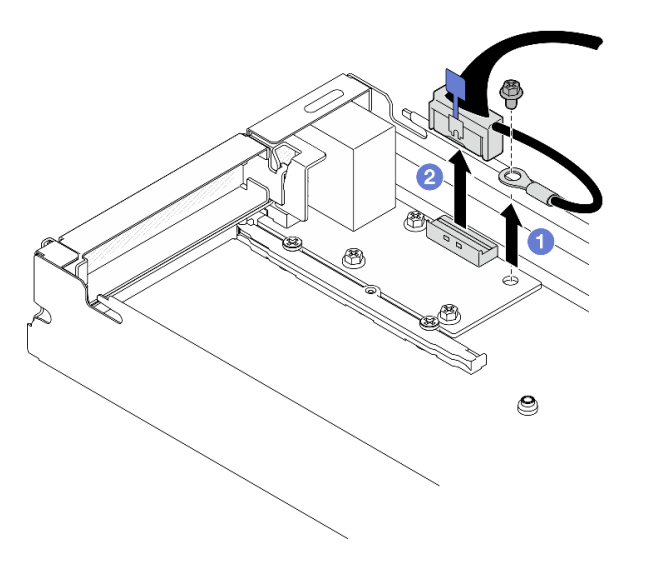

Figure 97. Retrait du câble d'E-S arrière et du câble de mise à la terre

- Etape 3. Retirez le module d'E-S arrière.
	- a. **C** Retirez les trois vis du module d'E-S arrière, comme illustré.
	- b. **O** Tirez légèrement le module d'E-S arrière vers l'avant du nœud. Ensuite, soulevez-le pour le retirer du nœud.

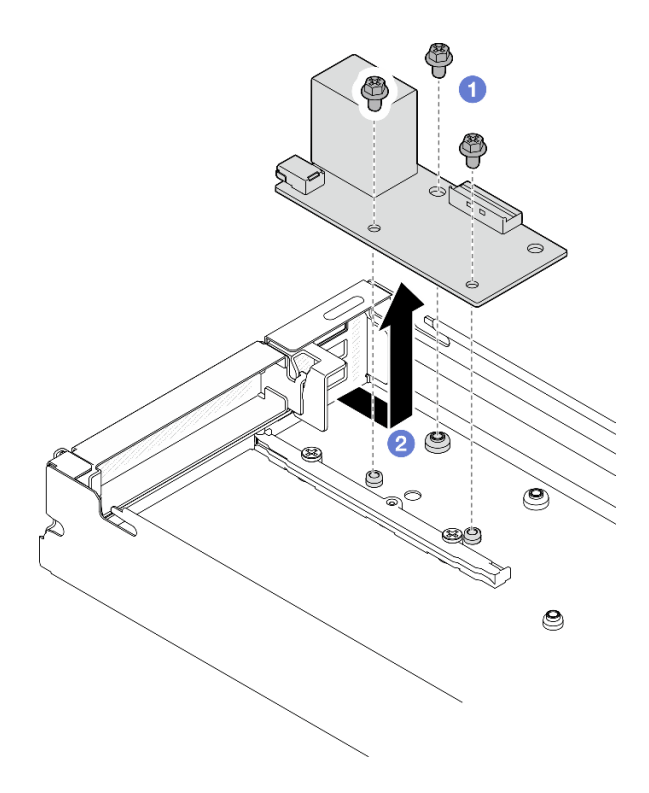

Figure 98. Retrait du module d'E-S arrière

### Une fois cette tâche terminée

- 1. Installez une unité de remplacement. (voir [« Installation d'un module d'E-S arrière » à la page 116\)](#page-125-0).
- 2. Si vous devez renvoyer le composant ou le périphérique en option, suivez les instructions d'emballage et utilisez les matériaux que vous avez reçus pour l'emballer.

### <span id="page-125-0"></span>Installation d'un module d'E-S arrière

Suivez les instructions de la présente section pour installer un module d'E-S arrière.

# À propos de cette tâche

Pour éviter tout danger, veillez à bien lire et respecter les consignes de sécurité.

#### Attention :

- Lisez [« Conseils d'installation » à la page 1](#page-10-0) et [« Liste de contrôle d'inspection de sécurité » à la page 2](#page-11-0) pour faire en sorte de travailler en toute sécurité.
- Mettez l'emballage antistatique contenant le composant en contact avec une zone métallique non peinte du nœud et du châssis, puis déballez et posez le composant sur une surface de protection électrostatique.

### Procédure

Etape 1. Installez le module d'E-S arrière sur le nœud.

- a. Alignez les trous de vis du module d'E-S arrière sur les trous de vis au niveau de la partie inférieure du nœud, puis abaissez le module d'E-S arrière et poussez-le légèrement vers l'arrière pour le mettre en place.
- b. <sup>2</sup> Serrez les trois vis comme illustré pour fixer le module d'E-S arrière.

Remarque : Assurez-vous que les picots sont solidement fixés dans les trous du module d'E-S arrière, comme illustré.

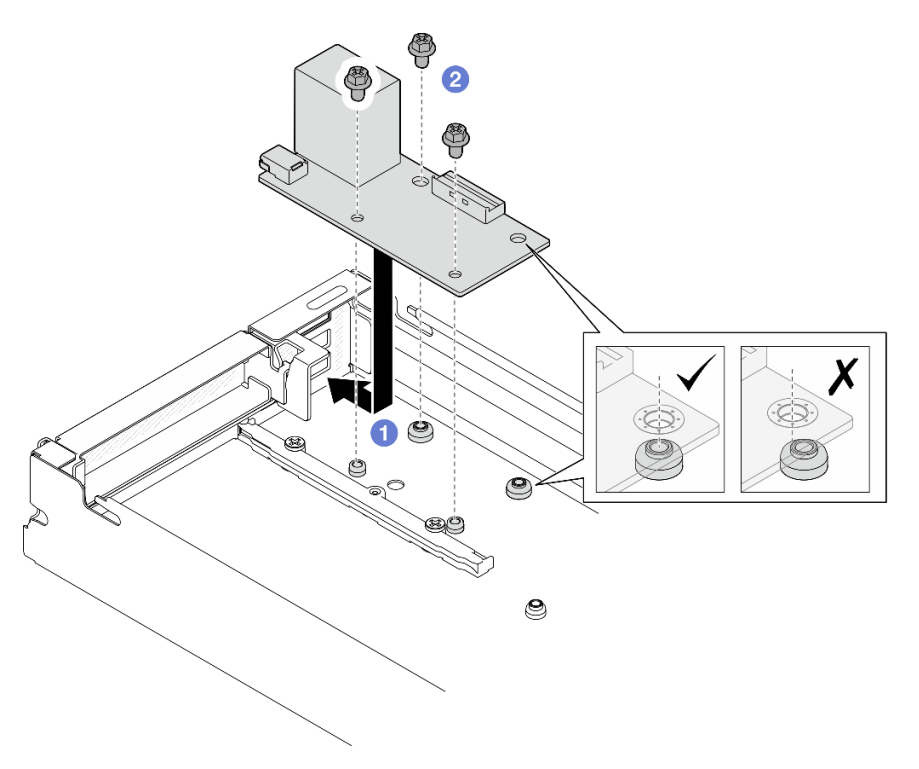

Figure 99. Installation du module d'E-S arrière

- Etape 2. Reconnectez les câbles au module d'E-S arrière.
	- a. **C** Acheminez et branchez le câble entre le module d'E-S arrière et la carte mère (voir [« Cheminement des câbles du module OCP et d'E-S arrière » à la page 148](#page-157-0)).
	- b. *O* Fixez le câble de mise à la terre sur l'entretoise du module d'E-S arrière à l'aide d'une vis, comme illustré.

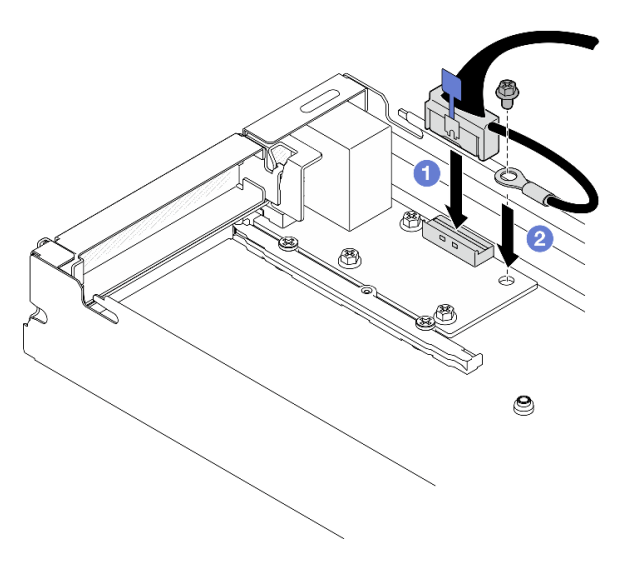

Figure 100. Installation du câble d'E-S arrière et du câble de mise à la terre

# Une fois cette tâche terminée

- 1. Si nécessaire, installez à nouveau l'assemblage de cartes mezzanines PCIe sur le nœud, puis branchez à nouveau les câbles PCIe requis sur la carte mère (voir [« Installation d'un assemblage de cartes](#page-98-0) [mezzanines PCIe » à la page 89](#page-98-0) et [Chapitre 2 « Cheminement interne des câbles » à la page 141\)](#page-150-0).
- 2. Si nécessaire, installez à nouveau le conduit de ventilation du GPU (voir [« Installation d'un conduit de](#page-69-0)  [ventilation de GPU » à la page 60\)](#page-69-0).
- 3. Assurez-vous que tous les câbles requis sont bien acheminés et branchés correctement. Ensuite, installez à nouveau le carter supérieur (voir [« Installation du carter supérieur » à la page 138\)](#page-147-0).
- 4. Installez à nouveau le nœud dans le châssis (voir [« Installation d'un nœud dans le châssis » à la page 40\)](#page-49-0).
- 5. Assurez-vous de bien installer les blocs d'alimentation requis et de bien connecter les cordons d'alimentation. Ensuite, mettez le nœud sous tension (voir [« Installation d'un bloc d'alimentation](#page-31-0) [remplaçable à chaud » à la page 22](#page-31-0) et [« Mise sous tension du nœud de traitement » à la page 11](#page-20-1).)
- 6. Terminez le remplacement des composants (voir [« Fin du remplacement des composants » à la page](#page-149-0)  [140](#page-149-0)).

# Remplacement d'un bloc carte mère (technicien qualifié uniquement)

Suivez les instructions de la présente section pour retirer ou installer le bloc carte mère.

Important : Cette tâche doit être réalisée par des techniciens qualifiés.

#### ATTENTION :

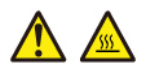

Les dissipateurs thermiques et les processeurs peuvent être très chauds. Mettez le serveur hors tension et patientez plusieurs minutes pour le laisser refroidir avant de retirer le carter du serveur.

### <span id="page-127-0"></span>Retrait du module de microprogramme et de sécurité RoT

Suivez les instructions de la présente section pour retirer le module de microprogramme et de sécurité RoT (ThinkSystem V3 Firmware and Root of Trust Security Module).

# À propos de cette tâche

Pour éviter tout danger, veillez à bien lire et respecter les consignes de sécurité.

Attention : Lisez [« Conseils d'installation » à la page 1](#page-10-0) et [« Liste de contrôle d'inspection de sécurité » à la](#page-11-0) [page 2](#page-11-0) pour faire en sorte de travailler en toute sécurité.

### Procédure

Etape 1. Préparez-vous en vue de cette tâche.

- a. Exécutez les commandes OneCLI pour sauvegarder les paramètres UEFI. Voir [https://](https://pubs.lenovo.com/lxce-onecli/onecli_r_save_command)  [pubs.lenovo.com/lxce-onecli/onecli\\_r\\_save\\_command](https://pubs.lenovo.com/lxce-onecli/onecli_r_save_command).
- b. Exécutez à la fois les commandes OneCLI et des actions XCC pour sauvegarder les paramètres XCC. Voir [https://pubs.lenovo.com/lxce-onecli/onecli\\_r\\_save\\_command](https://pubs.lenovo.com/lxce-onecli/onecli_r_save_command) et [https://](https://pubs.lenovo.com/xcc2/NN1ia_c_backupthexcc.html)  [pubs.lenovo.com/xcc2/NN1ia\\_c\\_backupthexcc.html](https://pubs.lenovo.com/xcc2/NN1ia_c_backupthexcc.html).
- c. Mettez le nœud hors tension (voir [« Mise hors tension du nœud » à la page 11](#page-20-0)) ; puis débranchez tous les câbles externes du nœud.
- d. Retirez le nœud du châssis (voir [« Retrait d'un nœud du châssis » à la page 35](#page-44-0)) ; ensuite, déposez délicatement le nœud sur une surface de protection électrostatique plane, en orientant le nœud de façon à ce que sa partie avant soit face à vous.

#### Remarques :

- Lorsque vous retirez le nœud, notez le numéro de plateau du nœud et veillez à l'installer dans le même plateau que celui d'où il a été retiré. Si vous réinstallez le nœud dans un autre plateau, il faut reconfigurer le nœud.
- Par sécurité, assurez-vous de tenir le nœud des deux mains lorsque vous le soulevez.
- e. Retirez le carter supérieur (voir [« Retrait du carter supérieur » à la page 137\)](#page-146-0).
- f. Débranchez tous les câbles du fond de panier d'unité. Ensuite, retirez le bloc boîtier d'unités de disque dur du nœud et placez-le sur une surface de protection électrostatique plane (voir [« Retrait du bloc boîtier d'unités de disque dur » à la page 51](#page-60-0)).
- Etape 2. Repérez le connecteur du Module de microprogramme et de sécurité RoT sur la carte mère.

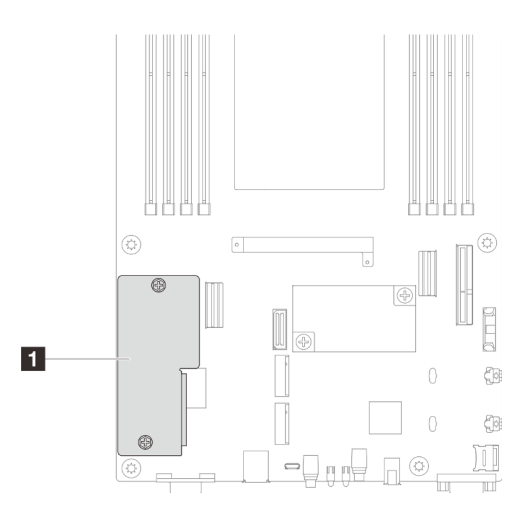

Figure 101. Emplacement du Module de microprogramme et de sécurité RoT

- Etape 3. Retirez le module de microprogramme et de sécurité RoT de la carte mère.
	- a. <sup>D</sup>esserrez les deux vis qui fixent le module de microprogramme et de sécurité RoT à la carte mère.
	- b. **S** Soulevez le module de microprogramme et de sécurité RoT pour le retirer de la carte mère.

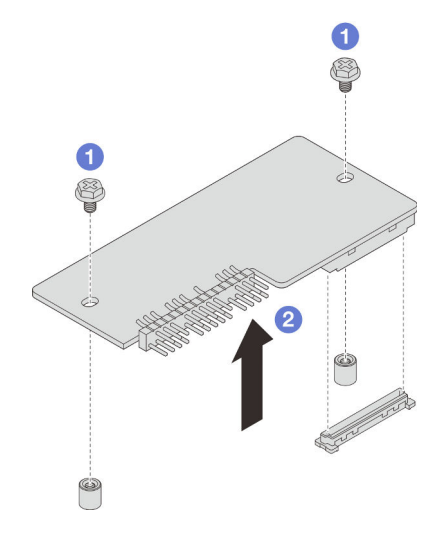

Figure 102. Retrait du Module de microprogramme et de sécurité RoT

# Une fois cette tâche terminée

- 1. Installez une unité de remplacement. (voir [« Installation d'un module de microprogramme et de sécurité](#page-129-0)  [RoT » à la page 120\)](#page-129-0).
- 2. Si vous devez renvoyer le composant ou le périphérique en option, suivez les instructions d'emballage et utilisez les matériaux que vous avez reçus pour l'emballer.

# <span id="page-129-0"></span>Installation d'un module de microprogramme et de sécurité RoT

Suivez les instructions de cette section pour installer un module de microprogramme et de sécurité RoT (ThinkSystem V3 Firmware and Root of Trust Security Module).

# À propos de cette tâche

Important : Cette tâche doit être effectuée par des techniciens qualifiés et certifiés par le service de maintenance Lenovo. N'essayez pas de le retirer ou de l'installer si vous ne possédez pas de formation ou de qualification appropriée.

(Technicien qualifié Lenovo uniquement) Après avoir remplacé le module de microprogramme et de sécurité RoT, mettez à jour le microprogramme UEFI à la version spécifique prise en charge par le serveur. Pour obtenir des informations détaillées sur la mise à jour du microprogramme, voir [https://](https://glosse4lenovo.lenovo.com/wiki/glosse4lenovo/view/How+To/System+related/How+to+do+RoT+Module+FW+update+on+ThinkSystem+V3+machines/) [glosse4lenovo.lenovo.com/wiki/glosse4lenovo/view/How+To/System+related/](https://glosse4lenovo.lenovo.com/wiki/glosse4lenovo/view/How+To/System+related/How+to+do+RoT+Module+FW+update+on+ThinkSystem+V3+machines/)  [How+to+do+RoT+Module+FW+update+on+ThinkSystem+V3+machines/](https://glosse4lenovo.lenovo.com/wiki/glosse4lenovo/view/How+To/System+related/How+to+do+RoT+Module+FW+update+on+ThinkSystem+V3+machines/).

Pour éviter tout danger, veillez à bien lire et respecter les consignes de sécurité.

### Attention :

- Lisez [« Conseils d'installation » à la page 1](#page-10-0) et [« Liste de contrôle d'inspection de sécurité » à la page 2](#page-11-0) pour faire en sorte de travailler en toute sécurité.
- Mettez l'emballage antistatique contenant le composant en contact avec une zone métallique non peinte du nœud et du châssis, puis déballez et posez le composant sur une surface de protection électrostatique.

Téléchargement du microprogramme et du pilote : après le remplacement d'un composant, il est possible que la mise à jour du microprogramme ou du pilote soit requise.

- Accédez à [https://datacentersupport.lenovo.com/products/servers/thinksystem/sd530v3/7dd3/downloads/](https://datacentersupport.lenovo.com/products/servers/thinksystem/sd530v3/7dd3/downloads/driver-list) [driver-list](https://datacentersupport.lenovo.com/products/servers/thinksystem/sd530v3/7dd3/downloads/driver-list) pour consulter les dernières mises à jour de microprogramme et de pilote disponibles pour votre serveur.
- Consultez « Mise à jour du microprogramme » dans le Guide d'utilisation ou le Guide de configuration système pour plus d'informations sur les outils de mise à jour du microprogramme.

# Procédure

- Etape 1. Mettez l'emballage antistatique contenant le composant en contact avec une zone métallique non peinte du nœud et du châssis, puis déballez et posez le composant sur une surface de protection électrostatique.
- Etape 2. Repérez le connecteur du Module de microprogramme et de sécurité RoT sur la carte mère.

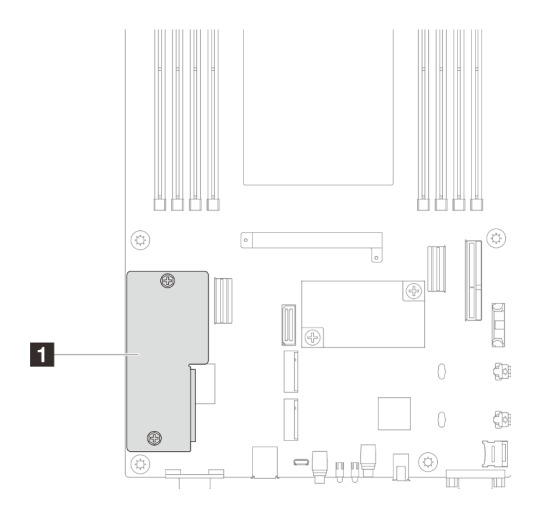

Figure 103. Emplacement du Module de microprogramme et de sécurité RoT

- Etape 3. Installez le module de microprogramme et de sécurité RoT sur le nœud.
	- a. <sup>4</sup> Abaissez le module de microprogramme et de sécurité RoT sur la carte mère et assurezvous que le connecteur du module est correctement inséré dans l'emplacement sur la carte mère.
	- b. **S** Serrez les deux vis pour fixer le module de microprogramme et de sécurité RoT.

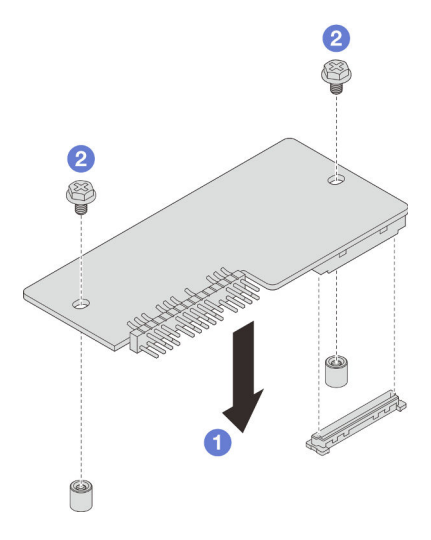

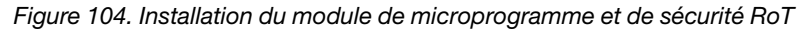

### Une fois cette tâche terminée

- 1. Reconnectez tous les câbles requis au fond de panier d'unité, puis réinstallez le bloc boîtier d'unités de disque dur sur le nœud (voir [« Cheminement des câbles de fond de panier d'unité E3.S » à la page 144](#page-153-0) et [« Installation du boîtier d'unités de disque dur » à la page 55\)](#page-64-0).
- 2. Assurez-vous que tous les câbles requis sont bien acheminés et branchés correctement. Ensuite, installez à nouveau le carter supérieur (voir [« Installation du carter supérieur » à la page 138](#page-147-0)).
- 3. Installez à nouveau le nœud dans le châssis (voir [« Installation d'un nœud dans le châssis » à la page 40\)](#page-49-0).
- 4. Assurez-vous de bien installer les blocs d'alimentation requis et de bien connecter les cordons d'alimentation. Ensuite, mettez le nœud sous tension (voir [« Installation d'un bloc d'alimentation](#page-31-0)  [remplaçable à chaud » à la page 22](#page-31-0) et [« Mise sous tension du nœud de traitement » à la page 11](#page-20-1).)
- 5. Terminez le remplacement des composants (voir [« Fin du remplacement des composants » à la page](#page-149-0)  [140](#page-149-0)).
- 6. Mettez à jour le microprogramme UEFI, XCC et LXPM à la version spécifique prise en charge par le serveur. Voir [https://glosse4lenovo.lenovo.com/wiki/glosse4lenovo/view/How+To/System+related/](https://glosse4lenovo.lenovo.com/wiki/glosse4lenovo/view/How+To/System+related/How+to+do+RoT+Module+FW+update+on+ThinkSystem+V3+machines/) [How+to+do+RoT+Module+FW+update+on+ThinkSystem+V3+machines/](https://glosse4lenovo.lenovo.com/wiki/glosse4lenovo/view/How+To/System+related/How+to+do+RoT+Module+FW+update+on+ThinkSystem+V3+machines/).
- 7. Exécutez les commandes OneCLI pour sauvegarder les paramètres UEFI. Voir [https://pubs.lenovo.com/](https://pubs.lenovo.com/lxce-onecli/onecli_r_save_command)  [lxce-onecli/onecli\\_r\\_save\\_command](https://pubs.lenovo.com/lxce-onecli/onecli_r_save_command).
- 8. Exécutez à la fois les commandes OneCLI et des actions XCC pour sauvegarder les paramètres XCC. Voir [https://pubs.lenovo.com/lxce-onecli/onecli\\_r\\_save\\_command](https://pubs.lenovo.com/lxce-onecli/onecli_r_save_command) et [https://pubs.lenovo.com/xcc2/NN1ia\\_](https://pubs.lenovo.com/xcc2/NN1ia_c_backupthexcc.html) [c\\_backupthexcc.html](https://pubs.lenovo.com/xcc2/NN1ia_c_backupthexcc.html).
- 9. Suivez les étapes facultatives suivantes, si nécessaire :
	- Masquez le TPM. Pour plus d'informations, voir [« Masquage/observation de TPM » à la page 134](#page-143-0).
	- Mettez à jour le microprogramme TPM. Voir [« Mise à jour du microprogramme TPM » à la page 135](#page-144-0).
	- Activez l'amorçage sécurisé UEFI. Voir [« Activation de l'amorçage sécurisé UEFI » à la page 136.](#page-145-0)

### Retrait de la carte mère (technicien qualifié uniquement)

Suivez les instructions de cette section pour retirer la carte mère.

### Important :

- Cette tâche doit être effectuée par des techniciens qualifiés et certifiés par le service de maintenance Lenovo. N'essayez pas de le retirer ou de l'installer si vous ne possédez pas de formation ou de qualification appropriée.
- Lorsque vous remplacez la carte mère, mettez toujours à jour le serveur avec le dernier microprogramme ou restaurez le microprogramme préexistant. Assurez-vous de disposer de la dernière version du microprogramme, ou d'une copie du microprogramme existant.
- Lors du retrait des modules de mémoire, étiquetez le numéro d'emplacement de chaque module de mémoire, retirez tous les modules de mémoire du bloc carte mère, puis mettez-les de côté sur une surface de protection électrostatique en attendant de les réinstaller.
- Lors vous déconnectez les câbles, dressez une liste de chaque câble et notez les connecteurs liés à chaque câble, afin de vous y référez après l'installation du nouveau bloc carte mère.

# À propos de cette tâche

Pour éviter tout danger, veillez à bien lire et respecter les consignes de sécurité.

Attention : Lisez [« Conseils d'installation » à la page 1](#page-10-0) et [« Liste de contrôle d'inspection de sécurité » à la](#page-11-0) [page 2](#page-11-0) pour faire en sorte de travailler en toute sécurité.

### Procédure

Etape 1. Préparez-vous en vue de cette tâche.

- a. Enregistrez toutes les informations de configuration système, telles que les adresses IP de Lenovo XClarity Controller, les données techniques essentielles, le type de machine, le numéro de modèle, le numéro de série du serveur, son identificateur unique universel et son étiquette d'inventaire.
- b. Enregistrez la configuration système sur un périphérique externe avec Lenovo XClarity Essentials.
- c. Enregistrez le journal des événements système sur un support externe.
- d. Mettez le nœud hors tension (voir [« Mise hors tension du nœud » à la page 11](#page-20-0)) ; puis débranchez tous les câbles externes du nœud.

e. Retirez le nœud du châssis (voir [« Retrait d'un nœud du châssis » à la page 35](#page-44-0)) ; ensuite, déposez délicatement le nœud sur une surface de protection électrostatique plane, en orientant le nœud de façon à ce que sa partie avant soit face à vous.

#### Remarques :

- Lorsque vous retirez le nœud, notez le numéro de plateau du nœud et veillez à l'installer dans le même plateau que celui d'où il a été retiré. Si vous réinstallez le nœud dans un autre plateau, il faut reconfigurer le nœud.
- Par sécurité, assurez-vous de tenir le nœud des deux mains lorsque vous le soulevez.
- f. Retirez le carter supérieur (voir [« Retrait du carter supérieur » à la page 137\)](#page-146-0).
- g. Débranchez tous les câbles du fond de panier d'unité. Ensuite, retirez le bloc boîtier d'unités de disque dur du nœud et placez-le sur une surface de protection électrostatique plane (voir [« Retrait du bloc boîtier d'unités de disque dur » à la page 51](#page-60-0)).
- h. Retirez le module de microprogramme et de sécurité RoT (voir [« Retrait du module de](#page-127-0)  [microprogramme et de sécurité RoT » à la page 118](#page-127-0)).
- i. Retirez tous les modules processeur-dissipateur thermique installés (voir « Retrait du [processeur-dissipateur thermique » à la page 99](#page-108-0)).
- j. Assurez-vous d'étiqueter le numéro d'emplacement sur chaque module de mémoire, puis retirez tous les modules de mémoire du bloc carte mère et mettez-les de côté sur une surface de protection électrostatique en attendant de les réinstaller (voir [« Retrait d'un module de](#page-82-0) [mémoire » à la page 73](#page-82-0)).

Important : Il est recommandé d'imprimer la disposition des emplacements de module de mémoire pour référence.

- k. Si nécessaire, retirez les unités M.2 (voir [« Retrait d'une unité M.2 » à la page 68\)](#page-77-0).
- l. Retirez la carte microSD (voir [« Retrait de la carte MicroSD » à la page 78\)](#page-87-0).
- m. Si un conduit de ventilation de GPU est installé dans le nœud, retirez-le (voir [« Retrait du](#page-68-0)  [conduit de ventilation de GPU » à la page 59](#page-68-0)).
- n. Si l'assemblage de cartes mezzanines PCIe est installé, retirez-le du nœud et débranchez les câbles PCIe de la carte mère (voir [« Retrait de l'assemblage de cartes mezzanines PCIe » à la](#page-93-0)  [page 84](#page-93-0) et [Chapitre 2 « Cheminement interne des câbles » à la page 141\)](#page-150-0).
- o. Retirez la barre-bus d'alimentation (voir [« Retrait de la barre-bus d'alimentation » à la page](#page-100-0)  [91](#page-100-0)).
- p. Débranchez les câbles du tableau de distribution de la carte mère. Ensuite, retirez le tableau de distribution (voir [« Retrait du tableau de distribution » à la page 95\)](#page-104-0).
- q. Si les câbles du module d'E-S arrière et OCP arrière sont branchés sur la carte mère, retirezles (voir [« Cheminement des câbles du module OCP et d'E-S arrière » à la page 148\)](#page-157-0).
- Etape 2. Retirez le support du dissipateur thermique.
	- a. **D** Desserrez les deux vis qui fixent le support.
	- b. **@** Tenez le support et retirez-le de la carte mère.

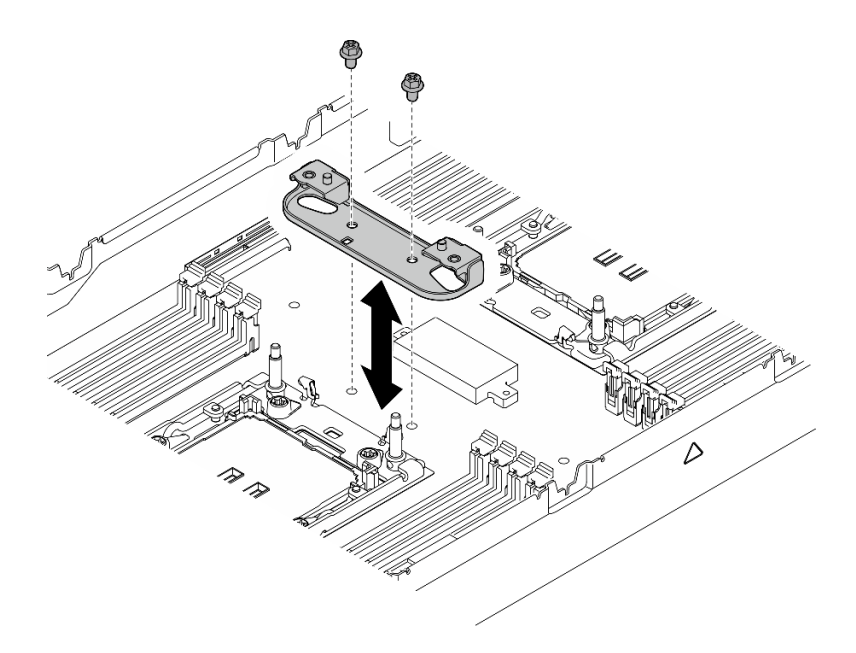

Figure 105. Remplacement du support du dissipateur thermique

- Etape 3. Débranchez tous les câbles de la carte mère. Lorsque vous débranchez les câbles, dressez une liste de chaque câble et notez les connecteurs reliés aux câbles, afin de vous y référer après l'installation de la nouvelle carte mère.
- Etape 4. Retirez tous les conduits de câbles installés.
	- a. **O** Dégagez les clips des conduits des câbles du nœud.
	- b. <sup>2</sup> Soulevez les conduits des câbles pour les retirer du nœud.

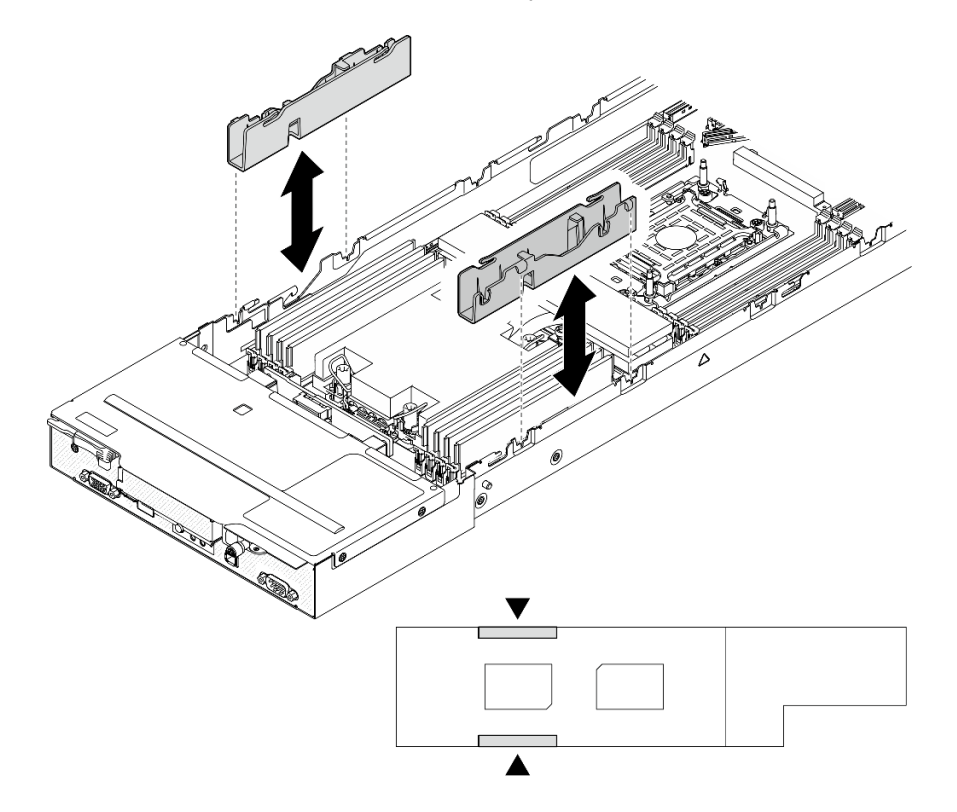

Figure 106. Remplacement d'un conduit de câbles (configuration à un processeur)

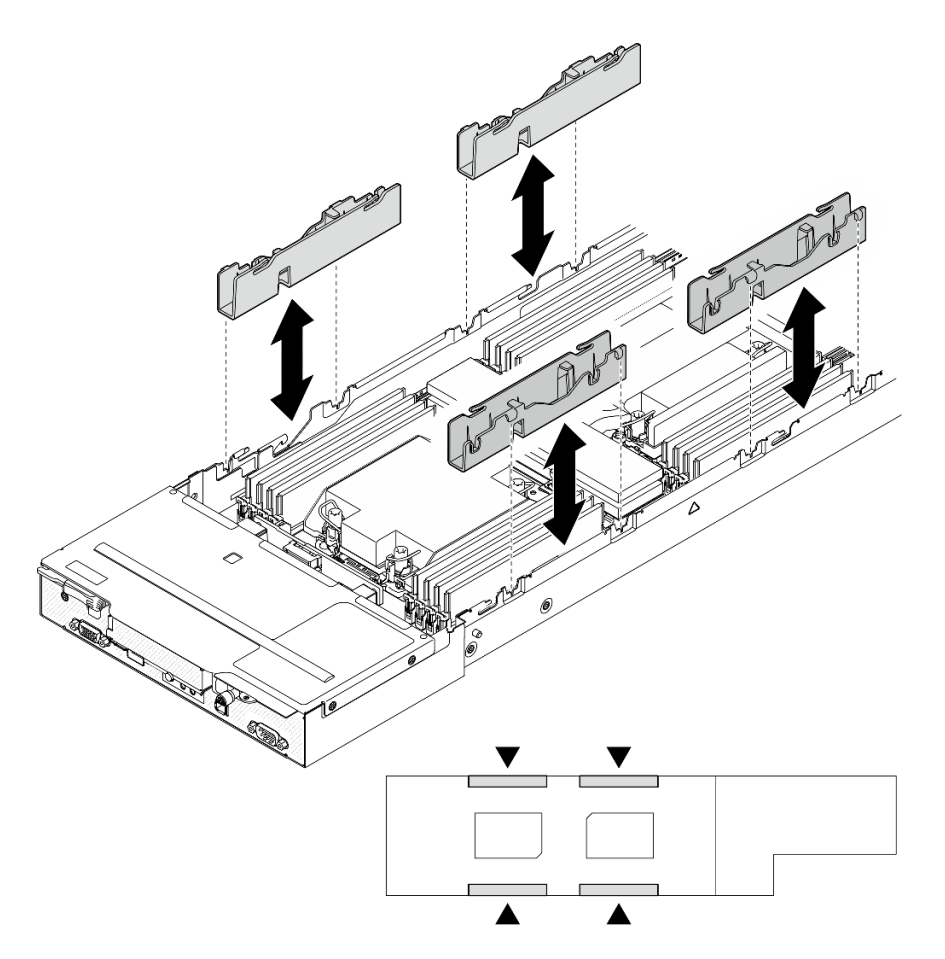

Figure 107. Remplacement d'un conduit de câbles (configuration à deux processeurs)

Etape 5. Retirez les vis de la carte mère de l'avant du nœud.

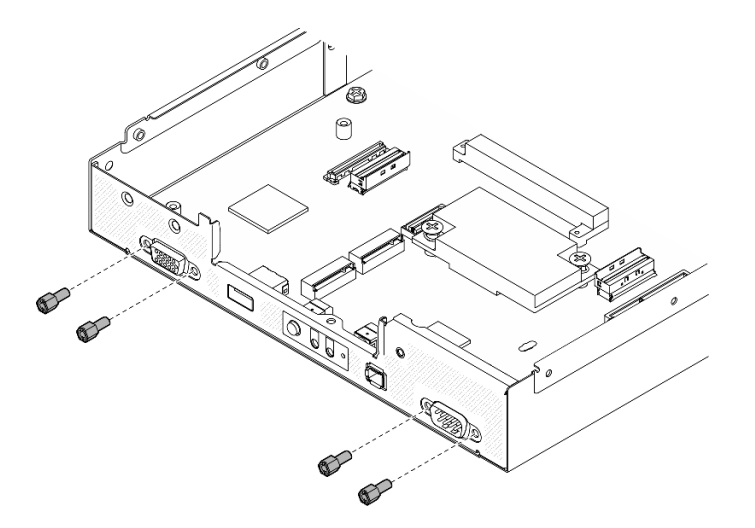

Figure 108. Retrait des vis

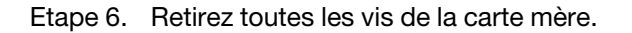

Important : Lorsque vous retirez la carte mère du nœud, évitez de toucher les connecteurs de la carte mère. Veillez à ne pas endommager les composants avoisinants à l'intérieur du nœud de traitement.

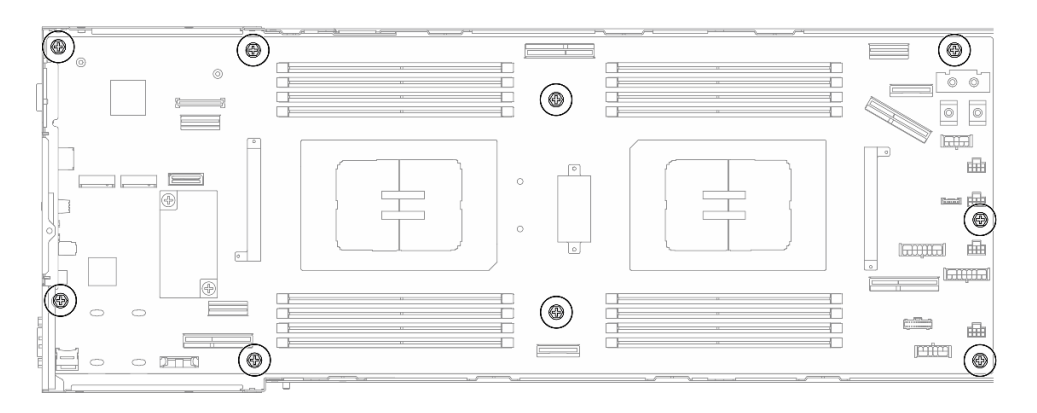

Figure 109. Retrait des vis

- Etape 7. Retirez la carte mère du nœud.
	- a. **Inclinez soigneusement le bord arrière de la carte mère et maintenez-le en place. Ensuite,** faites pivoter la carte mère selon un angle afin de la dégager.
	- b. <sup>©</sup> Faites coulisser délicatement la carte mère vers l'arrière du nœud. Ensuite, soulevez délicatement la carte mère pour la sortir du nœud.

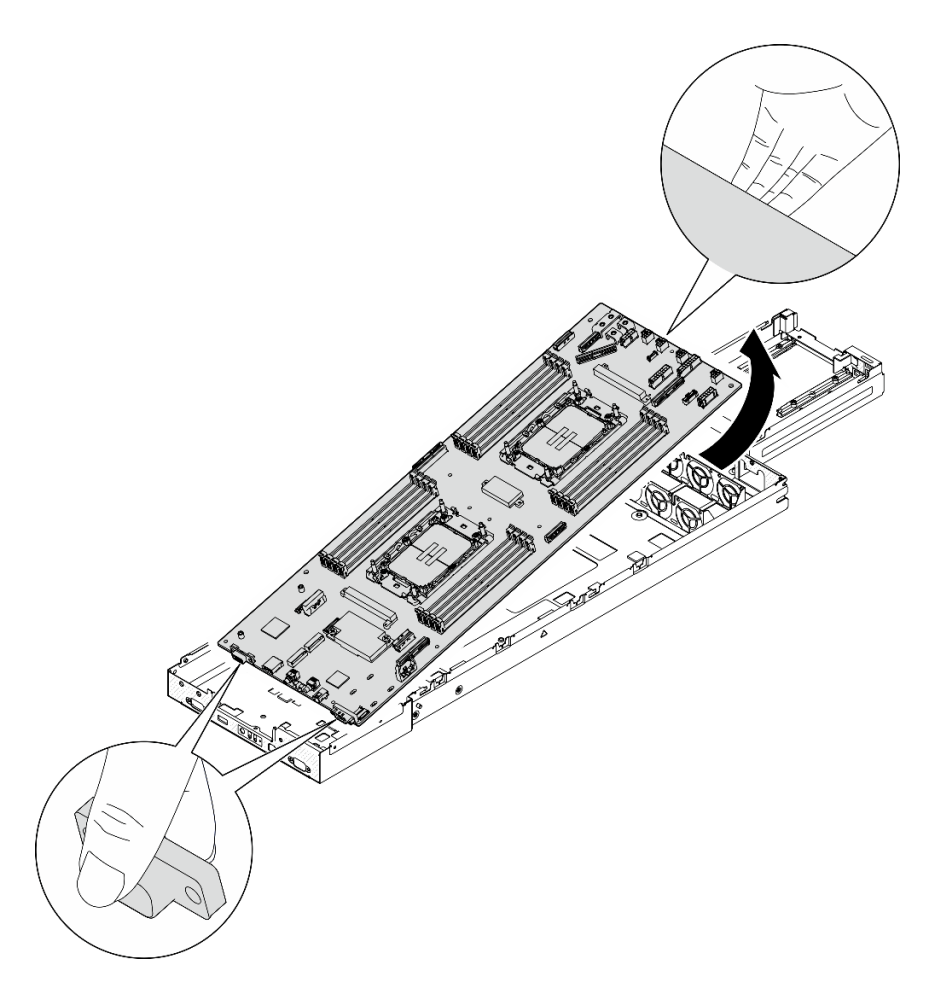

Figure 110. Retrait de la carte mère

# Une fois cette tâche terminée

- 1. Installez une unité de remplacement. (voir [« Installation d'une carte mère \(technicien qualifié](#page-136-0) [uniquement\) » à la page 127\)](#page-136-0).
- 2. Si vous devez renvoyer le composant ou le périphérique en option, suivez les instructions d'emballage et utilisez les matériaux que vous avez reçus pour l'emballer.

Important : Avant de retourner la carte mère, assurez-vous d'installer les caches du connecteur de processeur de la nouvelle carte mère. Procédez comme suit pour remplacer un cache de socket de processeur :

- a. Prenez un cache du socket de processeur sur la nouvelle carte mère et orientez-le correctement audessus de l'assemblage de socket de processeur sur la carte mère retirée.
- b. Appuyez délicatement sur les pattes du cache du bloc connecteur de processeur, en appuyant sur les bords afin d'éviter d'endommager les broches du connecteur. Il se peut que vous entendiez un clic sur le cache de socket, ce qui signifie qu'il est solidement fixé.
- c. Vérifiez que le cache du connecteur est correctement relié au bloc connecteur de processeur.

### <span id="page-136-0"></span>Installation d'une carte mère (technicien qualifié uniquement)

Suivez les instructions de cette section pour installer une carte mère.

# À propos de cette tâche

Important : Cette tâche doit être effectuée par des techniciens qualifiés et certifiés par le service de maintenance Lenovo. N'essayez pas de le retirer ou de l'installer si vous ne possédez pas de formation ou de qualification appropriée.

Pour éviter tout danger, veillez à bien lire et respecter les consignes de sécurité.

#### Attention :

- Lisez [« Conseils d'installation » à la page 1](#page-10-0) et [« Liste de contrôle d'inspection de sécurité » à la page 2](#page-11-0) pour faire en sorte de travailler en toute sécurité.
- Empêchez l'exposition à l'électricité statique, laquelle peut entraîner l'arrêt du système et la perte de données, en conservant les composants sensibles à l'électricité statique dans les emballages antistatiques jusqu'à leur installation, et en manipulant ces dispositifs en portant un bracelet antistatique ou un autre système de mise à la terre.
- Après avoir remplacé la carte mère, mettez toujours à jour le serveur selon le microprogramme le plus récent, ou restaurez le microprogramme préexistant.

Téléchargement du microprogramme et du pilote : après le remplacement d'un composant, il est possible que la mise à jour du microprogramme ou du pilote soit requise.

- Accédez à [https://datacentersupport.lenovo.com/products/servers/thinksystem/sd530v3/7dd3/downloads/](https://datacentersupport.lenovo.com/products/servers/thinksystem/sd530v3/7dd3/downloads/driver-list) [driver-list](https://datacentersupport.lenovo.com/products/servers/thinksystem/sd530v3/7dd3/downloads/driver-list) pour consulter les dernières mises à jour de microprogramme et de pilote disponibles pour votre serveur.
- Consultez « Mise à jour du microprogramme » dans le Guide d'utilisation ou le Guide de configuration système pour plus d'informations sur les outils de mise à jour du microprogramme.

### Procédure

Etape 1. Installez la carte mère sur le nœud.

Important : Lorsque vous installez la carte mère dans le nœud, évitez de toucher les connecteurs de la carte mère. Veillez à ne pas endommager les composants avoisinants à l'intérieur du nœud de traitement.

- a. Tenez délicatement le bord arrière de la carte mère et inclinez-la selon un angle.
- b. Alignez les connecteurs de la carte mère et l'avant du nœud ; ensuite, faites coulisser délicatement la carte mère et insérez-la.
- c. Insérez délicatement la carte mère sur les broches de guidage et les trous de vis du nœud correspondants.

Remarque : Assurez-vous que les picots sont solidement fixés dans les trous de la carte mère.

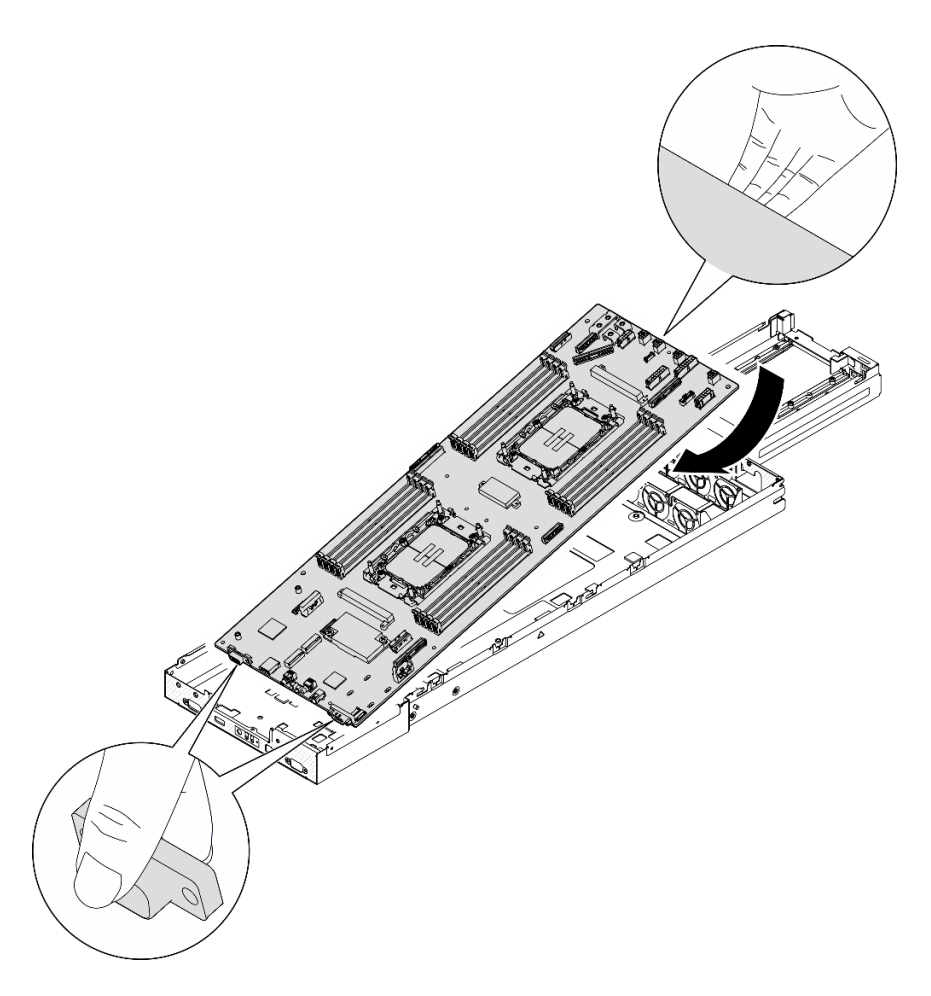

Figure 111. Installation de la carte mère

Etape 2. Serrez toutes les vis de la carte mère à l'avant du nœud et sur la carte mère.

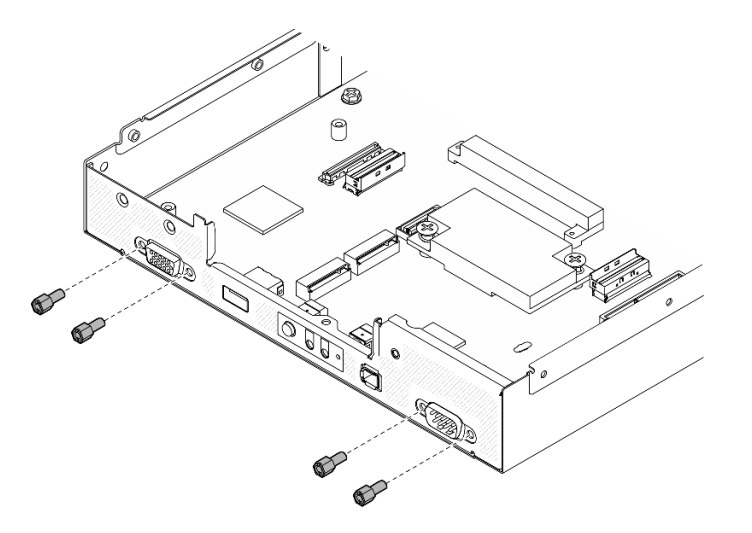

Figure 112. Installation des vis de la carte mère sur le devant

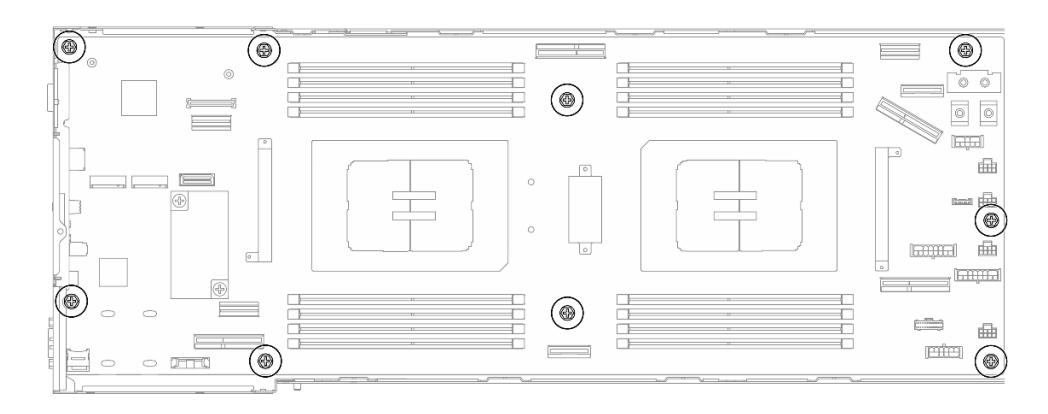

Figure 113. Installation des vis de la carte mère

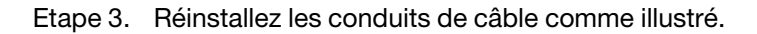

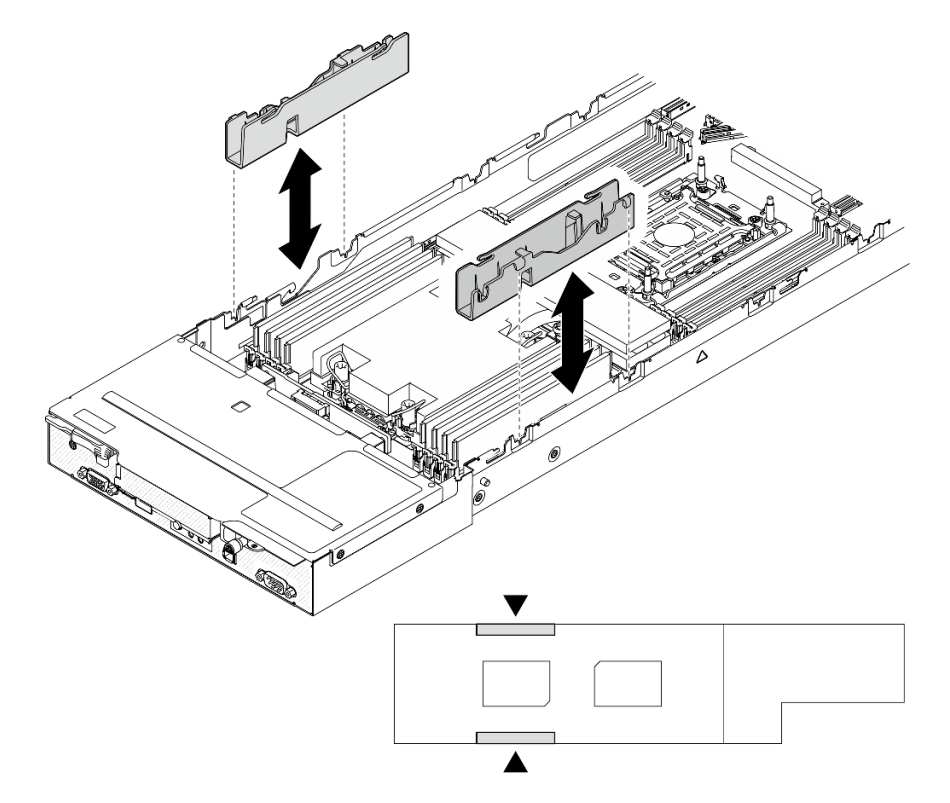

Figure 114. Remplacement d'un conduit de câbles (configuration à un processeur)

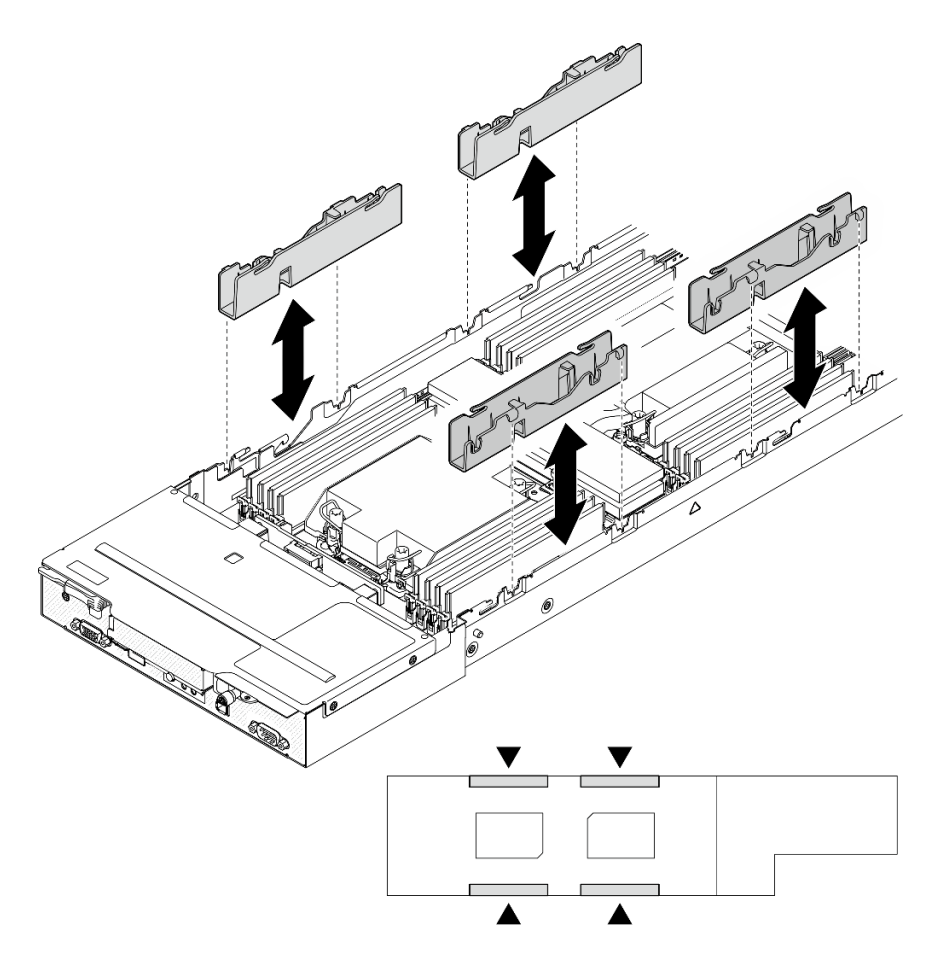

Figure 115. Remplacement d'un conduit de câbles (configuration à deux processeurs)

Etape 4. Réinstallez le support du dissipateur thermique sur la carte mère.

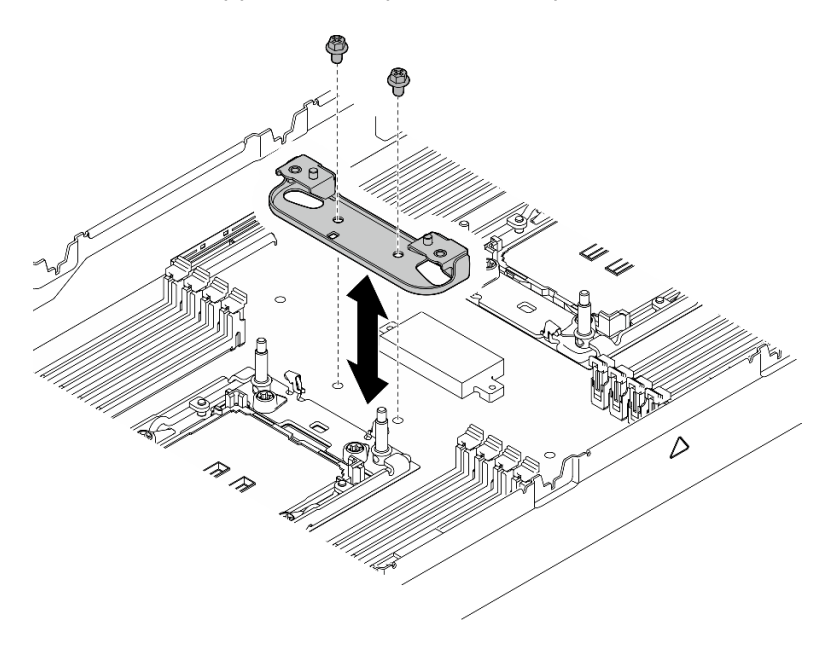

Figure 116. Remplacement du support du dissipateur thermique

# Une fois cette tâche terminée

- 1. Si nécessaire, installez le module d'E-S arrière et le câble OCP arrière sur le nœud (voir [« Installation](#page-125-0) [d'un module d'E-S arrière » à la page 116](#page-125-0) et [« Installation d'un tableau de distribution » à la page 97\)](#page-106-0), puis connectez les câbles du module d'E-S arrière et le câble OCP à la carte mère (voir [« Cheminement](#page-157-0)  [des câbles du module OCP et d'E-S arrière » à la page 148\)](#page-157-0).
- 2. Si nécessaire, installez le tableau de distribution et connectez les câbles entre le tableau de distribution et la carte mère (voir [« Installation d'un tableau de distribution » à la page 97](#page-106-0) et [« Cheminement des](#page-156-0) [câbles du tableau de distribution » à la page 147\)](#page-156-0).
- 3. Installez à nouveau la barre-bus d'alimentation (voir [« Installation d'une barre-bus d'alimentation » à la](#page-102-0) [page 93](#page-102-0)).
- 4. Si nécessaire, installez à nouveau l'assemblage de cartes mezzanines PCIe sur le nœud, puis branchez à nouveau les câbles PCIe requis sur la carte mère (voir [« Installation d'un assemblage de cartes](#page-98-0) [mezzanines PCIe » à la page 89](#page-98-0) et [Chapitre 2 « Cheminement interne des câbles » à la page 141\)](#page-150-0).
- 5. Si nécessaire, installez à nouveau le conduit de ventilation du GPU (voir [« Installation d'un conduit de](#page-69-0)  [ventilation de GPU » à la page 60\)](#page-69-0).
- 6. Installez à nouveau les unités M.2 requises sur la carte mère (voir [« Installation d'une unité M.2 » à la](#page-80-0) [page 71](#page-80-0)).
- 7. Installez à nouveau la carte MicroSD sur la carte mère (voir [« Installation d'une carte MicroSD » à la page](#page-89-0) [80\)](#page-89-0).
- 8. Installez à nouveau le module de microprogramme et de sécurité RoT sur la carte mère (voir [« Installation d'un module de microprogramme et de sécurité RoT » à la page 120\)](#page-129-0).
- 9. Installez à nouveau tous les modules de mémoire ou obturateurs de module de mémoire requis (voir [« Installation d'un module de mémoire » à la page 75](#page-84-0)).
- 10. Si aucune pile CMOS (CR2032) n'est installée sur la carte mère, installez-en une (voir [« Installation d'une](#page-58-0) [pile CMOS \(CR2032\) » à la page 49\)](#page-58-0).
- 11. Reconnectez tous les câbles requis à la carte mère (voir [Chapitre 2 « Cheminement interne des câbles »](#page-150-0)  [à la page 141\)](#page-150-0).
- 12. Reconnectez tous les câbles requis au fond de panier d'unité, puis réinstallez le bloc boîtier d'unités de disque dur sur le nœud (voir [« Cheminement des câbles de fond de panier d'unité E3.S » à la page 144](#page-153-0) et [« Installation du boîtier d'unités de disque dur » à la page 55\)](#page-64-0).
- 13. Installez à nouveau les modules processeur-dissipateur thermique (PHM) requis (voir « Installation d'un [processeur-dissipateur thermique » à la page 105](#page-114-0)).
- 14. Assurez-vous que tous les câbles requis sont bien acheminés et branchés correctement. Ensuite, installez à nouveau le carter supérieur (voir [« Installation du carter supérieur » à la page 138\)](#page-147-0).
- 15. Installez à nouveau le nœud dans le châssis (voir [« Installation d'un nœud dans le châssis » à la page 40\)](#page-49-0).
- 16. Assurez-vous de bien installer les blocs d'alimentation requis et de bien connecter les cordons d'alimentation. Ensuite, mettez le nœud sous tension (voir [« Installation d'un bloc d'alimentation](#page-31-0) [remplaçable à chaud » à la page 22](#page-31-0) et [« Mise sous tension du nœud de traitement » à la page 11](#page-20-1).)
- 17. Terminez le remplacement des composants (voir [« Fin du remplacement des composants » à la page](#page-149-0)  [140](#page-149-0)).
- 18. Mettez à jour les données techniques essentielles (VPD). Voir [« Mise à jour des données techniques](#page-142-0) [essentielles \(VPD\) » à la page 133](#page-142-0). Pour obtenir le numéro du type de machine et le numéro de série indiqués sur l'étiquette d'identification, reportez-vous à la section « Identification du serveur et accès à Lenovo XClarity Controller » dans le Guide d'utilisation ou le Guide de configuration système.
- 19. Si vous devez dissimuler ou mettre à jour le microprogramme TPM, voir [« Masquage/observation de](#page-143-0) [TPM » à la page 134](#page-143-0) ou [« Mise à jour du microprogramme TPM » à la page 135](#page-144-0).
- 20. Facultativement, vous pouvez activer l'amorçage sécurisé UEFI. Voir [« Activation de l'amorçage](#page-145-0)  [sécurisé UEFI » à la page 136.](#page-145-0)
- 21. Téléchargez et installez la version la plus récente des pilotes de périphérique : [https://](https://datacentersupport.lenovo.com/products/servers/thinksystem/sd530v3/7dd3/downloads/driver-list)  [datacentersupport.lenovo.com/products/servers/thinksystem/sd530v3/7dd3/downloads/driver-list](https://datacentersupport.lenovo.com/products/servers/thinksystem/sd530v3/7dd3/downloads/driver-list).
- 22. Mettez à jour le système et le microprogramme de l'appareil. Voir « Mise à jour du microprogramme » dans le Guide d'utilisation ou le Guide de configuration du système.

Remarque : (Technicien qualifié Lenovo uniquement) Si vous avez remplacé le module de microprogramme et de sécurité RoT, mettez à jour le microprogramme vers la version spécifique prise en charge par le serveur. Voir [https://glosse4lenovo.lenovo.com/wiki/glosse4lenovo/view/How+To/](https://glosse4lenovo.lenovo.com/wiki/glosse4lenovo/view/How+To/System+related/How+to+do+RoT+Module+FW+update+on+ThinkSystem+V3+machines/) [System+related/How+to+do+RoT+Module+FW+update+on+ThinkSystem+V3+machines/](https://glosse4lenovo.lenovo.com/wiki/glosse4lenovo/view/How+To/System+related/How+to+do+RoT+Module+FW+update+on+ThinkSystem+V3+machines/).

### <span id="page-142-0"></span>Mise à jour des données techniques essentielles (VPD)

Cette rubrique vous indique comment mettre à jour les données techniques essentielles.

- (Requis) Type de machine
- (Requis) Numéro de série
- (Facultatif) Balise d'actif
- (Facultatif) UUID

#### Outils recommandés :

- Lenovo XClarity Provisioning Manager
- Commandes Lenovo XClarity Essentials OneCLI

#### Utilisation de Lenovo XClarity Provisioning Manager

### Étapes :

- 1. Démarrez le serveur et appuyez sur la touche conformément aux instructions à l'écran. L'interface Lenovo XClarity Provisioning Manager s'affiche par défaut.
- 2. Sélectionnez Récapitulatif du système. La page de l'onglet « Récapitulatif du système » s'affiche.
- 3. Cliquez sur Mettre à jour les données techniques essentielles, puis suivez les instructions à l'écran pour mettre à jour ces données.

#### Utilisation des commandes Lenovo XClarity Essentials OneCLI

- Mise à jour du type de machine onecli config set SYSTEM\_PROD\_DATA.SysInfoProdName <m/t\_model> [access\_method]
- Mise à jour du numéro de série onecli config set SYSTEM\_PROD\_DATA.SysInfoSerialNum <s/n> [access\_method]
- Mise à jour du modèle de système onecli config set SYSTEM\_PROD\_DATA.SysInfoProdIdentifier <system model> [access\_method] onecli config set SYSTEM\_PROD\_DATA.SysInfoProdIdentifierEx <system model> --override [access\_method]
- Mise à jour de la balise d'actif onecli config set SYSTEM\_PROD\_DATA.SysEncloseAssetTag <asset\_tag> [access\_method]
- Mise à jour de l'**UUID** onecli config createuuid SYSTEM\_PROD\_DATA.SysInfoUUID [access\_method]

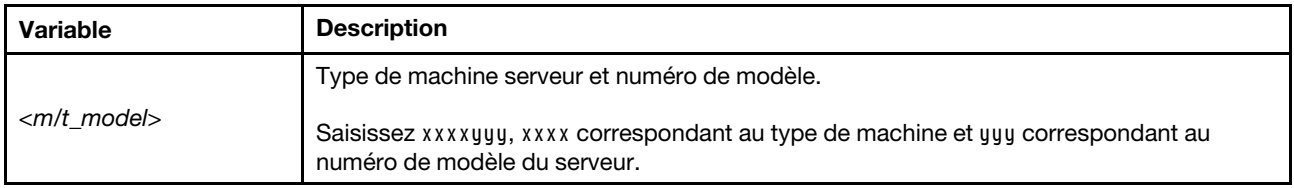

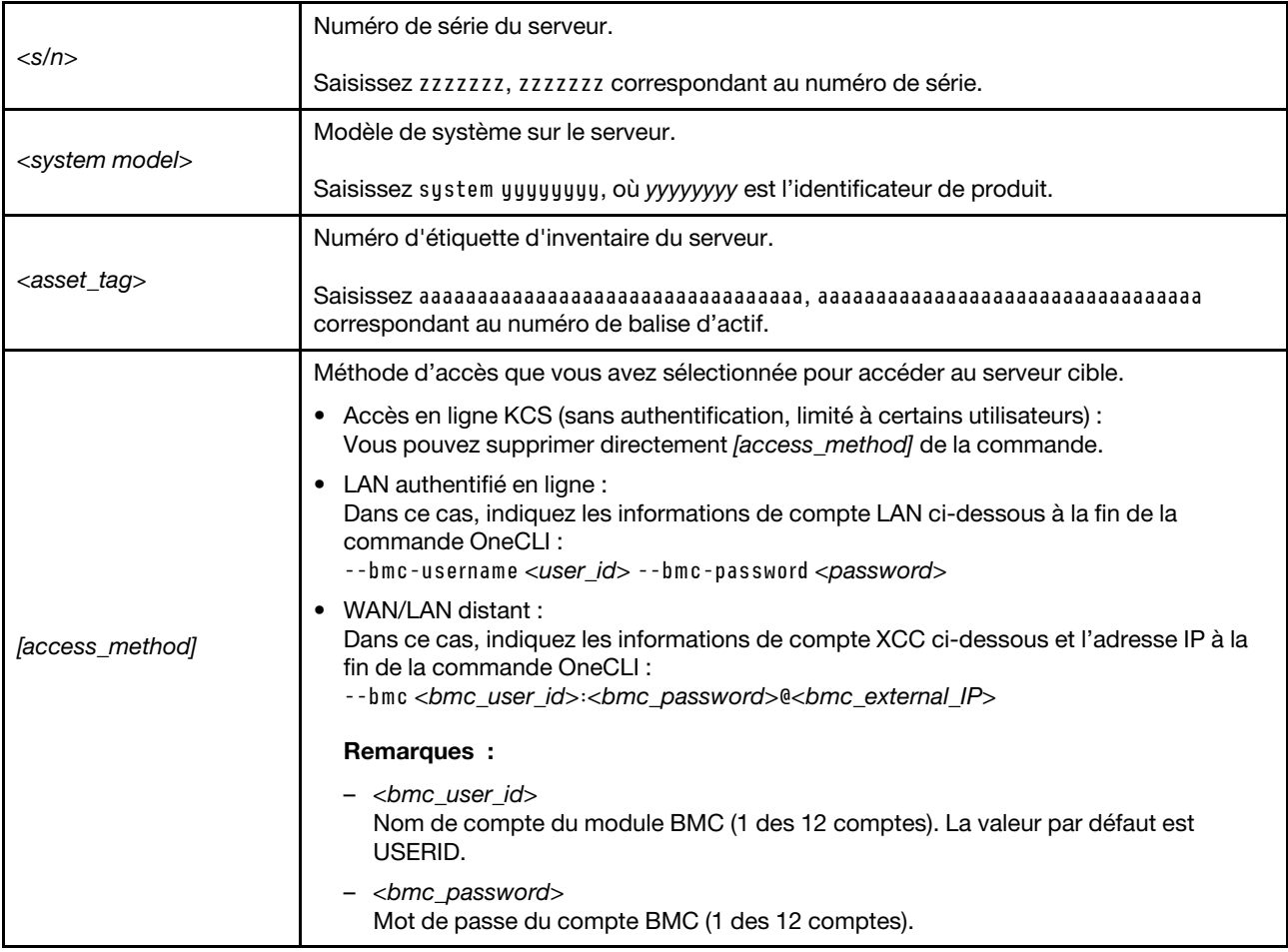

# <span id="page-143-0"></span>Masquage/observation de TPM

La stratégie TPM est activée par défaut afin de chiffrer les transferts de données pour le fonctionnement du système. En option, il est possible de désactiver le TPM à l'aide de Lenovo XClarity Essentials OneCLI.

Pour désactiver le TPM, procédez comme suit :

1. Téléchargez et installez Lenovo XClarity Essentials OneCLI.

Pour télécharger Lenovo XClarity Essentials OneCLI, accédez au site suivant :

<https://datacentersupport.lenovo.com/solutions/HT116433>

2. Exécutez la commande suivante :

OneCli.exe config set TrustedComputingGroup.HideTPMfromOS "Yes" --imm <userid>:<password>@<ip\_address> --override

où :

- <userid>:<password> correspond aux données d'identification utilisés pour accéder au BMC (interfaceLenovo XClarity Controller) de votre serveur. L'ID utilisateur par défaut est USERID, et le mot de passe par défaut est PASSW0RD (avec un zéro, et non la lettre o majuscule)
- <ip\_address> correspond à l'adresse IP du serveur BMC.

Exemple :
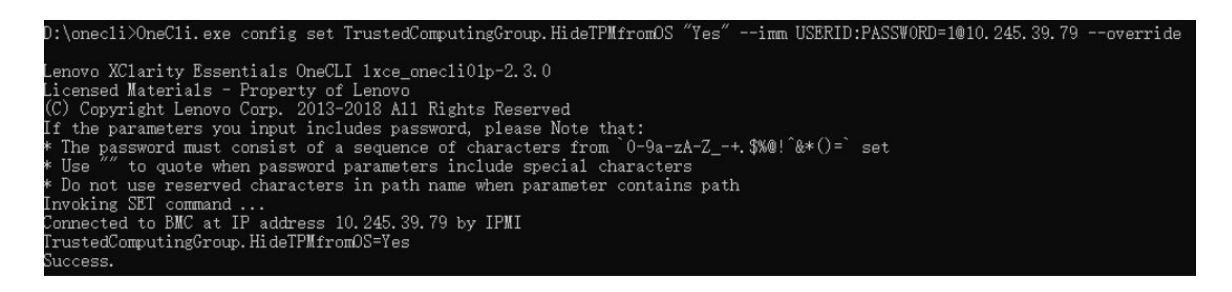

3. Réamorcez le système.

Si vous souhaitez à nouveau activer le TPM, exécutez la commande ci-après, puis redémarrez le système : OneCli.exe config set TrustedComputingGroup.HideTPMfromOS "No" --imm <userid>:<password>@<ip\_address> --override

Exemple :

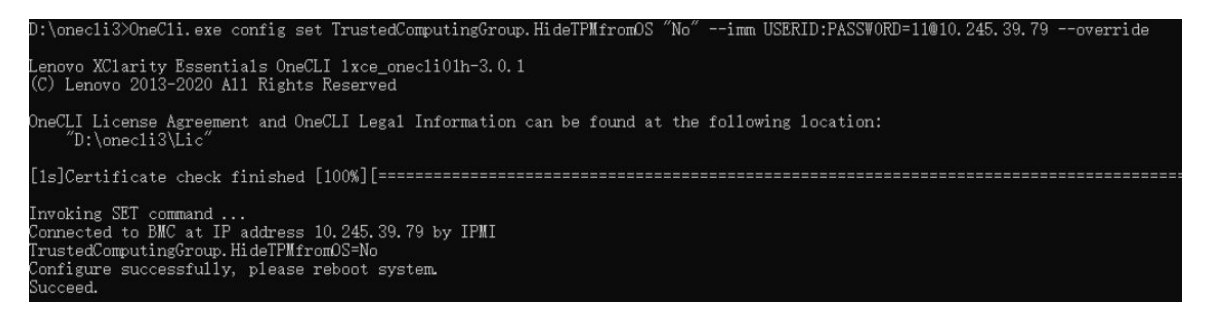

## Mise à jour du microprogramme TPM

En option, il est possible de mettre à jour le microprogramme du TPM à l'aide de Lenovo XClarity Essentials OneCLI.

Remarque : La mise à jour du microprogramme TPM est irréversible. Après la mise à jour, le microprogramme TPM ne peut pas être rétrogradé vers ses versions précédentes.

### Version du microprogramme TPM

Suivez la procédure ci-après pour afficher la version de microprogramme du TPM :

À partir de Lenovo XClarity Provisioning Manager

- 1. Démarrez le serveur et appuyez sur la touche spécifiée dans les instructions à l'écran pour afficher l'interface Lenovo XClarity Provisioning Manager. (Pour plus de détails, consultez la section « Démarrage » de la documentation LXPM compatible avec votre serveur à l'adresse suivante : [https://](https://pubs.lenovo.com/lxpm-overview/) [pubs.lenovo.com/lxpm-overview/](https://pubs.lenovo.com/lxpm-overview/).)
- 2. Si le mot de passe administrateur est obligatoire pour le démarrage, entrez le mot de passe.
- 3. Sur la page Configuration UEFI, cliquez sur Paramètres système → Sécurité → Trusted Platform Module  $\rightarrow$  TPM 2.0  $\rightarrow$  Version de microprogramme du TPM.

### Mise à jour du microprogramme TPM

Pour mettre à jour le microprogramme TPM, procédez comme suit :

1. Téléchargez et installez Lenovo XClarity Essentials OneCLI.

Pour télécharger Lenovo XClarity Essentials OneCLI, accédez au site suivant :

<https://datacentersupport.lenovo.com/solutions/HT116433>

2. Exécutez la commande suivante :

OneCli.exe config set TrustedComputingGroup.DeviceOperation "Update to TPM 2.0 firmware version <x.x.x.x>" --bmc <userid>:<password>@<ip\_address>

où :

• <x.x.x.x> est la version TPM cible.

par exemple : TPM 2.0 (7.2.1.0) -> TPM 2.0 (7.2.2.0) :

OneCli.exe config set TrustedComputingGroup.DeviceOperation "Update to TPM 2.0 firmware version 7.2.2.0" --bmc <userid>:<password>@<ip\_address>

- <userid>:<password> correspond aux données d'identification utilisés pour accéder au BMC (interfaceLenovo XClarity Controller) de votre serveur. L'ID utilisateur par défaut est USERID, et le mot de passe par défaut est PASSW0RD (avec un zéro, et non la lettre o majuscule).
- <ip\_address> correspond à l'adresse IP du serveur BMC.

## Activation de l'amorçage sécurisé UEFI

Si vous le souhaitez, vous pouvez activer l'amorçage sécurisé UEFI.

Il existe deux méthodes pour activer l'amorçage sécurisé UEFI :

• À partir de Lenovo XClarity Provisioning Manager

Pour activer l'amorçage sécurisé UEFI depuis Lenovo XClarity Provisioning Manager :

- 1. Démarrez le serveur et appuyez sur la touche spécifiée dans les instructions à l'écran pour afficher l'interface Lenovo XClarity Provisioning Manager. (Pour plus de détails, consultez la section « Démarrage » de la documentation LXPM compatible avec votre serveur à l'adresse suivante : <https://pubs.lenovo.com/lxpm-overview/>.)
- 2. Si le mot de passe administrateur est obligatoire pour le démarrage, entrez le mot de passe.
- 3. Dans la page de configuration UEFI, cliquez sur **Paramètres système**  $\rightarrow$  **Sécurité**  $\rightarrow$  **Amorçage** sécurisé.
- 4. Activez l'amorçage sécurisé et enregistrez les paramètres.

Remarque : Si vous avez besoin de désactiver l'amorçage sécurisé UEFI, sélectionnez Désactiver à l'étape 4.

• À partir de Lenovo XClarity Essentials OneCLI

Pour activer l'amorçage sécurisé UEFI depuis Lenovo XClarity Essentials OneCLI :

1. Téléchargez et installez Lenovo XClarity Essentials OneCLI.

Pour télécharger Lenovo XClarity Essentials OneCLI, accédez au site suivant :

<https://datacentersupport.lenovo.com/solutions/HT116433>

2. Exécutez la commande suivante pour activer l'amorçage sécurisé : OneCli.exe config set SecureBootConfiguration.SecureBootSetting Enabled --bmc <userid>:<password>@<ip\_ address>

où :

- <userid>:<password> correspond aux données d'identification utilisés pour accéder au BMC (interfaceLenovo XClarity Controller) de votre serveur. L'ID utilisateur par défaut est USERID, et le mot de passe par défaut est PASSW0RD (avec un zéro, et non la lettre o majuscule)
- <ip\_address> correspond à l'adresse IP du serveur BMC.

Pour plus d'informations sur la commande Lenovo XClarity Essentials OneCLI set, voir :

[https://pubs.lenovo.com/lxce-onecli/onecli\\_r\\_set\\_command](https://pubs.lenovo.com/lxce-onecli/onecli_r_set_command)

Remarque : Si vous avez besoin de désactiver l'amorçage sécurisé UEFI, exécutez la commande suivante : OneCli.exe config set SecureBootConfiguration.SecureBootSetting Disabled --bmc <userid>:<password>@<ip\_ address>

## Remplacement d'un carter supérieur

Suivez les instructions de cette section pour retirer ou installer le carter supérieur.

## Retrait du carter supérieur

Suivez les instructions de la présente section pour retirer le carter supérieur du nœud.

## À propos de cette tâche

Pour éviter tout danger, veillez à bien lire et respecter les consignes de sécurité.

Attention : Lisez [« Conseils d'installation » à la page 1](#page-10-1) et [« Liste de contrôle d'inspection de sécurité » à la](#page-11-0) [page 2](#page-11-0) pour faire en sorte de travailler en toute sécurité.

## Procédure

Etape 1. Préparez-vous en vue de cette tâche.

- a. Mettez le nœud hors tension (voir [« Mise hors tension du nœud » à la page 11\)](#page-20-0) ; puis débranchez tous les câbles externes du nœud.
- b. Retirez le nœud du châssis (voir [« Retrait d'un nœud du châssis » à la page 35](#page-44-0)) ; ensuite, déposez délicatement le nœud sur une surface de protection électrostatique plane, en orientant le nœud de façon à ce que sa partie avant soit face à vous.

### Remarques :

- Lorsque vous retirez le nœud, notez le numéro de plateau du nœud et veillez à l'installer dans le même plateau que celui d'où il a été retiré. Si vous réinstallez le nœud dans un autre plateau, il faut reconfigurer le nœud.
- Par sécurité, assurez-vous de tenir le nœud des deux mains lorsque vous le soulevez.
- Etape 2. Retirez le carter supérieur du nœud.
	- a. **A** Appuyez sur les boutons de libération sur le côté et le haut du carter supérieur.
	- b. Faites coulisser le carter supérieur vers l'arrière du nœud. Ensuite, soulevez-le pour le retirer du nœud et placez-le sur une surface plane et propre.

### Important :

- L'étiquette de maintenance est située à l'intérieur du carter supérieur (voir « Identification du système et accès à Lenovo XClarity Controller » dans le Guide d'utilisation ou le Guide de configuration système).
- Avant de mettre le nœud sous tension, installez le carter supérieur pour assurer une ventilation et un refroidissement corrects du système. Si vous utilisez le nœud sans carter supérieur, vous risquez d'endommager les composants.

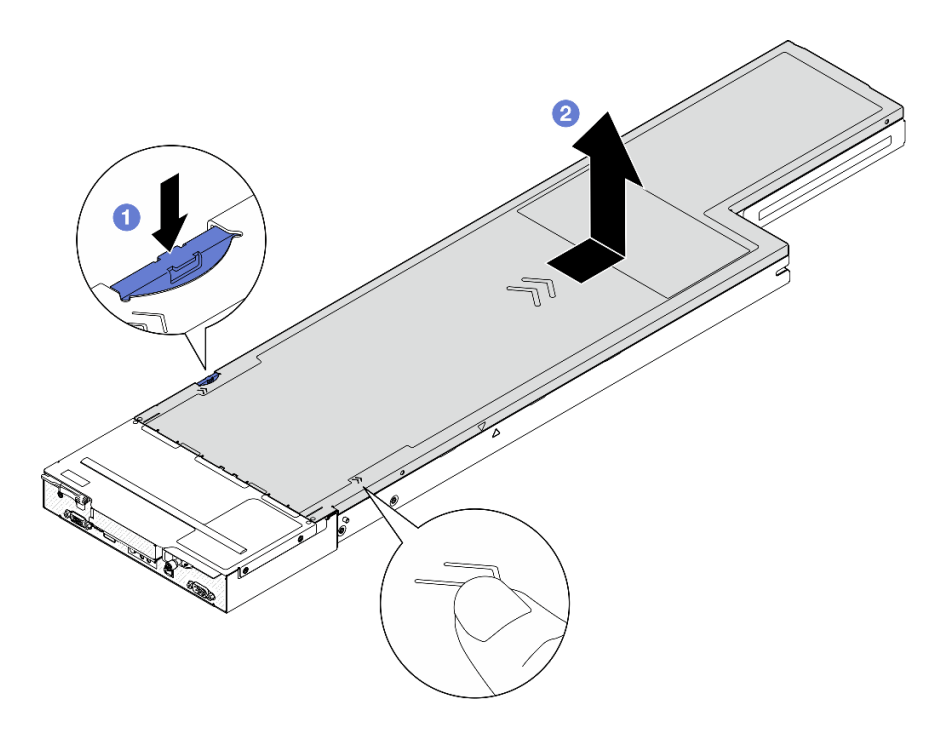

Figure 117. Retrait du carter supérieur

## Une fois cette tâche terminée

- 1. Installez une unité de remplacement. (voir [« Installation du carter supérieur » à la page 138\)](#page-147-0).
- 2. Si vous devez renvoyer le composant ou le périphérique en option, suivez les instructions d'emballage et utilisez les matériaux que vous avez reçus pour l'emballer.

## <span id="page-147-0"></span>Installation du carter supérieur

Suivez les instructions énoncées dans cette section pour installer le carter supérieur.

## À propos de cette tâche

Pour éviter tout danger, veillez à bien lire et respecter les consignes de sécurité.

### Attention :

- Lisez [« Conseils d'installation » à la page 1](#page-10-1) et [« Liste de contrôle d'inspection de sécurité » à la page 2](#page-11-0) pour faire en sorte de travailler en toute sécurité.
- Assurez-vous que tous les câbles, adaptateurs et autres composants sont correctement installés et que vous n'avez pas oublié d'outils ou de pièces dans le nœud.
- Vérifiez que tous les câbles internes sont correctement acheminés (voir [Chapitre 2 « Cheminement interne](#page-150-0)  [des câbles » à la page 141\)](#page-150-0).

## Procédure

- Etape 1. Alignez les broches de guidage du carter supérieur sur les trous de guidage du nœud. Ensuite, placez le carter supérieur sur le dessus du nœud, et faites-le coulisser vers l'avant du nœud jusqu'à ce qu'il s'engage sur le nœud.
- Etape 2. Assurez-vous que le bouton sur le côté du carter supérieur est en position verrouillée.

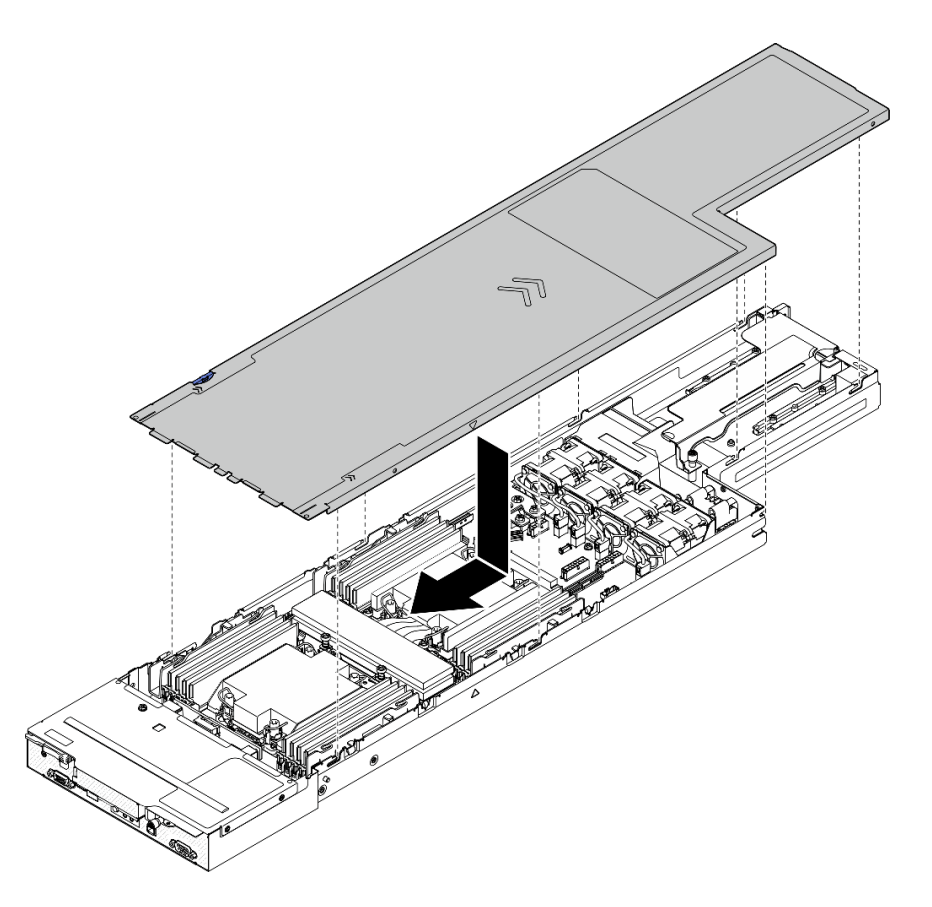

Figure 118. Installation du carter supérieur

## Une fois cette tâche terminée

- 1. Installez à nouveau le nœud dans le châssis (voir [« Installation d'un nœud dans le châssis » à la page 40\)](#page-49-0).
- 2. Assurez-vous de bien installer les blocs d'alimentation requis et de bien connecter les cordons d'alimentation. Ensuite, mettez le nœud sous tension (voir [« Installation d'un bloc d'alimentation](#page-31-0)  [remplaçable à chaud » à la page 22](#page-31-0) et [« Mise sous tension du nœud de traitement » à la page 11](#page-20-1).)
- 3. Terminez le remplacement des composants (voir [« Fin du remplacement des composants » à la page](#page-149-0) [140](#page-149-0)).

## Remplacement du module de gestion XCC

Suivez les instructions de la présente section pour retirer ou installer le module de gestion XCC.

Remarque : Selon la configuration, le nœud peut ne pas être doté de ce composant.

## Retrait du module de gestion XCC

Suivez les instructions de la présente section pour retirer le module de gestion.

## À propos de cette tâche

Pour éviter tout danger, veillez à bien lire et respecter les consignes de sécurité.

Attention : Lisez [« Conseils d'installation » à la page 1](#page-10-1) et [« Liste de contrôle d'inspection de sécurité » à la](#page-11-0) [page 2](#page-11-0) pour faire en sorte de travailler en toute sécurité.

## Installation d'un module de gestion XCC

Suivez les instructions de la présente section pour installer un module de gestion XCC.

## À propos de cette tâche

Pour éviter tout danger, veillez à bien lire et respecter les consignes de sécurité.

## Attention :

- Lisez [« Conseils d'installation » à la page 1](#page-10-1) et [« Liste de contrôle d'inspection de sécurité » à la page 2](#page-11-0) pour faire en sorte de travailler en toute sécurité.
- Mettez l'emballage antistatique contenant le composant en contact avec une zone métallique non peinte du nœud et du châssis, puis déballez et posez le composant sur une surface de protection électrostatique.

Téléchargement du microprogramme et du pilote : après le remplacement d'un composant, il est possible que la mise à jour du microprogramme ou du pilote soit requise.

- Accédez à [https://datacentersupport.lenovo.com/products/servers/thinksystem/sd530v3/7dd3/downloads/](https://datacentersupport.lenovo.com/products/servers/thinksystem/sd530v3/7dd3/downloads/driver-list) [driver-list](https://datacentersupport.lenovo.com/products/servers/thinksystem/sd530v3/7dd3/downloads/driver-list) pour consulter les dernières mises à jour de microprogramme et de pilote disponibles pour votre serveur.
- Consultez « Mise à jour du microprogramme » dans le Guide d'utilisation ou le Guide de configuration système pour plus d'informations sur les outils de mise à jour du microprogramme.

## <span id="page-149-0"></span>Fin du remplacement des composants

Pour terminer le remplacement des composants, consultez la liste de vérification suivante.

Pour terminer le remplacement de composants, procédez comme suit :

- 1. Assurez-vous que tous les composants ont été remontés correctement et que vous n'avez pas oublié d'outils ou de vis à l'intérieur du nœud.
- 2. Acheminez et fixez correctement les câbles du nœud. Consultez les informations relatives à la branchement et au cheminement des câbles pour chaque composant (voir [Chapitre 2 « Cheminement](#page-150-0)  [interne des câbles » à la page 141](#page-150-0)).
- 3. Installez à nouveau le nœud dans le châssis (voir [« Installation d'un nœud dans le châssis » à la page 40\)](#page-49-0).
- 4. Assurez-vous de bien installer les blocs d'alimentation requis et de bien connecter les cordons d'alimentation. Ensuite, mettez le nœud sous tension (voir [« Installation d'un bloc d'alimentation](#page-31-0) [remplaçable à chaud » à la page 22](#page-31-0) et [« Mise sous tension du nœud de traitement » à la page 11](#page-20-1).)
- 5. Mettez à jour la configuration système.
	- Téléchargez et installez la version la plus récente des pilotes de périphérique : [http://](http://datacentersupport.lenovo.com) [datacentersupport.lenovo.com](http://datacentersupport.lenovo.com).
	- Mettez à jour le microprogramme du système. Voir « Mise à jour du microprogramme » dans le Guide d'utilisation ou le Guide de configuration système.
	- Mettez à jour la configuration du UEFI. Voir <https://pubs.lenovo.com/uefi-overview/>.
	- Reconfigurez les grappes de disques si vous avez installé ou retiré une unité remplaçable à chaud ou un adaptateur RAID. Reportez-vous au <https://pubs.lenovo.com/lxpm-overview/> pour consulter la documentation LXPM compatible avec votre système.

# <span id="page-150-0"></span>Chapitre 2. Cheminement interne des câbles

Consultez cette section pour procéder au cheminement des câbles pour des composants spécifiques.

Avant de connecter les câbles, lisez attentivement les instructions suivantes :

- Mettez le nœud hors tension avant de brancher ou de débrancher des câbles internes.
- Reportez-vous à la documentation fournie avec les périphériques externes pour obtenir des instructions de câblage supplémentaires.
- Utilisez les identificateurs gravés sur les câbles pour situer les connecteurs appropriés.
- Vérifiez que le câble n'est pas coincé, ne recouvre pas des connecteurs et ne bloque pas des composants de la carte mère.

Important : Pour éviter tout interférence de câbles,

• les câbles à côté des emplacements de module DIMM doivent être séparés des modules DIMM par des conduits de câbles.

Remarque : Libérez tous les taquets, pattes de déverrouillage ou verrous des connecteurs de câble lorsque vous les déconnectez de la carte mère. Si vous ne le faites pas, le retrait des câbles endommagera les connecteurs de câble de la carte mère, qui sont fragiles. S'ils sont endommagés, vous devrez peut-être remplacer la carte mère.

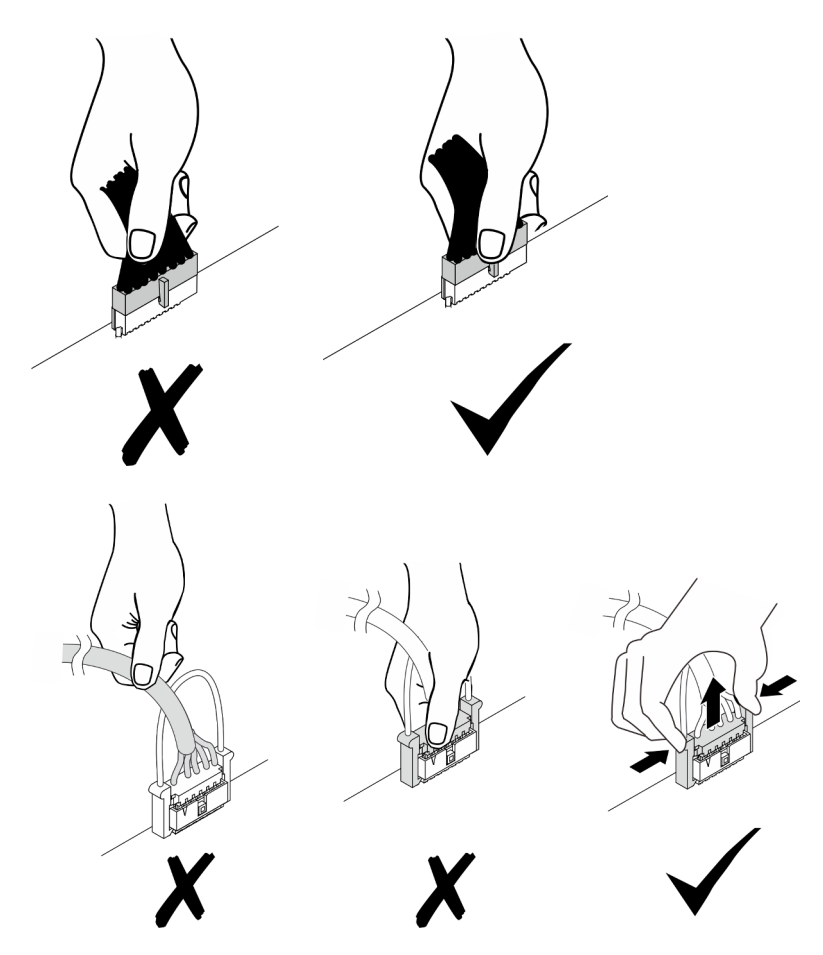

## Identification des connecteurs

Consultez cette section pour localiser et identifier les connecteurs des cartes électriques.

## Connecteurs de la carte mère pour le cheminement des câbles

Consultez la présente section pour localiser et identifier les connecteurs de la carte mère qui sont utilisés pour le cheminement interne des câbles.

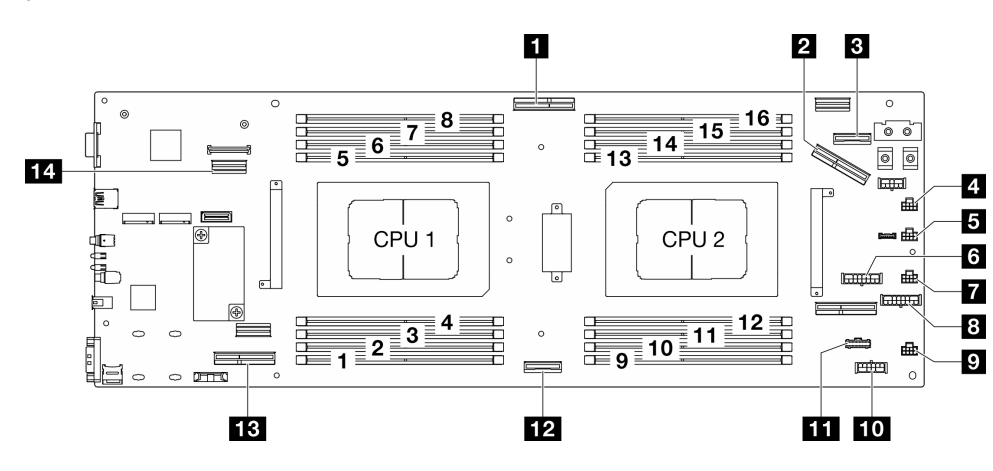

Figure 119. Connecteurs de la carte mère pour le cheminement des câbles

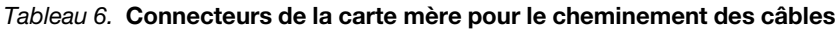

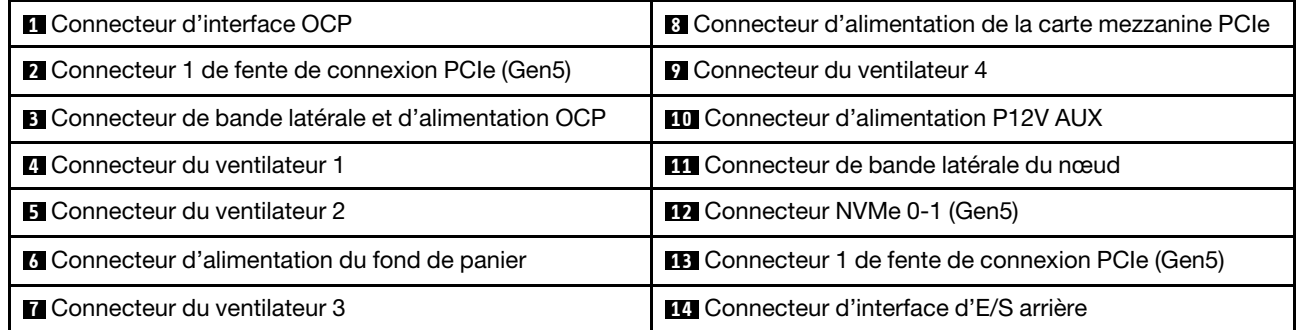

# Connecteurs de fond de panier d'unité

Consultez la présente section pour localiser et identifier les connecteurs du fond de panier d'unité.

## Fond de panier d'unité E3.S

Consultez cette section pour localiser les connecteurs présents sur le fond de panier d'unité.

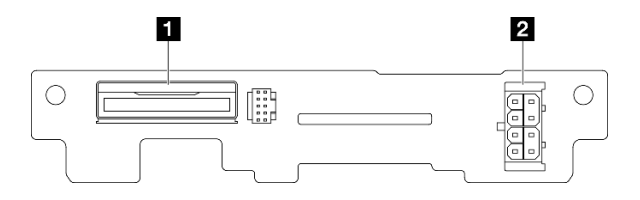

Figure 120. Connecteurs de fond de panier d'unité E3.S

Tableau 7. Connecteurs de fond de panier d'unité

**1** NVMe 0-1 **2** Connecteur d'alimentation du fond de panier

## Connecteurs du bloc mezzanine PCIe

Consultez la présente section pour localiser et identifier les connecteurs présents sur la carte mezzanine PCIe.

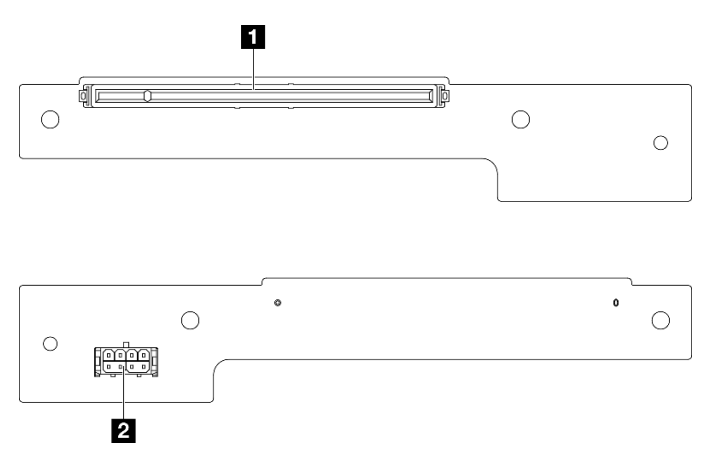

Figure 121. Connecteurs de carte mezzanine PCIe

Tableau 8. Connecteurs de la carte mezzanine HH Gen 5

**1** Emplacement PCIe x16 (Gen5) **2** Connecteur d'alimentation de la carte mezzanine PCIe

# Connecteurs du tableau de distribution

Consultez la présente section pour localiser et identifier les connecteurs présents sur le tableau de distribution.

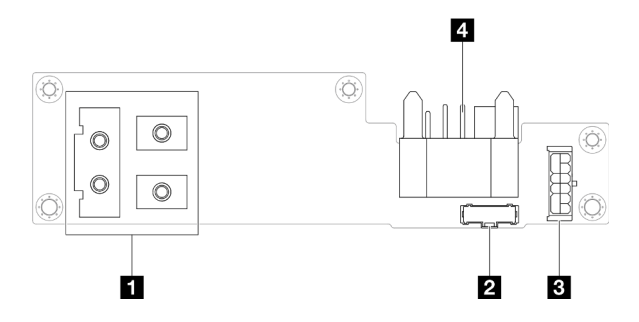

Figure 122. Connecteurs du tableau de distribution

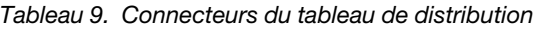

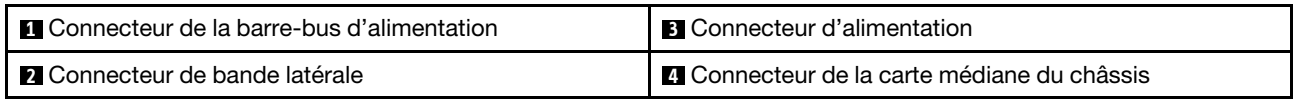

# Connecteur du module d'E-S arrière

Consultez la présente section pour localiser et identifier les connecteurs sur le module d'E-S arrière.

Tableau 10. Connecteur du module d'E-S arrière

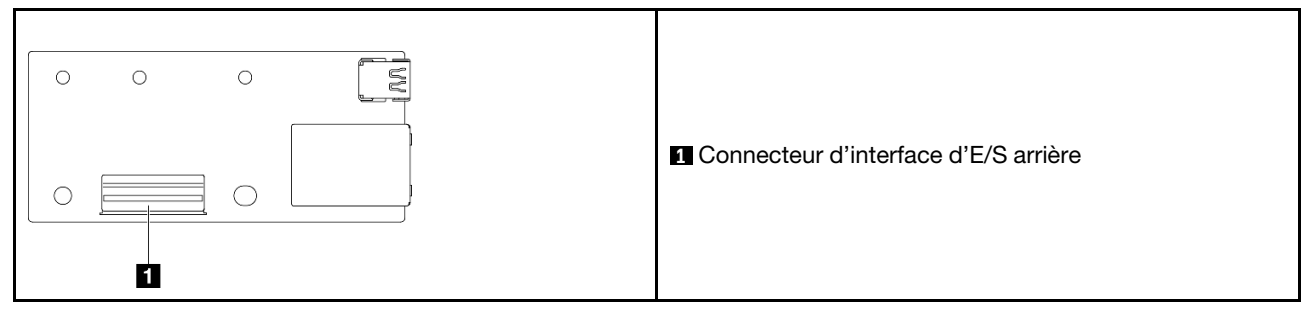

# Connecteur d'E-S avant de gestion XCC

Consultez la présente section pour localiser et identifier le connecteur d'E-S avant de gestion XCC sur le boîtier OCP avant.

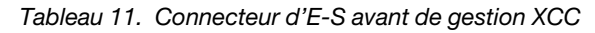

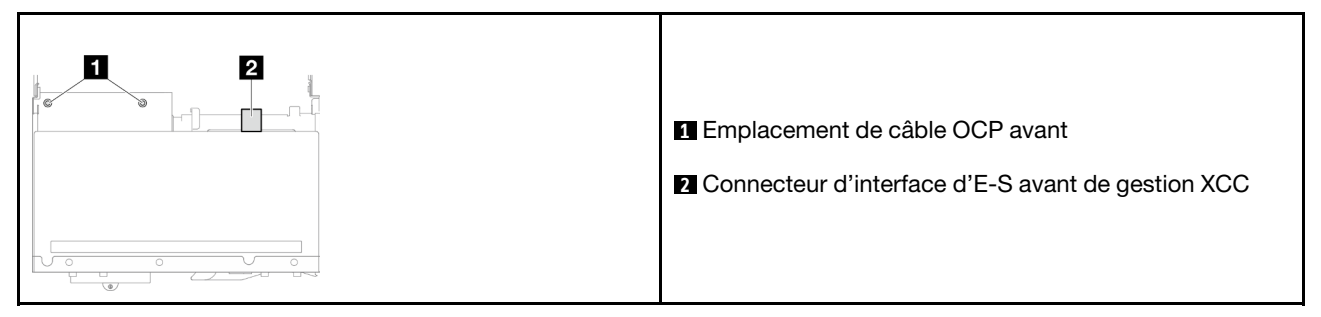

# Cheminement des câbles de fond de panier d'unité E3.S

Suivez les instructions de la présente section pour acheminer les câbles pour le fond de panier d'unité E3.S.

## Remarques :

- Connexions entre les connecteurs : **1** ↔ **1** , **2** ↔ **2** , **3** ↔ **3** , ... **n** ↔ **n**
- Lorsque vous acheminez les câbles, assurez-vous que tous les câbles sont acheminés correctement grâce aux guide-câbles et aux clips de fixation correspondants.

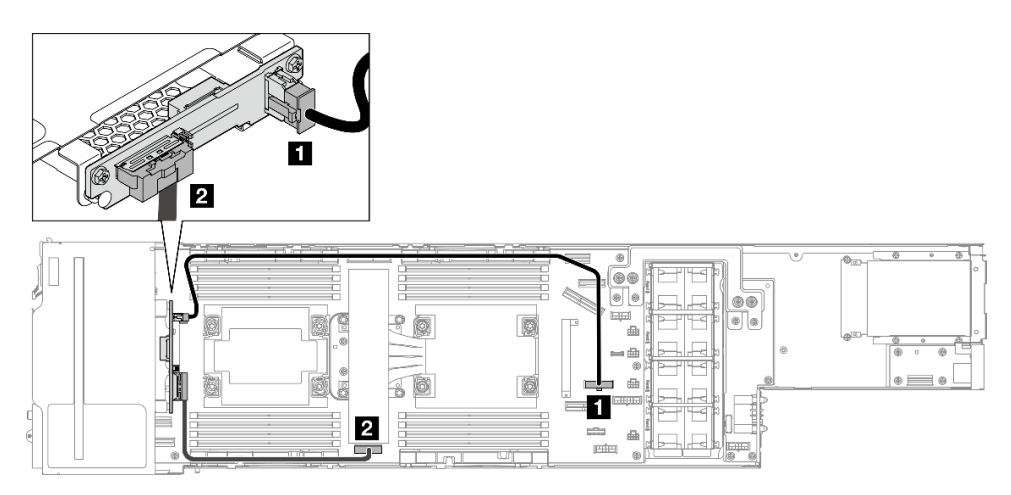

Figure 123. Cheminement des câbles pour le fond de panier d'unité E3.S

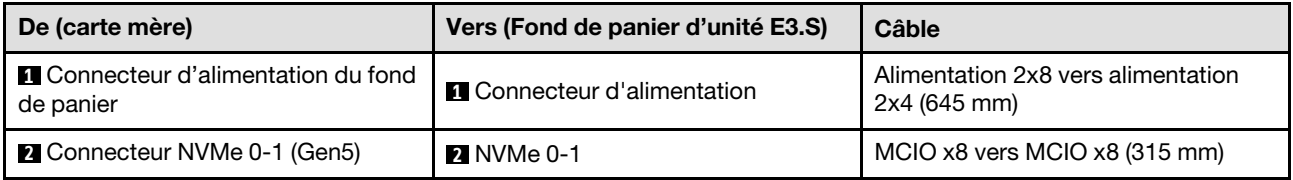

## Cheminement des câbles de ventilateur

Suivez les instructions de la présente section pour acheminer les câbles du ventilateur.

## Remarques :

- Connexions entre les connecteurs : **1** ↔ **1** , **2** ↔ **2** , **3** ↔ **3** , ... **n** ↔ **n**
- Lorsque vous acheminez les câbles, assurez-vous que tous les câbles sont acheminés correctement grâce aux guide-câbles et aux clips de fixation correspondants.
- Gérez les câbles du ventilateur de redondance, comme le montre l'illustration.

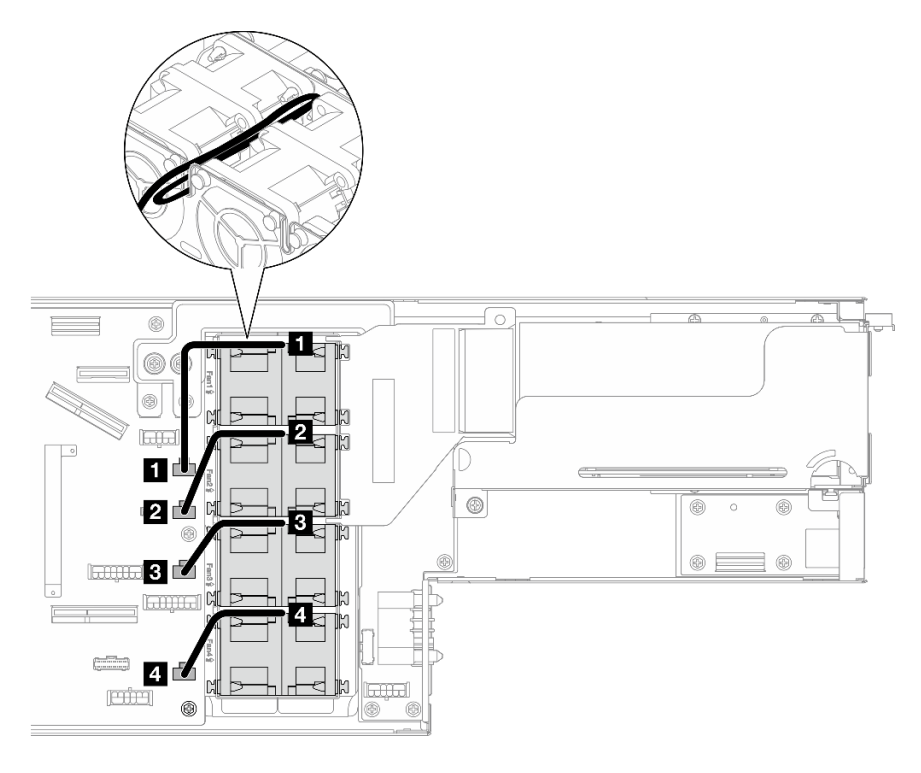

Figure 124. Cheminement des câbles de ventilateur

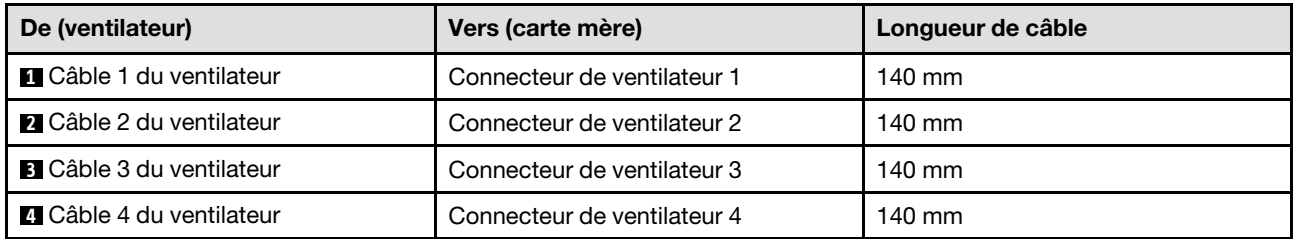

## Cheminement des câbles du module OCP avant et du module de gestion **XCC**

Suivez les instructions de la présente section pour installer et acheminer les câbles du module OCP avant et du module de gestion XCC.

### Remarques :

- Selon la configuration concernée, les informations de cette rubrique peuvent ne pas s'appliquer à votre nœud.
- Connexions entre les connecteurs : **1** ↔ **1** , **2** ↔ **2** , **3** ↔ **3** , ... **n** ↔ **n**
- Lorsque vous acheminez les câbles, assurez-vous que tous les câbles sont acheminés correctement grâce aux guide-câbles et aux clips de fixation correspondants.

## Cheminement des câbles de la carte mezzanine PCIe

Suivez les instructions de la présente section pour savoir comment procéder au cheminement des câbles pour la carte mezzanine PCIe.

### Remarques :

- Selon la configuration concernée, les informations de cette rubrique peuvent ne pas s'appliquer à votre nœud.
- Connexions entre les connecteurs : **1** ↔ **1** , **2** ↔ **2** , **3** ↔ **3** , ... **n** ↔ **n**
- Lorsque vous acheminez les câbles, assurez-vous que tous les câbles sont acheminés correctement grâce aux guide-câbles et aux clips de fixation correspondants.

Le cheminement des câbles de la carte mezzanine PCIe contient les configurations suivantes :

- [« Avec un processeur » à la page 146](#page-155-0)
- [« Avec deux processeurs » à la page 147](#page-156-0)

### <span id="page-155-0"></span>Avec un processeur

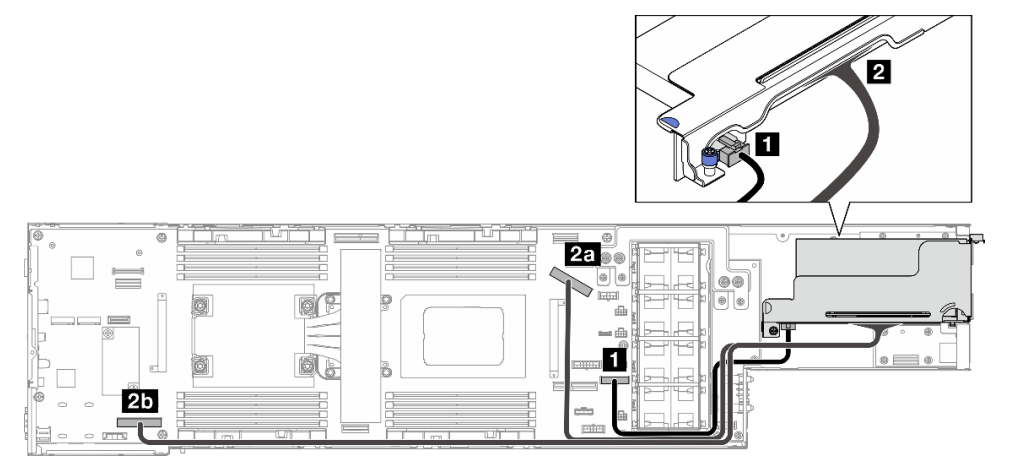

Figure 125. Cheminement des câbles de la carte mezzanine PCIe – un processeur

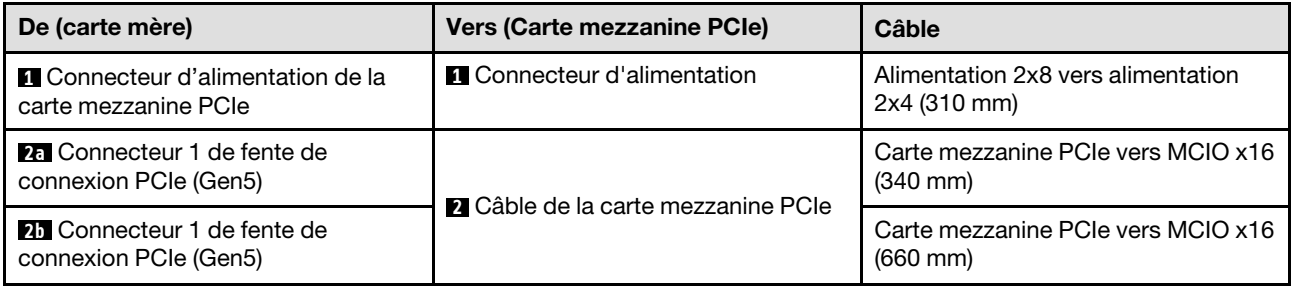

### <span id="page-156-0"></span>Avec deux processeurs

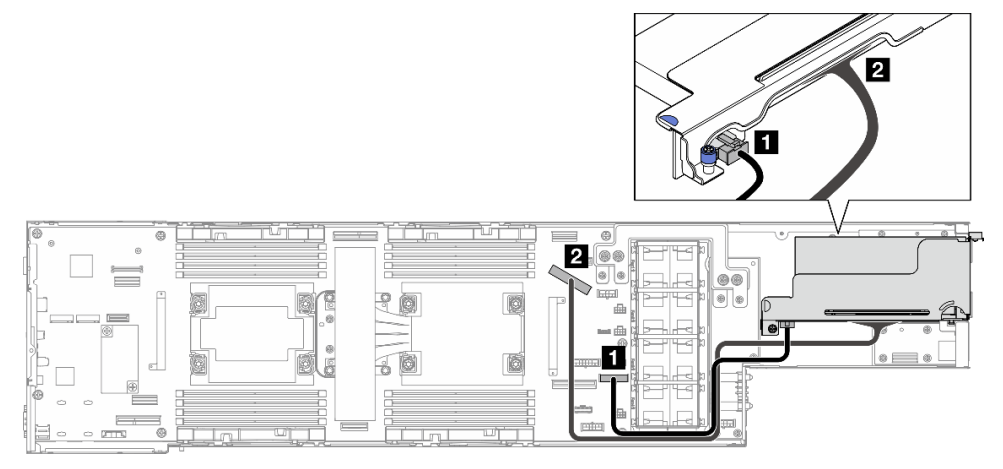

Figure 126. Cheminement des câbles de la carte mezzanine PCIe – deux processeurs

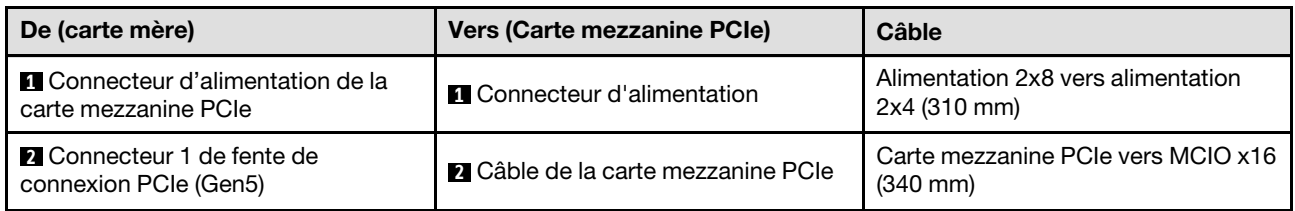

# Cheminement des câbles du tableau de distribution

Suivez les instructions de la présente section pour acheminer les câbles du tableau de distribution.

### Remarques :

- Connexions entre les connecteurs : **1** ↔ **1** , **2** ↔ **2** , **3** ↔ **3** , ... **n** ↔ **n**
- Lorsque vous acheminez les câbles, assurez-vous que tous les câbles sont acheminés correctement grâce aux guide-câbles et aux clips de fixation correspondants.

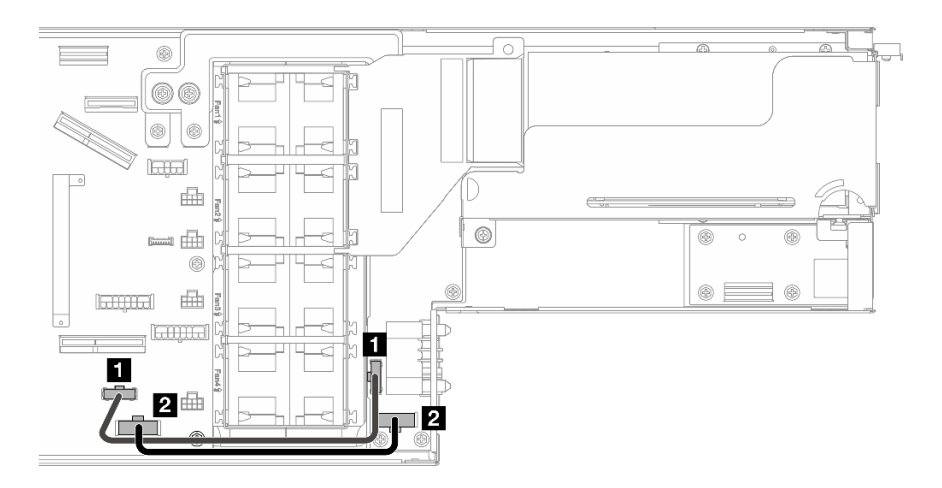

Figure 127. Cheminement des câbles pour le tableau de distribution

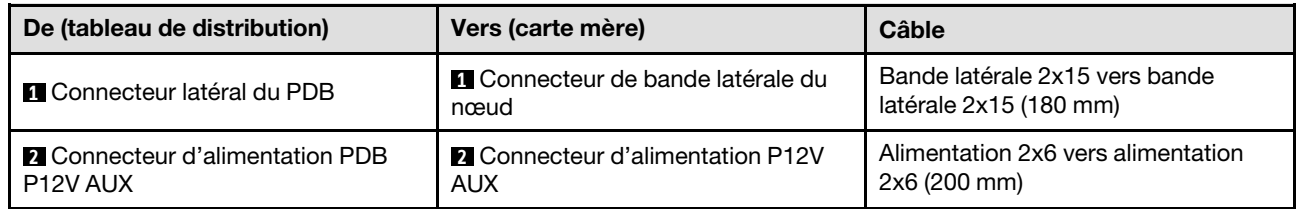

# Cheminement des câbles du module OCP et d'E-S arrière

Suivez les instructions de la présente section pour installer et acheminer les câbles du module OCP et d'E-S arrière.

## Remarques :

- Connexions entre les connecteurs : **1** ↔ **1** , **2** ↔ **2** , **3** ↔ **3** , ... **n** ↔ **n**
- Lorsque vous acheminez les câbles, assurez-vous que tous les câbles sont acheminés correctement grâce aux guide-câbles et aux clips de fixation correspondants.

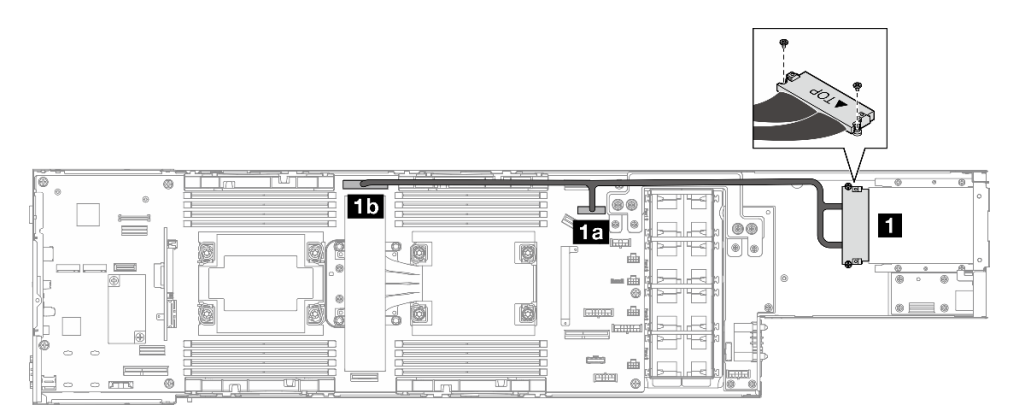

Figure 128. Câbles pour le module OCP et d'E-S arrière

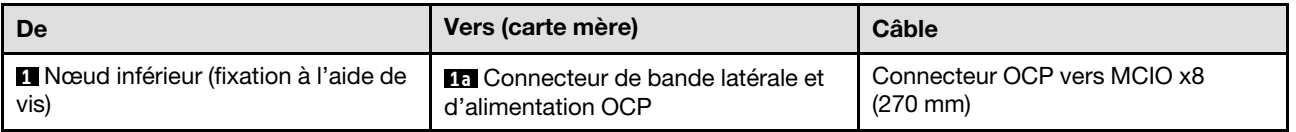

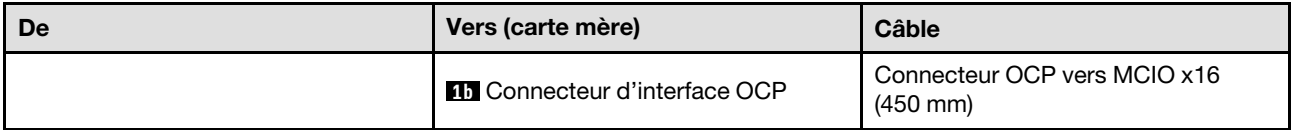

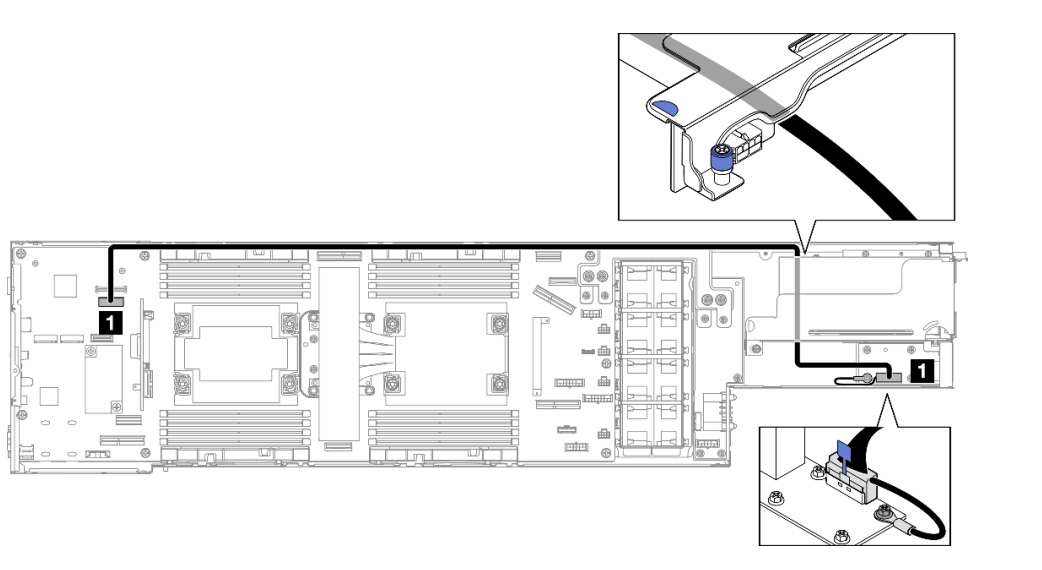

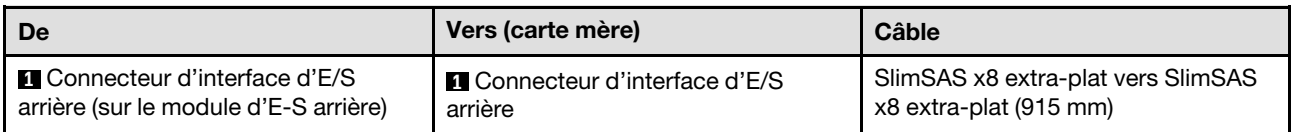

Remarque : Lorsque vous connectez le câble d'E-S arrière au module d'E-S arrière, assurez-vous de fixer le câble de mise à la terre attaché avec une vis.

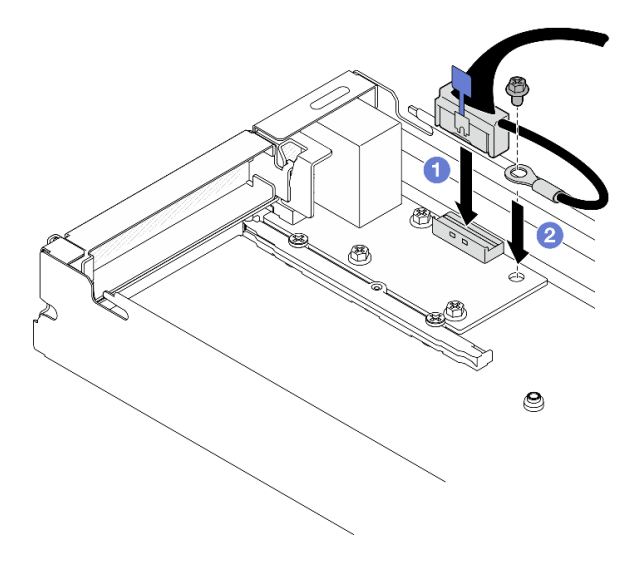

Figure 129. Installation du câble d'E-S arrière et du câble de mise à la terre

# <span id="page-160-0"></span>Chapitre 3. Identification des problèmes

Les informations de cette section permettent d'isoler et de résoudre les problèmes que vous pourriez rencontrer lors de l'utilisation de votre serveur.

Les serveurs Lenovo peuvent être configurés pour avertir automatiquement le support de Lenovo si certains événements sont générés. Vous pouvez configurer la notification automatique, également appelée fonction d'appel vers Lenovo, à partir des applications de gestion, telles que Lenovo XClarity Administrator. Si vous configurez la notification automatique du problème, le support de Lenovo est automatiquement alerté chaque fois qu'un serveur rencontre un événement potentiellement important.

Pour isoler un problème, vous devez généralement commencer par le journal des événements de l'application qui gère le serveur :

- Si vous gérez le serveur depuis Lenovo XClarity Administrator, commencez par le journal des événements Lenovo XClarity Administrator.
- Si vous utilisez une autre application de gestion, commencez par le journal des événements Lenovo XClarity Controller.

### Ressources Web

• Astuces

Lenovo met régulièrement à jour le site Web du support pour vous fournir les dernières astuces et techniques qui vous permettent de résoudre des problèmes pouvant survenir sur votre serveur. Ces Astuces (également appelées astuces RETAIN ou bulletins de maintenance) fournissent des procédures de contournement ou de résolution des problèmes liés au fonctionnement de votre serveur.

Pour rechercher les astuces disponibles pour votre serveur :

- 1. Accédez au site <http://datacentersupport.lenovo.com> et affichez la page de support de votre serveur.
- 2. Cliquez sur How To's (Procédures) dans le volet de navigation.
- 3. Cliquez sur Type d'article  $\rightarrow$  Solution dans le menu déroulant.

Suivez les instructions à l'écran pour choisir la catégorie du problème que vous rencontrez.

- Forum du centre de données Lenovo
	- Consultez [https://forums.lenovo.com/t5/Datacenter-Systems/ct-p/sv\\_eg](https://forums.lenovo.com/t5/Datacenter-Systems/ct-p/sv_eg) pour vérifier si quelqu'un d'autre a rencontré un problème similaire.

## Journaux des événements

Une alerte est un message ou une autre indication signalant un événement ou un événement imminent. Les alertes sont générées par le module Lenovo XClarity Controller ou par UEFI sur les serveurs. Ces alertes sont stockées dans le journal des événements Lenovo XClarity Controller. Si le serveur est géré par le Chassis Management Module 2 ou par Lenovo XClarity Administrator, les alertes sont automatiquement transférées à ces applications de gestion.

Remarque : Pour obtenir la liste des événements, y compris les actions utilisateur qu'il peut être nécessaire d'effectuer pour récupérer suite à un événement, voir le Guide de référence des codes et messages, disponible à l'adresse suivante : [https://pubs.lenovo.com/sd530-v3/pdf\\_files](https://pubs.lenovo.com/sd530-v3/pdf_files).

### Journal des événements Lenovo XClarity Administrator

Si vous utilisez Lenovo XClarity Administrator pour gérer le serveur, le réseau et le matériel de stockage, vous pouvez afficher les événements de tous les appareils gérés via XClarity Administrator.

### Logs

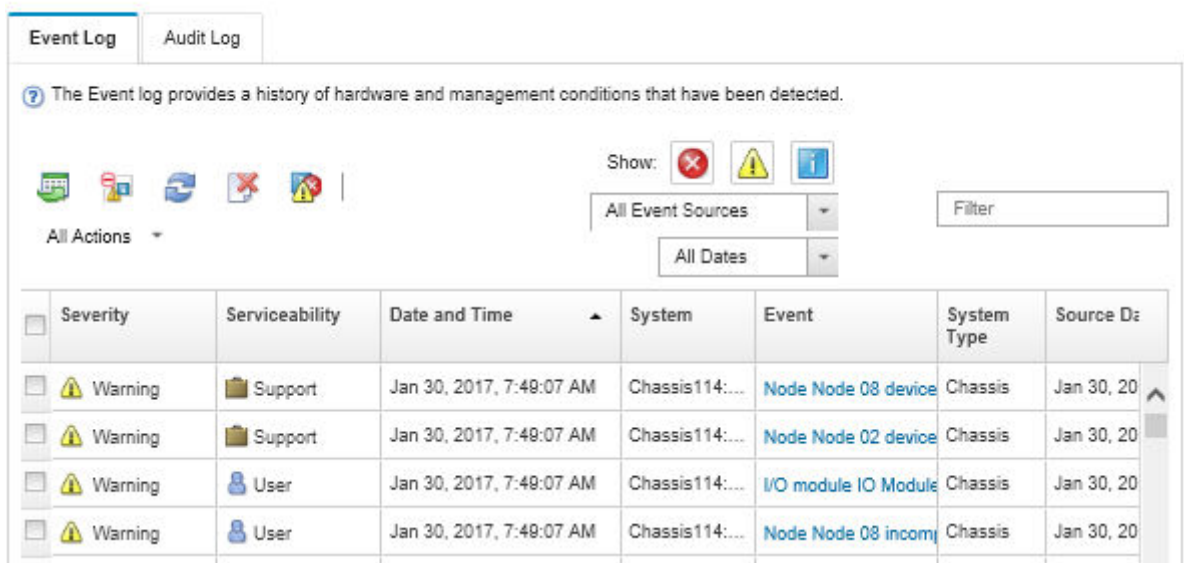

Figure 130. Journal des événements Lenovo XClarity Administrator

Pour plus d'informations sur la gestion des événements depuis XClarity Administrator, voir :

### [http://sysmgt.lenovofiles.com/help/topic/com.lenovo.lxca.doc/events\\_vieweventlog.html](http://sysmgt.lenovofiles.com/help/topic/com.lenovo.lxca.doc/events_vieweventlog.html)

### Journal des événements Lenovo XClarity Controller

Lenovo XClarity Controller surveille l'état physique du serveur et de ses composants à l'aide de capteurs mesurant des variables physiques internes telles que la température, les valeurs de tension d'alimentation, la vitesse des ventilateurs et l'état des composants. Lenovo XClarity Controller fournit plusieurs interfaces au logiciel de gestion des systèmes, ainsi qu'aux administrateurs système et aux utilisateurs, pour permettre la gestion à distance et le contrôle d'un serveur.

Lenovo XClarity Controller surveille tous les composants du serveur et publie des événements dans le journal des événements Lenovo XClarity Controller.

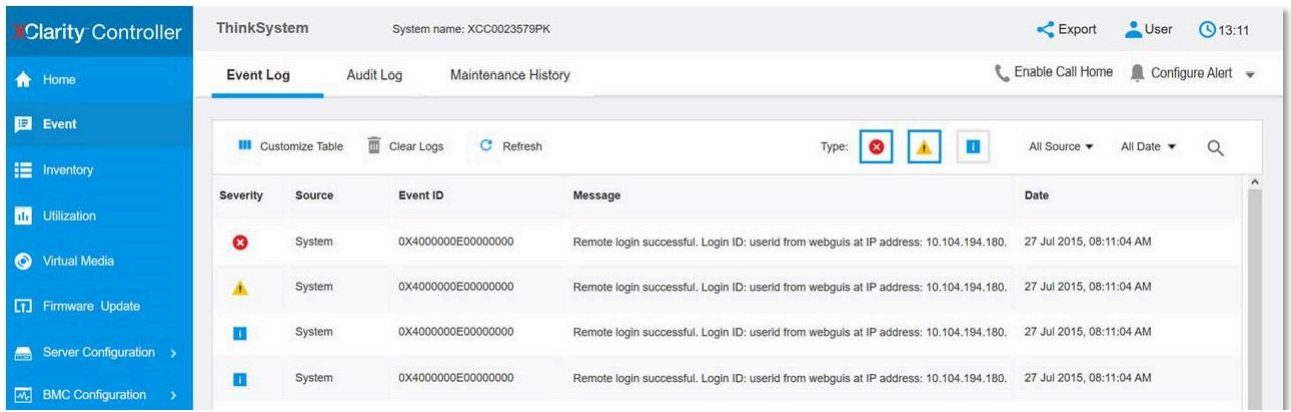

Figure 131. Journal des événements Lenovo XClarity Controller

Pour plus d'informations sur l'accès au journal des événements de Lenovo XClarity Controller, voir :

« Affichage des journaux des événements » dans la documentation XCC compatible avec votre serveur à l'adresse suivante : <https://pubs.lenovo.com/lxcc-overview/>

# **Spécifications**

Récapitulatif des caractéristiques et spécifications du châssis et du nœud. Selon le modèle, certains composants peuvent ne pas être disponibles ou certaines spécifications peuvent ne pas s'appliquer.

Reportez-vous au tableau ci-après pour connaître les catégories des spécifications, ainsi que le contenu de chaque catégorie.

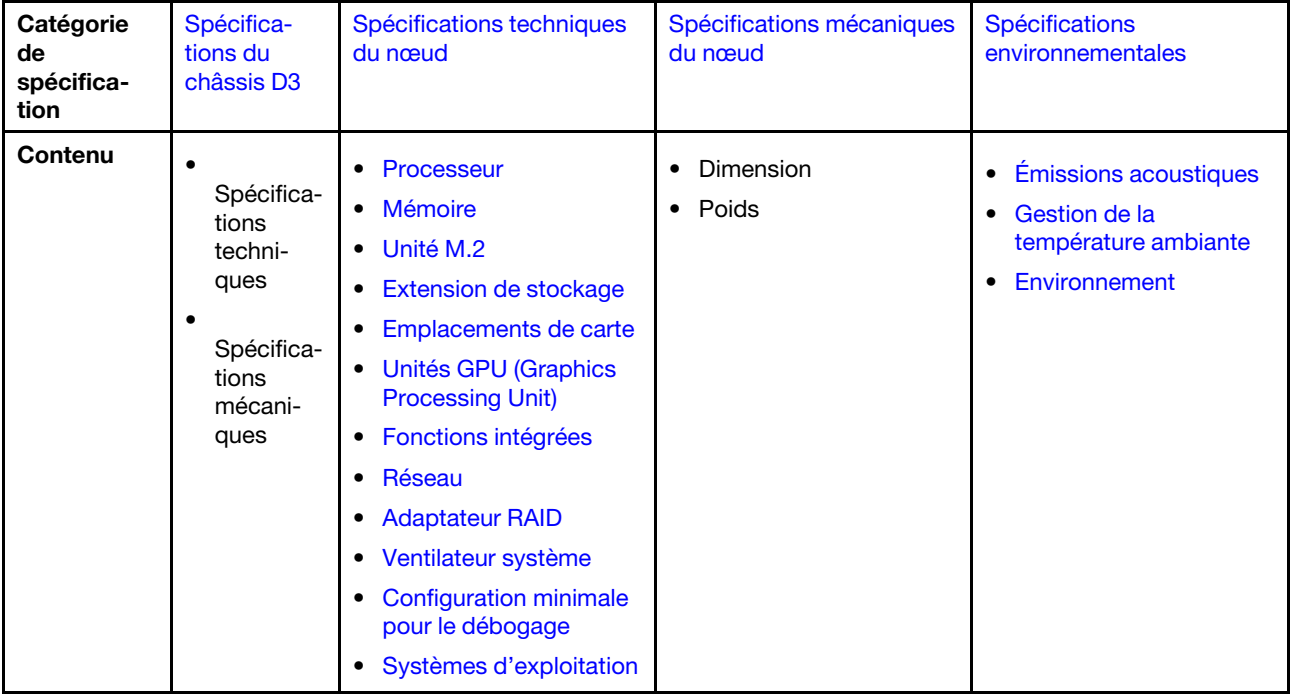

# <span id="page-164-0"></span>Spécifications du châssis D3

Récapitulatif des spécifications du Châssis ThinkSystem D3.

## Spécifications techniques

Tableau 12. Spécifications techniques du châssis

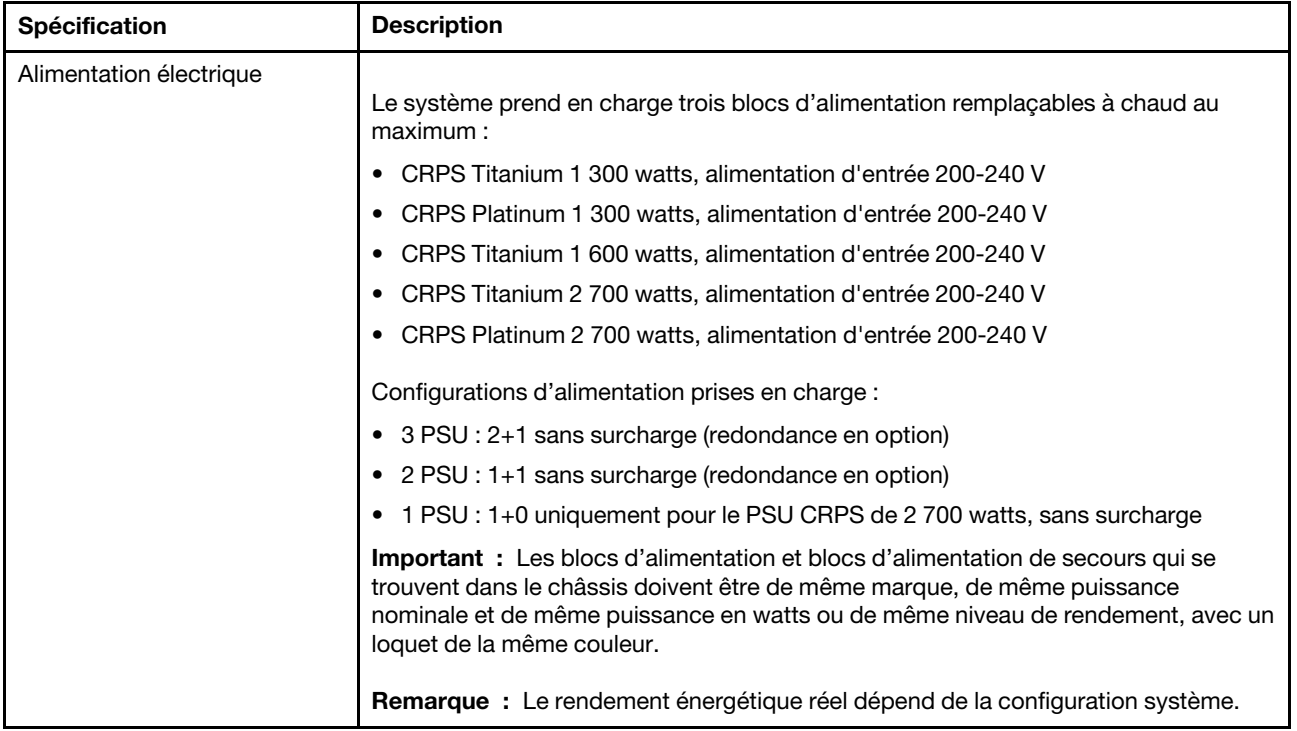

### Spécifications mécaniques

Important : Pour des raisons de sécurité, assurez-vous qu'aucun nœud ou bloc d'alimentation n'est installé dans le châssis lors du retrait du châssis de l'armoire ou de son installation dans cette dernière.

| <b>Spécification</b> | <b>Description</b>                                                                                                    |
|----------------------|----------------------------------------------------------------------------------------------------|
| Dimension            | Châssis monté en armoire 2U (2U2N ou 2U4N)                                                                                                    |
|                      | Hauteur: 87 mm (3,43 pouces)                                                                                                    |
|                      | Profondeur: 898 mm (35,36 pouces)                                                                                                    |
|                      | Largeur: 448 mm (17,64 pouces)                                                                                                    |
|                      | $\bullet$ Poids:                                                                                                    |
|                      | - Châssis vide (avec la carte médiane du châssis et le boîtier e PSU) : 11,83 kg<br>$(26,08 \, lb)$                                                                           |
|                      | Maximum (avec quatre nœuds 1U maximum ou jusqu'à deux nœuds 2U et trois<br>$\qquad \qquad \blacksquare$<br>blocs d'alimentation CRPS installés) : environ 42,37 kg (93,41 lb) |

Tableau 13. Spécifications mécaniques du châssis

Remarque : Pour les nœuds pris en charge pour le châssis D3, consultez la « vue avant du châssis D3 » dans le Guide d'utilisation ou le Guide de configuration système.

# <span id="page-165-0"></span>Spécifications techniques du nœud

Récapitulatif des spécifications techniques du nœud. Selon le modèle, certains composants peuvent ne pas être disponibles ou certaines spécifications peuvent ne pas s'appliquer.

### <span id="page-165-1"></span>Processeur

#### Processeur

Prend en charge les processeurs multicœurs Intel Xeon, avec contrôleur de mémoire intégré et architecture Intel Ultra Path Interconnect (UPI).

- Jusqu'à deux processeurs de niveau Gold ou Platinum avec des sockets LGA 4677.
- Évolutivité jusqu'à 64 cœurs par socket
- Prise en charge des liaisons UPI v2.0 à largeur supérieure (x96) et vitesse jusqu'à 12,8, 14,4 et 16 GT/s
- Enveloppe thermique (TDP) : jusqu'à 350 watts

Pour obtenir la liste des processeur pris en charge, consultez le site : <https://serverproven.lenovo.com>.

### <span id="page-165-2"></span>Mémoire

#### Mémoire

Voir pour obtenir des informations détaillées sur le paramétrage et la configuration de la mémoire.

- Emplacements : 16 connecteurs de module de mémoire DIMM prenant en charge jusqu'à 16 DIMM TruDDR5 (8 modules DIMM par processeur)
- Chaque processeur dispose de 8 canaux de mémoire, avec 1 module DIMM par canal
- Types de module de mémoire :
	- TruDDR5 5 600 MHz RDIMM : 32 Go (2Rx8), 48 Go (2Rx8) et 96 Go (2Rx4)
	- TruDDR5 5 600 MHz 10x4 RDIMM : 32 Go (1Rx4), 64 Go (2Rx4)
	- TruDDR5 5 600 MHz 3DS RDIMM : 128 Go (4Rx4)
- Vitesse : la vitesse de fonctionnement varie en fonction du modèle de processeur et des paramètres UEFI.
	- 5 600 MT/s pour 1 DIMM par canal
- Mémoire minimale : 32 Go
- Mémoire maximale : 1 To (8 x 128 Go)

Pour obtenir une liste des modules de mémoire pris en charge, consultez le site : <https://serverproven.lenovo.com>.

#### <span id="page-166-0"></span>Unité M.2 Unité M.2

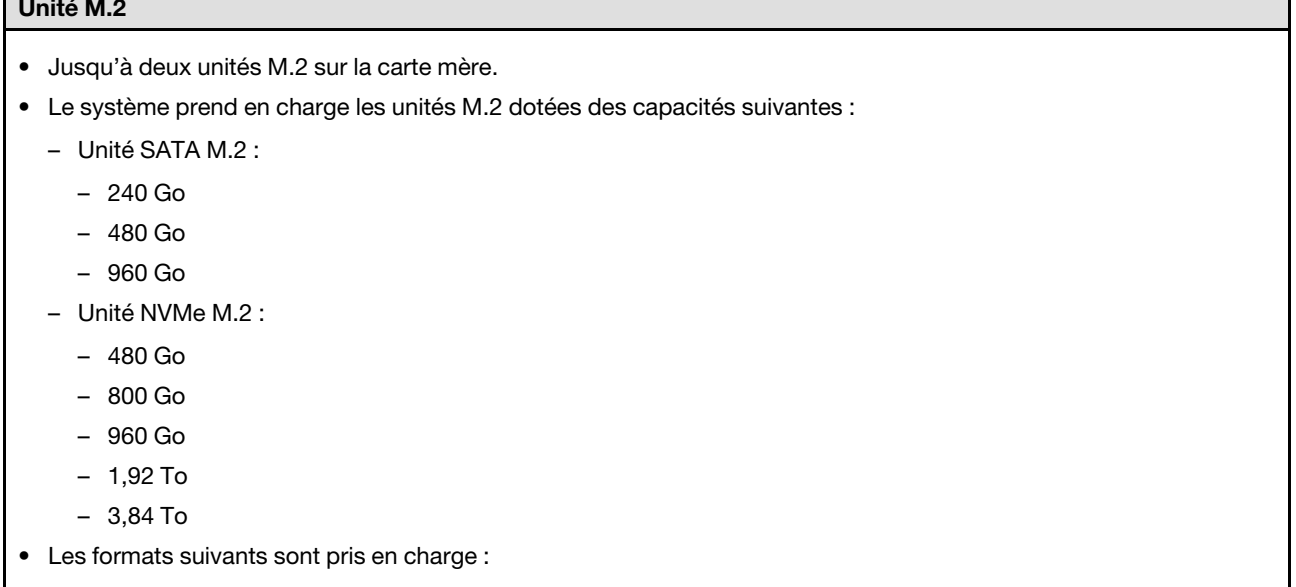

- 80 mm (2280)
- 110 mm (22110)

Pour obtenir la liste des unités M.2 prises en charge, voir : <https://serverproven.lenovo.com>.

### <span id="page-166-1"></span>Extension de stockage

### Extension de stockage

```
• Jusqu'à deux unités E3.S remplaçables à chaud
```
Pour connaître la liste des unités prises en charge, voir : <https://serverproven.lenovo.com>.

### <span id="page-166-2"></span>Emplacements de carte

### Emplacements de carte

- Carte mezzanine PCIe
	- Un carte mezzanine PCIe à l'arrière du nœud :
		- PCI Express 5.0 x16, HH/HL (largeur unique)
	- L'emplacement d'extension PCIe peut prendre en charge un adaptateur PCIe de 75 watts.
- Module OCP
	- Un emplacement de module OCP

#### <span id="page-166-3"></span>Processeur graphique

### Processeur graphique

• Jusqu'à un GPU extra-plat de 75 watts Pour connaître la liste des GPU pris en charge, voir : <https://serverproven.lenovo.com>.

### <span id="page-167-0"></span>Fonctions et connecteurs d'E-S intégrés

#### Fonctions intégrées

- Lenovo XClarity Controller (XCC), qui propose les fonctions de contrôle de processeur de service et de surveillance, de contrôleur vidéo, et de clavier distant, vidéo, souris, ainsi que les fonctionnalités d'unité distantes.
- Un Port de gestion système XCC pour se connecter à un réseau de gestion de système. Ce connecteur RJ-45 est dédié aux fonctions Lenovo XClarity Controller et s'exécute à une vitesse de 10/100/1 000 Mbit/s.
- Connecteurs avant :
	- Un port série
	- Un connecteur USB 3.2 Gen 1
	- Un connecteur VGA
	- Un connecteur de diagnostics externe
- Connecteurs arrière :
	- Un groupe de deux ou quatre connecteurs Ethernet sur l'adaptateur Ethernet OCP
	- Un connecteur Mini DisplayPort
	- Un module Port de gestion système XCC
	- Un connecteur USB 3.2 Gen 1
	- Un connecteur USB 2.0 avec fonction de gestion du système Lenovo XClarity Controller (XCC)

Remarque : La résolution vidéo maximale est de 1 920 x 1 200 à 60 Hz.

#### <span id="page-167-1"></span>Réseau

#### Réseau

• Deux ou quatre connecteurs sur le module OCP 3.0

### <span id="page-167-2"></span>Adaptateur RAID

#### Adaptateur RAID

Le RAID ThinkSystem fournit une prise en charge RAID logicielle pour les unités M.2 :

- Intel VROC standard : nécessite une clé d'activation et prend en charge les niveaux RAID 0 et 1
- Intel VROC Premium : nécessite une clé d'activation et prend en charge les niveaux RAID 0 et 1
- Intel VROC Boot (pour les processeurs de 5e génération) : nécessite une clé d'activation et prend uniquement en charge le niveau RAID 1
- Ports SATA intégrés avec prise en charge du RAID logiciel (Intel VROC SATA RAID, prenant en charge les niveaux RAID 0 et 1)

Le RAID ThinkSystem fournit une prise en charge RAID logicielle pour les unités E3.S :

• Intel VROC standard : nécessite une clé d'activation et prend en charge les niveaux RAID 0 et 1

Pour plus d'informations sur les adaptateurs RAID/HBA pris en charge, voir [Référence pour les adaptateurs RAID et HBA](https://lenovopress.com/lp1288-thinksystem-raid-adapter-and-hba-reference) [Lenovo ThinkSystem](https://lenovopress.com/lp1288-thinksystem-raid-adapter-and-hba-reference).

#### <span id="page-167-3"></span>Ventilateur système

#### Ventilateur système

Quatre ventilateurs 4056 (40 x 40 x 56 mm)

### <span id="page-168-2"></span>Configuration minimale pour le débogage

Configuration minimale pour le débogage

- Pour pouvoir démarrer, le nœud doit respecter la configuration minimale suivante :
	- Un processeur dans le socket 1
	- Un module de mémoire dans l'emplacement DIMM 4
	- Un bloc d'alimentation dans l'emplacement PSU 1
	- Une unité d'amorçage, une unité M.2 ou E3.S et un adaptateur RAID, si configuré (Si le SE est nécessaire par débogage)
	- Quatre ventilateurs système

### <span id="page-168-3"></span>Systèmes d'exploitation

### Systèmes d'exploitation

Systèmes d'exploitation pris en charge et certifiés :

- Microsoft Windows Server
- VMware ESXi
- Red Hat Enterprise Linux
- SUSE Linux Enterprise Server

Références :

- Liste complète des systèmes d'exploitation disponibles : <https://lenovopress.lenovo.com/osig>.
- Pour consulter les instructions de déploiement du SE, reportez-vous à la section « Déploiement du système d'exploitation » dans le Guide d'utilisation ou le Guide de configuration système.

# <span id="page-168-0"></span>Spécifications mécaniques du nœud

Récapitulatif des spécifications mécaniques du nœud ThinkSystem SD530 V3. Selon le modèle, certains composants peuvent ne pas être disponibles ou certaines spécifications peuvent ne pas s'appliquer.

### Dimension

Nœud ThinkSystem SD530 V3

- $\bullet$  Hauteur : 40,55 mm (1,60 pouce)
- Largeur : 221,4 mm (8,72 pouces)
- Profondeur : 907 mm (35,71 pouces) (avec unités E3.S)

### Poids

Maximum :

```
• 7,6 kg (16,76 lb)
```
## <span id="page-168-1"></span>Spécifications environnementales

Récapitulatif des spécifications environnementales du serveur. Selon le modèle, certains composants peuvent ne pas être disponibles ou certaines spécifications peuvent ne pas s'appliquer.

## <span id="page-169-0"></span>Émissions acoustiques

### Émissions acoustiques

Le serveur est doté des déclarations d'émissions sonores acoustiques suivantes :

- Niveau sonore (LWAd)
	- En veille : 7,3 bels (normal), 7,4 bels (max.)
	- En fonctionnement 1 : 7,3 bels (normal), 7,4 bels (max.)
	- En fonctionnement 2 : 7,5 bels (normal), 8,3 bels (max.)
- Niveau de pression acoustique (L<sub>pAm</sub>) :
	- En veille : 57,1 dBA (normal), 57,8 dBA (max.)
	- En fonctionnement 1 : 57,1 dBA (normal), 57,8 dBA (max.)
	- En fonctionnement 2 : 59,1 dBA (normal), 66,4 dBA (max.)

### Remarques :

- Ces niveaux sonores ont été mesurés dans des environnements acoustiques contrôlés conformément aux procédures ISO7779 et déclarés conformément à la norme ISO 9296.
- Le mode inactif est l'état stable dans lequel le serveur est sous tension, mais n'exécute pas de fonction quelconque. Le mode de fonctionnement 1 est 50 % de la TDP de l'UC. Le mode de fonctionnement 2 est 100 % de la TDP de l'UC.
- Les niveaux sonores déclarés sont basés sur les configurations indiquées ci-dessous, qui peuvent varier selon les configurations et les conditions.

(avec quatre nœuds SD530 V3 installés dans le châssis)

- Classique : quatre processeurs de 185 watts, trente-deux barrettes RDIMM de 64 Go, quatre disques SSD E3.S, quatre modules OCP de 1 Go et deux PSU CRPS de 2 700 watts
- Maximum : huit processeurs de 205 watts, soixante-quatre barrettes RDIMM de 64 Go, huit disques SSD E3.S, quatre modules OCP de 1 Go, quatre adaptateurs GPU et trois PSU CRPS de 2 700 watts
- L'installation de votre serveur peut être soumise aux réglementations gouvernementales (notamment à celles d'OSHA ou aux directives de l'Union européenne) couvrant le niveau sonore sur le lieu de travail. Les niveaux de pression acoustique réels de votre installation dépendent de divers facteurs ; notamment du nombre d'armoires dans l'installation, de la taille, des matériaux et de la configuration de la pièce, des niveaux sonores des autres équipements, de la température ambiante de la pièce et de l'emplacement des employés par rapport au matériel. De plus, la conformité à ces réglementations gouvernementales dépend de plusieurs facteurs complémentaires, notamment le temps d'exposition des employés ainsi que les dispositifs de protection anti-bruit qu'ils utilisent. Lenovo vous recommande de faire appel à des experts qualifiés dans ce domaine pour déterminer si vous êtes en conformité avec les réglementations en vigueur.

### <span id="page-169-1"></span>Gestion de la température ambiante

### Gestion de la température ambiante

Ajustez la température ambiante lorsque des composants spécifiques sont installés.

### Remarques :

- Pour éviter une limitation de la bande passante, assurez-vous d'adopter des câbles Direct Attach passifs en cas d'installation d'adaptateurs réseau d'une vitesse de 100 GbE ou supérieure.
- Maintenez la température ambiante à 35 °C maximum avec la configuration système suivante :

Tableau 14. Configurations avec un processeur, sous 35 °C

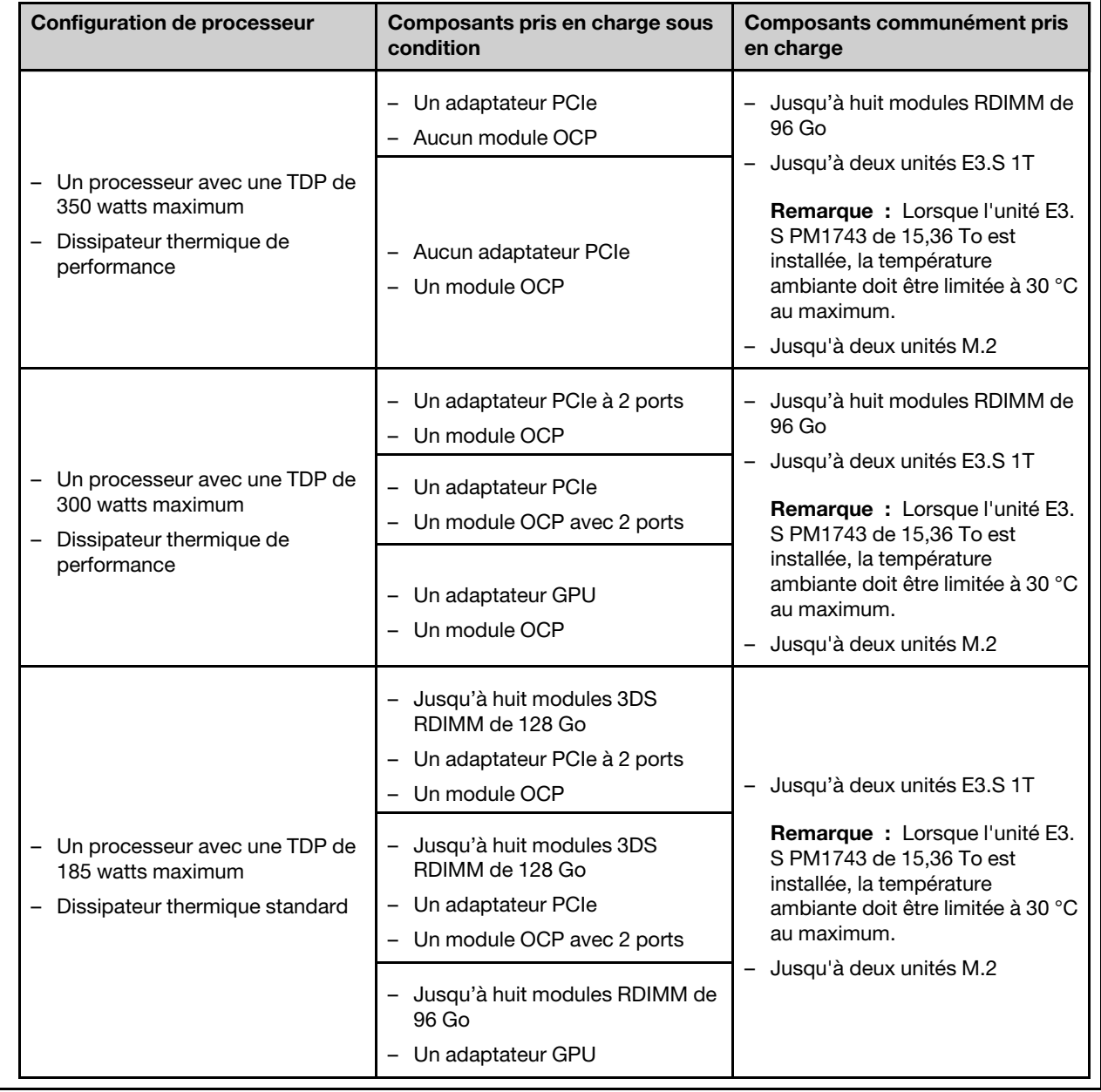

Tableau 14. Configurations avec un processeur, sous 35 °C (suite) Configuration de processeur | Composants pris en charge sous condition Composants communément pris en charge – Un module OCP

• Maintenez la température ambiante à 30 °C maximum avec la configuration système suivante :

Tableau 15. Configurations avec un processeur, sous 30 °C

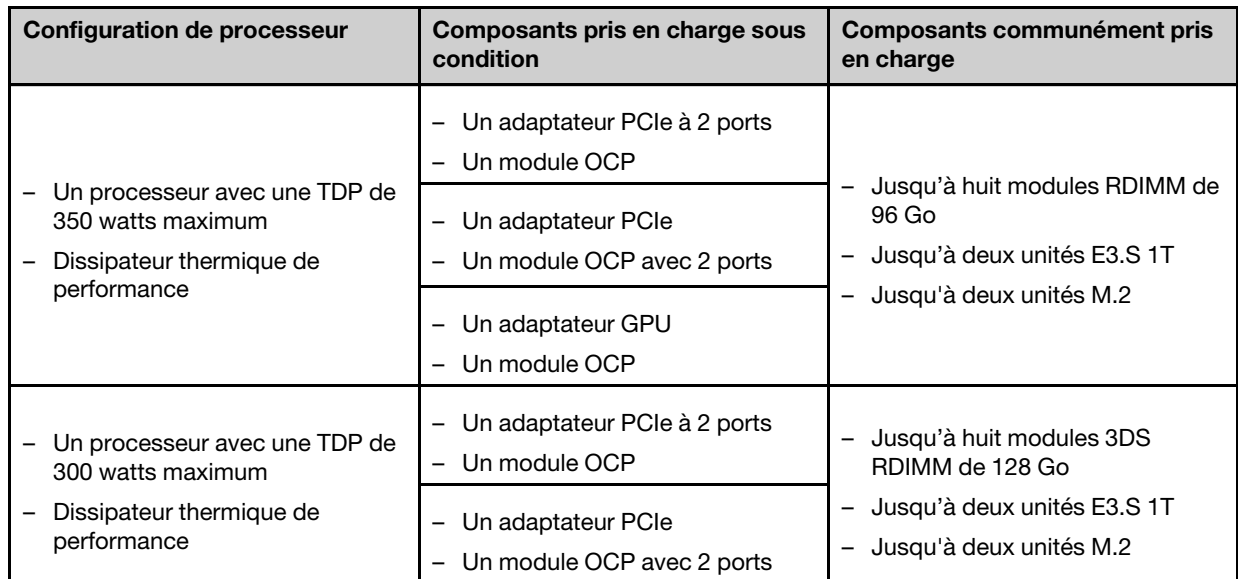

#### Tableau 16. Configurations avec deux processeurs, sous 30 °C

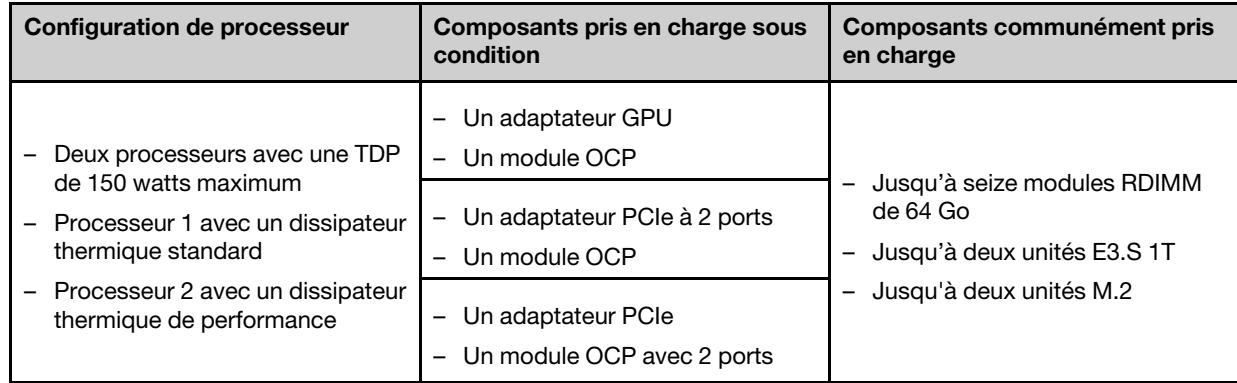

• Maintenez la température ambiante à 25 °C maximum avec la configuration système suivante :

Tableau 17. Configurations avec un processeur, sous 25 °C

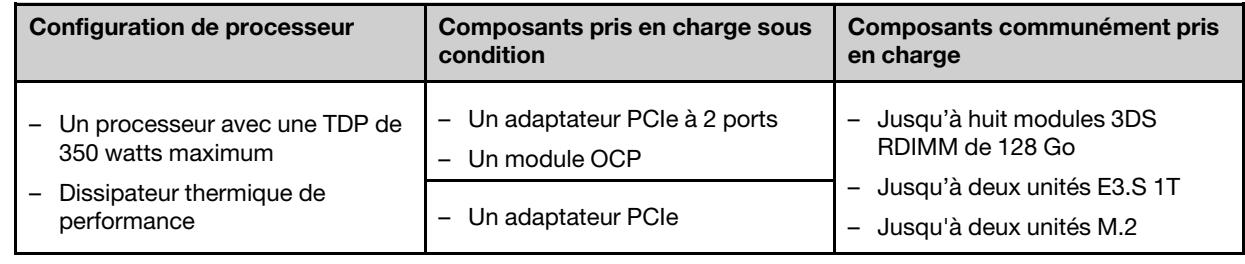

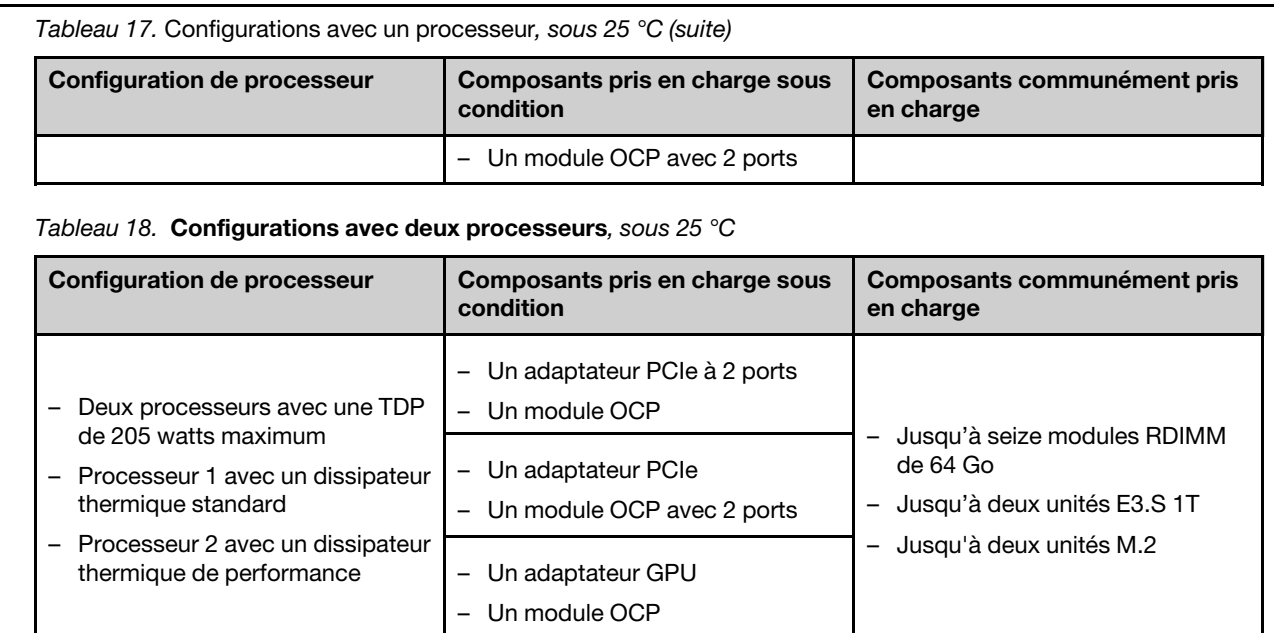

### <span id="page-172-0"></span>Environnement

### Environnement

ThinkSystem SD530 V3 est conforme aux spécifications de la classe A2 de la norme ASHRAE. Les performances du système peuvent être affectées lorsque la température de fonctionnement ne respecte pas la classe A2 de la norme ASHRAE.

Selon la configuration matérielle, le serveur SD530 V3 est également conforme aux spécifications de la classe H1 de la norme ASHRAE. Les performances du système peuvent être affectées lorsque la température de fonctionnement ne respecte pas la classe classe H1 de la norme ASHRAE.

- Température ambiante :
	- Fonctionnement
		- ASHRAE classe A2 : 10 à 35 °C (50 à 95 °F) ; la température ambiante maximale baisse de 1 °C pour toute élévation d'altitude de 300 m (984 pieds) à une altitude supérieure à 900 m (2 953 pieds).
		- Classe H1 de la norme ASHRAE : 5 à 25 °C (41 °F à 77 °F) ; la température ambiante maximale baisse de 1 °C pour toute élévation d'altitude de 300 m (984 pieds) à une altitude supérieure à 900 m (2 953 pieds).
	- Serveur hors tension : 5 à 45 °C (41 à 113 °F)
	- Transport/stockage : -40 à 60 °C (-40 à 140 °F)
- Altitude maximale : 3 050 m (10 000 pieds)
- Humidité relative (sans condensation) :
	- Fonctionnement
		- Classe A2 de la norme ASHRAE : 8 à 80 %, point de rosée maximal : 21 °C (70 °F)
		- Classe H1 de la norme ASHRAE : 8 à 80 %, point de rosée maximal : 17 °C (62,6 °F)
	- Transport/stockage : 8 à 90 %
- Contamination particulaire

Attention : Les particules aériennes et les gaz réactifs agissant seuls ou en combinaison avec d'autres facteurs environnementaux tels que l'humidité ou la température peuvent représenter un risque pour le serveur. Pour en savoir plus sur les limites concernant les particules et les gaz, voir [« Contamination particulaire » à la page 164.](#page-173-0)

Remarque : Ce serveur est conçu pour un environnement de centre de données standard ; il est recommandé de le placer dans le centre de données industriel.

## <span id="page-173-0"></span>Contamination particulaire

Attention : les particules aériennes (notamment poussières ou particules métalliques) et les gaz réactifs agissant seuls ou en combinaison avec d'autres facteurs environnementaux tels que l'humidité ou la température peuvent représenter un risque pour l'unité décrite dans le présent document.

En particulier, des concentrations trop élevées de particules ou de gaz dangereux peuvent endommager l'unité et entraîner des dysfonctionnements voire une panne complète. Cette spécification présente les seuils de concentration en particules et en gaz qu'il convient de respecter pour éviter de tels dégâts. Ces seuils ne doivent pas être considérés ou utilisés comme des limites absolues, car d'autres facteurs comme la température ou l'humidité de l'air peuvent modifier l'impact des particules ou de l'atmosphère corrosive et les transferts de contaminants gazeux. En l'absence de seuils spécifiques définis dans le présent document, vous devez mettre en œuvre des pratiques permettant de maintenir des niveaux de particules et de gaz conformes aux réglementations sanitaires et de sécurité. Si Lenovo détermine que les niveaux de particules ou de gaz de votre environnement ont provoqué l'endommagement de l'unité, Lenovo peut, sous certaines conditions, mettre à disposition la réparation ou le remplacement des unités ou des composants lors de la mise en œuvre de mesures correctives appropriées, afin de réduire cette contamination environnementale. La mise en œuvre de ces mesures correctives est de la responsabilité du client.

Tableau 19. Seuils de concentration en particules et en gaz

| Contaminant                    | <b>Seuils</b>                                                                                                    |
|--------------------------------|----------------------------------------------------------------------------------------------------|
| Gaz réactifs                   | Niveau de gravité G1 selon la norme ANSI/ISA 71.04-19851 :                                                                                                    |
|                                | • Le niveau de réactivité du cuivre doit être inférieur à 200 Angströms par mois (Å/mois, gain de<br>poids $\approx 0,0035 \text{ µg/cm}^2 \text{ par heure}.^2$                                                                                                    |
|                                | • Le niveau de réactivité de l'argent doit être inférieur à 200 Angstroms par mois (Å/mois, gain de<br>poids $\approx 0,0035 \mu g/cm^2$ par heure). <sup>3</sup>                                                                                                    |
|                                | • La surveillance de la corrosion gazeuse doit se faire à environ 5 cm (2 pouces) de la façade de<br>l'armoire, côté prise d'air, au quart et aux trois-quarts de la hauteur du châssis par rapport au<br>sol ou à un endroit où la vitesse d'air est bien plus importante.                                                                                                    |
| <b>Particules</b><br>aériennes | Les centres de données doivent respecter le niveau de propreté ISO 14644-1 classe 8.                                                                                                    |
|                                | Pour les centres de données sans économiseur par rapport à l'air extérieur, le niveau de propreté<br>ISO 14644-1 classe 8 peut être atteint à l'aide de l'une des méthodes de filtration suivantes :                                                                                                    |
|                                | · L'air de la pièce peut être filtré en permanence avec des filtres MERV 8.                                                                                                    |
|                                | • L'air qui entre dans le centre de données peut être filtré avec des filtres MERV 11 ou de<br>préférence avec des filtres MERV 13.                                                                                                    |
|                                | Pour les centres de données avec modulation d'air, pour satisfaire la norme de propreté ISO<br>classe 8, le choix des filtres dépend des conditions spécifiques au centre de données.                                                                                                    |
|                                | • Le taux d'hygrométrie relative déliquescente de la contamination particulaire doit être<br>supérieur à 60 % RH. <sup>4</sup> .                                                                                                    |
|                                | • Les centres de données ne doivent pas contenir de résidus de zinc. <sup>5</sup>                                                                                                    |
| cu<br>Unis.                    | <sup>1</sup> ANSI/ISA-71.04-1985. Conditions environnementales pour les systèmes de mesure et de contrôle des processus :<br>contaminants atmosphériques. Instrument Society of America, Research Triangle Park, Caroline du Nord, États-<br><sup>2</sup> La dérivation de l'équivalence entre le taux d'augmentation de l'épaisseur du produit par la corrosion en cuivre en<br>Å/mois et le taux de gain de poids suppose que Cu2S et Cu2O augmentent dans des proportions égales.<br><sup>3</sup> La dérivation de l'équivalence entre le taux d'augmentation de l'épaisseur du produit par la corrosion en argent<br>en Å/mois et le taux de gain de poids suppose que Ag2S est le seul produit corrosif.<br>4 L'humidité relative de déliquescence de la contamination particulaire est l'humidité relative à partir de laquelle la<br>poussière absorbe suffisamment d'eau pour devenir humide et favoriser la conduction ionique.<br><sup>5</sup> Le niveau de débris en surface est mesuré de manière aléatoire dans 10 zones du centre de données sur un<br>disque de 1,5 cm de diamètre de bande adhésive conductrice posée sur un raccord en métal. Si l'examen de la<br>bande adhésive au microscope électronique ne révèle pas de débris de zinc, le centre de données est considéré<br>comme exempt de particules de zinc. |

# Connecteurs de la carte mère

Les figures ci-après présentent les connecteurs internes sur la carte mère.

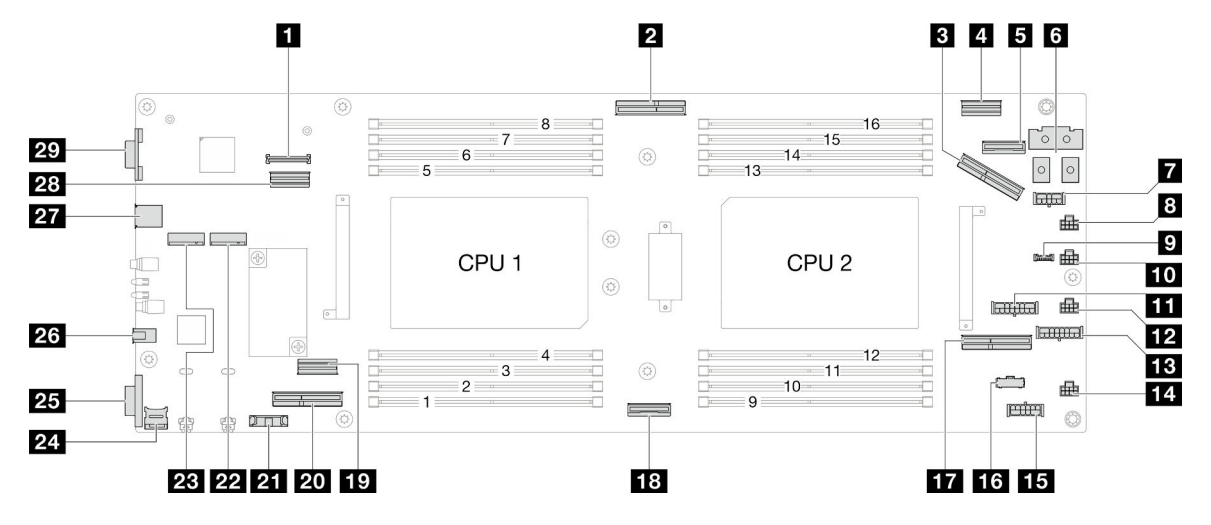

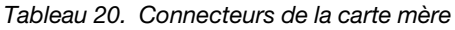

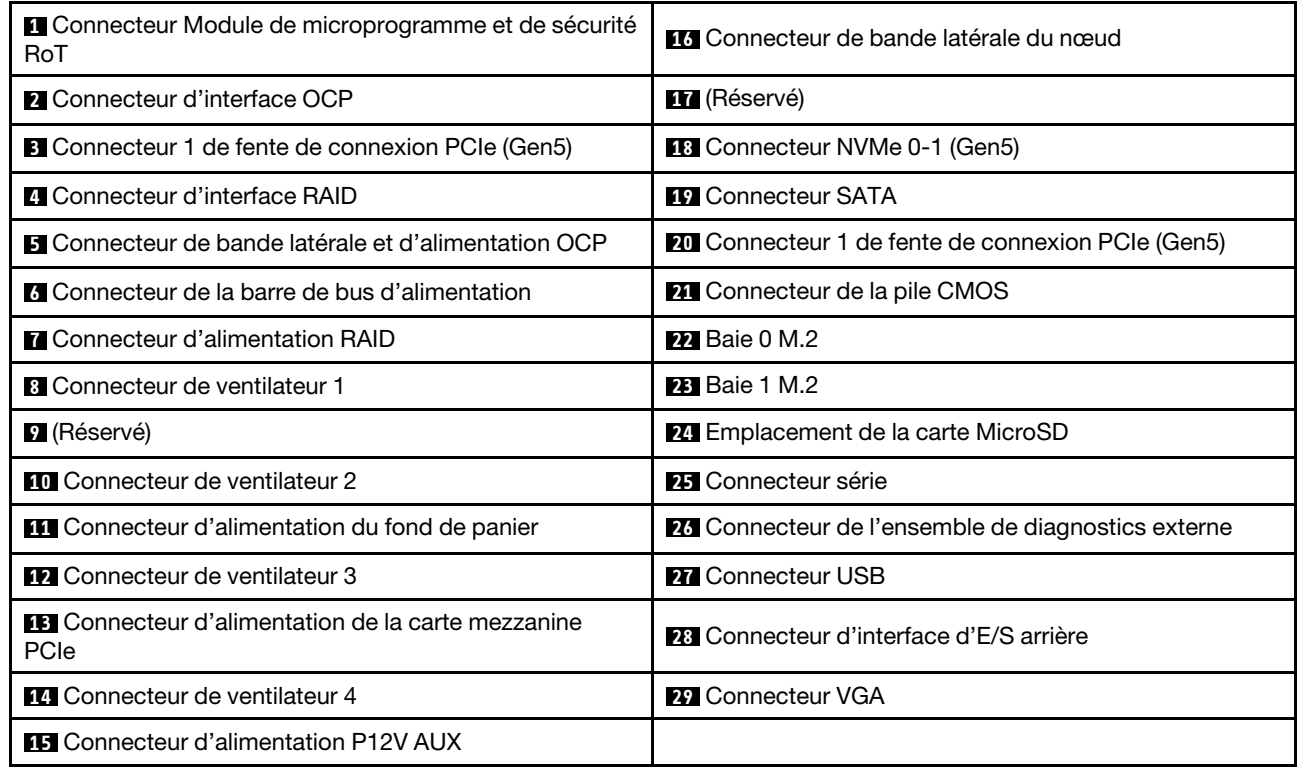

# Dépannage par affichage des voyants et des diagnostics du système

Parcourez la section ci-après pour obtenir des informations sur l'affichage des voyants et des diagnostics du système.

# Voyants d'unité

Cette rubrique fournit des informations sur les voyants des unités.

Le tableau ci-après décrit les problèmes indiqués par le voyant d'activité de l'unité, ainsi que le voyant d'état de l'unité.

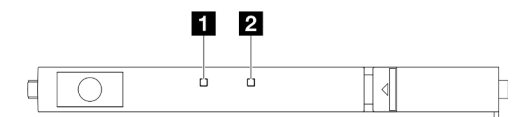

Figure 132. Voyants de l'unité E3.S

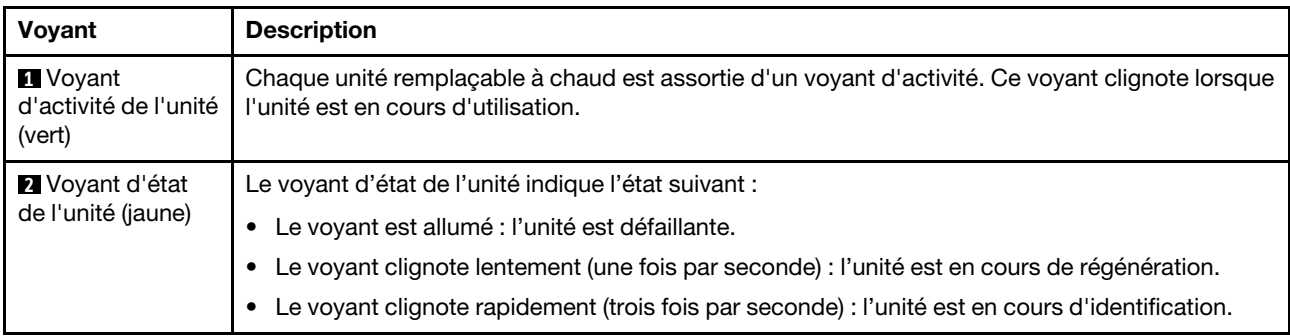

## Voyants du panneau opérateur avant

Le panneau opérateur avant du nœud comprend les commandes, les connecteurs et les voyants.

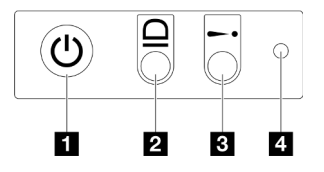

Figure 133. Boutons et voyants du panneau opérateur avant

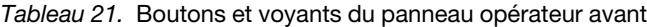

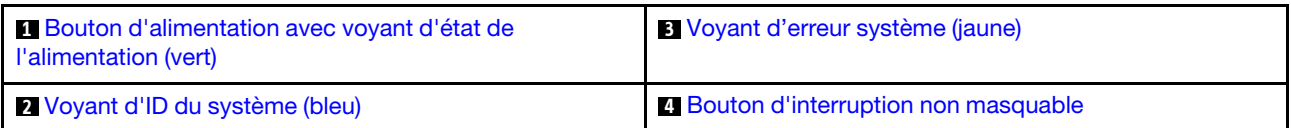

### <span id="page-176-0"></span>**1** Bouton d'alimentation avec voyant d'état de l'alimentation (vert)

Lorsque vous avez terminé de configurer le serveur, le bouton d'alimentation vous permet de le mettre sous tension. Si vous ne pouvez pas arrêter le serveur à partir du système d'exploitation, vous pouvez également maintenir le bouton d'alimentation enfoncé pendant plusieurs secondes pour mettre le serveur hors tension. Les états des voyants d'alimentation sont les suivants :

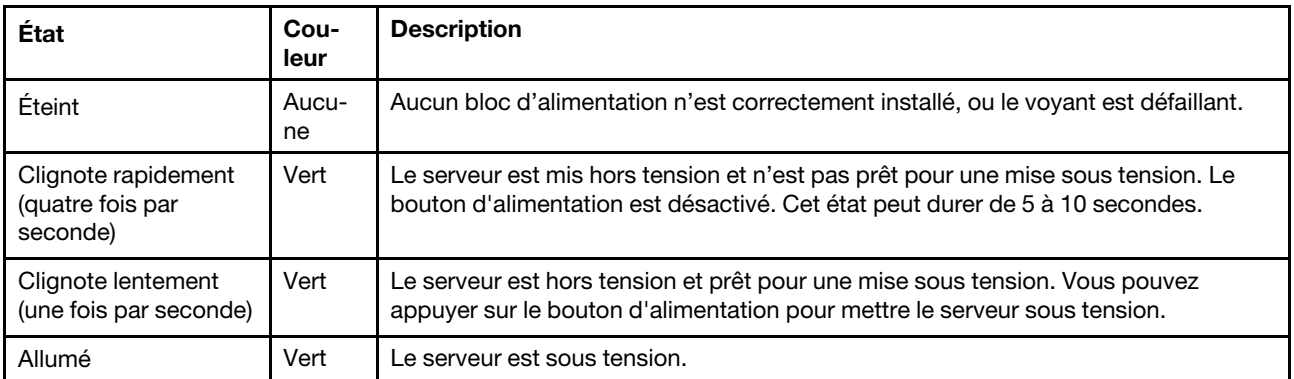

## <span id="page-177-1"></span>**2** Voyant d'ID du système (bleu)

Utilisez ce voyant d'ID système pour localiser visuellement le serveur. Les voyants peuvent être allumés, clignotants, ou éteints. Vous pouvez utiliser le Lenovo XClarity Controller ou un programme de gestion à distance pour modifier l'état des voyants ID du système afin d'identifier plus facilement et visuellement le serveur parmi d'autres serveurs.

## <span id="page-177-0"></span>**3** Voyant d'erreur système (jaune)

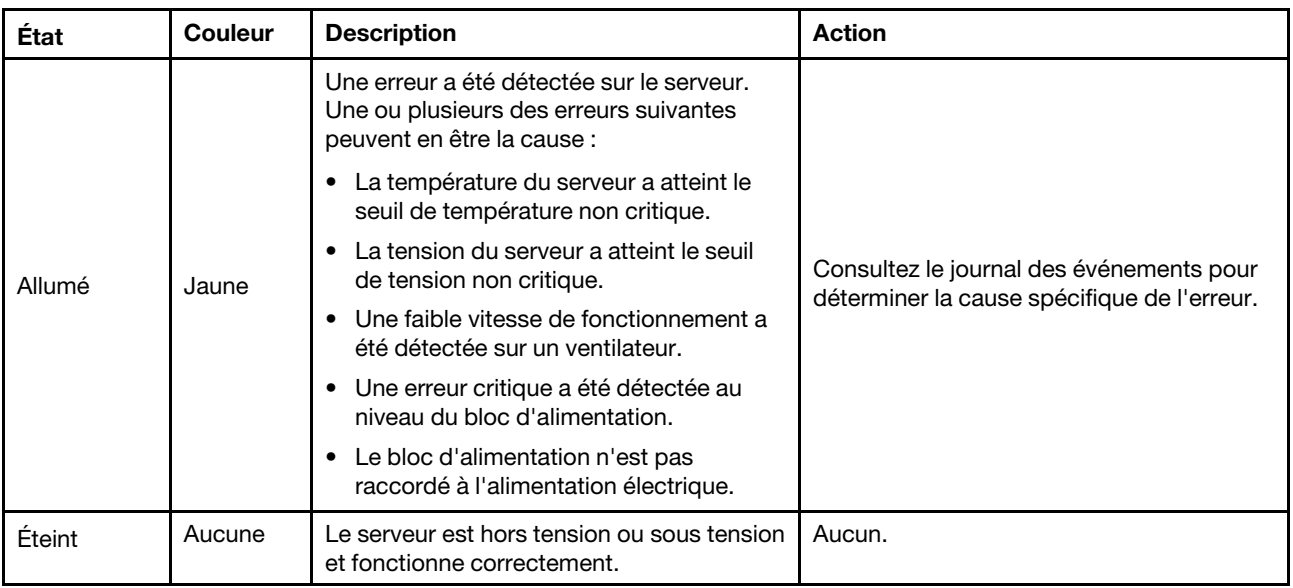

Le voyant d'erreur système vous indique la présence d'erreurs système.

### <span id="page-177-2"></span>**4** Bouton d'interruption non masquable

Appuyez sur ce bouton pour forcer l'interruption non masquable du processeur. La pointe d'un crayon ou d'un trombone sera peut-être nécessaire pour appuyer sur ce bouton. Ce bouton peut également être utilisé pour forcer un vidage mémoire d'écran bleu (seulement sur instruction du support Lenovo).

# Voyant du bloc d'alimentation

Cette rubrique fournit des informations sur les différents états du voyant d'état de l'alimentation et les suggestions d'action correspondantes.

- Pour pouvoir démarrer, le nœud doit respecter la configuration minimale suivante :
	- Un processeur dans le socket 1
	- Un module de mémoire dans l'emplacement DIMM 4
	- Un bloc d'alimentation dans l'emplacement PSU 1
	- Une unité d'amorçage, une unité M.2 ou E3.S et un adaptateur RAID, si configuré (Si le SE est nécessaire par débogage)
	- Quatre ventilateurs système

Le tableau suivant décrit les problèmes associés aux différentes combinaisons du voyant LED du bloc d'alimentation et du voyant LED de mise sous tension, ainsi que les actions que vous devez effectuer pour les résoudre.

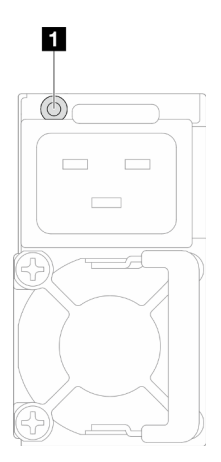

Figure 134. Voyant du bloc d'alimentation

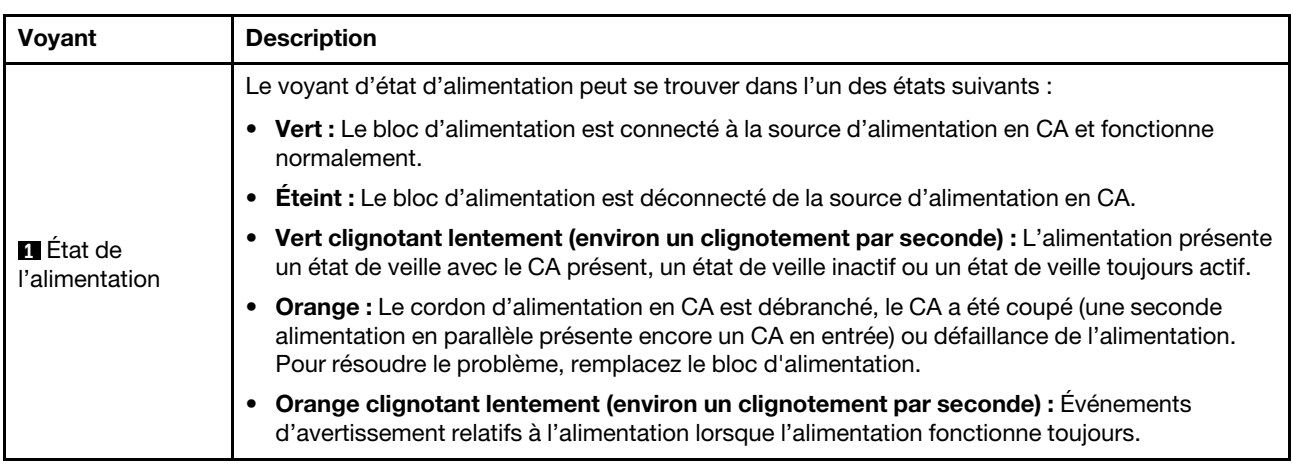

## Voyants du module de microprogramme et de sécurité RoT

L'illustration suivante présente les voyants du Module de microprogramme et de sécurité RoT (ThinkSystem V3 Firmware and Root of Trust Security Module).

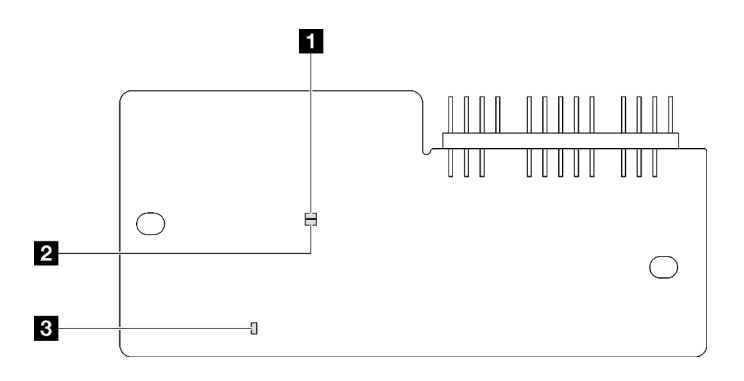

Figure 135. Voyants du module de microprogramme et de sécurité RoT

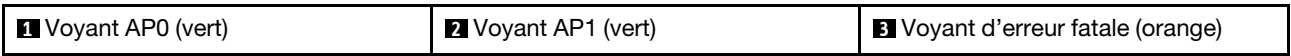

Tableau 22. Description des voyants

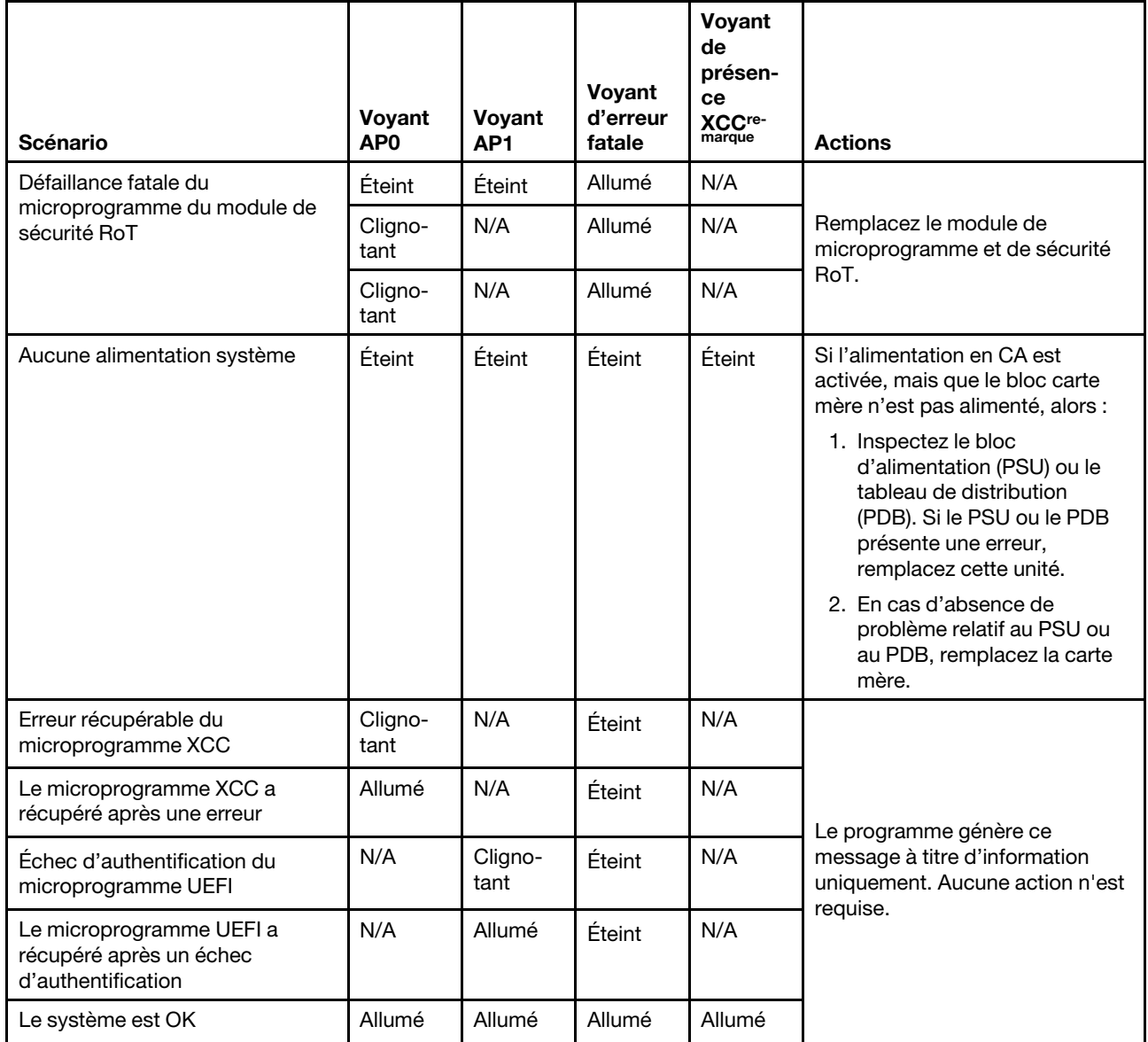
Remarque : Pour connaître l'emplacement du voyant LED de présence XCC, voir [« Voyants de la carte](#page-180-0) [mère » à la page 171](#page-180-0).

## <span id="page-180-0"></span>Voyants de la carte mère

Les illustrations suivantes présentent les voyants lumineux (LED) de la carte mère.

Appuyez sur le bouton d'alimentation pour allumer les voyants présents sur la carte mère lorsque la source d'alimentation a été déconnectée du serveur.

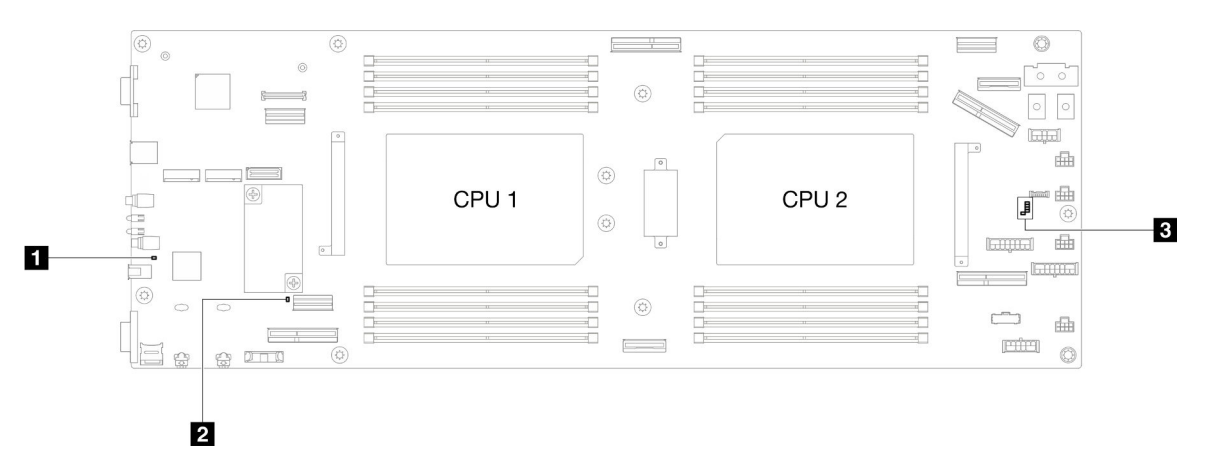

Tableau 23. Description et actions des voyants de la carte mère

#### • **1** Voyant d'alimentation système (jaune)

Éteint : Aucun bloc d'alimentation n'est correctement installé, ou le voyant LED est défaillant.

Clignote rapidement (quatre fois par seconde) : Le nœud est hors tension et n'est pas prêt à être mis sous tension. Le bouton d'alimentation est désactivé. Cet état peut durer de 5 à 10 secondes.

Clignotement lent (une fois par seconde) : Le nœud est hors tension et prêt à être mis sous tension. Vous pouvez appuyer sur le bouton de mise sous tension du nœud.

Allumé : Le nœud est sous tension.

• **2** Voyant de présence ME (vert)

Clignotement : PCH ME fonctionne correctement.

On : PCH ME ne fonctionne pas correctement.

Off : PCH ME ne fonctionne pas correctement.

#### • **3** Voyant LED de présence XCC

Clignotement lent : XCC fonctionne correctement.

Clignotement rapide et constant : XCC est en cours d'initialisation ou ne fonctionne pas correctement.

On : XCC ne fonctionne pas correctement.

**Off :** XCC ne fonctionne pas correctement.

# Voyants du port de gestion du système XCC

Cette rubrique fournit des informations sur les voyants du Port de gestion système XCC.

Le tableau ci-après décrit les problèmes signalés par les voyants du Port de gestion système XCC.

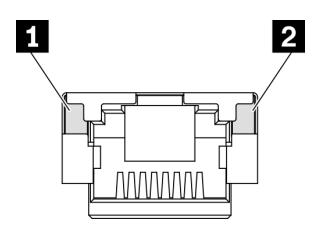

Figure 136. Voyants du Port de gestion système XCC

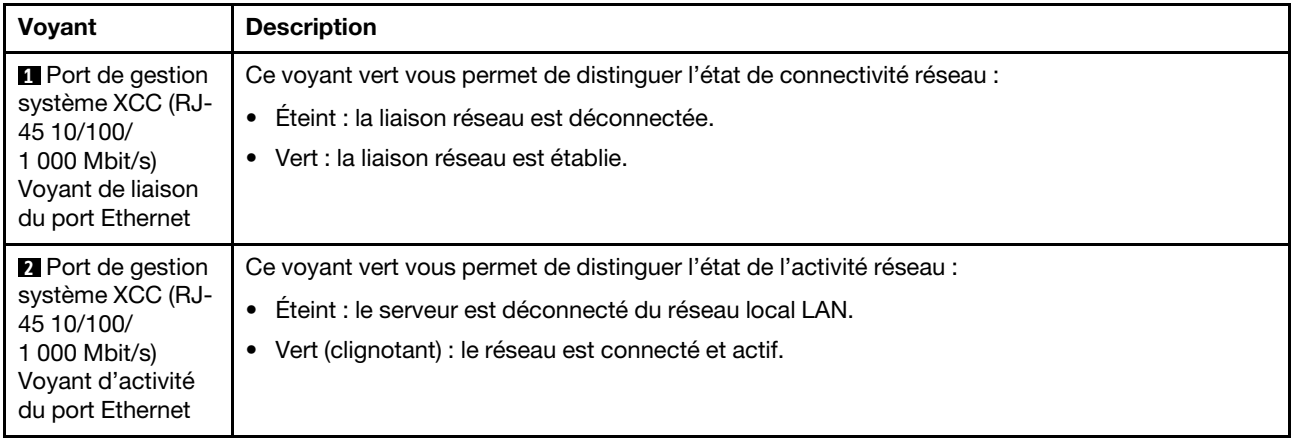

# Ensemble de diagnostics externe

L'ensemble de diagnostics externe est un dispositif externe connecté au serveur via un câble, qui permet d'accéder rapidement aux informations système, telles que les erreurs, l'état du système, le microprogramme, le réseau et les données d'intégrité.

#### Emplacement de l'ensemble de diagnostics externe

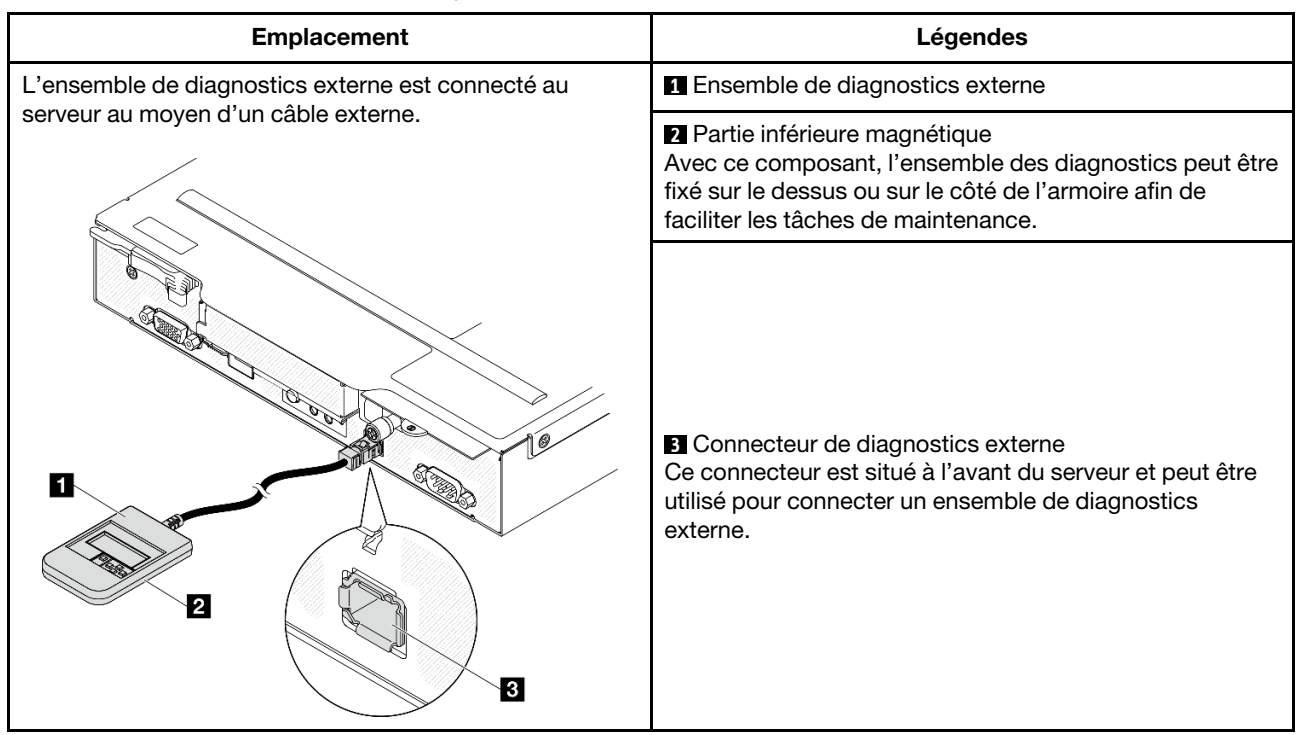

Remarque : Lorsque vous débranchez l'ensemble de diagnostics externe, consultez les instructions suivantes :

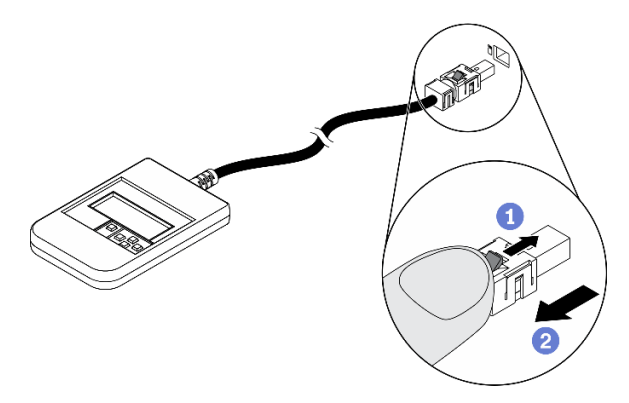

Appuyez sur le clip en plastique à l'avant du connecteur.

<sup>2</sup> Maintenez le clip et retirez le câble du connecteur.

### Présentation du panneau d'affichage

Le dispositif de diagnostic est composé d'un écran LCD et de 5 boutons de navigation.

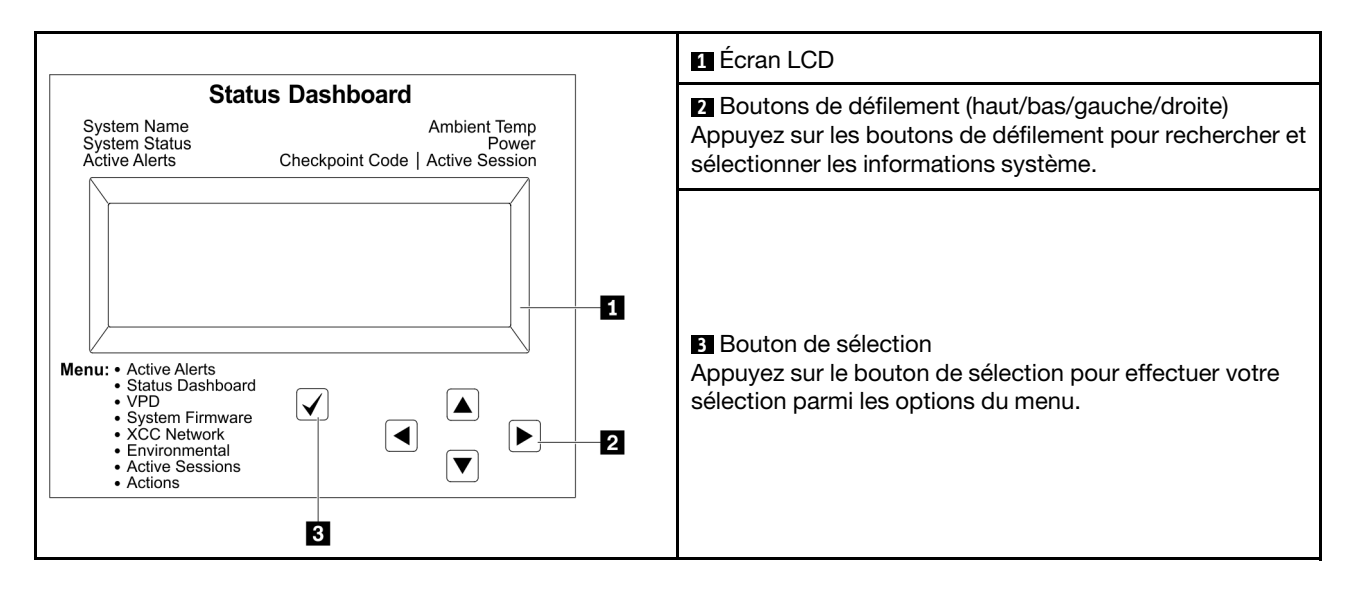

#### Organigrammes des options

Le panneau LCD affiche différentes informations système. Parcourez les options à l'aide des touches de défilement.

Selon le modèle, les options et les entrées sur l'écran LCD peuvent différer.

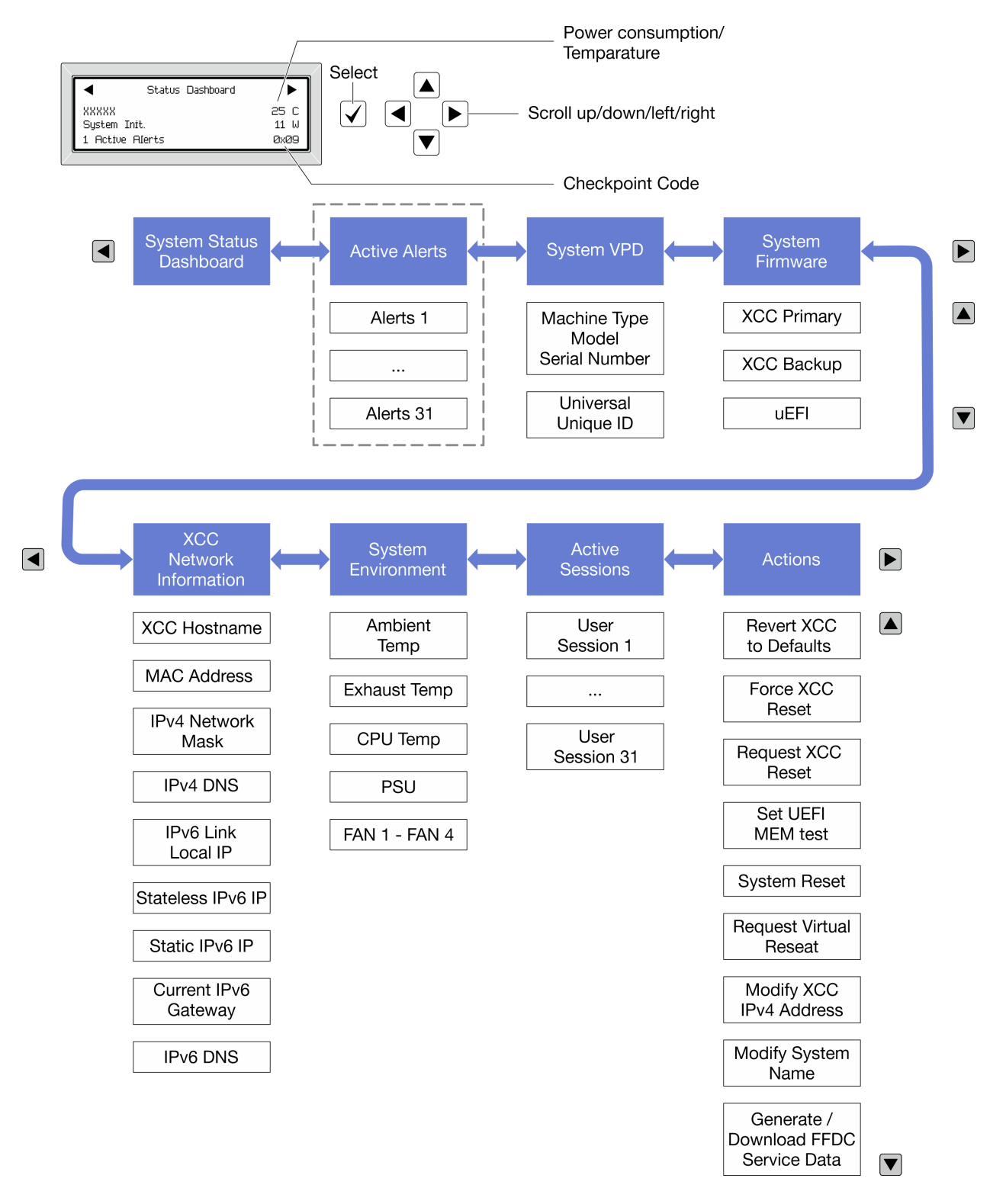

#### Liste de menus complète

Les options disponibles sont répertoriées ci-après. Basculez entre une option et les entrées d'informations annexes avec le bouton de sélection et basculez entre les options ou les entrées d'informations avec les boutons de défilement.

Selon le modèle, les options et les entrées sur l'écran LCD peuvent différer.

#### Menu Accueil (tableau de bord de l'état du système)

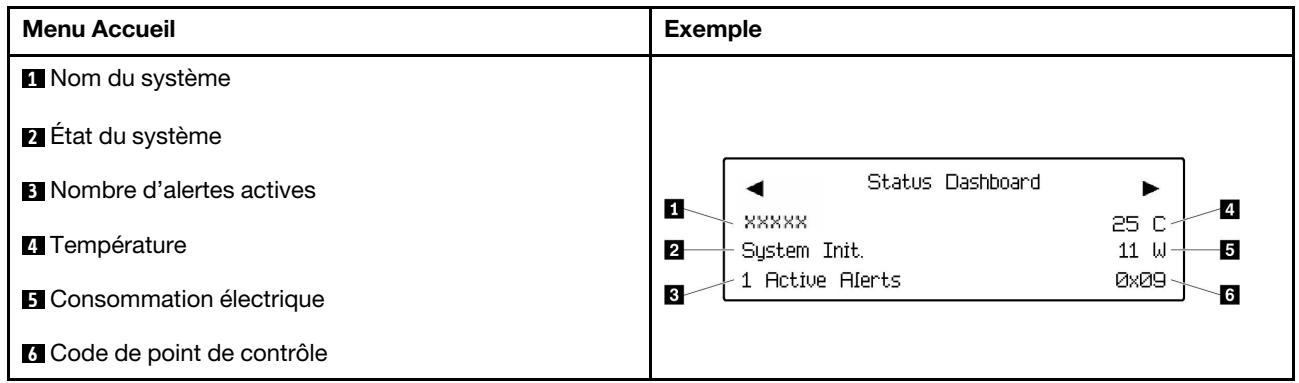

### Alertes actives

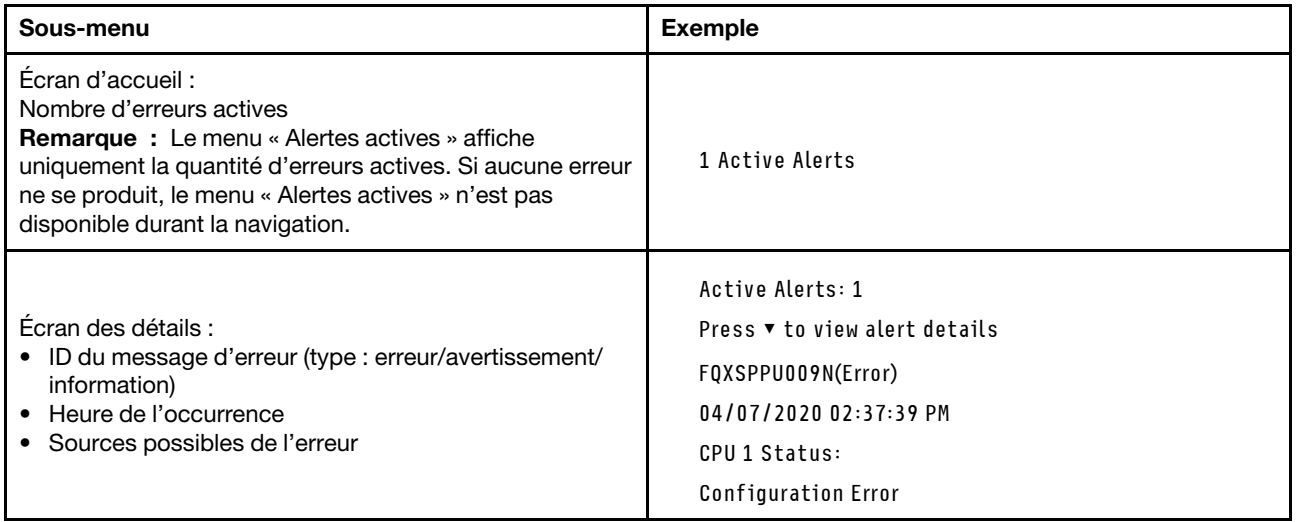

### Informations relatives aux données techniques essentielles du système

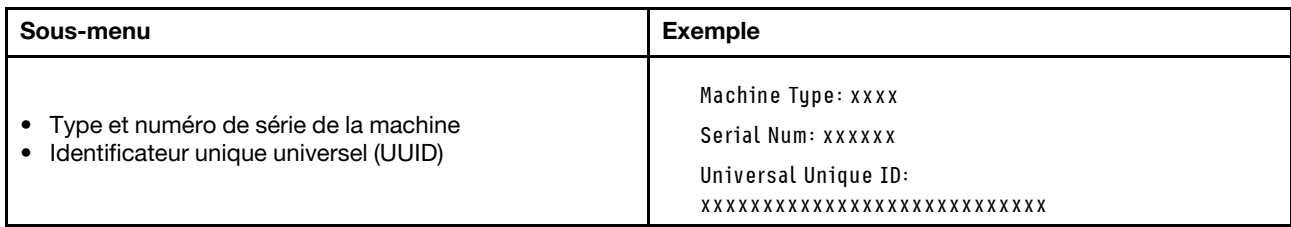

#### Microprogramme du système

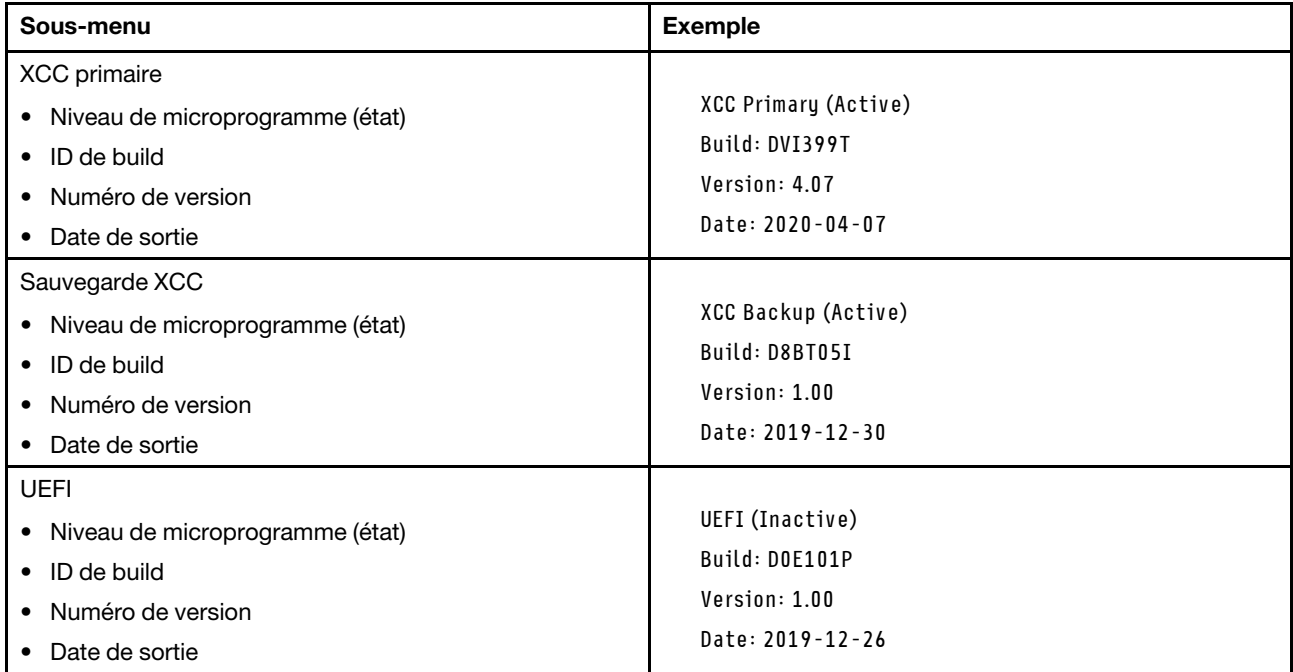

### Informations réseau du module XCC

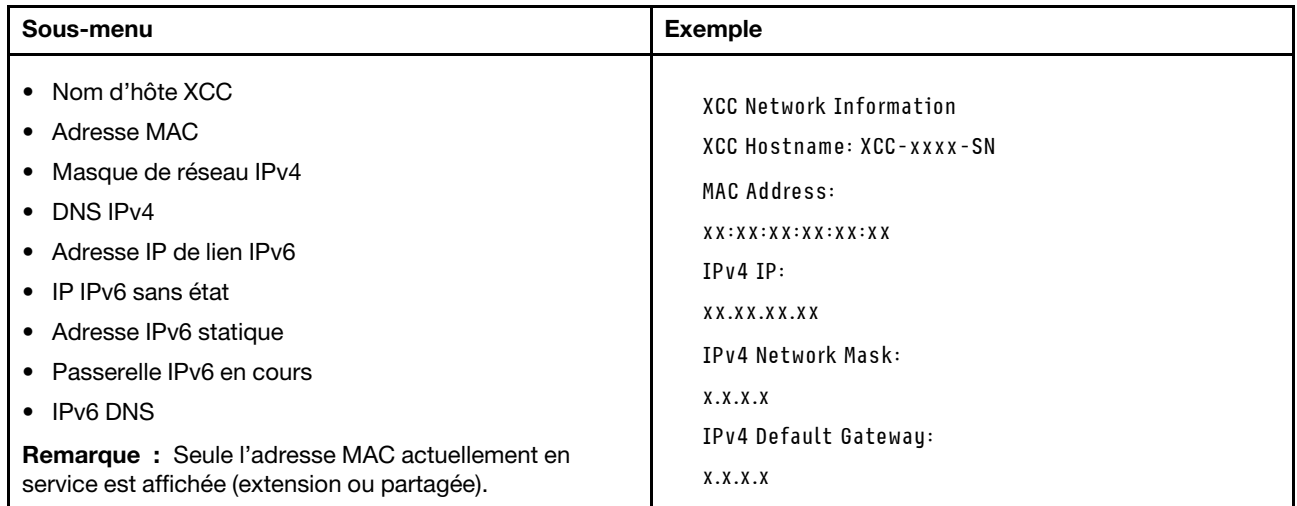

#### Information sur l'environnement du système

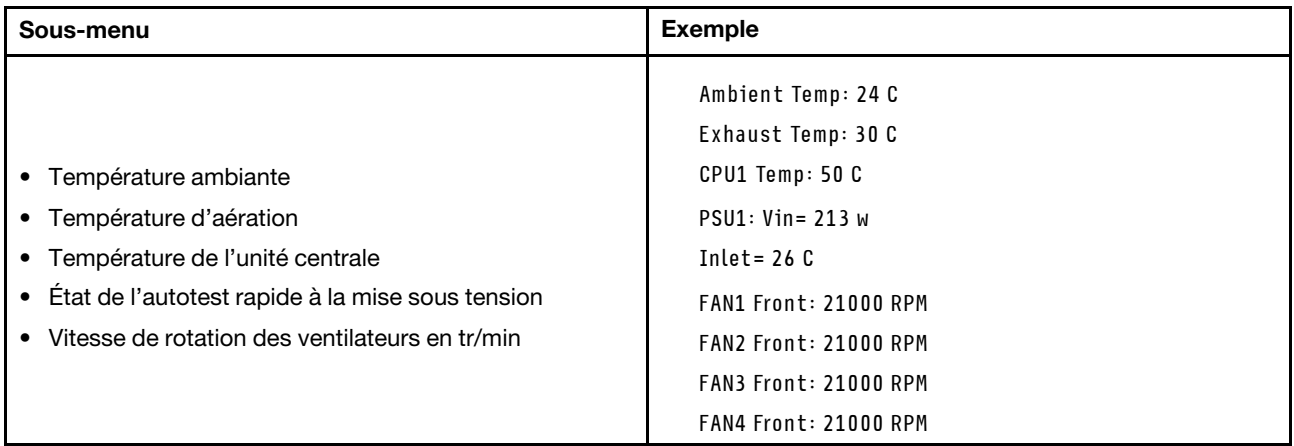

#### Sessions actives

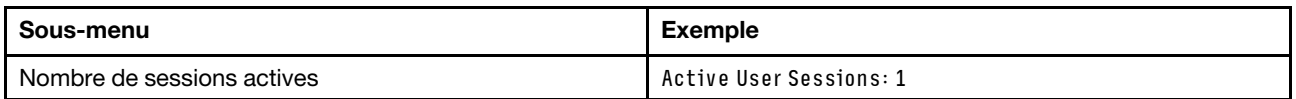

#### Actions

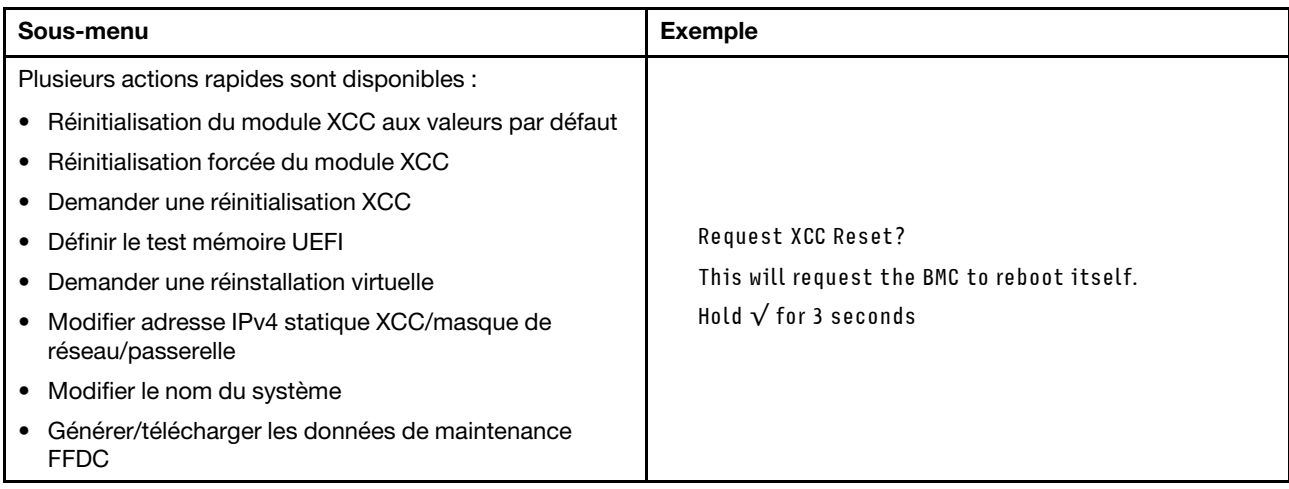

## Procédures générales d'identification des problèmes

Utilisez les informations de cette section pour résoudre des problèmes si le journal des événements ne contient pas d'erreurs spécifiques ou si le système n'est pas opérationnel.

Si vous n'êtes pas certain de la cause d'un problème et que les blocs d'alimentation fonctionnent correctement, procédez comme suit pour tenter de résoudre le problème :

- 1. Mettez le système hors tension.
- 2. Assurez-vous que tous les câbles du système sont correctement branchés.
- 3. Le cas échéant, retirez ou débranchez les périphériques suivants, un à un, afin de déterminer l'origine de la défaillance. Mettez le système sous tension et configurez-le à chaque fois que vous retirez ou débranchez un périphérique.
	- Tout périphérique externe
	- Parasurtenseur (sur le système).
	- Imprimante, souris et unités non Lenovo
	- Tous les adaptateurs
	- Unités de disque dur
	- Modules de mémoire jusqu'à atteindre la configuration minimale prise en charge par le système.

Remarque : Pour déterminer la configuration minimale pour votre système, voir « Configuration minimale pour le débogage » dans [« Spécifications techniques du nœud » à la page 159.](#page-168-0)

4. Mettez le système sous tension.

Si le problème disparaît en retirant un adaptateur du nœud, mais réapparaît en réinstallant le même adaptateur, ce dernier est probablement la cause du problème. Si le problème réapparaît dès que vous remplacez l'adaptateur par un autre, essayez un emplacement PCIe.

Si le problème s'avère être un problème lié au réseau et si le nœud de traitement réussit tous les tests système, il s'agit probablement d'un problème de câblage réseau indépendant du nœud.

# Résolution des problèmes d'alimentation suspectés

Il peut être difficile de résoudre des problèmes d'alimentation. Par exemple, un court-circuit peut se trouver n'importe où sur n'importe quel bus de distribution d'alimentation. En général, un court-circuit causera une surintensité qui engendrera l'arrêt du sous-système d'alimentation.

Procédez comme suit pour diagnostiquer et résoudre un problème d'alimentation suspecté.

Etape 1. Consultez le journal des événements et corrigez les erreurs relatives à l'alimentation.

Remarque : Commencez par le journal des événements de l'application qui gère le serveur. Pour plus d'informations sur les journaux des événements, voir [« Journaux des événements » à la page](#page-160-1) [151.](#page-160-1)

- Etape 2. Vérifiez qu'il n'y a pas de courts-circuits, notamment si une vis mal serrée n'a pas entraîné un court-circuit sur une carte à circuits.
- Etape 3. Retirez les adaptateurs et débranchez les câbles et les cordons d'alimentation de tous les périphériques internes et externes, pour ne garder que la configuration minimale de débogage requise pour lancer le serveur. Consultez la section « Configuration minimale pour le débogage » dans [« Spécifications techniques du nœud » à la page 156](#page-165-0) afin de déterminer la configuration minimale pour votre serveur.

Etape 4. Rebranchez tous les cordons d'alimentation en courant alternatif et mettez le serveur sous tension. Si le serveur démarre correctement, réinstallez les adaptateurs et les périphériques un à un, afin d'isoler le problème.

Si le serveur ne démarre pas avec la configuration minimale, remplacez un par un les composants de la configuration minimale jusqu'à ce que le problème soit isolé.

### Résolution de problèmes de contrôleur Ethernet suspectés

La méthode à employer pour tester le contrôleur Ethernet dépend de votre système d'exploitation. Consultez la documentation de votre système d'exploitation pour obtenir des informations sur les contrôleurs Ethernet, et consultez le fichier Readme de votre pilote de périphérique de contrôleur Ethernet.

Procédez comme suit pour tenter de résoudre les problèmes suspectés liés au contrôleur Ethernet.

- Etape 1. Assurez-vous d'avoir installé les pilotes de périphérique adéquats, fournis avec le serveur, et qu'ils sont au niveau le plus récent.
- Etape 2. Assurez-vous que le câble Ethernet est correctement installé.
	- Le câble doit être correctement fixé à chaque extrémité. S'il est fixé mais que le problème persiste, retentez l'opération avec un autre câble.
	- Si vous avez configuré le contrôleur Ethernet en mode 100 Mbits/s ou 1000 Mbits/s, vous devez utiliser un câble de catégorie 5.
- Etape 3. Déterminez si le concentrateur prend en charge la négociation automatique. Dans le cas contraire, essayez de configurer le contrôleur Ethernet intégré manuellement pour faire correspondre le débit et le mode duplex du concentrateur.
- Etape 4. Inspectez les voyants du contrôleur Ethernet du serveur. Ils permettent de déterminer s'il existe un problème au niveau du connecteur, du câble ou du concentrateur.

Les emplacements des voyants du contrôleur Ethernet sont indiqués dans [« Dépannage par](#page-175-0) [affichage des voyants et des diagnostics du système » à la page 166.](#page-175-0)

- Le voyant de l'état de la liaison Ethernet s'allume lorsque le contrôleur Ethernet reçoit un signal du concentrateur. Si ce voyant est éteint, il se peut que le connecteur, le câble ou le concentrateur soit défectueux.
- Le voyant de transmission et d'émission Ethernet s'allume lorsque le contrôleur Ethernet envoie ou reçoit des données par le biais du réseau Ethernet. Si le voyant est éteint, vérifiez que le concentrateur et le réseau fonctionnent et que les pilotes de périphérique appropriés sont installés.
- Etape 5. Inspectez le voyant d'activité réseau du serveur. Le voyant d'activité réseau s'allume si des données sont actives sur le réseau Ethernet. Si le voyant d'activité réseau est éteint, vérifiez que le concentrateur et le réseau fonctionnent et que les pilotes de périphérique appropriés sont installés.

L'emplacement du voyant d'activité réseau est indiqué dans [« Dépannage par affichage des](#page-175-0) [voyants et des diagnostics du système » à la page 166](#page-175-0).

- Etape 6. Vérifiez que le problème n'est pas lié au système d'exploitation et que les pilotes sont correctement installés.
- Etape 7. Assurez-vous que les pilotes de périphérique du client et du serveur utilisent le même protocole.

Si le contrôleur Ethernet ne parvient toujours pas à se connecter au réseau, quand bien même le matériel semble fonctionner correctement, demandez à votre administrateur réseau de déterminer la cause de l'erreur.

### Dépannage par symptôme

Les informations suivantes permettent de rechercher les solutions aux problèmes caractérisés par des symptômes identifiables.

Pour utiliser les informations de dépannage en fonction des symptômes disponibles dans cette section, procédez comme suit :

- 1. Consultez le journal des événements de l'application qui gère le serveur et suivez les actions suggérées pour résoudre les codes d'événement.
	- Si vous gérez le serveur depuis Lenovo XClarity Administrator, commencez par le journal des événements Lenovo XClarity Administrator.
	- Si vous utilisez une autre application de gestion, commencez par le journal des événements Lenovo XClarity Controller.

Pour plus d'informations sur les journaux des événements, voir [« Journaux des événements » à la page](#page-160-1) [151](#page-160-1).

- 2. Passez en revue cette section afin de trouver les symptômes détectés et suivez les procédures suggérées pour résoudre le problème.
- 3. Si le problème persiste, prenez contact avec le support (voir [« Contact du support » à la page 199\)](#page-208-0).

### Problèmes intermittents

La présente section explique comment résoudre les problèmes intermittents.

- [« Problèmes d'unité externe intermittents » à la page 182](#page-191-0)
- [« Réinitialisations inattendues intermittentes » à la page 182](#page-191-1)

#### <span id="page-191-0"></span>Problèmes d'unité externe intermittents

Procédez comme suit jusqu'à ce que le problème soit résolu.

- 1. Mettez à jour le microprogramme UEFI et XCC vers les versions les plus récentes.
- 2. Vérifiez que les pilotes de périphérique corrects sont installés. Consultez le site Web du fabricant pour obtenir la documentation.
- 3. Pour un périphérique USB :
	- a. Vérifiez que le dispositif est correctement configuré.

Redémarrez le serveur et appuyez sur la touche conformément aux instructions à l'écran pour afficher l'interface de configuration du système LXPM. (Pour plus d'informations, voir la section « Démarrage » dans la documentation LXPM compatible avec votre serveur à l'adresse suivante : <https://pubs.lenovo.com/lxpm-overview/>.) Ensuite, cliquez sur Paramètres système ➙ Périphériques et ports d'E-S  $\rightarrow$  Configuration USB.

b. Connectez le périphérique à un autre port. Si vous utilisez un concentrateur USB, retirez ce dernier et connectez le périphérique directement au nœud de traitement. Vérifiez que le périphérique est correctement configuré pour le port.

#### <span id="page-191-1"></span>Réinitialisations inattendues intermittentes

Remarque : Certaines erreurs irrémédiables nécessitent un redémarrage du serveur pour désactiver un dispositif, tel qu'une barrette de mémoire DIMM ou un processeur, afin que l'appareil s'initialise correctement.

1. Si la réinitialisation se produit pendant l'autotest à la mise sous tension (POST) et que l'horloge de surveillance POST est activée, assurez-vous que la valeur définie pour le temporisateur est suffisamment élevée (Horloge de surveillance du POST).

Pour vérifier le minuteur de l'horloge de surveillance POST, redémarrez le serveur et appuyez sur la touche conformément aux instructions à l'écran pour afficher l'interface de configuration du système LXPM. (Pour plus d'informations, voir la section « Démarrage » dans la documentation LXPM compatible avec votre serveur à l'adresse suivante : <https://pubs.lenovo.com/lxpm-overview/>.) Ensuite, cliquez sur Paramètres BMC ➙ Horloge de surveillance du POST.

- 2. Si la réinitialisation se produit après le démarrage du système d'exploitation, indiquez le système d'exploitation lorsque le système fonctionne normalement et configurez le processus de vidage du noyau du système d'exploitation (les systèmes d'exploitation Windows et Linux de base utilisent des méthodes différentes). Accédez aux menus de configuration UEFI et désactivez la fonction, ou désactivez-la avec la commande OneCli suivante. OneCli.exe config set SystemRecovery.RebootSystemOnNMI Disable --bmcxcc\_userid PASSWORD@xcc\_ipaddress
- 3. Recherchez dans le journal des événements du contrôleur de gestion un code d'événement qui indique un redémarrage. Pour plus d'informations sur l'affichage du journal des événements, voir [« Journaux des](#page-160-1) [événements » à la page 151.](#page-160-1) Si vous utilisez le système d'exploitation Linux de base, capturez tous les journaux pour le support Lenovo afin d'effectuer d'autres recherches.

# Problèmes liés au clavier, à la souris et aux périphériques USB

Les informations ci-après permettent de résoudre les problèmes liés au clavier, à la souris, au commutateur KVM ou à un périphérique USB.

- [« Tout ou partie des touches du clavier ne fonctionne pas » à la page 183](#page-192-0)
- [« La souris ne fonctionne pas » à la page 183](#page-192-1)
- [« Le périphérique USB ne fonctionne pas » à la page 184](#page-193-0)

#### <span id="page-192-0"></span>Tout ou partie des touches du clavier ne fonctionne pas

- 1. Vérifiez les points suivants :
	- Le câble du clavier est correctement raccordé.
	- Le serveur et le moniteur sont mis sous tension.
- 2. Si vous utilisez un clavier USB, exécutez l'utilitaire de configuration et activez le fonctionnement sans clavier.
- 3. Si vous utilisez un clavier USB qui est branché à un concentrateur, déconnectez-le du concentrateur et connectez-le directement au serveur.
- 4. Essayez d'installer le clavier USB dans un autre port USB disponible.
- 5. Remplacez le clavier.

#### <span id="page-192-1"></span>La souris ne fonctionne pas

- 1. Vérifiez les points suivants :
	- Le câble de la souris est correctement raccordé au serveur.
	- Les pilotes de périphérique de la souris sont installés correctement.
	- Le serveur et le moniteur sont mis sous tension.
	- L'option de la souris est activée dans l'utilitaire de configuration.
- 2. Si vous utilisez une souris USB connectée à un concentrateur USB, débranchez la souris du concentrateur pour la connecter directement au serveur.
- 3. Essayez d'installer la souris USB dans un autre port USB disponible.
- 4. Remplacez la souris.

#### <span id="page-193-0"></span>Le périphérique USB ne fonctionne pas

- 1. Vérifiez les points suivants :
	- Le pilote approprié pour le périphérique USB est installé.
	- Le système d'exploitation prend en charge les périphériques USB.
- 2. Vérifiez que les options de configuration USB sont correctement définies dans la configuration système.

Redémarrez le serveur et appuyez sur la touche indiquée dans les instructions à l'écran pour afficher l'interface de configuration du système LXPM. (Pour plus d'informations, voir la section « Démarrage » dans la documentation LXPM compatible avec votre serveur à l'adresse suivante : [https://](https://pubs.lenovo.com/lxpm-overview/) [pubs.lenovo.com/lxpm-overview/](https://pubs.lenovo.com/lxpm-overview/).) Ensuite, cliquez sur Paramètres système ➙ Périphériques et ports  $d'E-S \rightarrow$  Configuration USB.

3. Si vous utilisez un concentrateur USB, déconnectez le périphérique USB du concentrateur et connectez-le directement au serveur.

## Problèmes liés à la mémoire

Consultez cette section pour résoudre les problèmes liés à la mémoire.

### Problèmes fréquents liés à la mémoire

- [« Plusieurs modules de mémoire dans un canal sont identifiés comme défectueux » à la page 184](#page-193-1)
- [« La mémoire système affichée est inférieure à la mémoire physique installée » à la page 184](#page-193-2)
- [« Remplissage de la mémoire invalide détecté » à la page 185](#page-194-0)

#### <span id="page-193-1"></span>Plusieurs modules de mémoire dans un canal sont identifiés comme défectueux

Remarque : Chaque fois que vous installez ou désinstallez un module de mémoire, vous devez déconnecter le serveur de la source d'alimentation. Attendez ensuite dix secondes avant de redémarrer le serveur.

Pour résoudre ce problème, procédez comme suit.

- 1. Réinstallez les modules de mémoire, puis redémarrez le serveur.
- 2. Retirez le module de mémoire ayant le numéro le plus élevé parmi ceux qui ont été identifiés. Remplacez-le par un module de mémoire connu et identique. Enfin, redémarrez le serveur. Répétez l'opération si nécessaire. Si les pannes persistent malgré le remplacement de tous les modules de mémoire, passez à l'étape 4.
- 3. Replacez les modules de mémoire retirés, l'un après l'autre, dans leur connecteur d'origine. Redémarrez le serveur après chaque réinstallation jusqu'à ce qu'un module de mémoire ne fonctionne pas. Remplacez chaque module de mémoire défectueux par un module de mémoire connu et identique. Redémarrez le serveur après chaque remplacement. Répétez l'étape 3 jusqu'à ce que vous ayez testé tous les modules de mémoire retirés.
- 4. Remplacez le module de mémoire ayant le numéro le plus élevé parmi ceux qui ont été identifiés, puis redémarrez le serveur. Répétez l'opération si nécessaire.
- 5. Inversez les modules de mémoire entre les canaux (du même processeur), puis redémarrez le serveur. Si le problème provient d'un module mémoire, remplacez-le.
- 6. (Technicien qualifié uniquement) Installez le module de mémoire défectueux dans un connecteur de module de mémoire du processeur 2 (s'il est installé) afin de vérifier que le problème ne provient pas du processeur ou du connecteur du module de mémoire.
- 7. (Technicien qualifié uniquement) Remplacez la carte mère (bloc carte mère).

#### <span id="page-193-2"></span>La mémoire système affichée est inférieure à la mémoire physique installée

Pour résoudre ce problème, procédez comme suit.

Remarque : Chaque fois que vous installez ou désinstallez un module de mémoire, vous devez déconnecter le serveur de la source d'alimentation. Attendez ensuite dix secondes avant de redémarrer le serveur.

- 1. Vérifiez les points suivants :
	- Aucun voyant d'erreur n'est allumé. Voir [« Dépannage par affichage des voyants et des diagnostics](#page-175-0)  [du système » à la page 166](#page-175-0).
	- Le canal de mise en miroir de la mémoire ne tient pas compte de la différence.
	- Les modules de mémoire sont installés correctement.
	- Vous avez installé le type de module de mémoire approprié (voir [« Règles et ordre d'installation d'un](#page-14-0) [module de mémoire » à la page 5](#page-14-0) pour obtenir les exigences).
	- Après la modification ou le remplacement d'un module de mémoire, la configuration de mémoire est mise à jour correctement dans l'utilitaire Setup Utility.
	- Tous les bancs de mémoire sont activés. Il est possible que le serveur ait désactivé automatiquement un banc de mémoire lorsqu'il a détecté un problème ou un banc de mémoire peut avoir été désactivé manuellement.
	- Il n'y a pas de non concordance de mémoire en cas de configuration minimale de la mémoire.
- 2. Réinstallez les modules de mémoire et redémarrez le serveur.
- 3. Vérifiez le journal des erreurs de l'autotest à la mise sous tension :
	- Si un module de mémoire a été désactivé par une interruption de gestion de système (SMI), remplacez-le.
	- Si un module de mémoire a été désactivé par l'utilisateur ou par POST, réinstallez le module de mémoire, puis exécutez l'utilitaire Setup Utility et activez le module de mémoire.
- 4. Exécutez les diagnostics mémoire. Lorsque vous démarrez un système et appuyez sur la touche indiquée dans les instructions à l'écran, l'interface LXPM est affichée par défaut. (Pour plus d'informations, voir la section « Démarrage » dans la documentation LXPM compatible avec votre serveur à l'adresse suivante : <https://pubs.lenovo.com/lxpm-overview/>.) Vous pouvez exécuter des diagnostics de mémoire avec cette interface. Depuis la page Diagnostics, accédez à Exécuter un diagnostic ➙ Test mémoire ➙ Test mémoire avancé.
- 5. Inversez les modules entre les canaux (du même processeur), puis redémarrez le serveur. Si le problème provient d'un module mémoire, remplacez-le.
- 6. Activez à nouveau tous les modules de mémoire à l'aide de Setup Utility, puis redémarrez le serveur.
- 7. (Technicien qualifié uniquement) Installez le module de mémoire défectueux dans un connecteur de module de mémoire du processeur 2 (s'il est installé) afin de vérifier que le problème ne provient pas du processeur ou du connecteur du module de mémoire.
- 8. (Technicien qualifié uniquement) Remplacez la carte mère (bloc carte mère).

#### <span id="page-194-0"></span>Remplissage de la mémoire invalide détecté

Si ce message d'avertissement s'affiche, procédez comme suit :

Invalid memory population (unsupported DIMM population) detected. Please verify memory configuration is valid.

- 1. Voir [« Règles et ordre d'installation d'un module de mémoire » à la page 5](#page-14-0) pour confirmer que la séquence de remplissage des modules de mémoire actuelle est prise en charge.
- 2. Si la séquence actuelle est effectivement prise en charge, vérifiez si l'un des modules est affiché sous la forme « désactivé » dans Setup Utility.
- 3. Réinstallez le module qui s'affiche en tant que « désactivé », puis redémarrez le système.
- 4. Si le problème persiste, remplacez le module de mémoire.

#### Le nom d'espace supplémentaire apparaît dans la région entrelacée

S'il existe deux espaces de nom créés dans une région entrelacée, VMware ESXi ignore les espaces de nom créés et crée un espace de nom supplémentaire pendant l'initialisation du système. Supprimez les espaces de nom créés dans Setup Utility ou dans le système d'exploitation avant le premier démarrage avec ESXi.

## Problèmes liés au moniteur et à la vidéo

Les informations suivantes vous indiquent comment résoudre les problèmes liés à un moniteur ou à une vidéo.

- [« L'écran est vide » à la page 186](#page-195-0)
- [« L'écran devient blanc lorsque vous lancez certains programmes d'application » à la page 186](#page-195-1)
- [« L'écran du moniteur est instable ou son image ondule, est illisible, défile seule ou est déformée » à la](#page-196-0) [page 187](#page-196-0)

#### <span id="page-195-0"></span>L'écran est vide

Remarque : Assurez-vous que le mode d'amorçage attendu n'est pas passé de l'interface UEFI à Hérité ou inversement.

- 1. Si le serveur est lié à un commutateur de machine virtuelle multinoyaux (KVM), ignorez-le afin d'éliminer cette éventuelle cause : connectez le câble du moniteur directement au connecteur approprié à l'arrière du serveur.
- 2. La fonction de présence à distance du contrôleur de gestion est désactivée si vous installez un adaptateur vidéo en option. Pour utiliser la fonction de présence à distance du contrôleur de gestion, retirez l'adaptateur vidéo en option.
- 3. Si le serveur est installé avec les adaptateurs graphiques lors de sa mise sous tension, le logo Lenovo apparaît à l'écran au bout d'environ 3 minutes. Ceci est normal, car le système est en cours de chargement.
- 4. Vérifiez les points suivants :
	- Le serveur est sous tension et il est alimenté.
	- Les câbles du moniteur sont connectés correctement.
	- Le moniteur est mis sous tension et la luminosité ainsi que le contraste sont correctement ajustés.
- 5. Assurez-vous que le serveur correspondant contrôle le moniteur, le cas échéant.
- 6. Assurez-vous que le microprogramme du serveur corrompu n'affecte pas la vidéo. Voir « Mise à jour du microprogramme » dans le Guide d'utilisation ou le Guide de configuration système.
- 7. Vérifiez les voyants de la carte mère (bloc carte mère) ; si les codes changent, passez à l'étape 6.
- 8. Remplacez les composants suivants l'un après l'autre, dans l'ordre indiqué et redémarrez le serveur systématiquement :
	- a. Moniteur
	- b. Adaptateur vidéo (si vous en avez installé un)
	- c. (Techniciens qualifiés uniquement) Carte mère (bloc carte mère)

#### <span id="page-195-1"></span>L'écran devient blanc lorsque vous lancez certains programmes d'application

- 1. Vérifiez les points suivants :
	- Le programme d'application n'active pas un mode d'affichage dont les besoins sont supérieurs à la capacité du moniteur.
	- Vous avez installé les pilotes de périphériques nécessaires pour l'application.

#### <span id="page-196-0"></span>L'écran du moniteur est instable ou son image ondule, est illisible, défile seule ou est déformée

1. Si les autotests du moniteur indiquent qu'il fonctionne correctement, réfléchissez à l'emplacement du moniteur. Les champs magnétiques qui entourent les périphériques (comme les transformateurs, des dispositifs, les tubes fluorescents et d'autres moniteurs) peuvent provoquer une instabilité de l'écran ou afficher des images ondulées, illisibles, défilantes ou déformées. Dans ce cas, mettez le serveur hors tension.

Attention : Déplacer un moniteur couleur alors qu'il est sous tension peut entraîner une décoloration de l'écran.

Éloignez le moniteur et le périphérique d'au moins 305 mm (12 pouces) et mettez le moniteur sous tension.

#### Remarques :

- a. Pour empêcher toute erreur de lecture/écriture de l'unité de disquette, assurez-vous que le moniteur et l'unité externe de disquette sont éloignés d'au moins 76 mm (3 pouces).
- b. Les cordons de moniteur non Lenovo peuvent provoquer des problèmes imprévisibles.
- 2. Réinstallez le cordon du moniteur.
- 3. Remplacez un par un les composants répertoriés à l'étape 2 dans l'ordre indiqué en redémarrant le serveur à chaque fois :
	- a. Cordon du moniteur
	- b. Adaptateur vidéo (si vous en avez installé un)
	- c. Moniteur
	- d. (Techniciens qualifiés uniquement) Carte mère (bloc carte mère)

### Problèmes liés au réseau

Utilisez ces informations pour résoudre les problèmes liés au réseau.

- [« Impossible de réveiller le serveur avec la fonction Wake on LAN » à la page 187](#page-196-1)
- [« Impossible de se connecter via le compte LDAP avec SSL activé » à la page 187](#page-196-2)

#### <span id="page-196-1"></span>Impossible de réveiller le serveur avec la fonction Wake on LAN

Procédez comme suit jusqu'à ce que le problème soit résolu :

- 1. Si vous utilisez un adaptateur réseau doté de plusieurs ports, et que le serveur est connecté au réseau à l'aide d'un connecteur RJ-45, consultez le journal des erreurs système (voir [« Journaux des](#page-160-1) [événements » à la page 151\)](#page-160-1) et assurez-vous de ce qui suit :
	- a. La température ambiante n'est pas trop élevée (voir [Gestion de la température ambiante\)](#page-169-0).
	- b. Les évents d'aération ne sont pas bloqués.
	- c. La grille d'aération est bien installée.
- 2. Réinstallez l'adaptateur réseau doté de plusieurs ports.
- 3. Mettez le serveur hors tension et déconnectez-le de l'alimentation ; ensuite, attendez 10 secondes avant de le redémarrer.
- 4. Si le problème persiste, remplacez l'adaptateur réseau doté de plusieurs ports.

#### <span id="page-196-2"></span>Impossible de se connecter via le compte LDAP avec SSL activé

Procédez comme suit jusqu'à ce que le problème soit résolu :

1. Assurez-vous de la validité de la clé de licence.

2. Générez une nouvelle clé de licence et reconnectez-vous.

## Problèmes observables

Ces informations permettent de résoudre les problèmes observables.

- [« Le serveur s'interrompt pendant le processus d'amorçage UEFI » à la page 188](#page-197-0)
- [« Le serveur affiche immédiatement l'observateur d'événements d'autotest à la mise sous tension](#page-197-1)  [lorsqu'il est activé » à la page 188](#page-197-1)
- [« Le serveur ne répond pas \(le test POST est terminé et le système d'exploitation est en cours](#page-198-0)  [d'exécution\) » à la page 189](#page-198-0)
- [« Le serveur n'est pas réactif \(échec du POST et impossible de démarrer la configuration du système\) » à](#page-198-1)  [la page 189](#page-198-1)
- [« Le détecteur de panne de tension est affiché dans le journal des événements » à la page 190](#page-199-0)
- [« Odeur inhabituelle » à la page 190](#page-199-1)
- [« Le serveur semble être en surchauffe » à la page 190](#page-199-2)
- [« Impossible d'entrer en mode hérité après l'installation d'un nouvel adaptateur » à la page 190](#page-199-3)
- [« Éléments fissurés ou châssis fissuré » à la page 191](#page-200-0)

#### <span id="page-197-0"></span>Le serveur s'interrompt pendant le processus d'amorçage UEFI

Si le système s'interrompt lors du processus d'amorçage UEFI et affiche le message UEFI: DXE INIT à l'écran, vérifiez que la mémoire ROM en option n'a été pas configurée sur Hérité. Vous pouvez afficher à distance les paramètres actuels de la mémoire ROM en option en exécutant la commande suivante à l'aide du Lenovo XClarity Essentials OneCLI :

onecli config show EnableDisableAdapterOptionROMSupport --bmc xcc\_userid:xcc\_password@xcc\_ipaddress

Pour effectuer la récupération d'un système bloqué pendant le processus d'amorçage dont la mémoire ROM en option est définie sur le paramètre Hérité, reportez-vous à l'astuce technique suivante :

#### <https://datacentersupport.lenovo.com/solutions/ht506118>

Si la mémoire ROM en option héritée doit être utilisée, ne configurez pas son emplacement sur Hérité dans les menus Périphériques et ports d'E-S. Au lieu de cela, définissez l'emplacement de la mémoire ROM en option sur Automatique (configuration par défaut) et définissez le Mode d'amorçage système sur Mode hérité. La mémoire ROM en option héritée sera appelée peu de temps avant le démarrage du système.

#### <span id="page-197-1"></span>Le serveur affiche immédiatement l'observateur d'événements d'autotest à la mise sous tension lorsqu'il est activé

Procédez comme suit jusqu'à ce que le problème soit résolu.

- 1. Résolvez les erreurs indiquées par l'affichage des voyants et des diagnostics du système.
- 2. Assurez-vous que le serveur prend en charge tous les processeurs et que ces derniers correspondent en termes de vitesse et de taille du cache.

Vous pouvez consulter les détails de processeur depuis la configuration du système.

Pour déterminer si le processeur est pris en charge par le serveur, voir <https://serverproven.lenovo.com>.

- 3. (Techniciens qualifiés uniquement) Vérifiez que le processeur 1 est correctement installé.
- 4. (Techniciens qualifiés uniquement) Retirez le processeur 2 et redémarrez le serveur.
- 5. Remplacez les composants suivants l'un après l'autre, dans l'ordre indiqué et redémarrez le serveur systématiquement :
	- a. (Technicien qualifié uniquement) Processeur
	- b. (Technicien qualifié uniquement) Carte mère (bloc carte mère)

#### <span id="page-198-0"></span>Le serveur ne répond pas (le test POST est terminé et le système d'exploitation est en cours d'exécution)

Procédez comme suit jusqu'à ce que le problème soit résolu.

- Si vous êtes au même emplacement que le nœud de traitement, procédez comme suit :
	- 1. Si vous utilisez une connexion KVM, assurez-vous que la connexion fonctionne correctement. Sinon, vérifiez que le clavier et la souris fonctionnent correctement.
	- 2. Si possible, connectez-vous au nœud de traitement et vérifiez que toutes les applications sont en cours d'exécution (aucune application n'est bloquée).
	- 3. Redémarrez le nœud de traitement.
	- 4. Si le problème persiste, vérifiez que les nouveaux logiciels ont été installés et configurés correctement.
	- 5. Contactez le revendeur ou le fournisseur du logiciel.
- Si vous accédez au nœud de traitement à partir d'un emplacement distant, procédez comme suit :
	- 1. Vérifiez que toutes les applications sont en cours d'exécution (aucune application n'est bloquée).
	- 2. Tentez de vous déconnecter du système, puis de vous connecter à nouveau.
	- 3. Validez l'accès réseau en exécutant la commande ping ou en exécutant une route de trace vers le nœud de traitement à partir d'une ligne de commande.
		- a. Si vous ne parvenez pas à obtenir de réponse lors d'un test ping, tentez d'exécuter la commande ping pour un autre nœud de traitement du boîtier afin de déterminer s'il existe un problème de connexion ou un problème de nœud de traitement.
		- b. Exécutez une route de trace pour déterminer si la connexion s'est interrompue. Tentez de résoudre un problème de connexion lié au réseau privé virtuel ou au point d'interruption de la connexion.
	- 4. Redémarrez le nœud de traitement à distance via l'interface de gestion.
	- 5. Si le problème persiste, vérifiez que les nouveaux logiciels ont été installés et configurés correctement.
	- 6. Contactez le revendeur ou le fournisseur du logiciel.

#### <span id="page-198-1"></span>Le serveur n'est pas réactif (échec du POST et impossible de démarrer la configuration du système)

Les modifications de la configuration, telles que l'ajout d'unités ou les mises à jour du microprogramme de l'adaptateur, ainsi que les problèmes liés au microprogramme ou au code de l'application, peuvent provoquer l'échec de l'autotest à la mise sous tension (POST).

Dans ce cas, le serveur répond de l'une des manières suivantes :

- Le serveur redémarre automatiquement et essaye à nouveau un autotest à la mise sous tension.
- Le serveur se bloque et vous devez le redémarrer manuellement afin qu'il tente à nouveau un autotest à la mise sous tension.

Après un nombre défini de tentatives consécutives (automatiques ou manuelles), le serveur rétablit la configuration UEFI par défaut et démarre la configuration système pour que vous puissiez effectuer les corrections nécessaires et redémarrer le serveur. Si le serveur ne parvient pas à terminer l'autotest à la mise sous tension avec la configuration par défaut, alors il est possible que la carte mère (bloc carte mère)

présente un problème. Vous pouvez indiquer le nombre de tentatives consécutives de redémarrage dans la configuration du système. Cliquez sur Paramètres système → Récupération → Tentatives POST → Seuil de tentatives POST. Les options disponibles sont 3, 6, 9 et 255.

#### <span id="page-199-0"></span>Le détecteur de panne de tension est affiché dans le journal des événements

Procédez comme suit jusqu'à ce que le problème soit résolu.

- 1. Ramenez le système à la configuration minimale. Voir [« Spécifications techniques du nœud » à la page](#page-165-0) [156](#page-165-0) pour le nombre de processeurs et de barrettes DIMM minimum requis.
- 2. Redémarrez le système.
	- Si le système redémarre, ajoutez chacun des éléments que vous avez retiré un par un, et redémarrez le serveur à chaque fois, jusqu'à ce que l'erreur se produise. Remplacez l'élément pour lequel l'erreur se produit.
	- Si le système ne redémarre pas, il se peut que la carte mère (bloc carte mère) présente un problème.

#### <span id="page-199-1"></span>Odeur inhabituelle

Procédez comme suit jusqu'à ce que le problème soit résolu.

- 1. Une odeur inhabituelle peut provenir d'un nouveau matériel installé.
- 2. Si le problème persiste, prenez contact avec le support Lenovo.

#### <span id="page-199-2"></span>Le serveur semble être en surchauffe

Procédez comme suit jusqu'à ce que le problème soit résolu.

Lorsqu'il existe plusieurs châssis ou nœuds de traitement :

- 1. Vérifiez que la température ambiante est dans la plage définie (voir [« Gestion de la température](#page-169-0)  [ambiante » à la page 160\)](#page-169-0).
- 2. Vérifiez que les ventilateurs sont installés correctement.
- 3. Mettez à jour le microprogramme UEFI et XCC vers les versions les plus récentes.
- 4. Assurez-vous que les obturateurs du serveur sont correctement installés (voir [Chapitre 1 « Procédures](#page-10-0) [de remplacement de matériel » à la page 1](#page-10-0) pour obtenir des procédures d'installation détaillées).
- 5. Utilisez la commande IPMI pour augmenter la vitesse du ventilateur jusqu'à atteindre la vitesse maximale afin de déterminer si le problème peut être résolu.

Remarque : La commande raw IPMI ne doit être utilisée que par un technicien qualifié et chaque système possède sa propre commande raw PMI spécifique.

6. Parcourez le journal des événements du processeur de gestion pour savoir si des événements de hausse de température ont été consignés. S'il n'y a aucun événement, le nœud de traitement s'exécute avec des températures de fonctionnement normales. Il peut exister quelques variations de température.

#### <span id="page-199-3"></span>Impossible d'entrer en mode hérité après l'installation d'un nouvel adaptateur

Pour résoudre ce problème, procédez comme suit.

- 1. Accédez à Configurer UEFI → Périphériques et ports d'E-S → Définir l'ordre d'exécution de la mémoire Option ROM.
- 2. Déplacez l'adaptateur RAID avec le système d'exploitation installé vers le haut de la liste.
- 3. Sélectionnez Enregistrer.
- 4. Redémarrez le système et réamorcez automatiquement le système d'exploitation.

### <span id="page-200-0"></span>Éléments fissurés ou châssis fissuré

Contactez le support Lenovo.

## Problèmes liés aux dispositifs en option

La présente section explique comment résoudre les problèmes liés aux dispositifs en option.

- [« Détection de ressources PCIe insuffisantes » à la page 191](#page-200-1)
- [« Un périphérique Lenovo en option venant d'être installé ne fonctionne pas » à la page 191](#page-200-2)
- [« Un périphérique Lenovo en option qui fonctionnait auparavant ne fonctionne plus » à la page 191](#page-200-3)

#### <span id="page-200-1"></span>Détection de ressources PCIe insuffisantes

Si vous identifiez un message d'erreur signalant des « ressources PCI insuffisantes », procédez comme suit jusqu'à ce que le problème soit résolu :

- 1. Appuyez sur Entrée pour accéder à l'utilitaire Setup Utility du système.
- 2. Sélectionnez Paramètres système → Périphériques et ports d'E-S → Configuration de base MM, puis modifiez le paramètre pour augmenter les ressources du périphérique. Par exemple, passez de 3 Go à 2 Go ou de 2 Go à 1 Go.
- 3. Enregistrez les paramètres et redémarrez le système.
- 4. Si l'erreur persiste avec les ressources du périphérique les plus élevées (1 Go), arrêtez le système et retirez certains périphériques PCIe ; ensuite, remettez sous tension le système.
- 5. Si le redémarrage échoue, répétez les étapes 1 à 4.
- 6. Si l'erreur persiste, appuyez sur Entrée pour accéder à Setup Utility.
- 7. Sélectionnez Paramètres système → Périphériques et ports d'E-S → Allocation de ressources PCI 64 bits, puis modifiez le paramètre Automatique pour le définir sur Activer.
- 8. Si le dispositif d'amorçage ne prend pas en charge le MMIO au-dessus de 4 Go pour l'amorçage existant, utilisez le mode d'amorçage UEFI ou retirer/désactivez désactiver certains périphériques PCIe.
- 9. Contactez le support technique Lenovo.

### <span id="page-200-2"></span>Un périphérique Lenovo en option venant d'être installé ne fonctionne pas

- 1. Vérifiez les points suivants :
	- Le dispositif est pris en charge pour le serveur (voir <https://serverproven.lenovo.com>).
	- Vous avez suivi les instructions d'installation fournies avec le périphérique et celui-ci est installé correctement.
	- Vous n'avez pas débranché d'autres câbles ou périphériques installés.
	- Vous avez mis à jour les informations de configuration dans l'utilitaire de configuration. Toute modification apportée à la mémoire ou à tout autre périphérique doit être suivie d'une mise à jour de la configuration.
- 2. Réinstallez le périphérique que vous venez d'installer.
- 3. Remplacez le périphérique que vous venez d'installer.

#### <span id="page-200-3"></span>Un périphérique Lenovo en option qui fonctionnait auparavant ne fonctionne plus

- 1. Vérifiez que toutes les connexions de câble du périphériques sont sécurisées.
- 2. Si des instructions de test sont fournies avec le périphérique, suivez-les pour effectuer le test.
- 3. Si le périphérique défaillant est un périphérique SCSI, vérifiez les points suivants :
	- Les câbles de tous les périphériques SCSI externes sont connectés correctement.
	- Un périphérique SCSI externe est mis sous tension. Vous devez mettre un tel périphérique sous tension avant le serveur.
- 4. Remettez en place le périphérique défaillant.
- 5. Réinstallez le périphérique défaillant.

### Problèmes de mise sous tension et hors tension

Les informations ci-après vous indiquent comment résoudre les problèmes lors de la mise sous tension ou hors tension du serveur.

- [« L'hyperviseur intégré n'est pas dans la liste des unités d'amorçage » à la page 192](#page-201-0)
- [« Le serveur ne se met pas sous tension » à la page 192](#page-201-1)
- [« Le serveur ne se met pas hors tension » à la page 193](#page-202-0)

#### <span id="page-201-0"></span>L'hyperviseur intégré n'est pas dans la liste des unités d'amorçage

Procédez comme suit jusqu'à ce que le problème soit résolu :

- 1. Vérifiez que le dispositif flash avec hyperviseur intégré en option est sélectionné sur le gestionnaire d'amorçage <F12> Select Boot Device au démarrage.
- 2. Assurez-vous que l'unité flash d'hyperviseur intégrée est correctement insérée dans le connecteur (voir [Chapitre 1 « Procédures de remplacement de matériel » à la page 1\)](#page-10-0).
- 3. Consultez la documentation fournie avec l'unité flash en option de l'hyperviseur intégré pour vous assurer que l'unité est correctement configurée.
- 4. Assurez-vous que l'autre logiciel fonctionne sur le serveur.

#### <span id="page-201-1"></span>Le serveur ne se met pas sous tension

Procédez comme suit jusqu'à ce que le problème soit résolu :

Remarque : Le bouton de mise sous tension ne fonctionne qu'au bout d'environ cinq à dix secondes après que le serveur a été connecté à l'alimentation, afin de permettre au BMC de réaliser l'initialisation.

- 1. Assurez-vous que le bouton de mise sous tension fonctionne correctement :
	- a. Débranchez les cordons d'alimentation du serveur.
	- b. Rebranchez les cordons d'alimentation.
	- c. (Techniciens qualifiés uniquement) Réinstallez le câble du panneau opérateur avant, puis répétez les étapes 1a et 1b.
		- (Techniciens qualifiés uniquement) Si le serveur démarre, réinstallez le panneau opérateur avant. Si le problème persiste, remplacez le panneau opérateur avant.
		- Si le serveur ne démarre pas, ignorez le bouton de mise sous tension et utilisez le cavalier de mise sous tension forcée. Si le serveur démarre, réinstallez le panneau opérateur avant. Si le problème persiste, remplacez le panneau opérateur avant.
- 2. Vérifiez que le bouton de réinitialisation fonctionne correctement :
	- a. Débranchez les cordons d'alimentation du serveur.
	- b. Rebranchez les cordons d'alimentation.
	- c. (Techniciens qualifiés uniquement) Réinstallez le câble du panneau opérateur avant, puis répétez les étapes 2a et 2b.
		- (Techniciens qualifiés uniquement) Si le serveur démarre, remplacez le panneau opérateur avant.
		- Si le serveur ne démarre pas, passez à l'étape 3.
- 3. Vérifiez que les deux blocs d'alimentation installés dans le serveur sont du même type. Une erreur système se produira si vous mélangez différents types de blocs d'alimentation dans le serveur (le voyant d'erreur système du panneau opérateur avant s'allumera).
- 4. Vérifiez les points suivants :
	- Les cordons d'alimentation sont correctement branchés au serveur et à une prise électrique fonctionnelle.
	- Le type de mémoire installé est correct et les règles d'installation sont respectées.
	- Les barrettes DIMM sont bien en place, les taquets de verrouillage sont bien fermés.
	- Les voyants relatifs au bloc d'alimentation ne signalent pas de problème.
	- Les processeurs sont installés dans la séquence appropriée.
- 5. Réinstallez les composants suivants :
	- a. Connecteur du panneau opérateur avant
	- b. Blocs d'alimentation
- 6. Remplacez les composants suivants et redémarrez le serveur à chaque fois :
	- a. Connecteur du panneau opérateur avant
	- b. Blocs d'alimentation
- 7. Si vous avez installé un périphérique en option, retirez-le et redémarrez le serveur. Si le serveur redémarre, il est alors possible que vous ayez installé plus de périphériques que le bloc d'alimentation peut en supporter.
- 8. Mettez en œuvre la configuration minimale (un processeur et une barrette DIMM) pour vérifier si des composants spécifiques bloquent l'autorisation de mise sous tension.
- 9. Collectez les informations sur la défaillance en recueillant les journaux système et fournissez-les au support Lenovo.
- 10. Voir [« Voyant du bloc d'alimentation » à la page 169.](#page-178-0)

#### <span id="page-202-0"></span>Le serveur ne se met pas hors tension

Procédez comme suit jusqu'à ce que le problème soit résolu :

- 1. Indiquez si vous utilisez un système d'exploitation Advanced Configuration et Power Interface (ACPI) ou non APCI. Si vous utilisez un système d'exploitation non APCI, exécutez les étapes suivantes :
	- a. Appuyez sur Ctrl+Alt+Delete.
	- b. Mettez le serveur hors tension en maintenant le bouton de mise sous tension du serveur enfoncé pendant 5 secondes.
	- c. Redémarrez le serveur.
	- d. Si l'autotest de mise sous tension du serveur échoue et si le bouton de commande d'alimentation ne fonctionne pas, débranchez le cordon d'alimentation pendant 20 secondes. Ensuite, rebranchez-le et redémarrez le serveur.
- 2. Si le problème persiste ou si vous utilisez un système d'exploitation compatible ACPI, il se peut que la carte mère (bloc carte mère) présente un problème.

# Problèmes d'alimentation

Utilisez ces informations pour résoudre les problèmes liés à l'alimentation.

#### Le voyant d'erreur système est allumé et le journal des événements affiche le message « Power supply has lost input »

Pour résoudre le problème, vérifiez les éléments suivants :

- 1. Le bloc d'alimentation est correctement relié à un cordon d'alimentation.
- 2. Le cordon d'alimentation est relié à une prise de courant correctement mise à la terre pour le serveur.
- 3. Vérifiez que la source d'alimentation en courant alternatif est stable et dans la plage prise en charge.
- 4. Permutez l'alimentation pour voir si le problème est dû à l'alimentation. Si c'est le cas, remplacez la source d'alimentation défaillante.

5. Consultez le journal des événements pour voir le déroulement du problème, puis suivez les actions du journal des événements afin de résoudre les problèmes.

## Problèmes liés au processeur

Consultez cette section pour résoudre les problèmes liés au processeur.

• [« Le système ouvre directement l'observateur d'événements POST à sa mise sous tension. » à la page](#page-203-0) [194](#page-203-0)

#### <span id="page-203-0"></span>Le système ouvre directement l'observateur d'événements POST à sa mise sous tension.

- 1. Vérifiez les voyants de diagnostics Lightpath et le journal des événements Lenovo XClarity Controller et corrigez les erreurs qui se sont produites.
- 2. Assurez-vous que le système prend en charge tous les processeurs et que ces derniers correspondent en matière de vitesse et de taille du cache. Vous pouvez consulter les détails de processeur depuis la configuration du système. Pour déterminer si le processeur est pris en charge pour le système, voir <https://serverproven.lenovo.com>
- 3. (Technicien qualifié uniquement) Vérifiez que le processeur 1 est correctement installé.
- 4. (Technicien qualifié uniquement) Retirez le processeur 2 et redémarrez le système.
- 5. Remplacez les composants suivants l'un après l'autre, dans l'ordre indiqué, et redémarrez le système à chaque fois :
	- a. (Technicien qualifié uniquement) Processeur
	- b. (Techniciens qualifiés uniquement) Carte mère

### Problèmes liés aux appareils/dispositifs en série

La présente section explique comment résoudre les problèmes liés aux périphériques série.

- [« Le nombre de ports série identifiés par le système d'exploitation est inférieur à celui des ports installés »](#page-203-1) [à la page 194](#page-203-1)
- [« L'appareil/Le dispositif en série ne fonctionne pas » à la page 194](#page-203-2)

#### <span id="page-203-1"></span>Le nombre de ports série identifiés par le système d'exploitation est inférieur à celui des ports installés

- 1. Vérifiez les points suivants :
	- Chaque port est affecté à une adresse unique dans l'utilitaire de configuration et aucun des ports série n'est désactivé.
	- L'adaptateur du port série (s'il y en a un) est installé correctement.
- 2. Réinstallez l'adaptateur du port série.
- 3. Remplacez l'adaptateur du port série.

#### <span id="page-203-2"></span>L'appareil/Le dispositif en série ne fonctionne pas

- 1. Vérifiez les points suivants :
	- Le périphérique est compatible avec le serveur.
	- Le port série est activé et affecté à une adresse unique.
	- L'appareil est connecté au connecteur approprié (voir [« Connecteurs de la carte mère » à la page](#page-174-0)  [165\)](#page-174-0).
- 2. Réinstallez les composants suivants :
	- a. Périphérique de série défectueux
	- b. Câble série
- 3. Remplacez un à un les composants suivants, en redémarrant le serveur à chaque fois :
	- a. Périphérique de série défectueux
	- b. Câble série
- 4. (Techniciens qualifiés uniquement) Remplacez la carte mère (bloc carte mère).

### Problèmes logiciels

La présente section explique comment résoudre les problèmes logiciels.

- 1. Pour déterminer si le problème est lié au logiciel, vérifiez les points suivants :
	- Le serveur dispose de la mémoire minimale requise par le logiciel. Pour connaître la configuration mémoire minimale requise, lisez attentivement les informations fournies avec le logiciel.

Remarque : Si vous venez d'installer un adaptateur ou de la mémoire, le serveur a peut-être rencontré un conflit d'adresse mémoire.

- Le logiciel est conçu pour fonctionner sur le serveur.
- D'autres logiciels fonctionnent sur le serveur.
- Le logiciel fonctionne sur un autre serveur.
- 2. Si des messages d'erreur s'affichent durant l'utilisation du logiciel, lisez attentivement les informations fournies avec le logiciel pour obtenir une description des messages et des solutions au problème.
- 3. Pour plus d'informations, contactez le revendeur du logiciel.

### Problèmes liés aux unités de stockage

Les informations ci-après vous indiquent comment résoudre les problèmes liés aux unités de stockage.

• [« Le serveur ne parvient pas à reconnaître une unité » à la page 195](#page-204-0)

#### <span id="page-204-0"></span>Le serveur ne parvient pas à reconnaître une unité

Procédez comme suit jusqu'à ce que le problème soit résolu.

- 1. Vérifiez que l'unité est prise en charge pour le serveur. Pour connaître la liste des unités prises en charge, voir <https://serverproven.lenovo.com>.
- 2. Vérifiez que l'unité est correctement installée dans la baie d'unité et que les connecteurs d'unité ne présentent aucun dommage physique.
- 3. Exécutez les tests de diagnostic pour les unités et l'adaptateur SAS/SATA. Lorsque vous démarrez un serveur et appuyez sur la touche indiquée dans les instructions à l'écran, l'interface LXPM est affichée par défaut. (Pour plus d'informations, voir la section « Démarrage » dans la documentation LXPM compatible avec votre serveur à l'adresse suivante : <https://pubs.lenovo.com/lxpm-overview/>.) Vous pouvez exécuter des diagnostics d'unité depuis cette interface. Depuis la page de diagnostics, cliquez sur Exécuter un diagnostic → Test de l'unité de disque dur.

D'après ces tests :

- Si l'adaptateur réussit le test mais que les unités ne sont pas reconnues, remplacez le cordon d'interface du fond de panier et exécutez les tests à nouveau.
- Remplacez le fond de panier.
- Si le test de l'adaptateur échoue, déconnectez le cordon d'interface du fond de panier de l'adaptateur et exécutez le test à nouveau.
- Si le test de l'adaptateur échoue, remplacez l'adaptateur.

# <span id="page-206-0"></span>Annexe A. Service d'aide et d'assistance

Lenovo met à votre disposition un grand nombre de services que vous pouvez contacter pour obtenir de l'aide, une assistance technique ou tout simplement pour en savoir plus sur les produits Lenovo.

Sur le Web, vous trouverez des informations à jour relatives aux systèmes, aux dispositifs en option, à Lenovo Services et support Lenovo sur :

#### <http://datacentersupport.lenovo.com>

Remarque : IBM est le prestataire de services préféré de Lenovo pour ThinkSystem

### Avant d'appeler

Avant d'appeler, vous pouvez exécuter plusieurs étapes pour essayer de résoudre vous-même le problème. Si vous devez contacter le service, rassemblez les informations dont le technicien de maintenance aura besoin pour résoudre plus rapidement le problème.

#### Tentative de résolution du problème par vous-même

Bon nombre de problèmes peuvent être résolus sans aide extérieure. Pour cela, suivez les procédures indiquées par Lenovo dans l'aide en ligne ou dans la documentation de votre produit Lenovo. L'aide en ligne décrit aussi les tests de diagnostic que vous pouvez réaliser. La documentation de la plupart des systèmes, des systèmes d'exploitation et des programmes contient des procédures de dépannage, ainsi que des explications sur les messages et les codes d'erreur. Si vous pensez que le problème est d'origine logicielle, consultez la documentation qui accompagne le système d'exploitation ou le programme.

La documentation des produits ThinkSystem est disponible à l'adresse suivante :

#### <https://pubs.lenovo.com/>

Vous pouvez suivre la procédure ci-dessous pour tenter de résoudre le problème vous-même :

- Vérifiez que tous les câbles sont bien connectés.
- Observez les interrupteurs d'alimentation pour vérifier que le système et les dispositifs en option éventuels sont sous tension.
- Vérifiez si des mises à jour du logiciel, du microprogramme et des pilotes de périphériques du système d'exploitation sont disponibles pour votre produit Lenovo. (Consultez les liens suivants) La Déclaration de garantie Lenovo souligne que le propriétaire du produit Lenovo (autrement dit vous) est responsable de la maintenance et de la mise à jour de tous les logiciels et microprogrammes du produit (sauf si lesdites activités sont couvertes par un autre contrat de maintenance). Votre technicien vous demandera de mettre à niveau vos logiciels et microprogrammes si ladite mise à niveau inclut une solution documentée permettant de résoudre le problème.
	- Téléchargements de pilotes et logiciels
		- [https://datacentersupport.lenovo.com/products/servers/thinksystem/sd530v3/7dd3/downloads/driver](https://datacentersupport.lenovo.com/products/servers/thinksystem/sd530v3/7dd3/downloads/driver-list)[list](https://datacentersupport.lenovo.com/products/servers/thinksystem/sd530v3/7dd3/downloads/driver-list)
	- Centre de support du système d'exploitation
		- <https://datacentersupport.lenovo.com/solutions/server-os>
	- Instructions d'installation du système d'exploitation
		- <https://pubs.lenovo.com/#os-installation>
- Si vous avez installé un nouveau matériel ou de nouveaux logiciels dans votre environnement, consultez <https://serverproven.lenovo.com> pour vérifier que votre produit les prend en charge.
- Consultez la section [Chapitre 3 « Identification des problèmes » à la page 151](#page-160-0) pour obtenir des instructions sur l'isolement et la résolution des problèmes.
- Pour plus d'informations sur la résolution d'un incident, accédez à <http://datacentersupport.lenovo.com>.

Pour rechercher les astuces disponibles pour votre serveur :

- 1. Accédez au site <http://datacentersupport.lenovo.com> et affichez la page de support de votre serveur.
- 2. Cliquez sur How To's (Procédures) dans le volet de navigation.
- 3. Cliquez sur Type d'article  $\rightarrow$  Solution dans le menu déroulant.

Suivez les instructions à l'écran pour choisir la catégorie du problème que vous rencontrez.

• Consultez le forum du centre de données Lenovo sur [https://forums.lenovo.com/t5/Datacenter-Systems/ct](https://forums.lenovo.com/t5/Datacenter-Systems/ct-p/sv_eg)[p/sv\\_eg](https://forums.lenovo.com/t5/Datacenter-Systems/ct-p/sv_eg) pour vérifier si quelqu'un d'autre a rencontré un problème similaire.

#### Collecte des informations requises pour appeler le support

Si vous avez besoin du service de garantie pour votre produit Lenovo, les techniciens de maintenance peuvent vous aider plus efficacement si vous avez les informations à disposition avant de passer votre appel. Vous pouvez également accéder à <http://datacentersupport.lenovo.com/warrantylookup> pour plus d'informations sur la garantie du produit.

Rassemblez les informations suivantes pour les transmettre au technicien de maintenance. Ces données peuvent aider le technicien de maintenance à trouver rapidement une solution à votre problème et garantir que vous receviez le niveau de service attendu du contrat auquel vous avez souscrit.

- Numéros de contrat de maintenance matérielle et logicielle, le cas échéant
- Numéro de type de machine (identificateur de la machine Lenovo à 4 chiffres). Pour obtenir le numéro du type de machine figurant sur l'étiquette d'identification, reportez-vous à la section « Identification du serveur et accès Lenovo XClarity Controller » dans le Guide d'utilisation ou au Guide de configuration du système.
- Numéro de modèle
- Numéro de série
- Niveaux du code UEFI et du microprogramme du système
- Autres informations utiles (par exemple, les messages d'erreur et journaux)

Au lieu d'appeler Support Lenovo, vous pouvez accéder à <https://support.lenovo.com/servicerequest> pour soumettre une demande de service électronique. L'envoi d'une demande de service électronique lance la détermination d'une solution au problème en fournissant les informations pertinentes disponibles aux techniciens de maintenance. Les techniciens de maintenance Lenovo peuvent commencer à travailler sur votre solution dès que vous avez complété et déposé une demande de service électronique.

### Collecte des données de maintenance

Pour identifier clairement la cause principale d'un problème de serveur ou à la demande du support Lenovo, vous devrez peut-être collecter les données de maintenance qui peuvent être utilisées pour une analyse plus approfondie. Les données de maintenance contiennent des informations telles que les journaux des événements et l'inventaire matériel.

Les données de maintenance peuvent être collectées avec les outils suivants :

• Lenovo XClarity Provisioning Manager

Utilisez la fonction de collecte des données de maintenance de Lenovo XClarity Provisioning Manager pour collecter les données de maintenance du système. Vous pouvez collecter les données du journal système existantes ou exécuter un nouveau diagnostic afin de collecter de nouvelles données.

#### • Lenovo XClarity Controller

Vous pouvez utiliser l'interface Web ou CLI du Lenovo XClarity Controller pour collecter les données de maintenance pour le serveur. Le fichier peut être enregistré et envoyé au support Lenovo.

- Pour plus d'informations sur l'utilisation de l'interface Web pour la collecte des données de maintenance, reportez-vous à la section « Sauvegarde de la configuration BMC » dans la documentation XCC compatible avec votre serveur sur <https://pubs.lenovo.com/lxcc-overview/>.
- Pour plus d'informations sur l'utilisation de l'outil CLI pour la collecte des données de maintenance, consultez la section « commande XCC ffdc » dans la version de la documentation XCC compatible avec votre serveur sur <https://pubs.lenovo.com/lxcc-overview/>.

#### • Lenovo XClarity Administrator

Lenovo XClarity Administrator peut être configuré pour la collecte et l'envoi automatique de fichiers de diagnostic au support Lenovo lorsque certains événements réparables se produisent dans Lenovo XClarity Administrator et sur les nœuds finaux gérés. Vous pouvez choisir d'envoyer les fichiers de diagnostic au Support Lenovo à l'aide de la fonction d'Call Home ou à un autre prestataire de services via SFTP. Vous pouvez également collecter les fichiers de diagnostic manuellement, ouvrir un enregistrement de problème, et envoyer les fichiers de diagnostic au Support Lenovo.

Vous trouverez d'autres informations sur la configuration de la notification automatique de problème au sein de Lenovo XClarity Administrator via [http://sysmgt.lenovofiles.com/help/topic/com.lenovo.lxca.doc/](http://sysmgt.lenovofiles.com/help/topic/com.lenovo.lxca.doc/admin_setupcallhome.html) [admin\\_setupcallhome.html](http://sysmgt.lenovofiles.com/help/topic/com.lenovo.lxca.doc/admin_setupcallhome.html).

#### • Lenovo XClarity Essentials OneCLI

Lenovo XClarity Essentials OneCLI dispose d'une application d'inventaire pour collecter les données de maintenance. Il peut s'exécuter à la fois de manière interne et externe. Lors d'une exécution en interne au sein du système d'exploitation hôte sur le serveur, OneCLI peut collecter des informations sur le système d'exploitation, telles que le journal des événements du système d'exploitation, en plus des données de maintenance du matériel.

Pour obtenir les données de maintenance, vous pouvez exécuter la commande getinfor. Pour plus d'informations sur l'exécution de getinfor, voir [https://pubs.lenovo.com/lxce-onecli/onecli\\_r\\_getinfor\\_](https://pubs.lenovo.com/lxce-onecli/onecli_r_getinfor_command) [command](https://pubs.lenovo.com/lxce-onecli/onecli_r_getinfor_command).

### <span id="page-208-0"></span>Contact du support

Vous pouvez contacter le support pour vous aider à résoudre un problème.

Vous pouvez bénéficier du service matériel auprès d'un prestataire de services agréé par Lenovo. Pour trouver un prestataire de services autorisé par Lenovo à assurer un service de garantie, accédez à [https://](https://datacentersupport.lenovo.com/serviceprovider) [datacentersupport.lenovo.com/serviceprovider](https://datacentersupport.lenovo.com/serviceprovider) et utilisez les filtres pour effectuer une recherche dans différents pays. Pour obtenir les numéros de téléphone du support Lenovo, voir [https://](https://datacentersupport.lenovo.com/supportphonelist)  [datacentersupport.lenovo.com/supportphonelist](https://datacentersupport.lenovo.com/supportphonelist) pour plus de détails concernant votre région.

# Annexe B. Documents et supports

Cette section fournit des documents pratiques, des pilotes et des téléchargements de microprogramme et des ressources de support.

### Téléchargement des documents

La présente section contient une introduction et des liens de téléchargement de documents pratiques.

### **Documents**

Vous pouvez télécharger les documents sur les produits ci-après à l'adresse suivante :

[https://pubs.lenovo.com/sd530-v3/pdf\\_files](https://pubs.lenovo.com/sd530-v3/pdf_files)

- Guides d'installation des glissières
	- Installation des glissières dans une armoire

[https://pubs.lenovo.com/st650-v2/thinksystem\\_l\\_shaped\\_rail\\_kit.pdf](https://pubs.lenovo.com/st650-v2/thinksystem_l_shaped_rail_kit.pdf)

- Guide d'utilisation
	- Terminez la présentation, la configuration système, le remplacement des composants matériels et le dépannage.

Chapitres sélectionnés dans le Guide d'utilisation :

- Guide de configuration système : Présentation du serveur, identification des composants, voyants système et affichage des diagnostics, déballage du produit, installation et configuration du serveur.
- Guide de maintenance du matériel : Installation des composants matériels, cheminement des câbles et dépannage.
- Guide de référence des codes et messages
	- Événements XClarity Controller, LXPM et UEFI
- Manuel UEFI
	- Présentation des paramètres UEFI

### Sites Web de support

Cette section permet de télécharger des pilotes et microprogrammes, ainsi que d'accéder à des ressources de support.

#### Support et téléchargements

- Site Web de téléchargement des pilotes et logiciels pour ThinkSystem SD530 V3
	- <https://datacentersupport.lenovo.com/products/servers/thinksystem/sd530v3/7dd3/downloads/driver-list>
- Forum de centre de données Lenovo
	- [https://forums.lenovo.com/t5/Datacenter-Systems/ct-p/sv\\_eg](https://forums.lenovo.com/t5/Datacenter-Systems/ct-p/sv_eg)
- Assistance centre de données Lenovo pour ThinkSystem SD530 V3
	- <https://datacentersupport.lenovo.com/products/servers/thinksystem/sd530v3/7dd3>
- Documents d'informations de licence Lenovo
	- <https://datacentersupport.lenovo.com/documents/lnvo-eula>
- Site Web Lenovo Press (guides produit/fiches techniques/livres blancs)
	- <https://lenovopress.lenovo.com/>
- Déclaration de confidentialité Lenovo
	- <https://www.lenovo.com/privacy>
- Conseils de sécurité relatifs aux produits Lenovo
	- [https://datacentersupport.lenovo.com/product\\_security/home](https://datacentersupport.lenovo.com/product_security/home)
- Plans de garantie des produits Lenovo
	- <http://datacentersupport.lenovo.com/warrantylookup>
- Site Web du support pour les systèmes d'exploitation de serveur Lenovo
	- <https://datacentersupport.lenovo.com/solutions/server-os>
- Site Web Lenovo ServerProven (recherche d'options compatibles)
	- <https://serverproven.lenovo.com>
- Instructions d'installation du système d'exploitation
	- <https://pubs.lenovo.com/#os-installation>
- Soumettre un eTicket (demande de maintenance)
	- <https://support.lenovo.com/servicerequest>
- S'abonner aux notifications produit Lenovo Data Center Group (toujours avoir les dernières mises à jour du microprogramme)
	- <https://datacentersupport.lenovo.com/solutions/ht509500>

# <span id="page-212-0"></span>Annexe C. Consignes

Le présent document peut contenir des informations ou des références concernant certains produits, logiciels ou services Lenovo non annoncés dans ce pays. Pour plus de détails, référez-vous aux documents d'annonce disponibles dans votre pays, ou adressez-vous à votre partenaire commercial Lenovo.

Toute référence à un produit, logiciel ou service Lenovo n'implique pas que seul ce produit, logiciel ou service puisse être utilisé. Tout autre élément fonctionnellement équivalent peut être utilisé, s'il n'enfreint aucun droit de Lenovo. Il est de la responsabilité de l'utilisateur d'évaluer et de vérifier lui-même les installations et applications réalisées avec des produits, logiciels ou services non expressément référencés par Lenovo.

Lenovo peut détenir des brevets ou des demandes de brevet couvrant les produits mentionnés dans le présent document. La remise de ce document n'est pas une offre et ne fournit pas de licence sous brevet ou demande de brevet. Vous pouvez en faire la demande par écrit à l'adresse suivante :

Lenovo (United States), Inc. 1009 Think Place Morrisville, NC 27560 U.S.A. Attention: Lenovo VP of Intellectual Property

LE PRÉSENT DOCUMENT EST LIVRÉ « EN L'ÉTAT » SANS GARANTIE DE QUELQUE NATURE. LENOVO DÉCLINE TOUTE RESPONSABILITÉ, EXPLICITE OU IMPLICITE, RELATIVE AUX INFORMATIONS QUI Y SONT CONTENUES, Y COMPRIS EN CE QUI CONCERNE LES GARANTIES DE NON-CONTREFAÇON ET D'APTITUDE À L'EXÉCUTION D'UN TRAVAIL DONNÉ. Certaines juridictions n'autorisent pas l'exclusion des garanties implicites, auquel cas l'exclusion ci-dessus ne vous sera pas applicable.

Le présent document peut contenir des inexactitudes ou des coquilles. Il est mis à jour périodiquement. Chaque nouvelle édition inclut les mises à jour. Lenovo peut, à tout moment et sans préavis, modifier les produits et logiciels décrits dans ce document.

Les produits décrits dans ce document ne sont pas conçus pour être implantés ou utilisés dans un environnement où un dysfonctionnement pourrait entraîner des dommages corporels ou le décès de personnes. Les informations contenues dans ce document n'affectent ni ne modifient les garanties ou les spécifications des produits Lenovo. Rien dans ce document ne doit être considéré comme une licence ou une garantie explicite ou implicite en matière de droits de propriété intellectuelle de Lenovo ou de tiers. Toutes les informations contenues dans ce document ont été obtenues dans des environnements spécifiques et sont présentées en tant qu'illustration. Les résultats peuvent varier selon l'environnement d'exploitation utilisé.

Lenovo pourra utiliser ou diffuser, de toute manière qu'elle jugera appropriée et sans aucune obligation de sa part, tout ou partie des informations qui lui seront fournies.

Les références à des sites Web non Lenovo sont fournies à titre d'information uniquement et n'impliquent en aucun cas une adhésion aux données qu'ils contiennent. Les éléments figurant sur ces sites Web ne font pas partie des éléments du présent produit Lenovo et l'utilisation de ces sites relève de votre seule responsabilité.

Les données de performance indiquées dans ce document ont été déterminées dans un environnement contrôlé. Par conséquent, les résultats peuvent varier de manière significative selon l'environnement d'exploitation utilisé. Certaines mesures évaluées sur des systèmes en cours de développement ne sont pas garanties sur tous les systèmes disponibles. En outre, elles peuvent résulter d'extrapolations. Les résultats

peuvent donc varier. Il incombe aux utilisateurs de ce document de vérifier si ces données sont applicables à leur environnement d'exploitation.

### Marques

Lenovo, le logo Lenovo, ThinkSystem, Flex System, System x, NeXtScale System et x Architecture sont des marques de Lenovo aux États-Unis et/ou dans certains autres pays.

Intel et Intel Xeon sont des marques d'Intel Corporation aux États-Unis et/ou dans certains autres pays.

Internet Explorer, Microsoft et Windows sont des marques du groupe Microsoft.

Linux est une marque de Linus Torvalds.

Les autres noms de sociétés, de produits et de services peuvent appartenir à des tiers.

### Remarques importantes

La vitesse du processeur correspond à la vitesse de l'horloge interne du processeur. D'autres facteurs peuvent également influer sur les performances d'une application.

Les vitesses de l'unité de CD-ROM ou de DVD-ROM recensent les débits de lecture variable. La vitesse réelle varie et est souvent inférieure aux vitesses maximales possibles.

Lorsqu'il est fait référence à la mémoire du processeur, à la mémoire réelle et virtuelle ou au volume des voies de transmission, 1 Ko correspond à 1 024 octets, 1 Mo correspond à 1 048 576 octets et 1 Go correspond à 1 073 741 824 octets.

Lorsqu'il est fait référence à la capacité de l'unité ou au volume des communications, 1 Mo correspond à un million d'octets et 1 Go correspond à un milliard d'octets. La capacité totale à laquelle l'utilisateur a accès peut varier en fonction de l'environnement d'exploitation.

Les capacités maximales des unités internes supposent que les unités standard ont été remplacées et que toutes les baies d'unité sont équipées des unités les plus largement prises en charge, disponibles auprès de Lenovo.

La mémoire maximale peut nécessiter le remplacement de la mémoire standard par un module de mémoire en option.

Chaque cellule de mémoire à semi-conducteurs a un nombre fini intrinsèque de cycles d'écriture qu'elle peut prendre en charge. Par conséquent, un dispositif SSD peut avoir un nombre de cycles d'écriture maximal exprimé en total bytes written (TBW). Un périphérique qui excède cette limite peut ne pas répondre aux commandes générées par le système ou peut ne pas être inscriptible. Lenovo n'est pas responsable du remplacement d'un périphérique ayant dépassé son nombre maximal garanti de cycles de programme/ d'effacement, comme stipulé dans les spécifications publiées officielles du périphérique.

Lenovo ne prend aucun engagement et n'accorde aucune garantie concernant les produits non Lenovo. Seuls les tiers sont chargés d'assurer directement le support des produits non Lenovo.

Les applications fournies avec les produits Lenovo peuvent être différentes des versions mises à la vente et ne pas être fournies avec la documentation complète ou toutes les fonctions.

## Déclarations de compatibilité électromagnétique

Lorsque vous connectez un moniteur à l'équipement, vous devez utiliser les câbles conçus pour le moniteur ainsi que tous les dispositifs antiparasites livrés avec le moniteur.

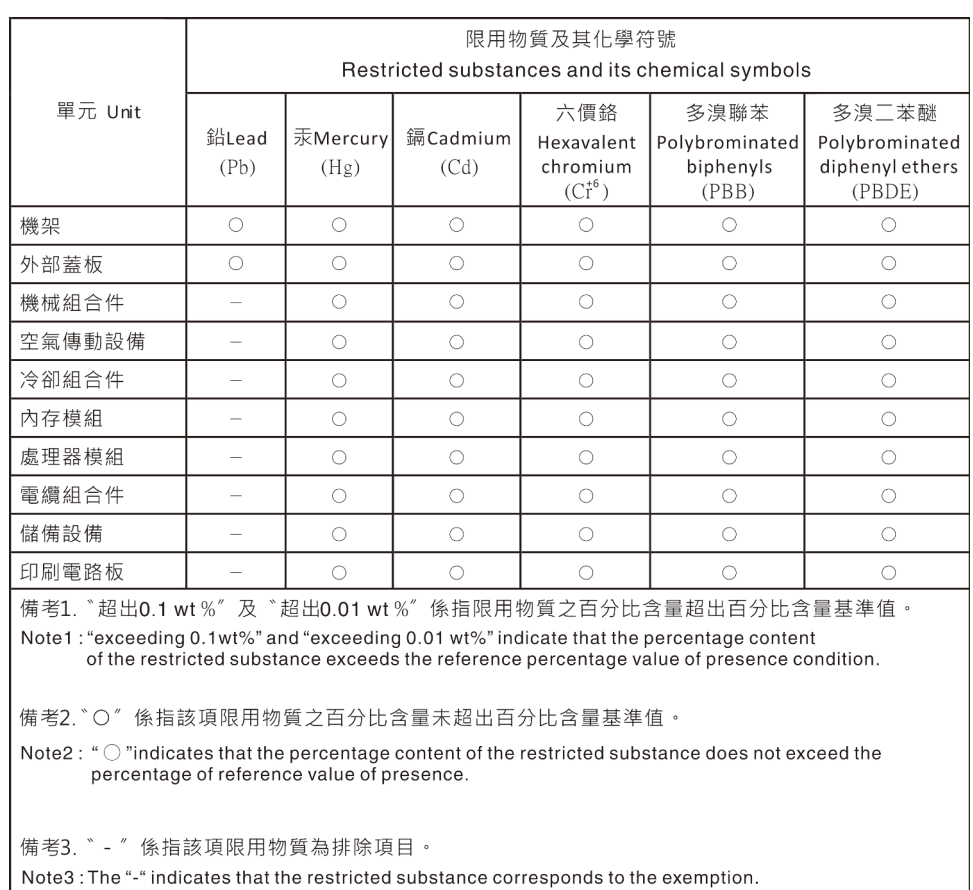

# Déclaration BSMI RoHS pour la région de Taïwan

### Informations de contact pour l'importation et l'exportation de Taïwan

Des contacts sont disponibles pour les informations d'importation et d'exportation de Taïwan.

委製商/進口商名稱: 台灣聯想環球科技股份有限公司 進口商地址: 台北市南港區三重路 66 號 8 樓 進口商電話: 0800-000-702
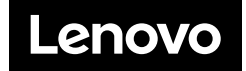